## HP ProBook Dizüstü Bilgisayar

Kullanım Kılavuzu

© Copyright 2010 Hewlett-Packard Development Company, L.P.

Bluetooth; sahibinin ticari markasıdır ve Hewlett-Packard Company tarafından lisanslı olarak kullanılmaktadır. Intel, Intel Corporation'ın ABD ve diğer ülkelerdeki/ bölgelerdeki ticari markasıdır. Java; Sun Microsystems, Inc. kuruluşunun ABD'de ticari markasıdır, Microsoft, Windows ve Windows Vista ise Microsoft Corporation kuruluşunun ABD'de tescilli ticari markalarıdır. SD Logosu sahibinin ticari markasıdır.

Bu belgede yer alan bilgiler önceden haber verilmeksizin değiştirilebilir. HP ürünleri ve hizmetlerine ilişkin garantiler, bu ürünler ve hizmetlerle birlikte gelen açık garanti beyanlarında belirtilmiştir. Bu belgede yer alan hiçbir şey ek garanti oluşturacak şeklinde yorumlanmamalıdır. HP, işbu belgede yer alan teknik hatalardan veya yazım hatalarından ya da eksikliklerden sorumlu tutulamaz.

Birinci Basım: Mart 2010

Belge Parça Numarası: 598087-142

#### **Ürün bildirimi**

Bu kullanım kılavuzunda çoğu modelde ortak olan özellikler anlatılmaktadır. Bazı özellikler bilgisayarınızda olmayabilir.

Teknolojideki hızla ilerleyen gelişmelerden dolayı, sabit disk ya da CD üzerinde bulunan kullanım kılavuzlarındaki yazılım ve donanım içeriğinde zaman içinde değişiklik yapılmış olabilir. Güncel kullanıcı kılavuzlarıyla ilgili olarak ürününüze gitmek için, <http://www.hp.com/support>adresine gidin, ülkenizi veya bölgenizi seçin ve ekranda görüntülenen yönergeleri izleyin.

#### **Güvenlik uyarısı bildirimi**

**UYARI!** Isı nedeniyle yaralanma veya bilgisayarın aşırı ısınma ihtimalini azaltmak için, bilgisayarı doğrudan dizinize koymayın veya bilgisayarın hava deliklerini kapatmayın. Bilgisayarı yalnızca sert ve düz bir yüzeyde kullanın. Bilgisayarın yanında duran yazıcı gibi başka sert bir yüzeyin veya yastık, halı ya da giysi gibi yumuşak yüzeylerin hava akımını engellememesine dikkat edin. Ayrıca AC adaptörünün deriye veya yastık, halı, giysi gibi yumuşak yüzeylere temas etmemesine özen gösterin. Bilgisayar ve AC adaptörü, International Standard for Safety of Information Technology Equipment (IEC 60950) (Bilgi Teknolojisi Donanımlarının Güvenliًi için Uluslararası Standart) tarafndan kullancınn temas edeceği yüzeylerin sıcaklıkları için konan sınırlara uygundur.

# *İçindekiler*

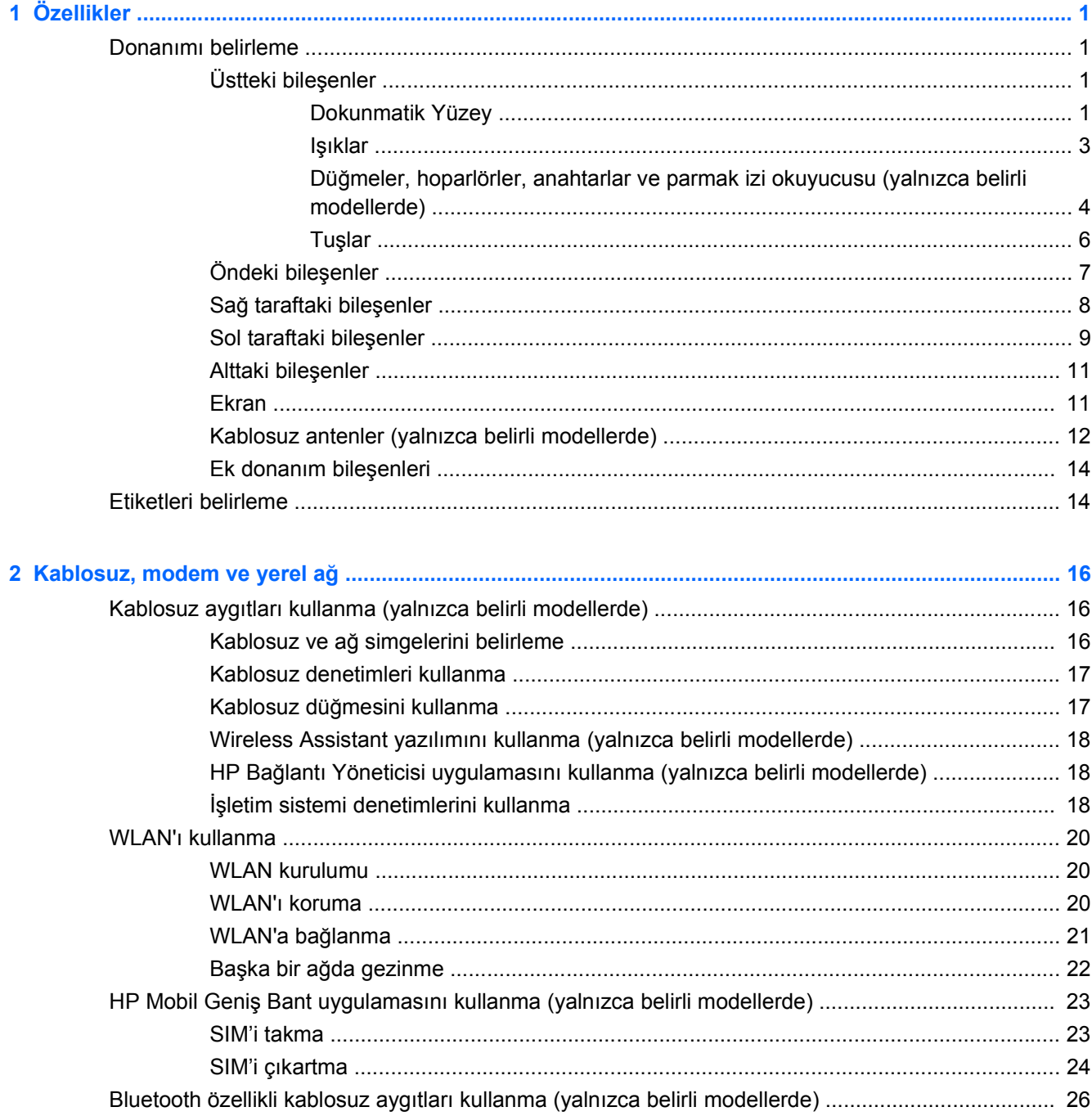

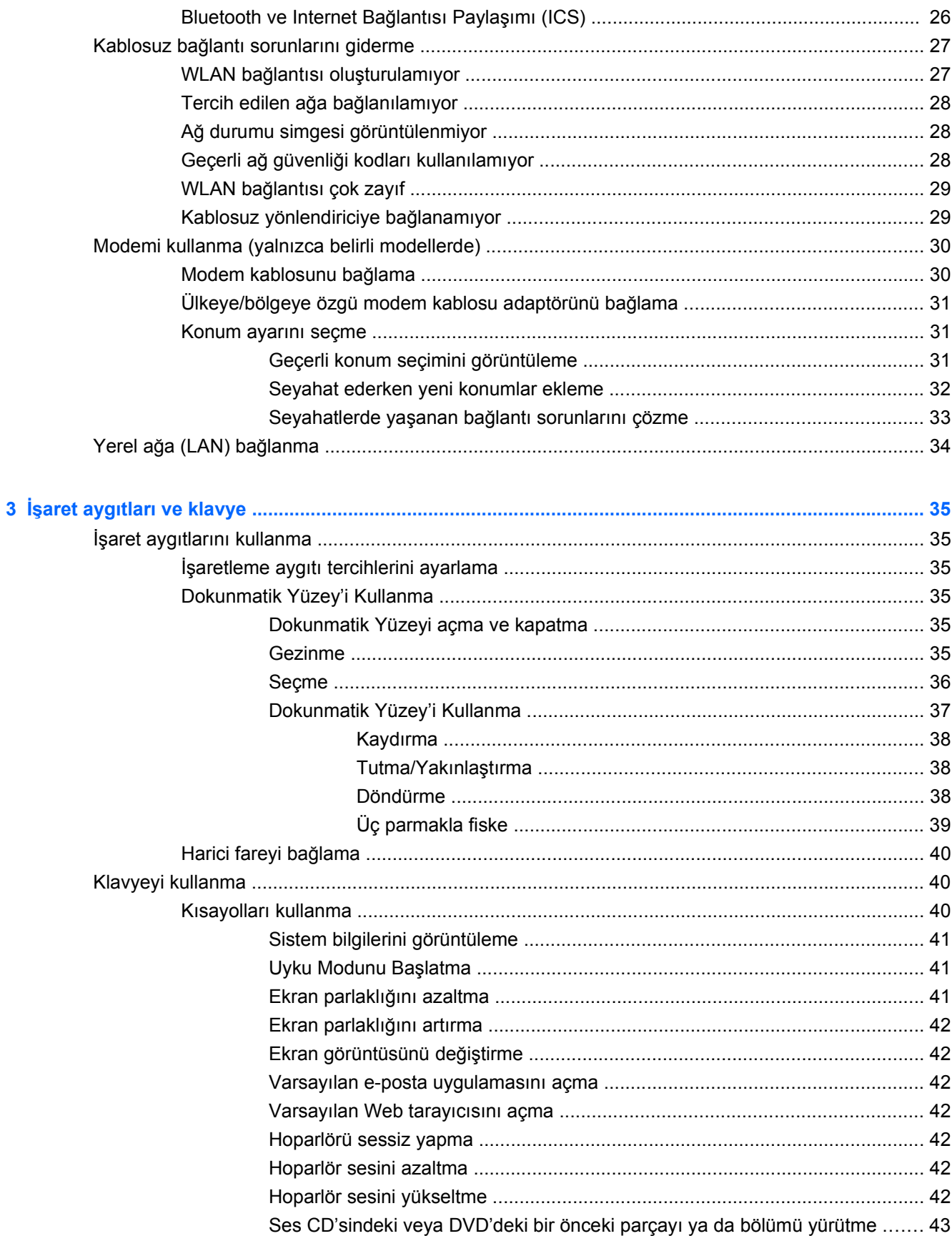

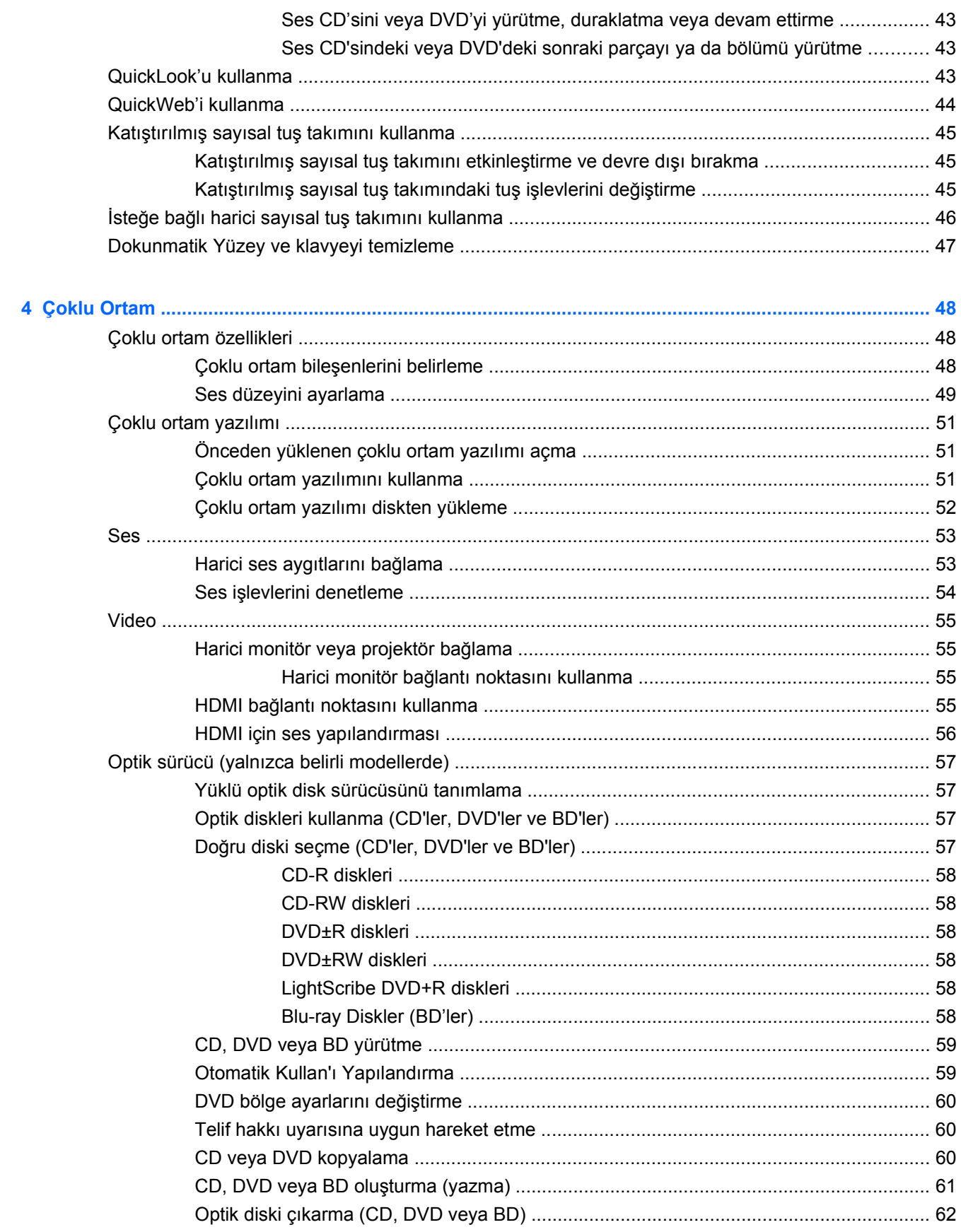

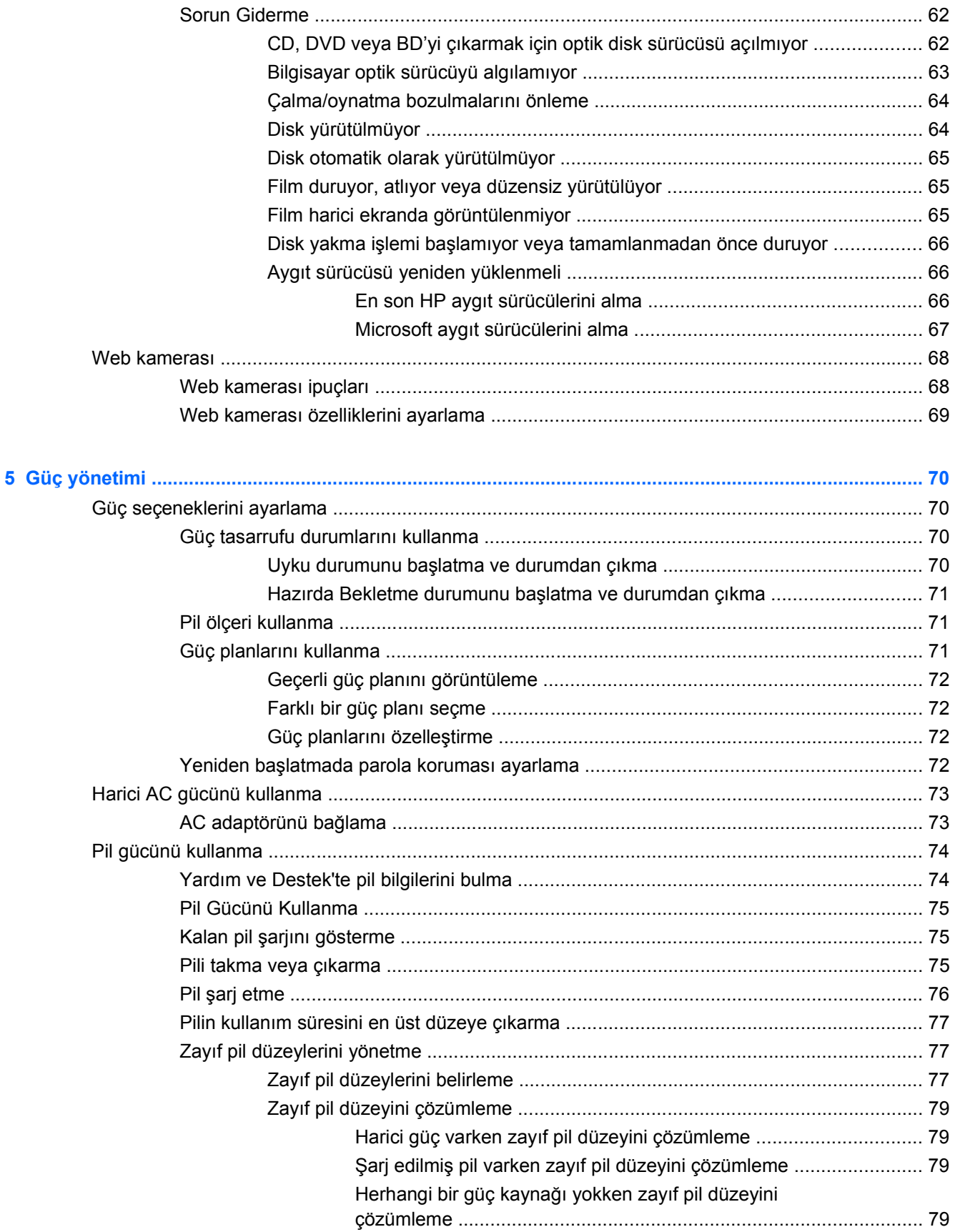

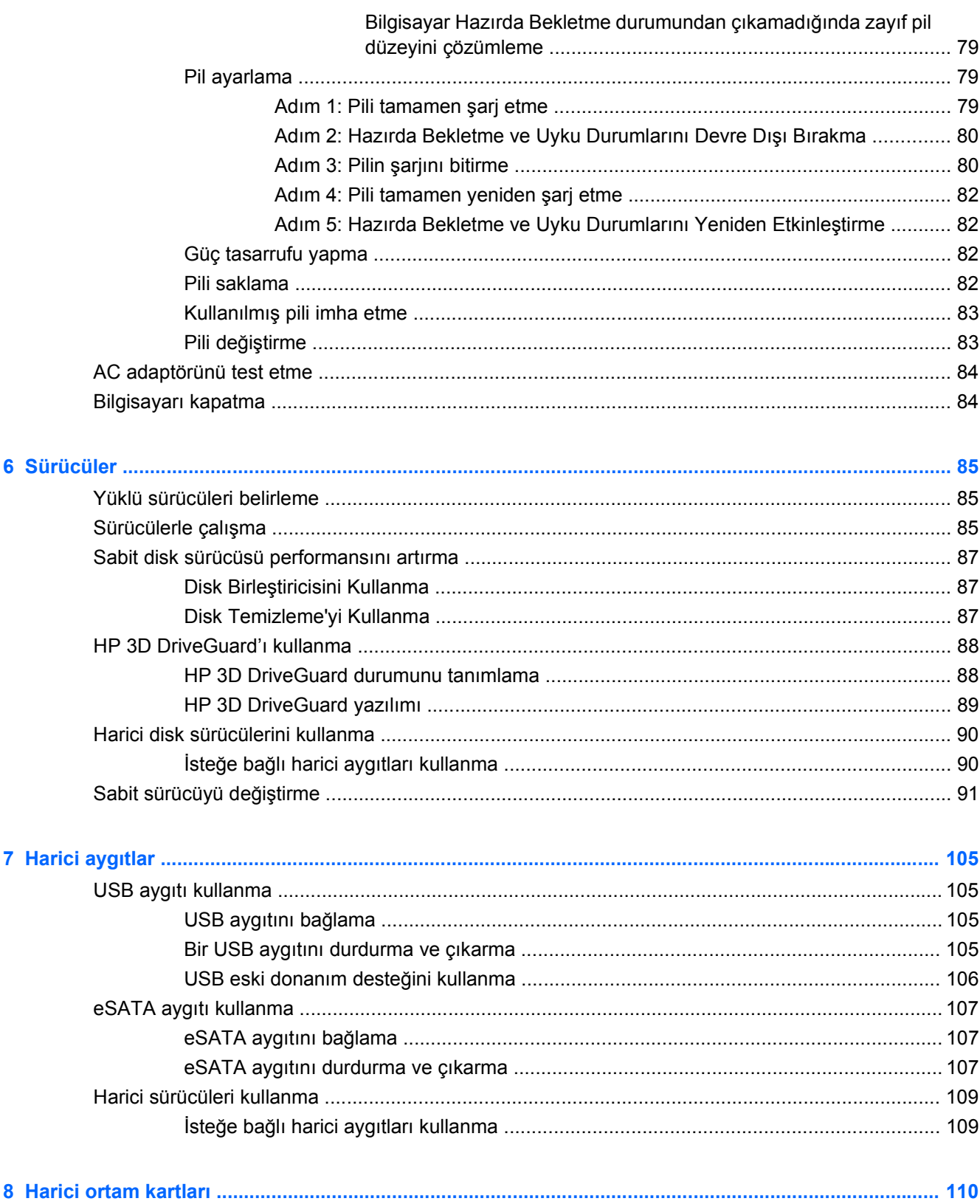

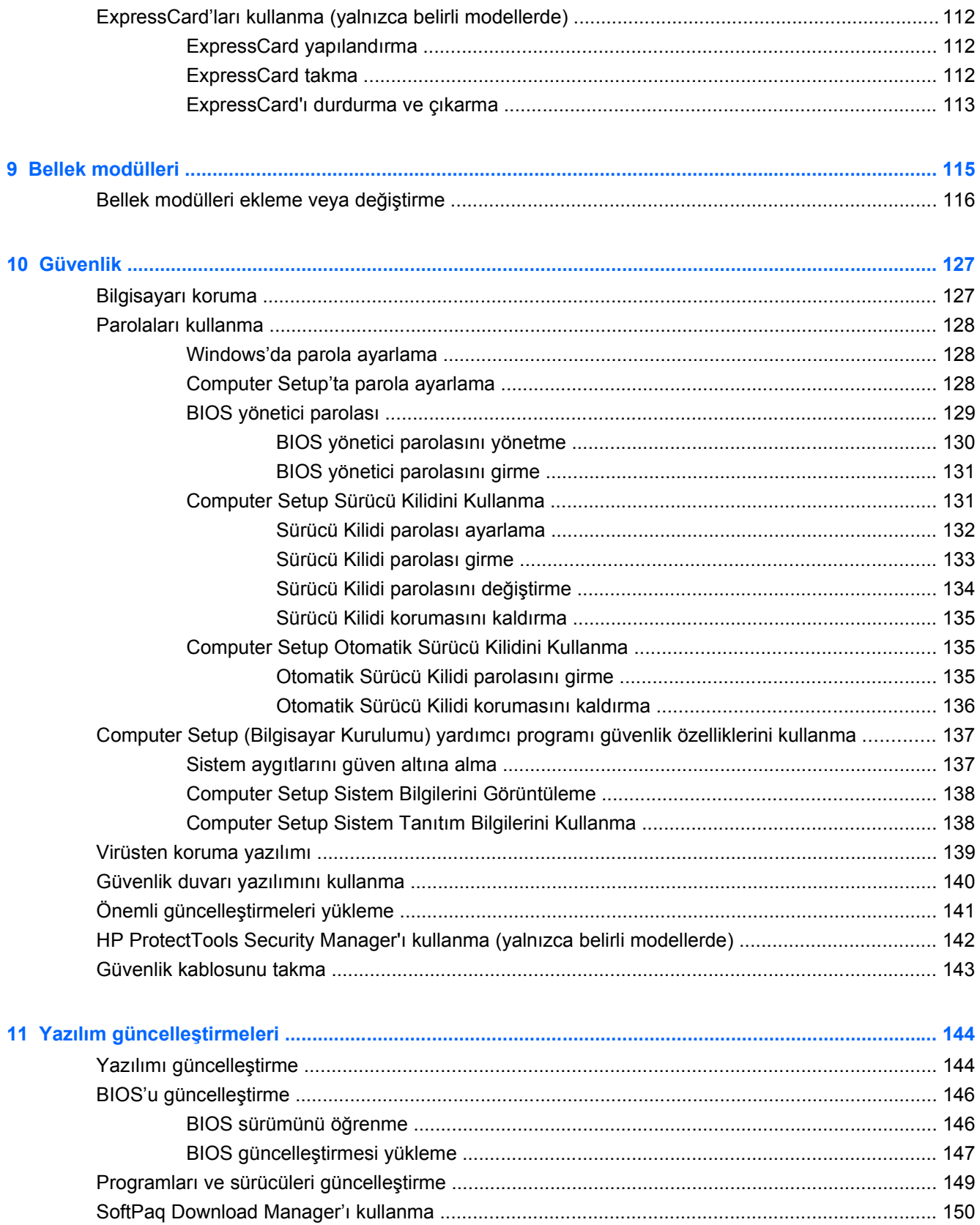

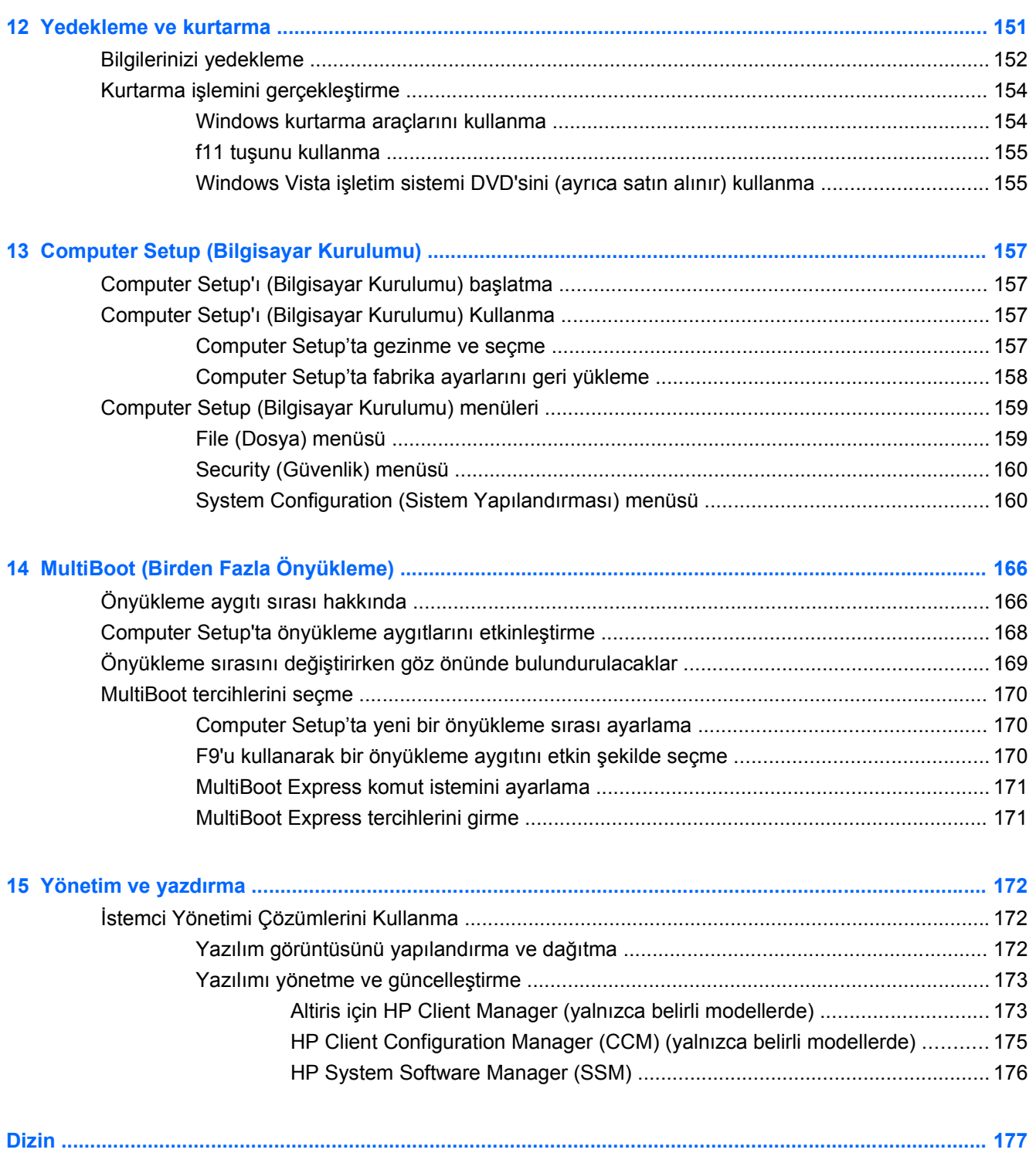

## <span id="page-12-0"></span>**1 Özellikler**

## **Donanımı belirleme**

Bilgisayarda yüklü donanımların listesini görmek için aşağıdaki adımları uygulayın:

- **1. Başlat > Bilgisayar > Sistem özellikleri**'ni seçin.
- **2.** Sol bölmede, **Aygıt Yöneticisi**'ni tıklatın.

Ayrıca, Aygıt Yöneticisi'ni kullanarak donanım ekleyebilir veya aygıt yapılandırmalarını değiştirebilirsiniz.

**NOT:** Bilgisayarınızın güvenliğini arttırmak için Windows®'da Kullanıcı Hesabı Denetimi özelliği bulunmaktadır. Yazılım yükleme, yardımcı programları çalıştırma veya Windows ayarlarını değiştirme gibi görevler için izniniz veya parolanız sorulabilir. Daha fazla bilgi için bkz. Windows Yardım ve Destek.

### **Üstteki bileşenler**

#### **Dokunmatik Yüzey**

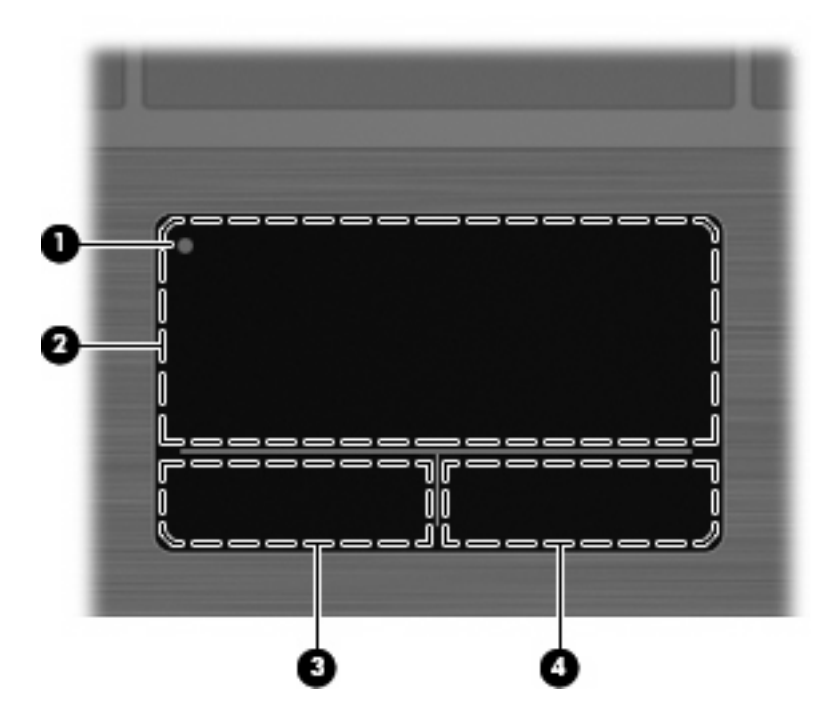

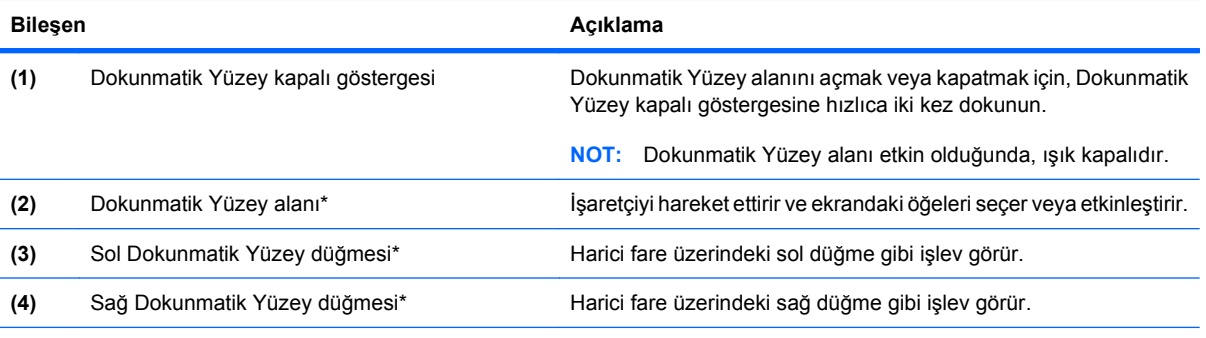

\*Bu tablo fabrika ayarlarını açıklar. İşaret aygıtı tercihlerini görüntülemek veya değiştirmek için **Başlat > Denetim Masası > Donanım ve Ses > Fare**'yi seçin.

#### <span id="page-14-0"></span>**Işıklar**

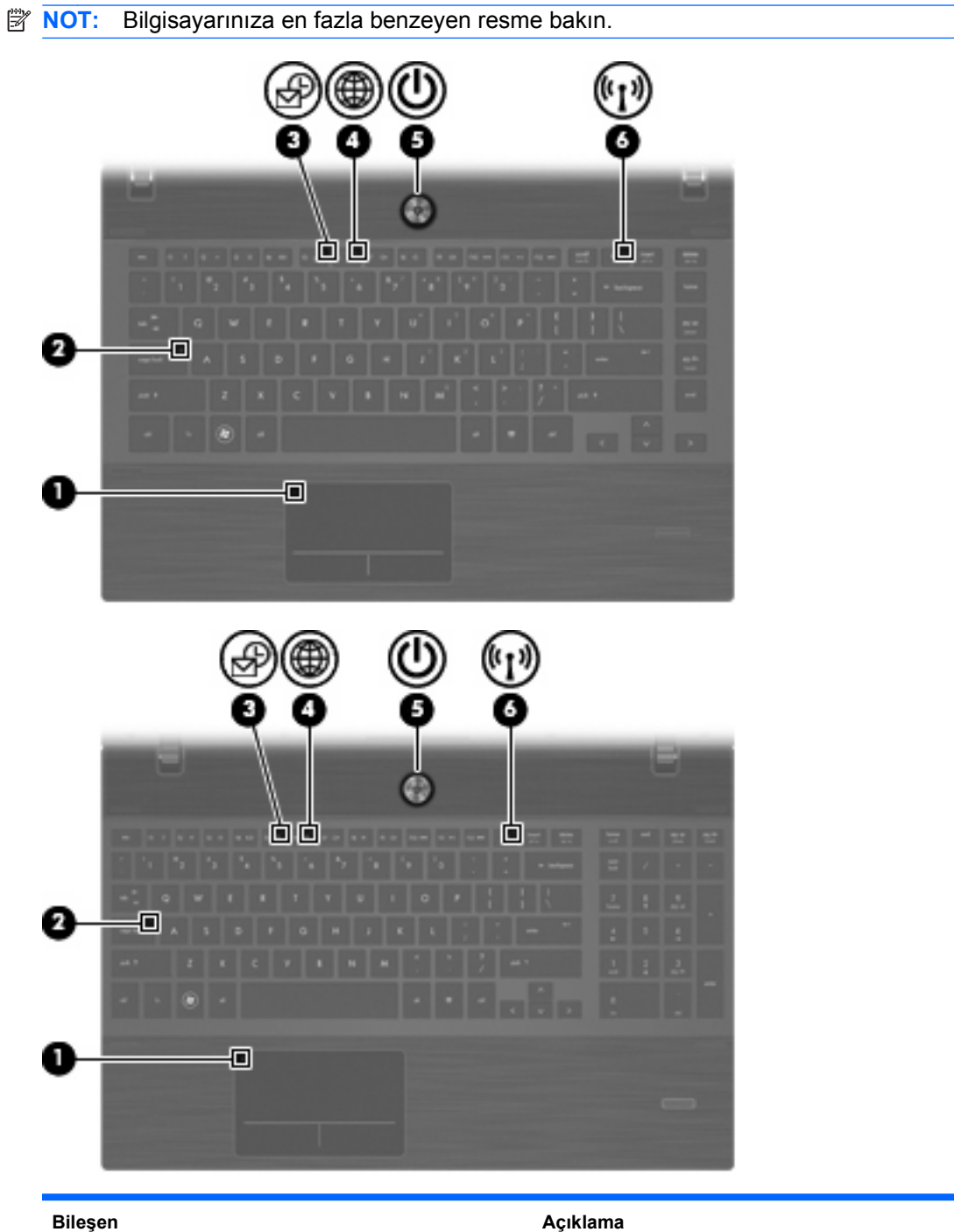

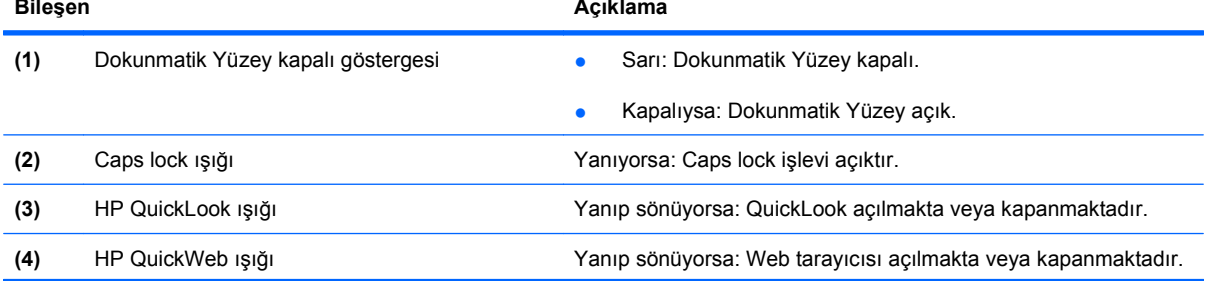

<span id="page-15-0"></span>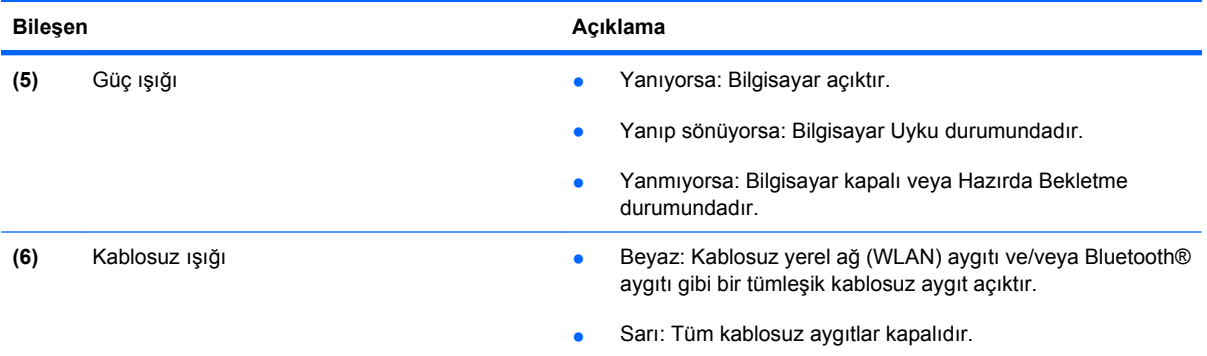

#### **Düğmeler, hoparlörler, anahtarlar ve parmak izi okuyucusu (yalnızca belirli modellerde)**

**NOT:** Bilgisayarınız bu bölümdeki resimden biraz farklı görünebilir. 62 г п Б

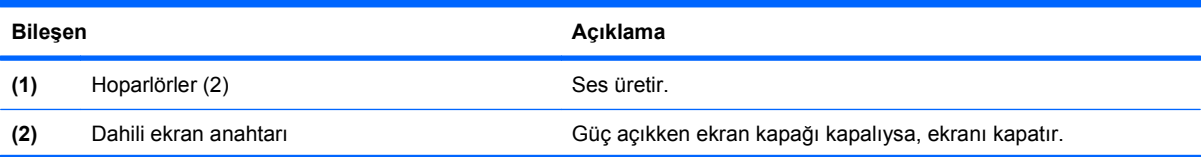

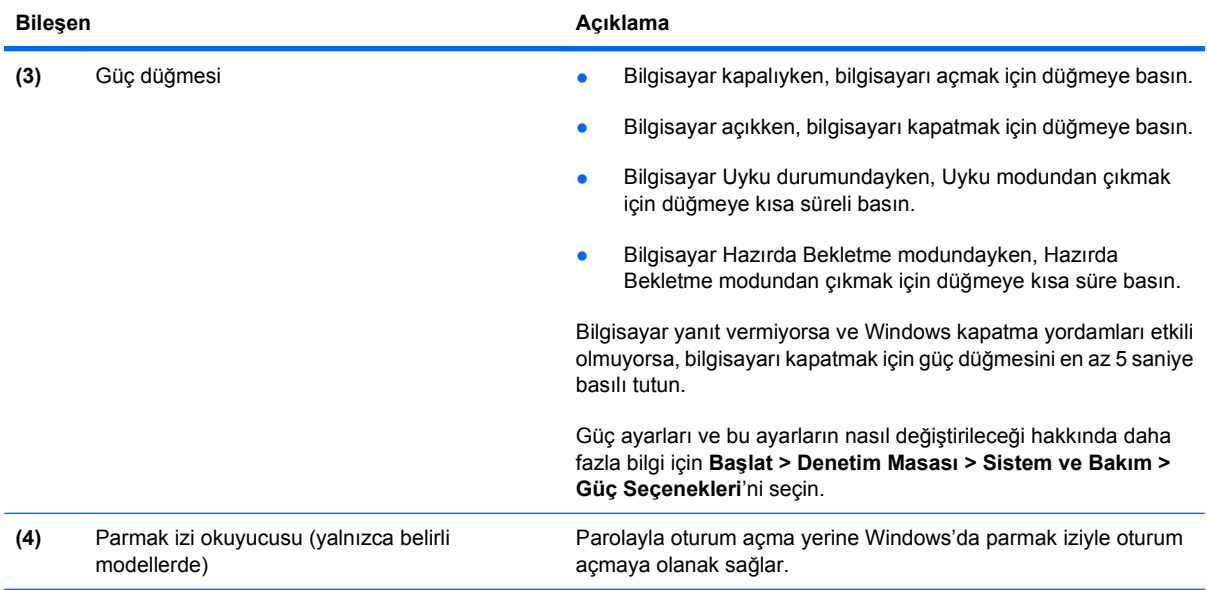

#### <span id="page-17-0"></span>**Tuşlar**

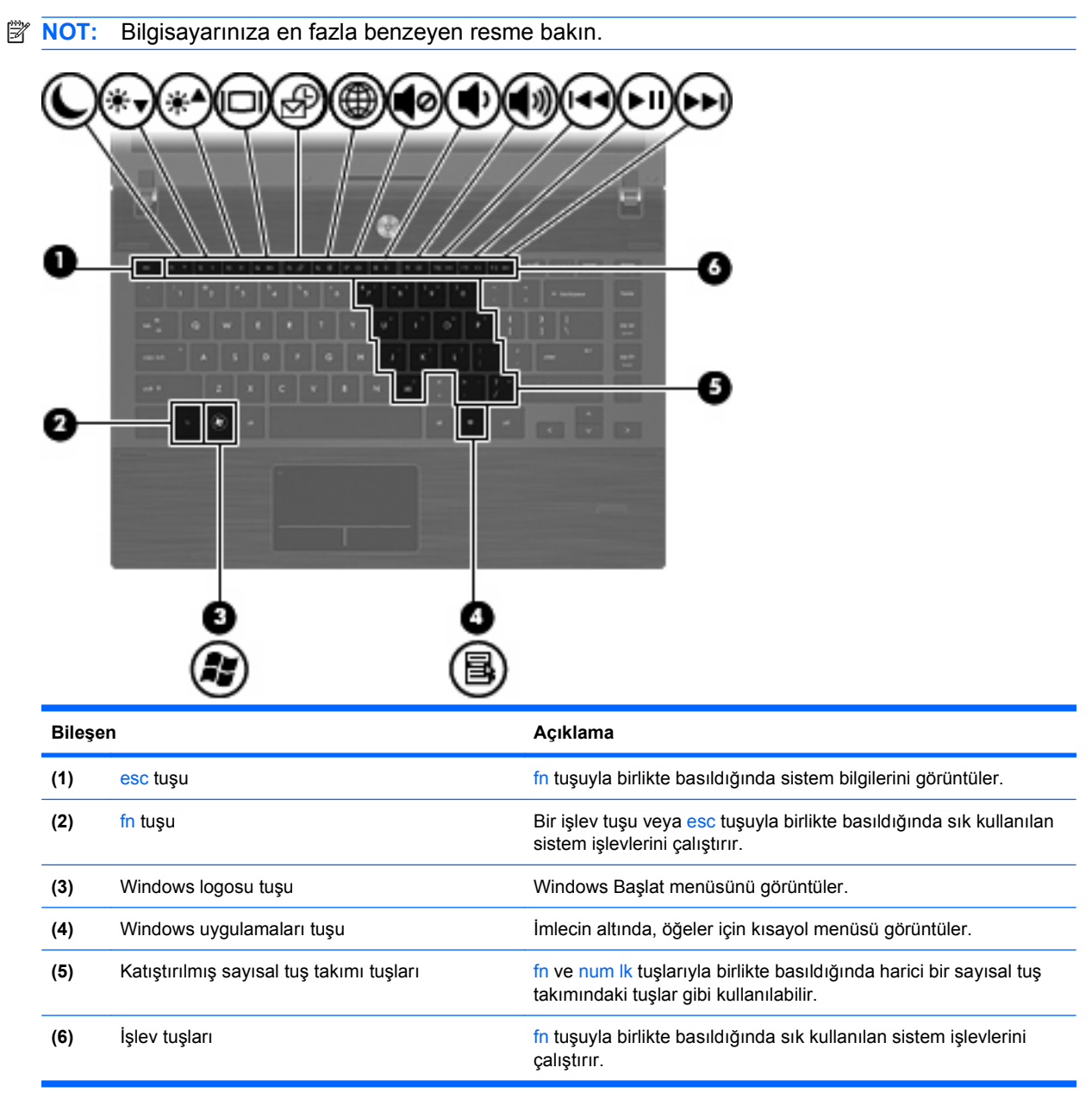

<span id="page-18-0"></span>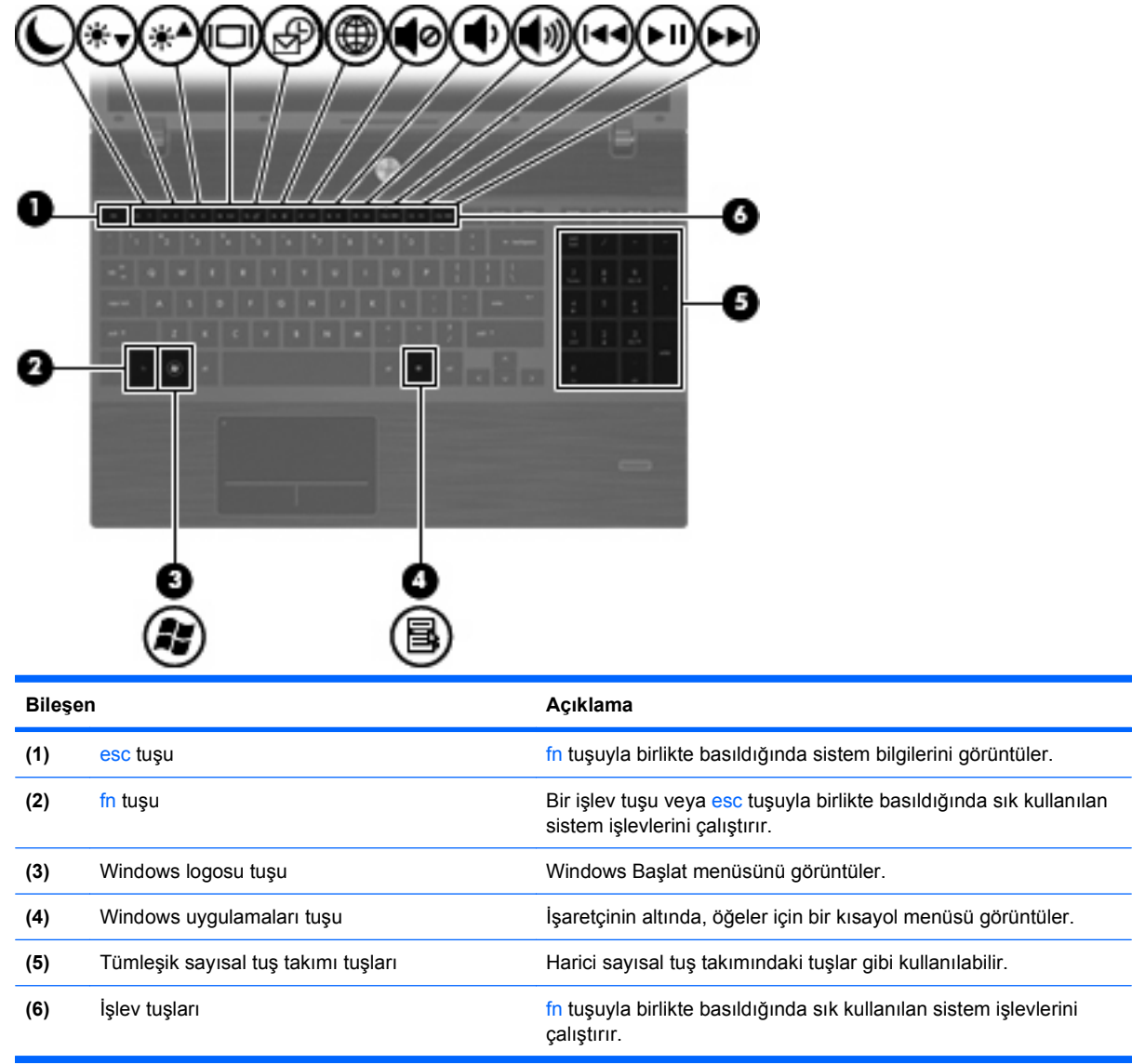

## **Öndeki bileşenler**

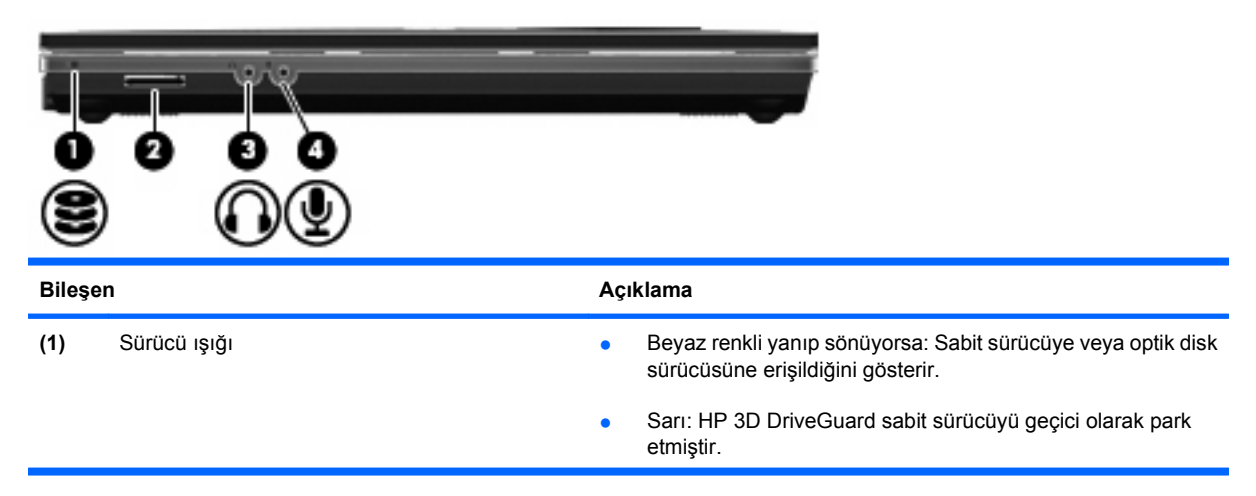

<span id="page-19-0"></span>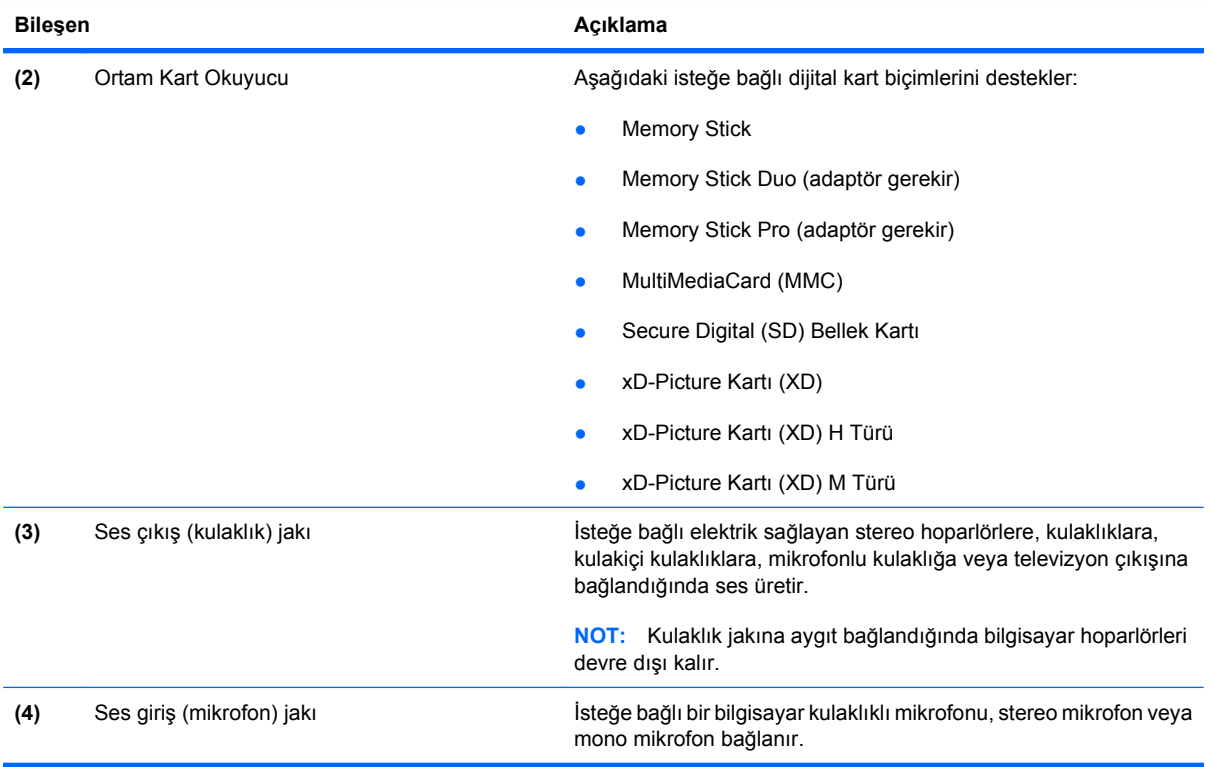

## **Sağ taraftaki bileşenler**

**NOT:** Bilgisayarınıza en fazla benzeyen resme bakın.

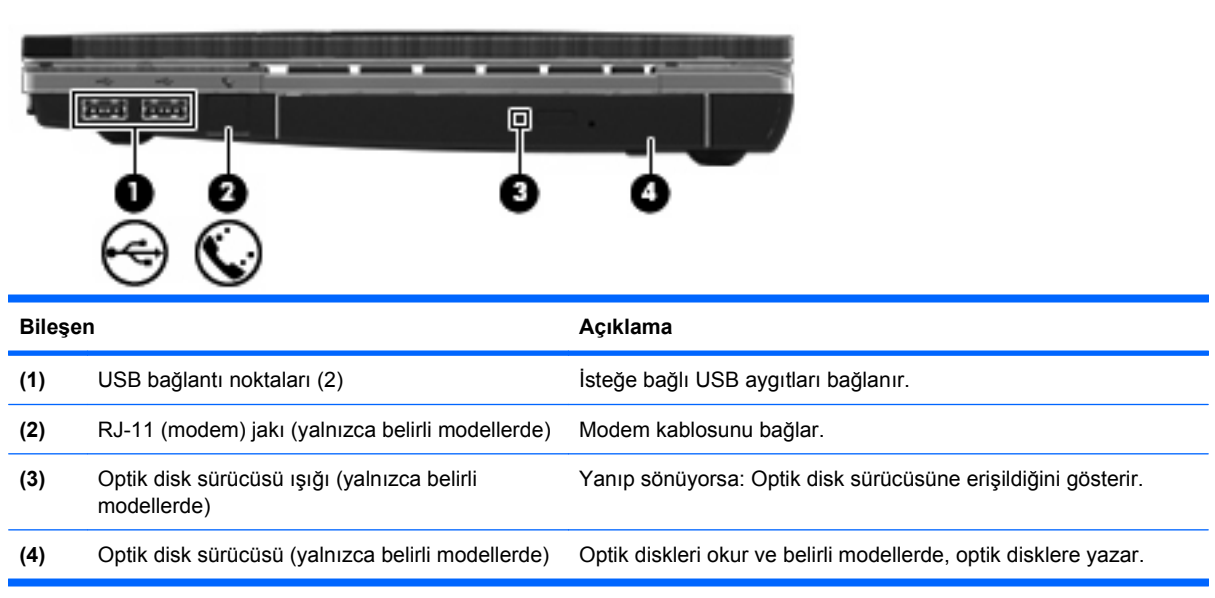

<span id="page-20-0"></span>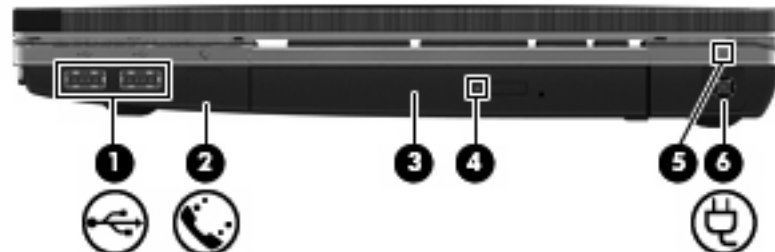

**NOT:** Bilgisayarınıza en fazla benzeyen resme bakın.

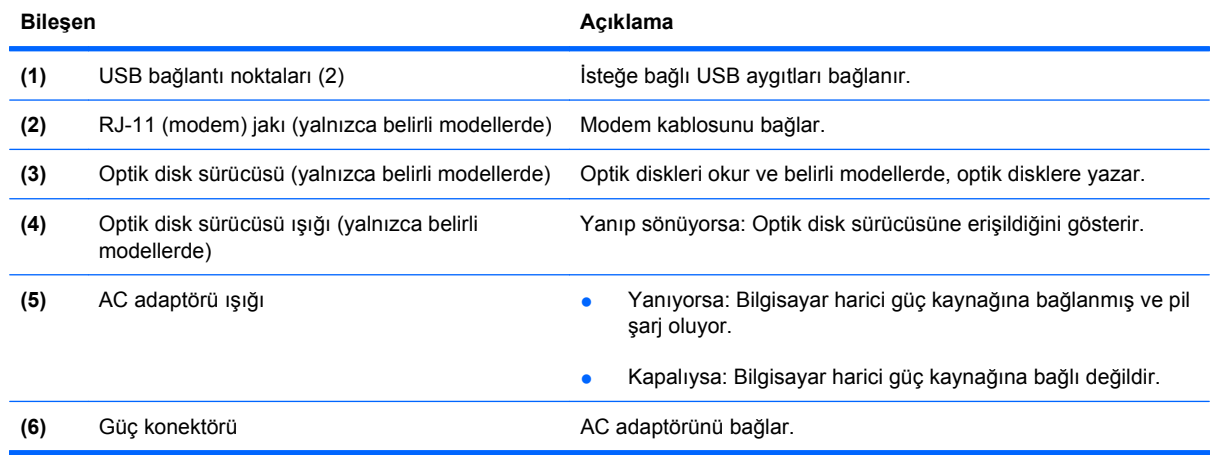

## **Sol taraftaki bileşenler**

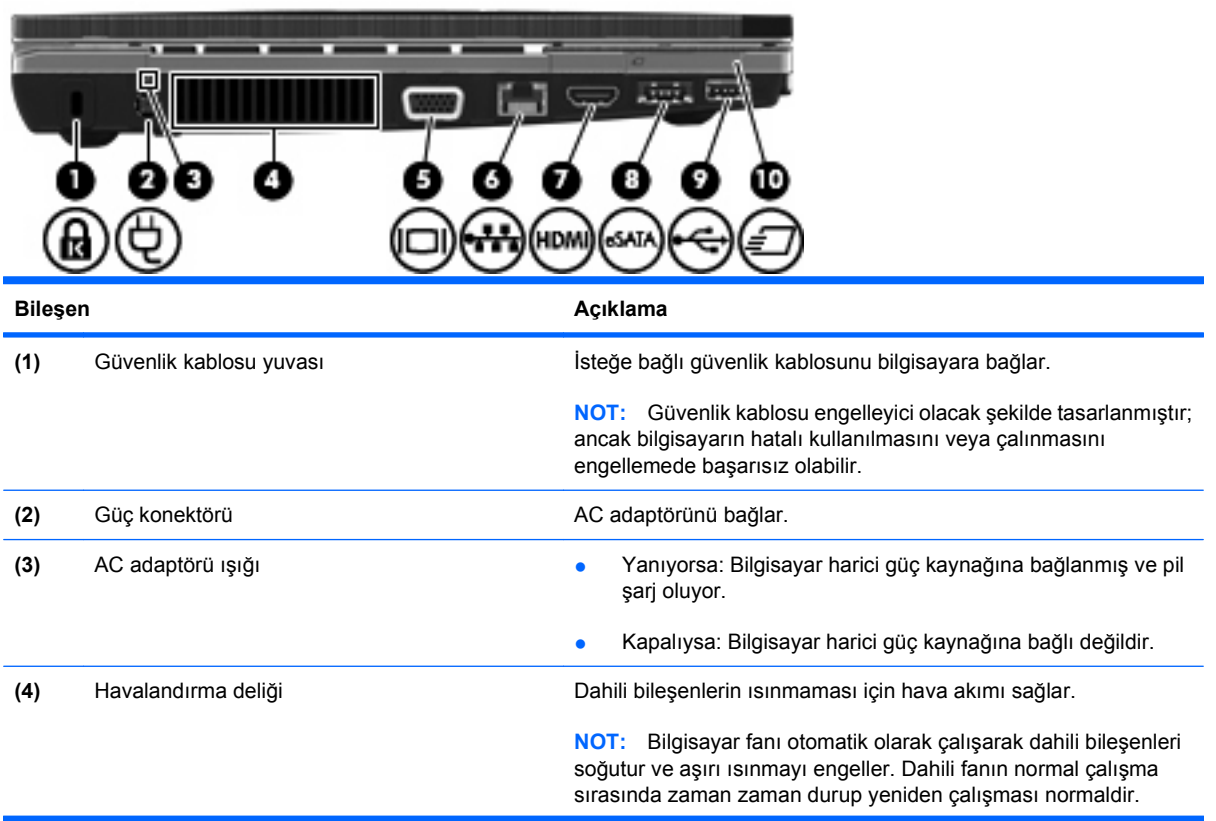

Donanımı belirleme 9

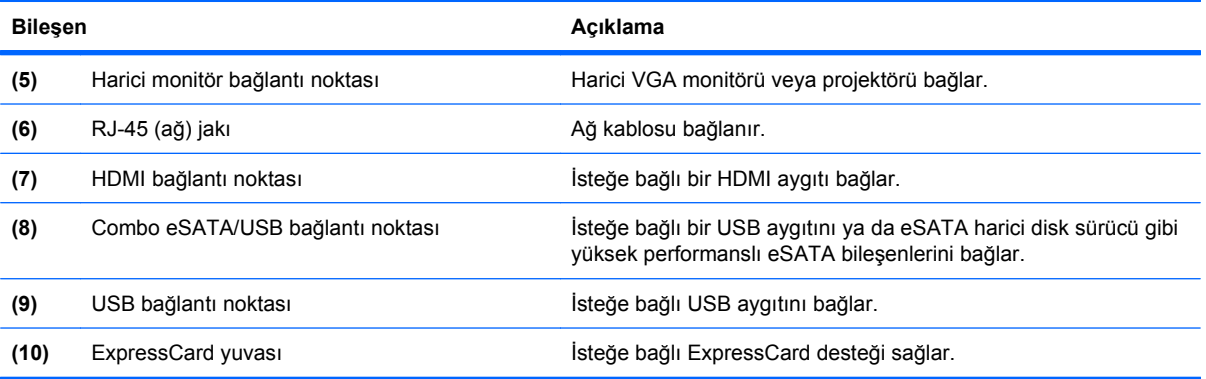

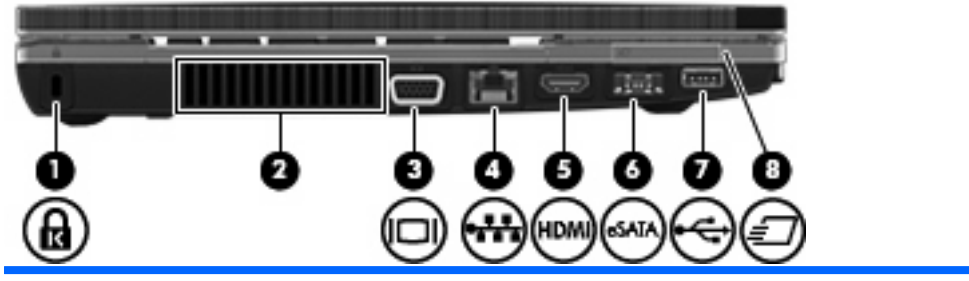

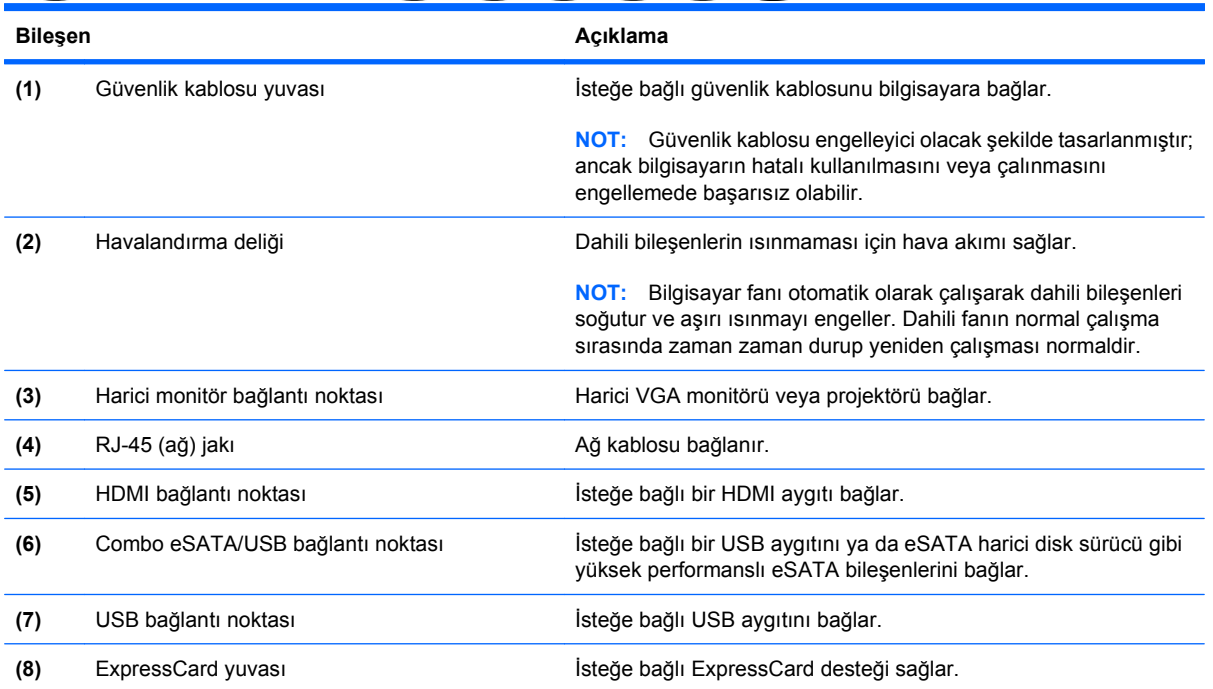

### <span id="page-22-0"></span>**Alttaki bileşenler**

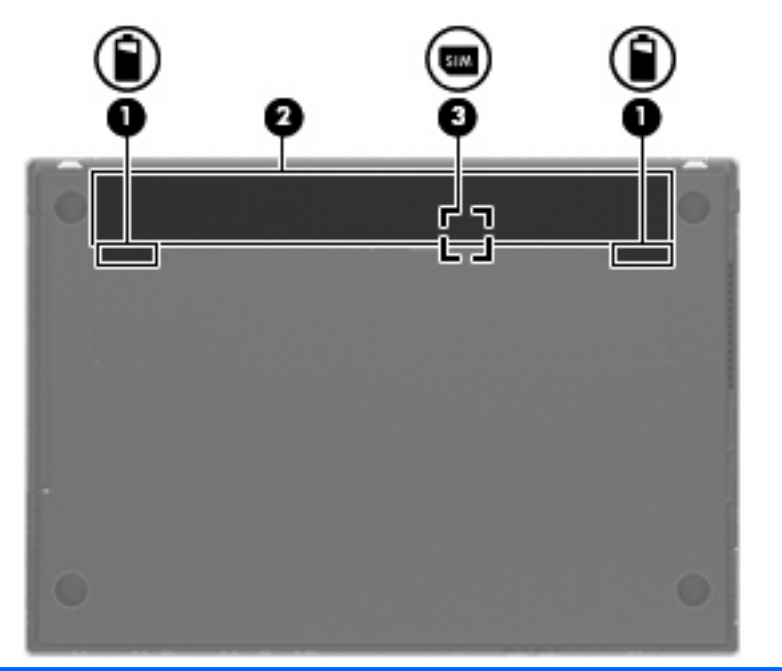

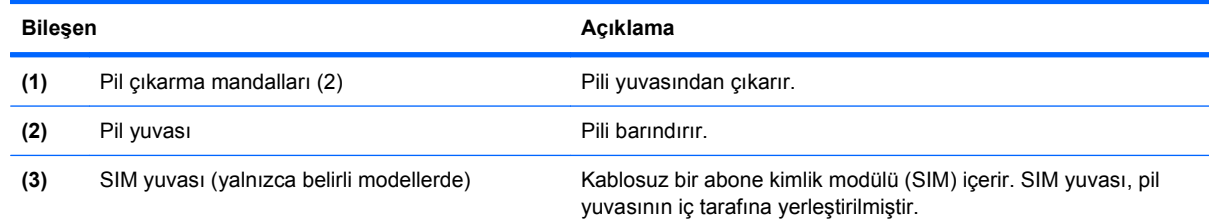

#### **Ekran**

**NOT:** Bilgisayarınız bu bölümdeki resimden biraz farklı görünebilir.

<span id="page-23-0"></span>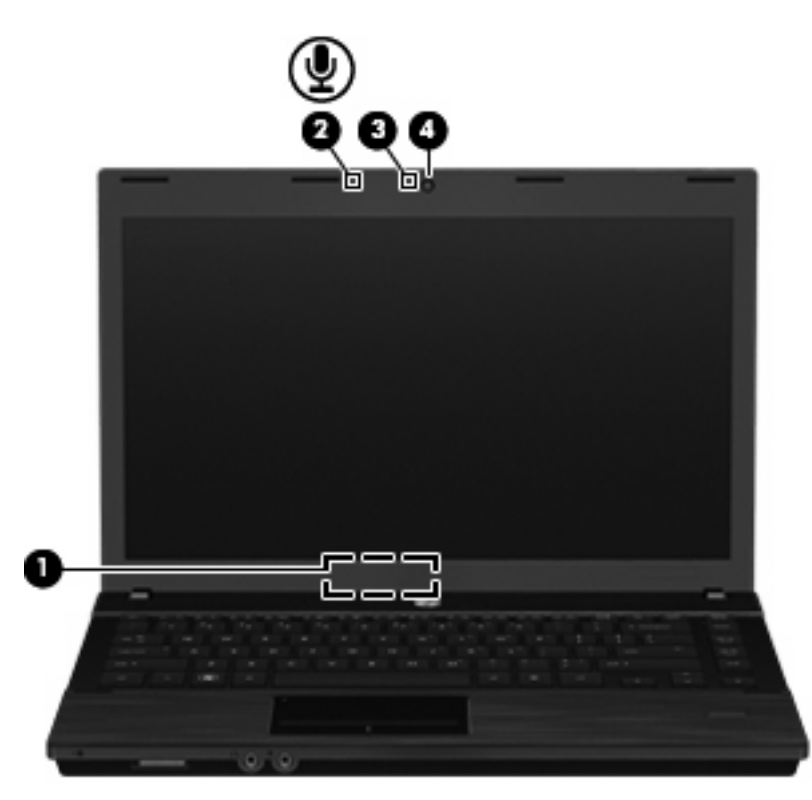

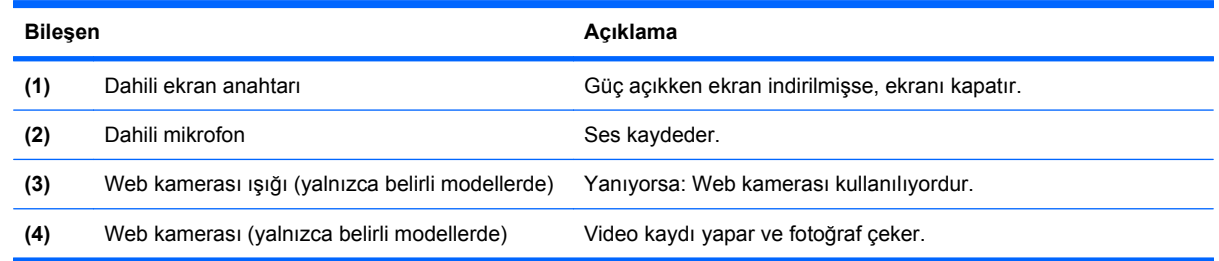

### **Kablosuz antenler (yalnızca belirli modellerde)**

Antenler, bir veya birden fazla kablosuz aygıta sinyal gönderir ve alır. Bu antenler bilgisayarın dışından görünmezler.

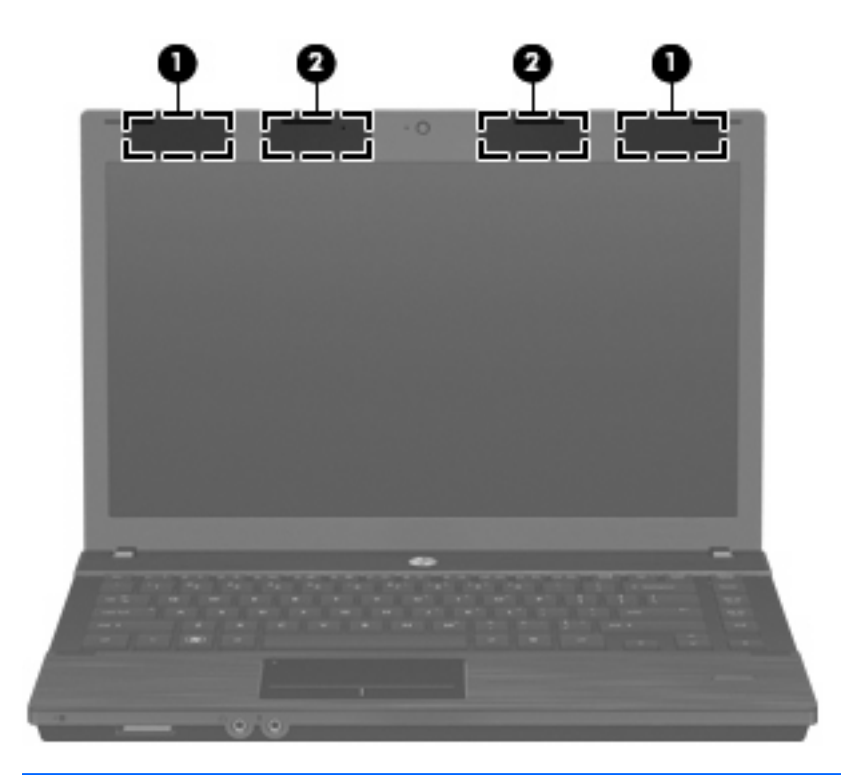

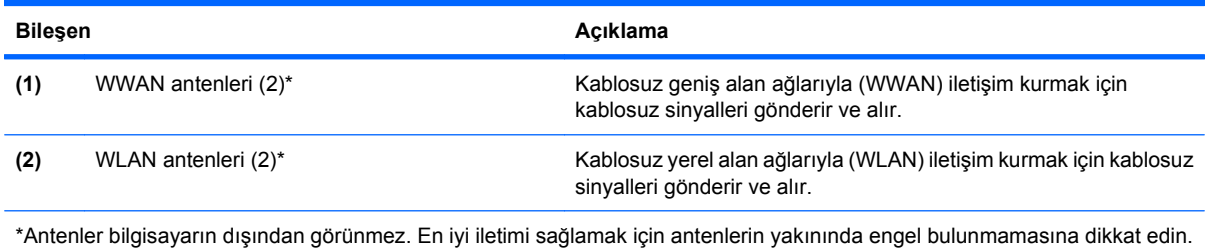

Kablosuz iletişim düzenleme bildirimleri için, ülkeniz veya bölgenizle ilgili olan *Düzenleme, Güvenlik ve* Çevre Bildirimleri'ne bakın. Bu bildirimler Yardım ve Destek'te yer almaktadır.

#### <span id="page-25-0"></span>**Ek donanım bileşenleri**

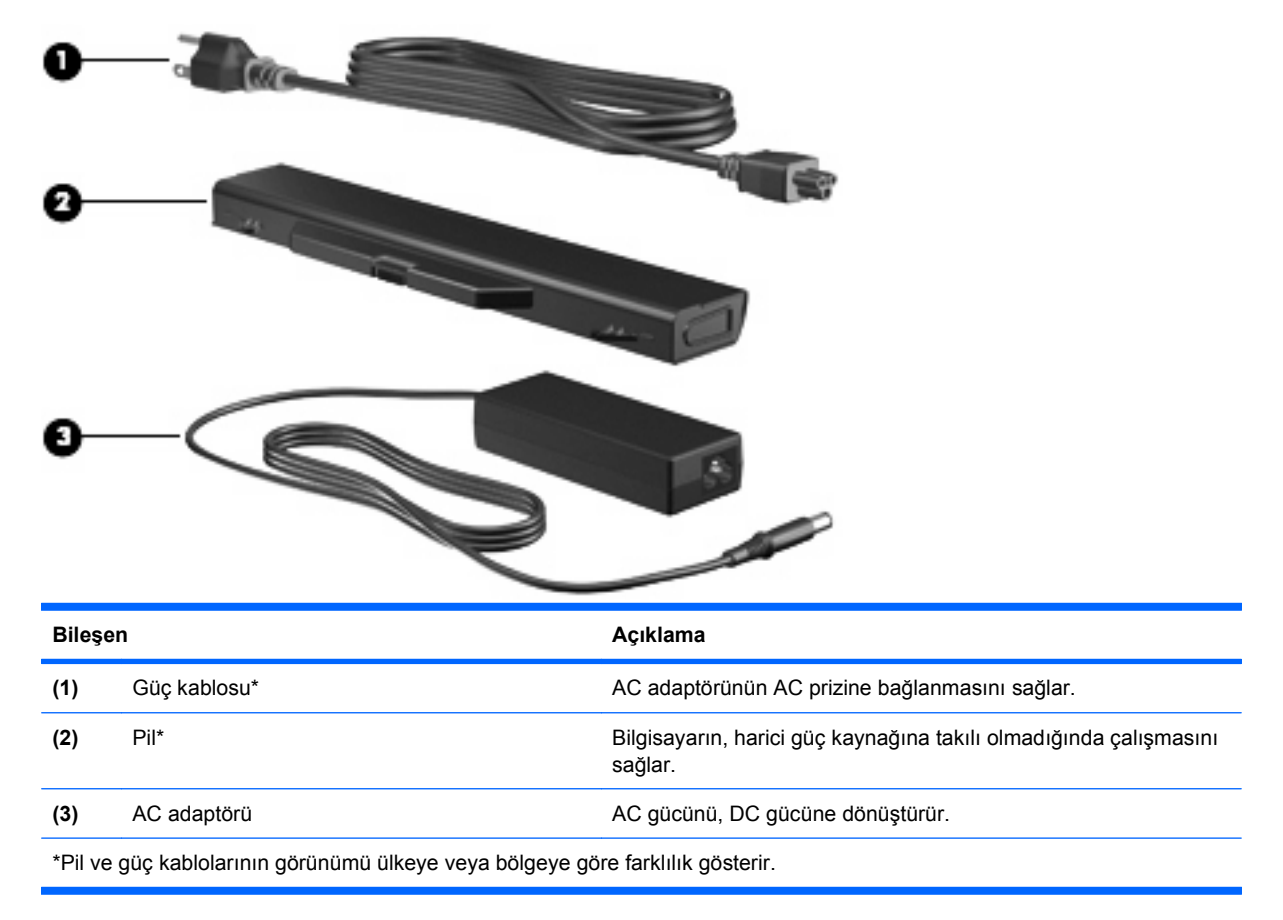

## **Etiketleri belirleme**

Bilgisayara yapıştırılan etiketler, sistem sorunlarını giderirken veya bilgisayarla uluslararası yolculuk yaparken gerek duyabileceğiniz bilgileri sağlar.

Servis etiketi-Aşağıdakilerin de arasında olduğu önemli bilgiler sağlar:

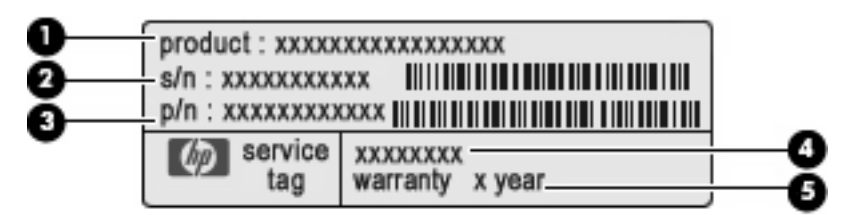

- Ürün adı **(1)**. Bu, bilgisayarınızın önündeki ürün adıdır.
- Seri numarası (s/n) **(2)**. Bu, her ürün için ayrı olan alfasayısal numaradır.
- Parça numarası/Ürün numarası (p/n) **(3)**. Bu numara, ürünün donanım bileşenleri hakkında özel bilgiler verir. Parça numarası servis teknisyeninin hangi bileşenlere ve parçalara ihtiyaç olduğunu belirlemesine yardımcı olur.
- Model açıklaması **(4)**. Dizüstü bilgisayarınızla ilgili belgeleri, sürücüleri ve desteği bulabilmek için kullanacağınız numara budur.
- Garanti süresi **(5)**. Bu bilgisayarın garanti süresini belirtir.

Teknik desteğe başvururken bu bilgileri hazır bulundurun. Servis etiketi bilgisayarın altına yapıştırılmıştır.

- Microsoft® Orijinallik Sertifikası—Windows Ürün Anahtarı'nı içerir. İşletim sisteminizi güncelleştirmek veya ortaya çıkan sorunları gidermek için Ürün Anahtarı'na gereksinim duyabilirsiniz. Bu sertifika bilgisayarın altına yapıştırılmıştır.
- Düzenleme bilgileri etiketi: Bilgisayar hakkında düzenleme bilgileri sağlar. Yasal düzenleme etiketi bilgisayarın altına yapıştırılmıştır.
- Modem onay etiketi: Modem hakkındaki düzenleme bilgilerini sağlar ve modemin kullanımının onaylandığı bazı ülkelerde/bölgelerde gerekli görülen, aracı tarafından verilen onay işaretlerini listeler. Uluslararası yolculuk yaparken bu bilgilere gereksinim duyabilirsiniz. Modem onay etiketi bilgisayarın altına yapıştırılmıştır.
- Kablosuz sertifikası etiketi veya etiketleri (yalnızca belirli modellerde) İsteğe bağlı olarak kullanılabilecek kablosuz aygıtlarla ilgili bilgileri ve aygıtın kullanılmasının onaylandığı bazı ülkelere/bölgelere yönelik onay işaretlerini sağlar. İsteğe bağlı aygıt, bir WLAN aygıtı veya bir Bluetooth aygıtı olabilir. Bilgisayarınızda bir veya daha çok kablosuz aygıt varsa, bilgisayarınızla birlikte bir veya daha çok sertifika etiketi de verilir. Uluslararası yolculuk yaparken bu bilgilere gereksinim duyabilirsiniz. Kablosuz sertifikası etiketleri bilgisayarın altına yapıştırılmıştır.
- SIM (abone kimlik modülü) etiketi (yalnızca belirli modellerde) SIM'inizin ICCID (Tümleşik Devre Kartı Tanımlayıcısı) bilgisini sağlar. Bu etiket, pil yuvasının iç tarafına yerleştirilmiştir.
- HP Mobil Geniş Bant Modülü seri numarası etiketi (yalnızca seçkin modellerde) HP Mobil Geniş Bant Modülünüzün seri numarası burada bulunur. Bu etiket bilgisayarın altına yapıştırılmıştır.

## <span id="page-27-0"></span>**2 Kablosuz, modem ve yerel ağ**

## **Kablosuz aygıtları kullanma (yalnızca belirli modellerde)**

Kablosuz teknoloji, verileri kablo yerine radyo dalgalarıyla aktarır. Bilgisayarınızda aşağıdaki kablosuz aygıtlardan biri veya birkaçı bulunuyor olabilir:

- WLAN aygıtı—Bilgisayarı şirketlerdeki, evinizdeki ve havaalanları, restoranlar, kafeler, oteller ve üniversiteler gibi kamuya açık alanlardaki kablosuz yerel ağlara (genel olarak Wi-Fi ağlar, kablosuz LAN veya WLAN olarak adlandırılır) bağlar. WLAN'da her mobil kablosuz aygıt, kablosuz yönlendirici veya kablosuz erişim noktasıyla iletişim kurar.
- HP Mobil Geniş Bant Modülü—Mobil şebeke operatörü hizmetinin kullanılabildiği her yerde bilgi erişimi sağlayan kablosuz geniş alan ağı (WWAN). WWAN kapsama alanında her mobil aygıt mobil şebeke operatörünün baz istasyonuyla iletişim kurar. Mobil şebeke operatörleri, büyük coğrafi alanlarda baz istasyonu (cep telefonu kulelerine benzer) ağları kurarak eyaletlerin, bölgelerin, hatta ülkelerin tümünü etkin biçimde kapsama alanına dahil ederler.
- Bluetooth aygıtı Bilgisayarlar, telefonlar, yazıcılar, kulaklıklar, hoparlörler ve kameralar gibi diğer Bluetooth özellikli aygıtlara bağlanmak için kişisel bir alan ağı (PAN) oluşturur. PAN'da, her aygıt diğer aygıtlarla doğrudan iletişim kurar ve aygıtların birbirlerine olan uzaklığının 10 metreyi (yaklaşık 33 fit) aşmaması gerekir.

WLAN aygıtlarına sahip bilgisayarlar aşağıdaki IEEE endüstri standartlarından birini veya birkaçını destekleyebilir:

- 802.11b, birinci popüler standart, en fazla 11 Mbps veri hızını destekler ve 2,4 GHz frekansında çalışır.
- 802.11g, en fazla 54 Mbps veri hızını destekler ve 2,4 GHz frekansında çalışır. 802.11g WLAN aygıtının 802.11b aygıtlarla geriye doğru uyumluluğu vardır; böylece aynı ağda çalışabilirler.
- 802.11a, en fazla 54 Mbps veri hızını destekler ve 5 GHz frekansında çalışır.

**E** NOT: 802.11a, 802.11b ve 802.11g ile uyumlu değildir.

● 802.11n, en fazla 450 Mbps veri hızını destekler ve 2,4 GHz veya 5 GHz hızında çalışabilir; bu da 802.11a, b ve g ile geriye dönük uyumluluk sağlar.

Kablosuz teknoloji hakkında daha fazla bilgi için Yardım ve Destek bölümünde sağlanan bilgilere ve Web sitesi bağlantılarına bakın.

#### **Kablosuz ve ağ simgelerini belirleme**

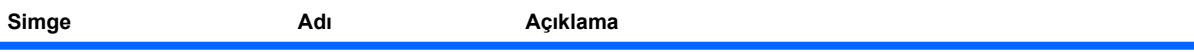

<span id="page-28-0"></span>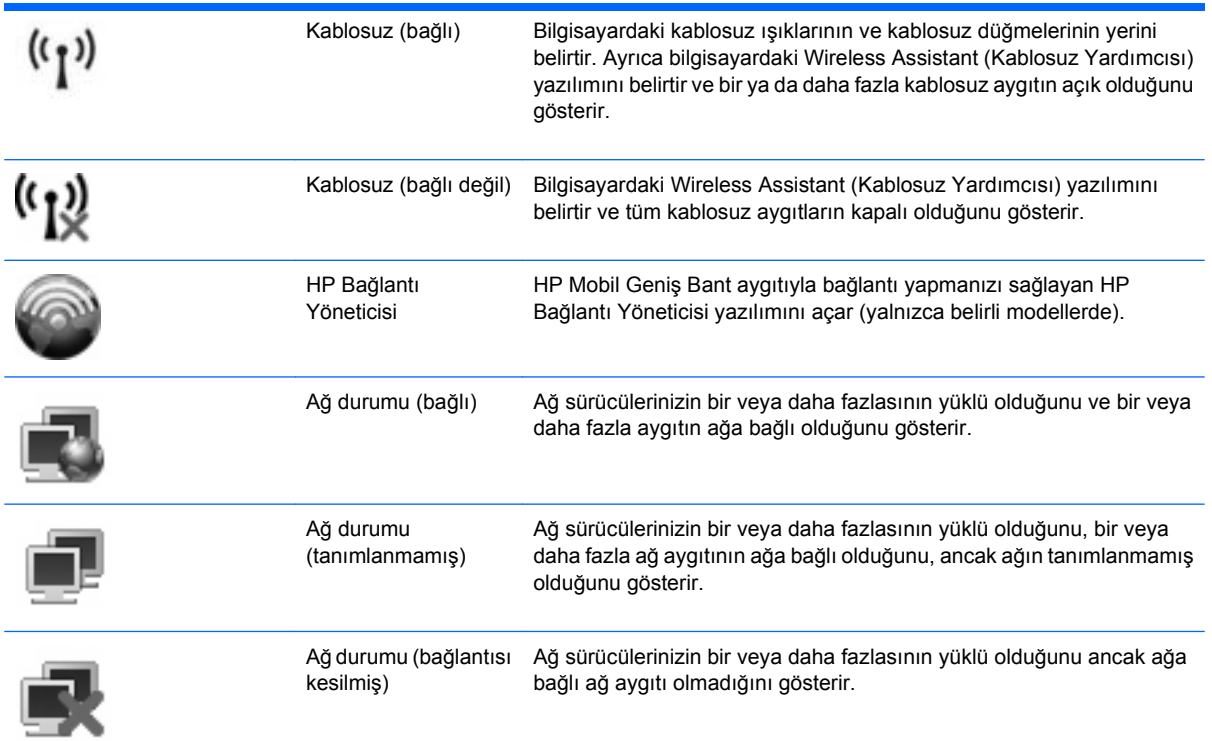

#### **Kablosuz denetimleri kullanma**

Bu özellikleri kullanarak bilgisayarınızdaki kablosuz aygıtları denetleyebilirsiniz:

- Kablosuz düğmesi veya kablosuz anahtarı (bu kılavuzda kablosuz düğmesi olarak anılır)
- Wireless Assistant yazılımı (yalnızca belirli modellerde)
- HP Bağlantı Yöneticisi yazılımı (yalnızca belirli modellerde)
- İşletim sistemi denetimleri

#### **Kablosuz düğmesini kullanma**

Bilgisayarda bir kablosuz bağlantı düğmesi, modele bağlı olarak bir veya iki kablosuz bağlantı ışığı bulunur. Bilgisayarınızdaki kablosuz aygıtların tümü fabrikada etkinleştirilmiştir, yani bilgisayarınızı açtığınızda kablosuz ışığı (beyaz) yanar.

Kablosuz ışığı, kablosuz aygıtlarınızın genel güç durumunu belirtir, aygıtların ayrı ayrı durumunu belirtmez. Kablosuz ışığı beyaz yanıyorsa, en az bir kablosuz aygıt açıktır. Kablosuz ışığı kapalıysa, tüm kablosuz aygıtları kapalıdır.

Kablosuz aygıtlar fabrikada etkinleştirildiğinden, kablosuz aygıtları aynı anda açmak veya kapatmak için kablosuz düğmesini kullanabilirsiniz. Kablosuz aygıtları tek tek kontrol etmek için Wireless Assistant (Kablosuz Yardımcısı) yazılımı (yalnızca belirli modellerde) veya Computer Setup (Bilgisayar Kurulumu) kullanılabilir.

**E** NOT: Kablosuz aygıtlar Computer Setup tarafından devre dışı bırakıldıysa, aygıtlar yeniden etkinleştirilene kadar kablosuz düğmesi çalışmaz.

#### <span id="page-29-0"></span>**Wireless Assistant yazılımını kullanma (yalnızca belirli modellerde)**

Kablosuz aygıt, Wireless Assistant (Kablosuz Yardımcısı) yazılımı kullanılarak açılabilir veya kapatılabilir. Kablosuz bir aygıt Computer Setup (Bilgisayar Kurulumu) tarafından devre dışı bırakıldıysa, Wireless Assistant (Kablosuz Yardımcısı) kullanılarak açılabilmesi veya kapatılabilmesi için önce Computer Setup (Bilgisayar Kurulumu) ile etkinleştirilmesi gerekir.

**E NOT:** Kablosuz aygıtının etkinleştirilmesi veya açılması, bilgisayarın otomatik olarak bir ağa ya da Bluetooth özellikli aygıta bağlanmasını sağlamaz.

Kablosuz aygıtların durumunu görüntülemek için, imleci görev çubuğunun en sağında bulunan bildirim alanındaki kablosuz simgesinin üzerine getirin.

Kablosuz simgesi bildirim alanında görüntülenmiyorsa Wireless Assistant (Kablosuz Yardımcısı) özelliklerini değiştirmek için aşağıdaki adımları tamamlayın:

- **1. Başlat > Denetim Masası > Taşınabilir Bilgisayar > Windows Mobility Center** seçeneklerini belirleyin.
- **2.** Windows Mobility Center uygulamasında alt sırada bulunan Kablosuz Yardımcısı'nı tıklatın.
- **3. Özellikler**'i tıklatın.
- **4. Bildirim alanındaki HP Wireless Assistant (Kablosuz Yardımcısı) simgesinin** yanındaki kutuyu seçin.
- **5. Uygula**'yı tıklatın.

Daha fazla bilgi için Wireless Assistant yazılımı Yardım bölümüne bakın:

- **1.** Windows Mobility Center'daki kablosuz simgesini çift tıklatarak Wireless Assistant uygulamasını açın.
- **2. Yardım** düğmesini tıklatın.

#### **HP Bağlantı Yöneticisi uygulamasını kullanma (yalnızca belirli modellerde)**

Bilgisayarınızdaki HP Mobil Geniş Bant aygıtını (yalnızca belirli modellerde) kullanarak WWAN'lere bağlanmak için HP Bağlantı Yöneticisi uygulamasını kullanabilirsiniz.

Bağlantı Yöneticisi uygulamasını başlatmak için bildirim alanında, görev çubuğunun en sağındaki **Bağlantı Yöneticisi** simgesini tıklatın.

–veya–

#### **Başlat > Tüm Programlar > HP > HP Connection Manager**'ı seçin.

Bağlantı Yöneticisi'ni kullanma hakkında daha fazla bilgi için Bağlantı Yöneticisi yazılımında Yardım'a bakın.

#### **İşletim sistemi denetimlerini kullanma**

Bazı işletim sistemleri de tümleşik aygıtları ve kablosuz bağlantısını yönetmek için bir yol sağlarlar. Örneğin, Windows'da bağlantı veya ağ oluşturmanızı, kablosuz ağları yönetmenizi ve bağlantıları tanılayıp onarmanızı sağlayan Ağ ve Paylaşım Merkezi bulunur.

Ağ ve Paylaşım Merkezi'ne erişmek için **Başlat > Denetim Masası > Ağ ve Internet > Ağ ve Paylaşım Merkezi** öğesini seçin.

Daha fazla bilgi için bkz. Windows Yardım ve Destek. **Başlat > Yardım ve Destek** öğesini seçin.

## <span id="page-31-0"></span>**WLAN'ı kullanma**

WLAN aygıtıyla, kablosuz yönlendirici veya kablosuz erişim noktası aracılığıyla bağlanan diğer bilgisayarlar ve aksesuarlardan oluşan bir WLAN'a bağlanabilirsiniz.

**NOT:** Kablosuz yönlendirici ve kablosuz erişim noktası terimleri genellikle birbirinin yerine kullanılır.

- Kuruluş WLAN'ı veya genel WLAN gibi büyük ölçekli bir WLAN, genellikle çok sayıda bilgisayar ve donatıyı barındırabilen ve kritik ağ işlevlerini ayırabilen kablosuz erişim noktaları kullanır.
- Ev veya küçük ofis WLAN'ı genellikle, birkaç kablosuz ve kablolu bilgisayarın ek donanım veya yazılım gerektirmeden Internet bağlantısını, yazıcıyı ve dosyaları paylaşmasına olanak tanıyan kablosuz bir yönlendirici kullanır.

Bilgisayarınızda WLAN aygıtını kullanmak için bir WLAN altyapısına (servis sağlayıcısı veya genel veya kurumsal bir ağ aracılığıyla sağlanır) bağlanmanız gerekir.

#### **WLAN kurulumu**

WLAN kurmak ve Internet'e bağlanmak için aşağıdaki donanıma ihtiyacınız vardır:

- Geniş bantlı bir modem (DSL veya kablo) **(1)** ve bir Internet servis sağlayıcısından (ISS) satın alınan yüksek hızlı Internet hizmeti
- Kablosuz yönlendirici (ayrıca satın alınır) **(2)**
- Kablosuz bilgisayar **(3)**

Aşağıdaki şekilde Internet'e bağlı bir kablosuz ağ kurulumu örneği gösterilmiştir.

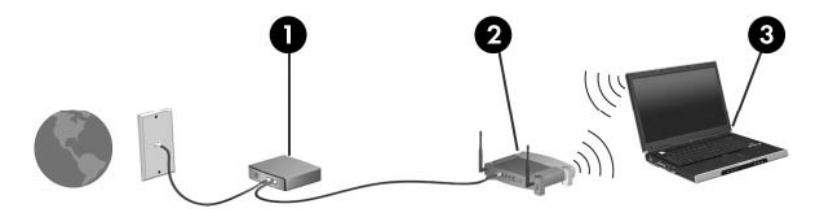

Ağınız büyüdükçe, Internet'e erişmek üzere ağa kablosuz ve kablolu başka bilgisayarlar bağlanabilir.

WLAN kurmayla ilgili yardım için yönlendiricinizin üreticisi veya ISS tarafından sağlanan bilgilere başvurun.

#### **WLAN'ı koruma**

WLAN standardı güvenlik yeteneği sınırlı olarak tasarlandığından, temel olarak güçlü saldırılar yerine sıradan izinsiz girişlere önlem alındığından, WLAN ağlarının bilenen ve belgelenmiş güvenlik açıkları bulunduğunun unutulmaması önemlidir.

Herkese açık alanlarda veya kafeler ve havaalanları gibi "erişim noktalarında" WLAN'lar güvenli olamayabilir. Kablosuz üreticileri ve erişim noktası servis sağlayıcıları, herkese açık ortamları daha güvenli yapmak için yeni teknolojiler geliştirmektedir. Erişim noktasında bilgisayarınızın güvenliğinden endişe ediyorsanız işlemlerinizi önemli olmayan e-postalarla ve Internet'te basit bir gezinmeyle sınırlandırın.

WLAN kurarken veya mevcut bir WLAN'a erişirken, ağınızı yetkisiz erişimden korumak için daima güvenlik özelliklerini etkinleştirin. Sık kullanılan güvenlik düzeyleri Wi-Fi Korumalı Erişim (WPA) ve Kabloya Eşdeğer Gizlilik'tir (WEP). Kablosuz radyo sinyalleri ağın dışına da yayıldığından diğer WLAN <span id="page-32-0"></span>aygıtları korumasız sinyalleri alıp sizin ağınıza bağlanabilir (izinsiz) veya ağ üzerinden gönderilen bilgileri yakalayabilirler. Buna karşın WLAN'ı korumak için önlemler alabilirsiniz:

#### ● **Yerleşik güvenliği olan kablosuz verici kullanın**

Birçok kablosuz baz istasyonunda, ağ geçitlerinde ve yönlendiricilerde kablosuz güvenlik iletişim kuralları ve güvenlik duvarları gibi yerleşik güvenlik özellikleri bulunur. Doğru kablosuz vericisi kullanarak ağınızı en sık rastlanan kablosuz güvenlik risklerinden koruyabilirsiniz.

#### ● **Güvenlik duvarının arkasında çalışın**

Güvenlik duvarı, ağınıza gönderilen verilerde hem verileri hem de istekleri kontrol eden ve kuşku uyandıran öğeleri atan bir engeldir. Güvenlik duvarlarının hem yazılım hem donanım olarak birçok türü vardır. Bazı ağlarda her iki türün bileşimi kullanılır.

#### ● **Kablosuz şifrelemesi kullanın**

WLAN ağınız için çeşitli karmaşık şifreleme iletişim kuralları vardır. Ağınızın güvenliği için en uygun çözümü bulun:

- **Kabloya Eşdeğer Gizlilik (WEP)**, gönderilmeden önce tüm ağ verilerini kodlamak veya şifrelemek için WEP anahtarı kullanan bir kablosuz güvenlik iletişim kuralıdır. Çoğunlukla ağın WEP anahtarı atamasına izin verebilirsiniz. Buna alternatif olarak kendi anahtarınızı oluşturabilir, farklı bir anahtar üretebilir veya diğer gelişmiş seçenekleri belirleyebilirsiniz. Doğru anahtar olmadan başkaları WLAN'ı kullanamazlar.
- **WPA (Wi-Fi Korumalı Erişim)**, WEP gibi ağ üzerinden gönderilen verileri kodlamak veya şifrelemek için güvenlik ayarlarını kullanır. Ancak, WEP gibi şifrelemeler için statik bir güvenlik anahtarı kullanmak yerine WPA, her paket için dinamik olarak yeni bir anahtar oluşturmak üzere *geçici anahtar tümleştirme iletişim kurall*'nı (TKIP) kullanır. Ağ üzerindeki her bilgisayar için farklı anahtar dizileri de üretir.

#### ● **Ağınızı kapatın**

Mümkünse ağ adınızın (SSID) kablosuz verici tarafından yayımlanmasını önleyin. Ağların çoğu, önce adı yayımlayarak yakındaki bilgisayarlara ağınızın kullanılabilir olduğunu iletir. Ağı kapatarak diğer bilgisayarların ağın varlığını bilmelerini önlersiniz.

**T** NOT: Ağınız kapalıysa ve SSID yayımlanmıyorsa ağa yeni aygıtlar bağlamak için SSID'yi bilmeniz veya anımsamanız gerekir. Ağı kapatmadan önce SSID'yi bir yere yazıp güvenli bir yerde saklayın.

#### **WLAN'a bağlanma**

WLAN'a bağlanmak için aşağıdaki adımları uygulayın:

- **1.** WLAN aygıtının açık olduğundan emin olun. Açıksa, kablosuz ışığı yanıyordur (beyaz). Kablosuz ışığı kapalıysa (sarı renkteyse), kablosuz düğmesine basın.
- **2.** Sırayla **Başlat > Bağlan** seçeneğini belirleyin.
- **3.** Listeden WLAN'ı seçin ve gerekirse ağ güvenliği anahtarını yazın.
	- Herkesin ağa erişebileceği şekilde ağ güvenli değilse uyarı görüntülenir. Uyarıyı kabul edip bağlantıyı tamamlamak için **Connect Anyway** (Yine de Bağlan) öğesini tıklatın.
	- Ağ, güvenliği etkinleştirilmiş WLAN ise, güvenlik kodu olan ağ güvenlik anahtarını girmeniz istenir. Kodu yazın ve ardından bağlantıyı tamamlamak için **Bağlan** öğesini tıklatın.

<span id="page-33-0"></span>**E NOT:** Listede herhangi bir WLAN yoksa, kablosuz yönlendirici aralığının veya erişim noktasının dışındasınız demektir.

**NOT:** Bağlanmak istediğiniz ağı göremiyorsanız **Bağlantı veya ağ kur**'u tıklatın. Seçeneklerin listesi görüntülenir. Ağa bağlanmak veya yeni bir ağ bağlantısı oluşturmak için elle aramayı ve bağlanmayı seçebilirsiniz.

Bağlantı yapıldıktan sonra bağlantının adını ve durumunu doğrulamak için imleci görev çubuğunun en sağındaki bildirim alanındaki ağ durumu simgesinin üstüne getirin.

**E NOT:** İşlevsel uzaklık (kablosuz sinyallerinin gidebildiği mesafe), WLAN uygulamasına, yönlendirici üreticisine ve diğer elektronik aygıtlardan veya duvar ya da zemin gibi yapısal engellerden kaynaklanabilecek girişime bağlıdır.

WLAN kullanma ile ilgili daha fazla bilgi için şu kaynaklara başvurabilirsiniz:

- ISS tarafından sağlanan bilgiler ve kablosuz yönlendirici ve diğer WLAN donanımıyla birlikte verilen üretici yönergeleri
- Yardım ve Destek Merkezi'ndeki bilgiler ve Web sitesi bağlantıları

Size yakın genel WLAN'ların listesi için ISS'nize başvurun veya Web'de arama yapın. Genel WLAN ağlarını listeleyen Web siteleri arasında Cisco Internet Mobile Office Wireless Locations, Hotspotlist ve Geektools sayılabilir. Her genel WLAN konumuyla ilgili maliyet ve bağlantı gereksinimlerini gözden geçirin.

Bilgisayarınızı bir şirket WLAN'ına bağlama konusunda ek bilgi için ağ yöneticinize veya BT bölümünüze başvurun.

#### **Başka bir ağda gezinme**

Bilgisayarınızı başka bir WLAN mesafesi içine getirdiğinizde Windows söz konusu ağa bağlanmaya çalışır. Deneme başarılı olursa bilgisayarınız otomatik olarak yeni ağa bağlanır. Windows yeni ağı tanımazsa kendi WLAN ağınıza bağlanmak için ilk başta kullandığınız aynı yöntemi izleyin.

## <span id="page-34-0"></span>**HP Mobil Geniş Bant uygulamasını kullanma (yalnızca belirli modellerde)**

HP Mobil Geniş Bant, Internet'e bağlanmak için bilgisayarınızın WLAN'ları kullanarak bağlanabileceğinden daha fazla ve daha geniş alanlardakablosuz geniş alan ağlarını (WWAN) kullanabilmesini sağlar. HP Mobil Geniş Bant modülünü kullanmak, çoğunlukla cep telefonu şebekesi operatörü olan bir şebeke servisi sağlayıcısını (*mobil şebeke operatörü* olarak adlandırılır) gerektirir. HP Mobil Geniş Bant kapsama alanı, cep telefonunun ses kapsama alanına benzer.

HP Mobil Geniş Bant, mobil şebeke operatörü servisiyle birlikte kullanıldığında, yolda veya Wi-Fi erişiminin kapsama alanının dışında olup olmamanıza bakmaksızın Internet'e bağlı kalma, e-posta gönderme veya şirket ağınıza bağlanma özgürlüğü sağlar.

HP aşağıdaki teknolojileri desteklemektedir:

- HSDPA (Yüksek Hızlı Paket Erişimi) modülü, Global Mobil İletişim Sistemi'ni (GSM) temel alan şebekelere erişim sağlar.
- EV-DO (En İyileştirilmiş Evrim Verileri) modülü, kod bölümüne birden çok erişim (CDMA) iletişim standardını temel alan ağlara erişim sağlar.

Mobil geniş bant hizmetini etkinleştirmek için HP Mobil Geniş Bant Modülü seri numarası gerekebilir. Seri numarası, bilgisayarınızın pil yuvasının içinde bulunan bir etikete basılmıştır.

Bazı mobil ağ operatörleri, abone kimliği modülü (SIM) kullanılmasını gerektirir. SIM, ağ bilgilerinin yanı sıra PIN gibi sizinle ilgili temel bilgileri içerir. Bazı bilgisayarlar, pil bölmesine önceden yerleştirilmiş bir SIM içerir. SIM önceden yerleştirilmediyse, bilgisayarınızla birlikte sağlanan HP Mobil Geniş Bant bilgilerinde sunulabilir veya mobil ağ operatörü bunu bilgisayarınızdan ayrı olarak da sağlayabilir.

SIM takılması ve çıkarılması hakkında bilgi için bu bölümdeki "SIM takma" ve "SIM çıkarma" konularına bakın.

HP Mobil Geniş Bant ve tercih edilen mobil şebeke operatöründe servisin nasıl etkinleştirileceği hakkında bilgi için bilgisayarınızdaki geniş bant bilgilerine başvurun. Daha fazla bilgi için <http://www.hp.com/go/mobilebroadband> (yalnızca ABD) adresindeki HP Web sitesini ziyaret edin.

#### **SIM'i takma**

**DİKKAT:** Konektörlerin hasar görmemesi için SIM'i takarken fazla bastırmayın.

SIM'i takmak için:

- **1.** Bilgisayarı kapatın. Bilgisayarın kapalı mı, yoksa Hazırda Bekletme modunda mı olduğundan emin değilseniz, güç düğmesine basıp bilgisayarı açın. Ardından bilgisayarı işletim sisteminden kapatın.
- **2.** Ekranı kapatın.
- **3.** Bilgisayara bağlı olan tüm harici aygıtların bağlantısını kesin.
- **4.** Güç kablosunu AC prizinden çıkarın.
- **5.** Pil yuvası sizden tarafta olacak biçimde bilgisayarı düz bir yüzeyde ters çevirin.
- **6.** Pili çıkarın.

<span id="page-35-0"></span>**7.** SIM'i SIM yuvasına takın ve yerine tam oturana kadar hafifçe itin.

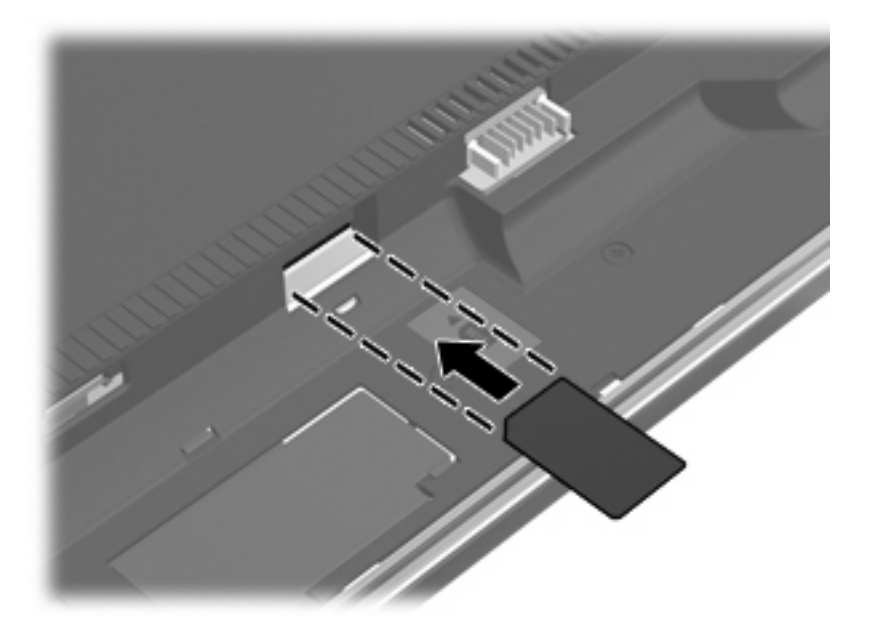

- **8.** Pili tekrar yerine takın.
- **E NOT:** Pil takılmazsa HP Mobil Geniş Bant devre dışı kalır.
- **9.** Bilgisayarı yan yatırın ve harici güç ile harici aygıtların bağlantısını tekrar kurun.
- **10.** Bilgisayarı açın.

#### **SIM'i çıkartma**

SIM'i çıkartmak için:

- **1.** Bilgisayarı kapatın. Bilgisayarın kapalı mı, yoksa Hazırda Bekletme modunda mı olduğundan emin değilseniz, güç düğmesine basıp bilgisayarı açın. Ardından bilgisayarı işletim sisteminden kapatın.
- **2.** Ekranı kapatın.
- **3.** Bilgisayara bağlı olan tüm harici aygıtların bağlantısını kesin.
- **4.** Güç kablosunu AC prizinden çıkarın.
- **5.** Pil yuvası sizden tarafta olacak biçimde bilgisayarı düz bir yüzeyde ters çevirin.
- **6.** Pili çıkarın.
**7.** SIM'in üzerine bastırıp **(1)** yuvasından çıkarın **(2)**.

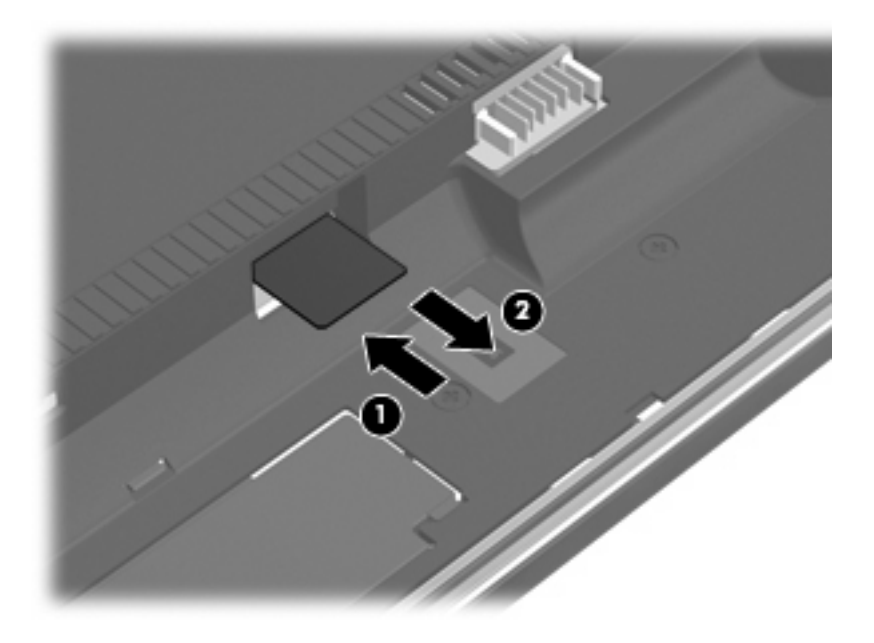

- **8.** Pili yerleştirin.
- **9.** Bilgisayarı yan yatırın ve harici güç ile harici aygıtların bağlantısını tekrar kurun.
- **10.** Bilgisayarı açın.

## **Bluetooth özellikli kablosuz aygıtları kullanma (yalnızca belirli modellerde)**

Bir Bluetooth aygıtı, aşağıdakiler gibi elektronik aygıtları geleneksel yöntemlerle bağlayan fiziksel kablo bağlantılarının yerini alan kısa mesafeli kablosuz iletişim sunar:

- Bilgisayarlar (masaüstü, dizüstü, PDA)
- Telefonlar (cep, kablosuz, akıllı telefon)
- Görüntüleme aygıtları (yazıcı, kamera)
- Ses aygıtları (kulaklık, hoparlörler)

Bluetooth aygıtları, Bluetooth aygıtlarından oluşan bir kişisel alan ağı (PAN) oluşturmanızı sağlayan "eşler arası" özelliğini sağlar. Bluetooth aygıtlarını yapılandırma ve kullanma konusunda bilgi için Bluetooth yazılımı Yardım bölümüne bakın.

## **Bluetooth ve Internet Bağlantısı Paylaşımı (ICS)**

HP, bir bilgisayarın Bluetooth özelliği ile ana bilgisayar ve diğer bilgisayarların Internet'e bağlanabileceği ağ geçidi olarak **kullanılmamasını** önerir. Bluetooth kullanılarak iki veya daha fazla bilgisayar birbirine bağlandığında bilgisayarların birinde Internet Bağlantı Paylaşımı (ICS) etkinleştirilirse diğer bilgisayarlar Bluetooth ağını kullanarak Internet'e bağlanamayabilir.

Bluetooth özelliğinin gücü, bilgisayarınızla cep telefonlarının, yazıcıların, kameraların ve PDA'ların dahil olduğu kablosuz aygıtlar arasındaki bilgi aktarımını senkronize etmesindedir. İki veya daha fazla bilgisayarı Bluetooth ile Internet paylaşımı için tutarlı biçimde bağlayamama, Bluetooth ve Windows işletim sisteminin bir sınırlamasıdır.

## **Kablosuz bağlantı sorunlarını giderme**

Kablosuz bağlantı sorunlarının bazı olası nedenleri arasında şunlar yer alır:

- Kablosuz aygıt doğru şekilde yüklenmemiş veya devre dışı bırakılmıştır.
- Kablosuz aygıt veya yönlendirici donanımı arızalanmıştır.
- Ağ yapılandırması (SSID veya güvenlik) değiştirilmiştir.
- Kablosuz aygıt başka aygıtların parazitiyle karşılaşmıştır.
- **NOT:** Kablosuz ağ iletişim aygıtları yalnızca belirli bilgisayar modellerine dahil edilmiştir. Kablosuz ağ iletişimi, orijinal bilgisayar paketinin yanındaki özellik listesinde yer almıyorsa, kablosuz ağ iletişim aygıtı satın alarak bilgisayarınıza kablosuz ağ iletişimi özelliği ekleyebilirsiniz.

Ağ bağlantı sorununuza yönelik olası çözümlerin sıralaması üzerinde çalışmadan önce, tüm kablosuz aygıtları için ağ sürücülerinin yüklü olduğundan emin olun.

Kullanmak istediğiniz ağa bağlanmayan bilgisayarı tanılamak ve onarmak için bu bölümdeki yordamları kullanın.

## **WLAN bağlantısı oluşturulamıyor**

WLAN'a bağlantıda sorun yaşıyorsanız, tümleşik WLAN aygıtının bilgisayarınıza düzgün şekilde yüklendiğinden emin olun:

- **NOT:** Windows sisteminde bilgisayarınızın güvenliğini artırmak için Kullanıcı Hesabı Denetimi özelliği de bulunur. Yazılımları yüklemek, yardımcı programları çalıştırmak veya Windows ayarlarını değiştirmek gibi görevler için sizden izin veya parola istenebilir. Daha fazla bilgi için bkz. Windows Yardım ve Destek.
	- **1. Başlat > Bilgisayar > Sistem özellikleri**'ni seçin.
	- **2.** Sol bölmede, **Aygıt Yöneticisi** seçeneğini tıklatın.
	- **3.** Ağ adaptörleri listesinden WLAN aygıtını bulun. WLAN aygıtı listesinde kablosuz, kablosuz LAN, WLAN veva 802.11 terimleri bulunabilir.

Listede herhangi bir WLAN aygıtı yer almıyorsa, bilgisayarınızda tümleşik bir WLAN aygıtı yoktur ya da WLAN aygıtının sürücüsü bilgisayarınıza düzgün şekilde yüklenmemiştir.

WLAN'larla ilgili sorun giderme hakkında daha fazla bilgi için Yardım ve Destek bölümünde sağlanan Web sitesi bağlantılarına bakın.

## **Tercih edilen ağa bağlanılamıyor**

Windows, bozuk bir WLAN bağlantısını otomatik olarak onarabilir:

● Görev çubuğunun en sağında, bildirim alanında ağ durumu simgesi varsa bu simgeyi sağ tıklatın ve menüden **Tanıla ve onar** öğesini tıklatın.

Windows ağınızı sıfırlar ve tercih edilen ağlardan birine yeniden bağlanmayı dener.

- Ağ durumu simgesinin üzerinde "x" işareti varsa, WLAN veya LAN sürücülerinizden bir veya birkaçı yüklüdür, ancak bilgisayar bağlı değildir.
- Bildirim alanında ağ durumu simgesi yoksa aşağıdaki adımları takip edin:
	- **1. Başlat**'ı tıklatın ve **Aramayı Başlat** kutusuna ağ ve paylaşım yazın.
	- **2.** Arama sonuçları listesinde **Ağ ve Paylaşım Merkezi** öğesini tıklatın.
	- **3.** Sol bölmede, **Tanıla ve onar** öğesini tıklatın.

Ağ bağlantıları penceresi görüntülenir ve Windows ağ aygıtınızı sıfırlayıp tercih edilen ağlardan birine yeniden bağlanmayı dener.

### **Ağ durumu simgesi görüntülenmiyor**

WLAN'ı yapılandırdıktan sonra bildirim alanında ağ durumu simgesi görüntülenmiyorsa yazılım sürücüsü yoktur veya bozulmuştur. Windows "Aygıt Bulunamadı" hata mesajı da görüntülenebilir. Sürücünün yeniden yüklenmesi gerekir.

Bilgisayarınızın WLAN aygıtı yazılımının en son sürümünü almak için şu adımları izleyin:

- **1.** Internet tarayıcınızı açın ve<http://www.hp.com/support>adresine gidin.
- **2.** Ülkenizi veya bölgenizi seçin.
- **3.** Yazılım ve sürücü indirmeleri seçeneğini tıklatın ve Ara kutusuna bilgisayarınızın model numarasını yazın.
- **4.** enter tuşuna basın ve ekrandaki yönergeleri izleyin.
- **E** NOT: Kullandığınız WLAN aygıtı ayrı olarak satın alındıysa en son yazılım için üreticinin Web sitesine bakın.

## **Geçerli ağ güvenliği kodları kullanılamıyor**

WLAN'a bağlanırken ağ anahtarı veya SSID istenirse ağ güvenlik korumalıdır. Güvenli bir ağa bağlanabilmek için geçerli kodları bilmeniz gerekir. SSID ve ağ anahtarları, bilgisayarınızı ağa tanıtmak için bilgisayarınıza girdiğiniz alfasayısal kodlardır.

- Kişisel kablosuz yönlediriciye bağlı ağla ilgili olarak hem yönlediriciye hem de WLAN aygıtına aynı kodları kurmak için yönlendiricinin kullanıcı kılavuzuna bakın.
- İşyerindeki veya herkese açık Internet sohbet odasındaki gibi özel bir ağ için kodları almak üzere ağ yöneticisine başvurun ve sonra istenildiğinde kodları girin.

Bazı ağlarda güvenliği artırmak amacıyla yönlendiricilerde veya erişim noktalarında kullanılan SSID veya ağ anahtarlar düzenli aralıklarla değiştirilir. Sizin bilgisayarınızdaki söz konusu kodu aynı şekilde değiştirmeniz gerekir.

Ağla ilgili yeni kablosuz ağ anahtarları ve SSID sizde varsa ve söz konusu ağa daha önce bağlandıysanız, ağa bağlanmak için aşağıdaki adımları izleyin:

**1. Başlat > Ağ > Ağ ve Paylaşım Merkezi > Kablosuz ağları yönet**'i seçin.

Kullanılabilir WLAN'ların gösterildiği bir liste görüntülenir. Birden çok WLAN'ın etkin olduğu hareketli bir bölgedeyseniz birden çok WLAN görüntülenir.

- **2.** Ağı sağ tıklatıp **Özellikler** seçeneğini tıklatın.
- **E NOT:** İstediğiniz ağ listede yer almıyorsa, yönlendirici veya erişim noktasının çalıştığından emin olmak için ağ yöneticinizle görüşün.
- **3. Güvenlik** sekmesini tıklatıp doğru kablosuz şifreleme verilerini **Ağ güvenlik anahtarı** alanına girin.
- **4.** Bu ayarları kaydetmek için **Tamam** öğesini tıklatın.

### **WLAN bağlantısı çok zayıf**

Bağlantı çok zayıfsa veya bilgisayarınız WLAN'a bağlanamıyorsa, aşağıdaki açıklandığı şekilde diğer aygıtların parazitlerini en aza düşürün:

- Bilgisayarınızı kablosuz yönlendirici veya erişim noktasına yaklaştırın.
- Kesintiye neden olmadıklarından emin olmak için mikrodalga, kablosuz telefon veya cep telefonu gibi diğer kablosuz aygıtların bağlantılarını geçici olarak kesin.

Bağlantı düzelmezse, aygıtı tüm bağlantı değerlerini yeniden kurması için sıkıştırmayı deneyin.

**1. Başlat > Ağ > Ağ ve Paylaşım Merkezi > Kablosuz ağları yönet**'i seçin.

Kullanılabilir WLAN'ları gösteren bir liste görüntülenir. Birkaç WLAN'ın etkin olduğu bir erişim noktasındaysanız birkaç tane ağ görüntülenir

**2.** Ağı sağ tıklatın ve ardından **Ağı kaldır** öğesini tıklatın.

### **Kablosuz yönlendiriciye bağlanamıyor**

Kablosuz yönlendiriciye bağlanmayı deniyorsanız ve başarısız oluyorsanız, yönlendiricinin gücünü 10 - 15 saniye keserek kablosuz yönlendiriciyi sıfırlayın.

Bilgisayar halen WLAN ağına bağlanmazsa kablosuz yönlendiriciyi yeniden başlatın. Ayrıntılar için yönlendirici üreticisinin yönergelerine bakın.

## **Modemi kullanma (yalnızca belirli modellerde)**

Modemin, 6 pinli RJ-11 modem kablosu (yalnızca belirli modellerde bulunur) kullanılarak bir analog telefon hattına bağlanması gerekir. Bazı ülkelerde/bölgelerde, ülkeye/bölgeye özgü modem kablosu adaptörü de gerekir. Dijital PBX sistemlerinin jakları, analog telefon jaklarına benzeyebilir; ancak bunlar modemle uyumlu değildir.

**UYARI!** Dahili analog modemi dijital bir hata bağlamak, modeme kalıcı bir zarar verebilir. Modem kablosunu yanlışlıkla bir dijital hata bağlarsanız, derhal bu bağlantıyı kesin.

Modem kablosu, TV ve radyo yayınlarıyla etkileşimi önleyen parazit giderme devresi **(1)** içeriyorsa, kablonun devre ucunu **(2)** bilgisayara doğru yönlendirin.

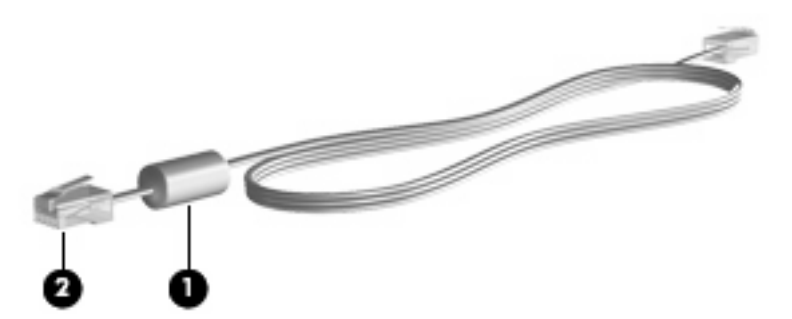

## **Modem kablosunu bağlama**

**UYARI!** Elektrik çarpması, yangın veya ekipmanın hasar görme riskini azaltmak için, modem kablosunu (yalnızca belirli modellerde bulunur) veya telefon kablosunu RJ-45 (ağ) jakına takmayın.

Modem kablosunu bağlamak için:

- **1.** Modem kablosunu bilgisayardaki modem jakına **(1)** takın.
- **2.** Modem kablosunu RJ-11 telefon duvar jakına **(2)** takın.

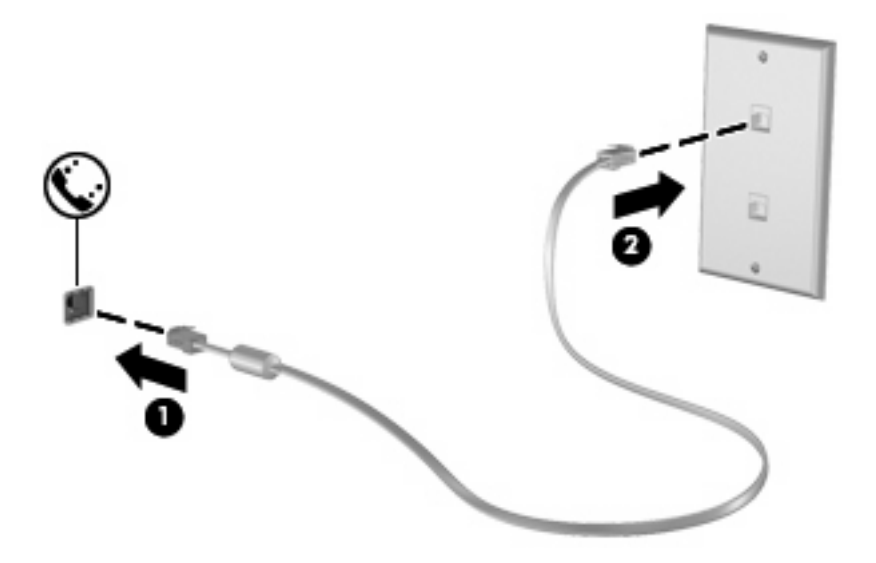

## **Ülkeye/bölgeye özgü modem kablosu adaptörünü bağlama**

Telefon jakları ülkeye/bölgeye göre farklılık gösterir. Modemi ve modem kablosunu (yalnızca belirli modellerde bulunur), bilgisayarı satın aldığınız ülke/bölge dışında kullanmak için, ülkeye/bölgeye özgü bir modem kablosu adaptörü (yalnızca belirli modellerde bulunur) almanız gerekir.

Modemi, RJ-11 telefon jakı olmayan analog bir telefon hattına bağlamak için aşağıdaki adımları izleyin:

- **1.** Modem kablosunu bilgisayardaki modem jakına **(1)** takın.
- **2.** Modem kablosunu ülkeye/bölgeye özgü modem kablosu adaptörüne **(2)** takın.
- **3.** Ülkeye/bölgeye özgü modem kablosu adaptörünü **(3)** telefon duvar jakına takın.

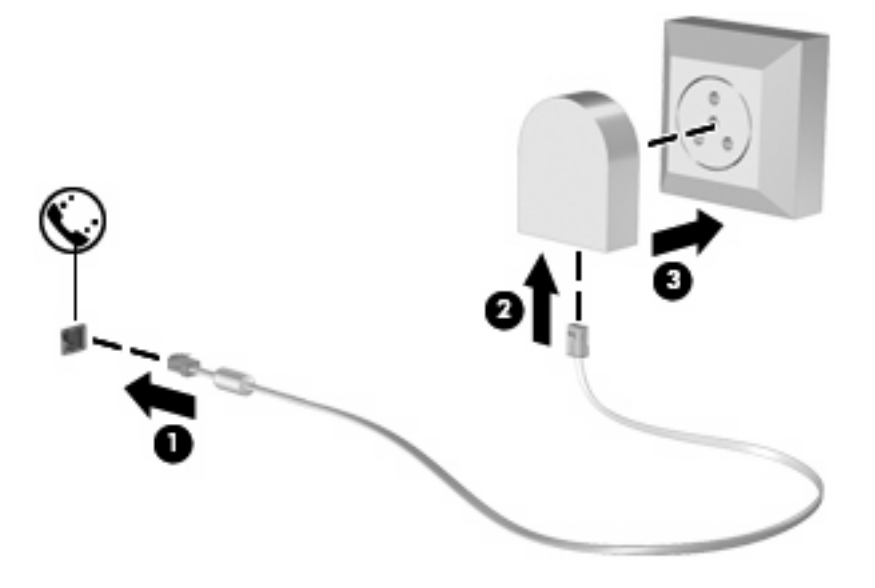

### **Konum ayarını seçme**

#### **Geçerli konum seçimini görüntüleme**

Modem için geçerli konum ayarını görüntülemek gerektiğinde şu adımları izleyin:

- **1. Başlat > Denetim Masası**'nı seçin.
- **2. Saat, Dil ve Bölge**'yi tıklatın.
- **3. Bölge ve Dil Seçenekleri**'ni tıklatın.
- **4.** Konumunuz Konum altında görüntülenir.

#### **Seyahat ederken yeni konumlar ekleme**

Varsayılan olarak, modem için kullanılabilen tek konum ayarı, bilgisayarı satın aldığınız ülkeyle/bölgeyle ilgili konum ayarıdır. Farklı ülkelere/bölgelere seyahat ederken, dahili modemi, modemi kullandığınız ülkenin/bölgenin işletim standartlarına uygun bir konum ayarına getirin.

Yeni konum ayarlar eklediğinizde bunlar istediğiniz zaman ayarlar arasında geçiş yapabilmeniz için bilgisayar tarafından kaydedilir. Herhangi bir ülke/bölge için birden çok konum ayarı ekleyebilirsiniz.

**DİKKAT:** Asıl ülke/bölge ayarlarınızın kaybolmasını önlemek için, geçerli modem ülke/bölge ayarlarınızı silmeyin. Asıl ülke veya bölge yapılandırmanızı korurken diğer ülke ya da bölgelerde modemin kullanılmasını sağlamak için, modemi kullanacağınız her konuma yeni bir yapılandırma ekleyin.

**DİKKAT:** Modemin, ziyaret ettiğiniz ülkenin/bölgenin telekomünikasyon kural ve kanunlarını ihlal edecek şekilde yapılandırılmasını önlemek için, bilgisayarın bulunduğu ülkeyi/bölgeyi seçin. Doğru ülke/ bölge seçimi yapılmadığında modem düzgün şekilde çalışmayabilir.

Modem için konum ayarı eklemek istediğinizde şu adımları izleyin:

- **1. Başlat > Denetim Masası > Donanım ve Ses > Telefon ve Modem Seçenekleri**'ni seçin.
- **2. Arama Kuralları** sekmesini tıklatın.
- **3. Yeni**'yi tıklatın. (Yeni Konum penceresi görüntülenir.)
- **4. Konum adı** kutusuna, yeni konum ayarı için bir ad yazın ("ev" veya "iş" gibi).
- **5. Ülke/bölge** açılır listesinden ülke veya bölge seçin. (Modem tarafından desteklenmeyen bir ülkeyi veya bölgeyi seçerseniz, Ülke/bölge seçimi için varsayılan olarak ABD veya BK görüntülenir.)
- **6.** Alan kodunu, taşıyıcı kodunu (gerekirse) ve dış hata erişmek için gereken numarayı (gerekirse) girin.
- **7. Arama şekli**'nin yanında, **Tonlu arama** veya **Darbeli arama**'yı tıklatın.
- **8.** Yeni konum ayarınızı kaydetmek için **Tamam**'ı tıklatın. (Telefon ve Modem Seçenekleri penceresi görüntülenir.)
- **9.** Aşağıdakilerden birini yapın:
	- Yeni konum ayarınızı geçerli konum olarak ayarlamak için, **Tamam**'ı tıklatın.
	- Geçerli konum ayarı olarak başka bir konum ayarını seçmek için, **Konum** listesindeki ayarlar arasından tercihinizi seçip **Tamam**'ı tıklatın.

**ET NOT:** Diğer ülkelerin/bölgelerin yanı sıra, kendi ülkeniz/bölgeniz içindeki yerlere yönelik konum ayarları eklemek için de yukarıdaki yordamı kullanabilirsiniz. Örneğin, dış hatta erişilmesi için bir çevirme kuralları içeren "İş" adında bir ayar ekleyebilirsiniz.

#### **Seyahatlerde yaşanan bağlantı sorunlarını çözme**

Bilgisayarı satın aldığınız ülke/bölge dışında kullanırken modem bağlantı sorunlarıyla karşılaşıyorsanız, aşağıdaki önerileri deneyin:

#### ● **Telefon hattı türünü kontrol edin**.

Modem için analog (dijital değil) bir telefon hattı gerekir. PBX olarak adlandırılan bir hat genellikle dijital bir hattır. Veri hattı, faks makinesi hattı, modem hattı veya standart telefon hattı olarak tanımlanan bir hat genellikle analog bir hattır.

#### ● **Darbeli veya tonlu aramayı kontrol edin**.

Analog bir telefon hattı iki arama modundan birini destekler: darbeli arama veya tonlu arama. Bu arama modu seçenekleri, Telefon ve Modem Seçenekleri ayarlarında seçilir. Seçilen arama modu seçeneğinin, bulunduğunuz konumdaki telefon hattı tarafından desteklenen arama moduyla eşleşmesi gerekir.

Telefon hattı tarafından desteklenen arama modunu belirlemek için, telefonda birkaç rakamı çevirin ve klik sesi (darbeler) mi yoksa ton sesi mi geldiğine bakın. Klikler, telefon hattının darbeli aramayı desteklediğini gösterir. Tonlar, telefon hattının tonlu aramayı desteklediğini gösterir.

Geçerli modem konumu ayarınızda arama modunu değiştirmek için şu adımları izleyin:

- **1. Başlat > Denetim Masası > Donanım ve Ses > Telefon ve Modem Seçenekleri**'ni seçin.
- **2. Arama Kuralları** sekmesini tıklatın.
- **3.** Modem konumu ayarınızı seçin.
- **4. Düzenle**'yi tıklatın.
- **5. Tonlu arama** veya **Darbeli arama**'yı tıklatın.
- **6. Tamam** düğmesini iki kez tıklatın.
- **Aradığınız telefon numarasını ve uzak modemin yanıtını kontrol edin**.

Bir telefon numarasını arayın, uzak modemden yanıt geldiğinden emin olun ve telefonu kapatın.

#### ● **Modemi çevir seslerini yoksayacak şekilde ayarlayın**.

Modem tanımadığı bir çevir sesi alırsa, arama yapmaz ve "Çevir sesi yok" hata iletisini görüntüler.

Modemi, aramadan önce tüm çevir seslerini yoksayacak şekilde ayarlamak için şu adımları izleyin:

- **1. Başlat > Denetim Masası > Donanım ve Ses > Telefon ve Modem Seçenekleri**'ni seçin.
- **2. Modemler** sekmesini tıklatın.
- **3.** Modem listesini tıklatın.
- **4. Özellikler**'i tıklatın.
- **5. Modem**'i tıklatın.
- **6. Numarayı çevirmeden önce çevir sesini bekle** onay kutusundaki işareti kaldırın.
- **7. Tamam** düğmesini iki kez tıklatın.

## **Yerel ağa (LAN) bağlanma**

Yerel ağa (LAN) bağlanmak için, 8 pinli RJ-45 ağ kablosu (dahil değildir) gerekir. Ağ kablosu, TV ve radyo yayınlarıyla etkileşimi önleyen parazit giderme devresi **(1)** içeriyorsa, kablonun devre ucunu **(2)** bilgisayara doğru yönlendirin.

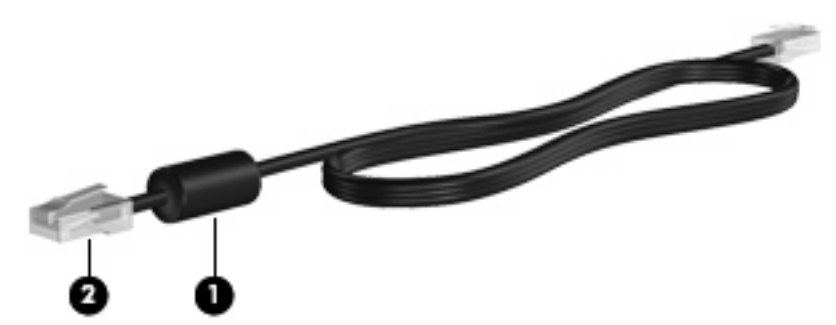

Ağ kablosunu bağlamak için:

- **1.** Ağ kablosunu bilgisayardaki ağ jakına **(1)** takın.
- **2.** Kablonun diğer ucunu ağ duvar jakına **(2)** takın.

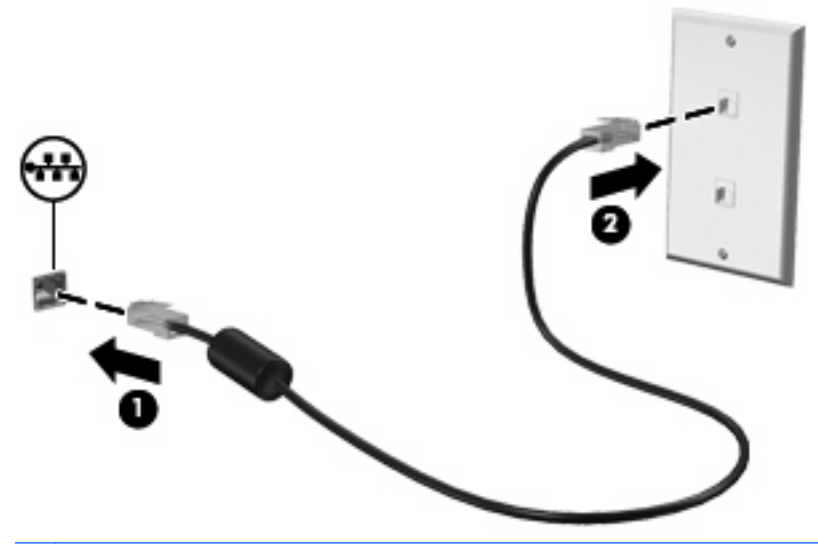

**UYARI!** Elektrik çarpması, yangın veya donanımın hasar görmesi riskini azaltmak için, RJ-45 (ağ) jakına modem veya telefon kablosu takmayın.

# **3 İşaret aygıtları ve klavye**

## **İşaret aygıtlarını kullanma**

## **İşaretleme aygıtı tercihlerini ayarlama**

Düğme yapılandırması tıklatma hızı ve işaretçi seçenekleri gibi işaretleme aygıtları ayarları için, Windows Fare Özellikleri'ni kullanın.

Fare Özellikleri'ne erişmek için **Başlat > Denetim Masası > Donanım ve Ses > Fare**'yi seçin.

### **Dokunmatik Yüzey'i Kullanma**

#### **Dokunmatik Yüzeyi açma ve kapatma**

Dokunmatik Yüzey fabrika çıkışında açık olarak ayarlanmıştır. Dokunmatik Yüzey alanı etkin olduğunda, ışık kapalıdır.

Dokunmatik Yüzeyi açmak veya kapatmak için, Dokunmatik Yüzey kapalı göstergesine hızlıca iki kez dokunun.

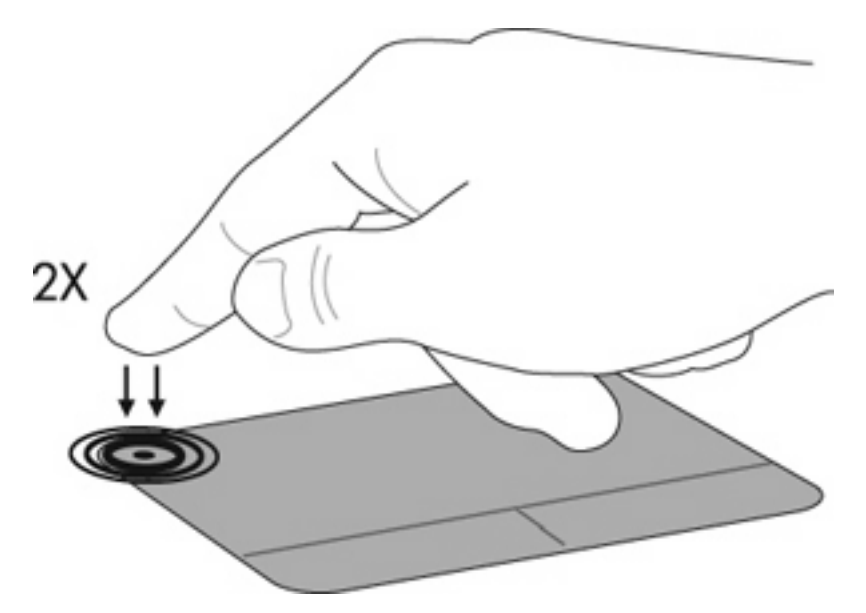

#### **Gezinme**

İşaret çubuğunu hareket ettirmek için, işaretçiyi ekranda hareket ettirmek istediğiniz yönde Dokunmatik Yüzey'de parmağınızı dokundurarak kaydırın. Sol ve sağ Dokunmatik Yüzey düğmelerini, harici bir

faredeki sol ve sağ düğmeler gibi kullanın. Dokunmatik Yüzeyi kullanarak yukarı ve aşağı kaydırma için, parmağınızı Dokunmatik Yüzey üzerine dokundurup aşağı veya yukarı kaydırın.

**NOT:** İşaretçiyi hareket ettirmek için Dokunmatik Yüzey'i kullanıyorsanız ve kaydırmak istiyorsanız, kaydırmaya başlamadan önce parmağınızı Dokunmatik Yüzey'den kaldırmalısınız.

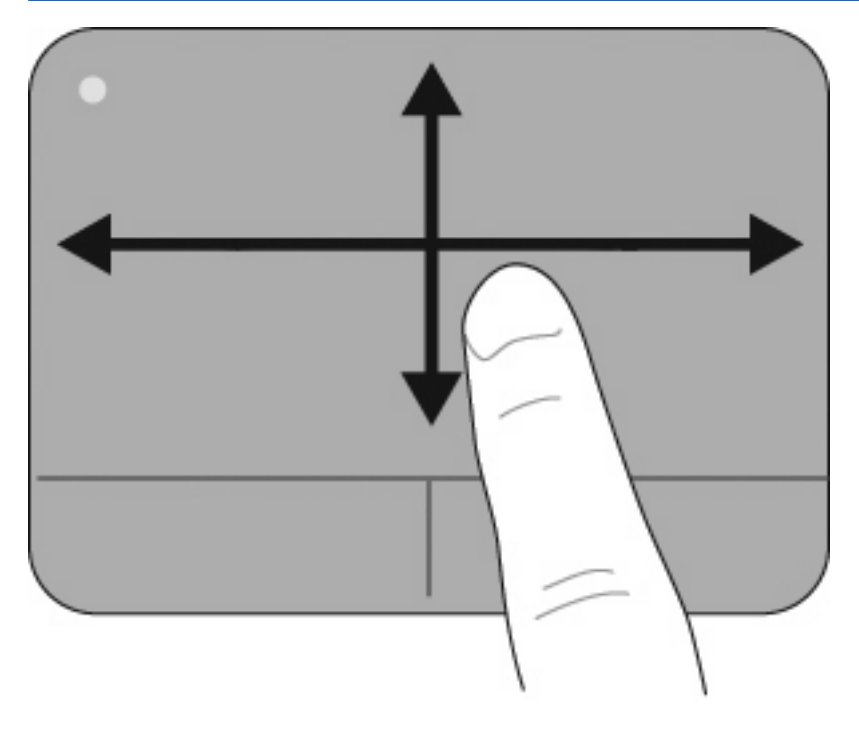

### **Seçme**

Sol ve sağ Dokunmatik Yüzey düğmelerini, harici bir faredeki sol ve sağ düğmeler gibi kullanın.

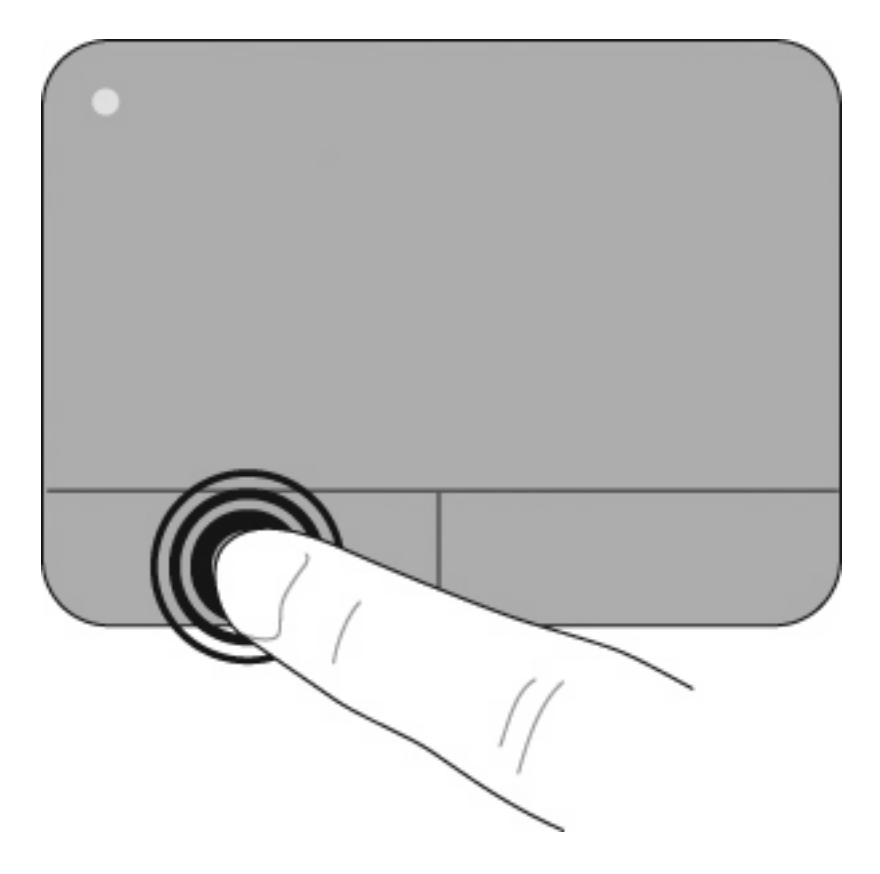

#### **Dokunmatik Yüzey'i Kullanma**

Dokunmatik Yüzey birçok Dokunmatik Yüzey hareketini destekler. Dokunmatik Yüzey hareketlerini etkinleştirmek için, iki veya üç parmağınızı aynı anda, aşağıda açıklandığı şekilde Dokunmatik Yüzey üzerine yerleştirin.

**NOT:** Dokunmatik Yüzey üzerinde herhangi bir yere kaydırabilir ve dokunabilirsiniz. Döndürme hareketi Dokunmatik Yüzey alanı içinde yapılmalıdır.

Bu bölümde açıklanan Dokunmatik Yüzey hareketleri fabrika çıkışında etkinleştirilmiştir. Bu hareketleri devre dışı bırakmak veya yeniden etkinleştirmek için:

- **1.** Görev çubuğunun en sağındaki bildirim alanında **Synaptics** simgesini çift tıklatın ve **Aygıt Ayarları** sekmesini tıklatın.
- **2.** Aygıtı seçin ve **Ayarlar**'ı tıklatın.
- **3.** Devre dışı bırakmak veya yeniden etkinleştirmek istediğiniz hareketi seçin.
- **4. Uygula**'yı ve sonra **Tamam**'ı tıklatın.
- **F NOT:** Bilgisayarınız, fabrika çıkışında devre dışı bırakılmış olan başka Dokunmatik Yüzey özelliklerini de destekler. Bu özellikleri görüntülemek ve etkinleştirmek için, görev çubuğunun en sağındaki bildirim alanında **Synaptics** simgesini tıklatın ve sonra **Aygıt Ayarları** sekmesini tıklatın. Aygıtı seçin ve **Ayarlar**'ı tıklatın.

#### **Kaydırma**

Kaydırma bir sayfa veya görüntüyü yukarı ya da aşağı hareket ettirmede yararlıdır. Kaydırmak için, iki parmağınızı Dokunmatik Yüzey üzerinde biraz uzağa yerleştirin ve Dokunmatik Yüzey üzerinde parmaklarınızı yukarı, aşağı veya sola, sağa doğru bir hareketle sürükleyin.

**E** NOT: Kaydırma hızı parmak hızıyla belirlenir.

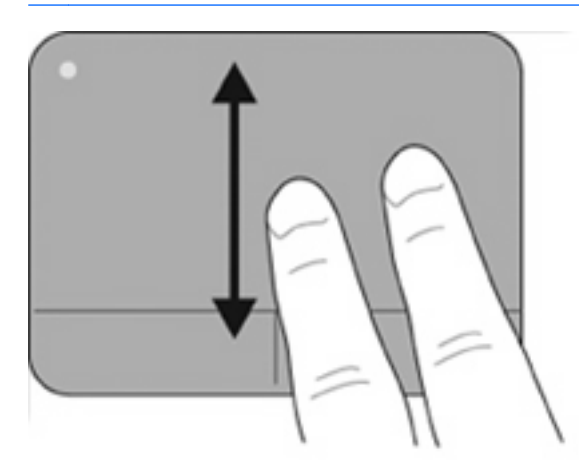

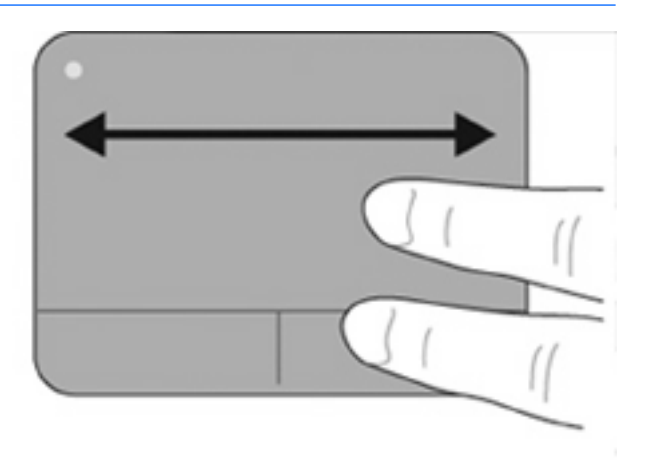

#### **Tutma/Yakınlaştırma**

Tutma PDF resim ve fotoğraf gibi öğeleri yakınlaştırıp uzaklaştırmanızı sağlar.

Tutmak için:

- İki parmağınızı birlikte Dokunmatik Yüzey üzerine yerleştirerek yakınlaştırma yapın ve nesnenin boyutunu aşamalı olarak artırmak için birbirinden uzaklaştırın.
- İki parmağınızı Dokunmatik Yüzey üzerinde bir birinden uzak olarak yerleştirerek uzaklaştırma yapın ve nesnenin boyutunu aşamalı olarak küçültmek için birlikte hareket ettirin.

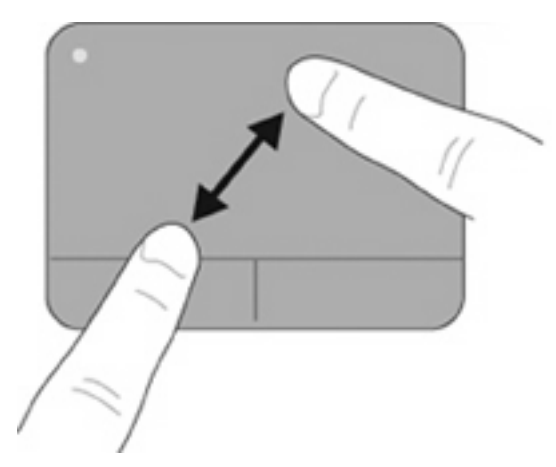

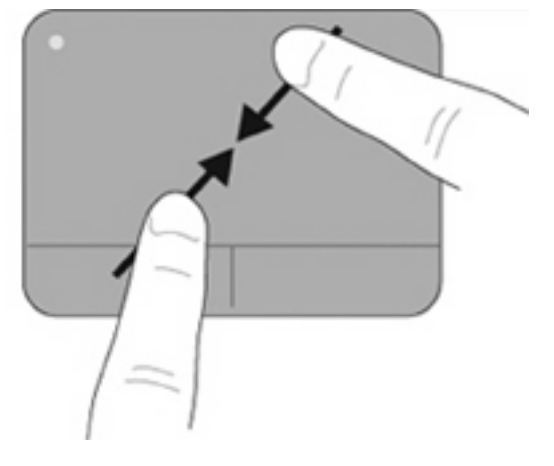

#### **Döndürme**

Döndürme fotoğraf ve sayfa gibi öğeleri döndürmenizi sağlar. Döndürmek için, sol işaret parmağınızı Dokunmatik Yüzey üzerinde sabitleyin. Sağ işaret parmağınızı sabit parmağınız çevresinde saat on iki konumundan saat üç konumuna doğru geniş şekilde hareket ettirin. Hareketi ters çevirmek için, sağ işaret parmağınızı saat üç konumundan saat on iki konumuna doğru hareket ettirin.

#### **NOT:** Döndürme, Dokunmatik Yüzey alanı içinde yapılmalıdır.

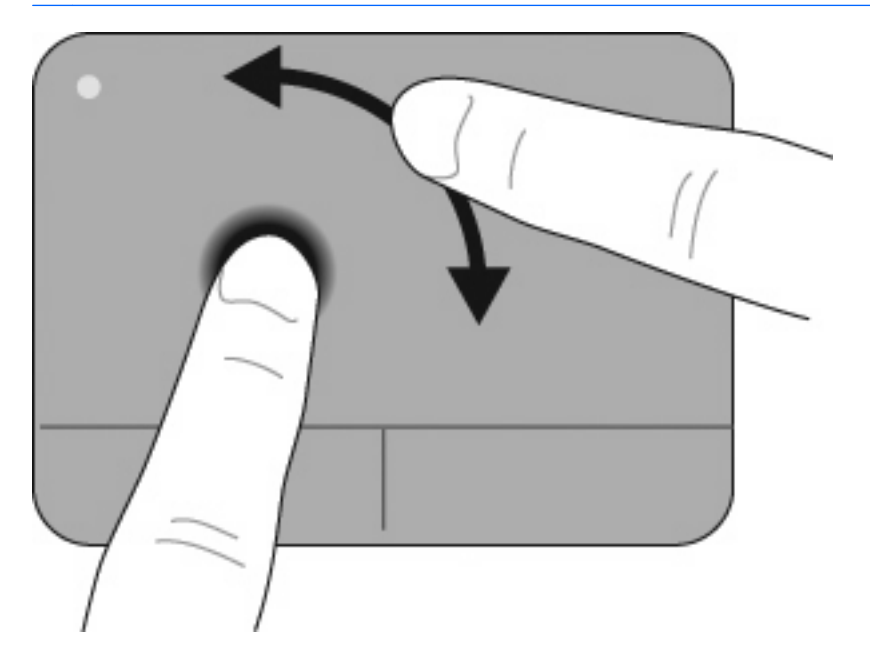

#### **Üç parmakla fiske**

Üç parmakla fiske, belge, fotoğraf, sunu ve diğer dosyalarda hızlı şekilde sayfa değiştirmek için gezinme ve uygulama denetimini geliştirmenize olanak sağlar.

Üç parmağınızı biraz ayrı tutarak Dokunmatik Yüzey üzerine yerleştirin. Dokunmatik Yüzey üzerinde üç parmağınızla düz ve sürekli bir hareketle fiske vurun (sonraki için sağ, önceki için sol, bir sunuyu başlatmak veya oynatmak için yukarı, durdurmak için aşağı doğru).

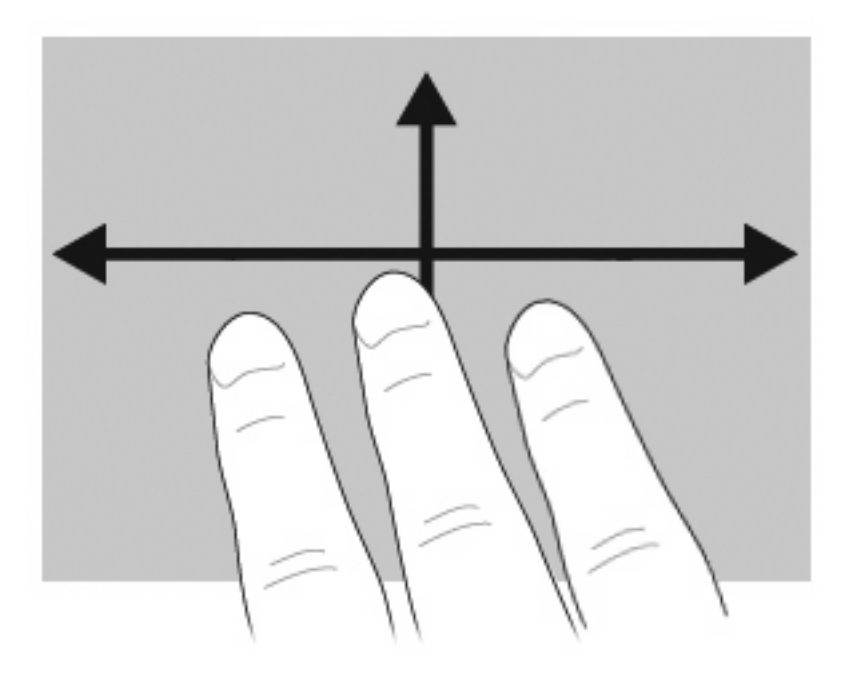

## **Harici fareyi bağlama**

Bilgisayarın USB bağlantı noktalarından birini kullanarak, bilgisayara harici USB fare bağlayabilirsiniz. Bir USB aygıtı, bilgisayardaki veya isteğe bağlı yerleştirme aygıtındaki (yalnızca belirli modellerde) USB bağlantı noktasına bağlanarak eklenebilir.

## **Klavyeyi kullanma**

## **Kısayolları kullanma**

Kısayol tuşları, fn tuşunun **(1)** ve esc tuşunun **(2)** veya işlev tuşlarından birinin **(3)** birleşimidir.

f1 – f12 arasındaki işlev tuşlarının üzerindeki simgeler, kısayol tuşu işlevlerini gösterir. Kısayol tuşu işlevleri ve yordamları aşağıdaki bölümlerde açıklanmıştır.

Ø נו ø 2

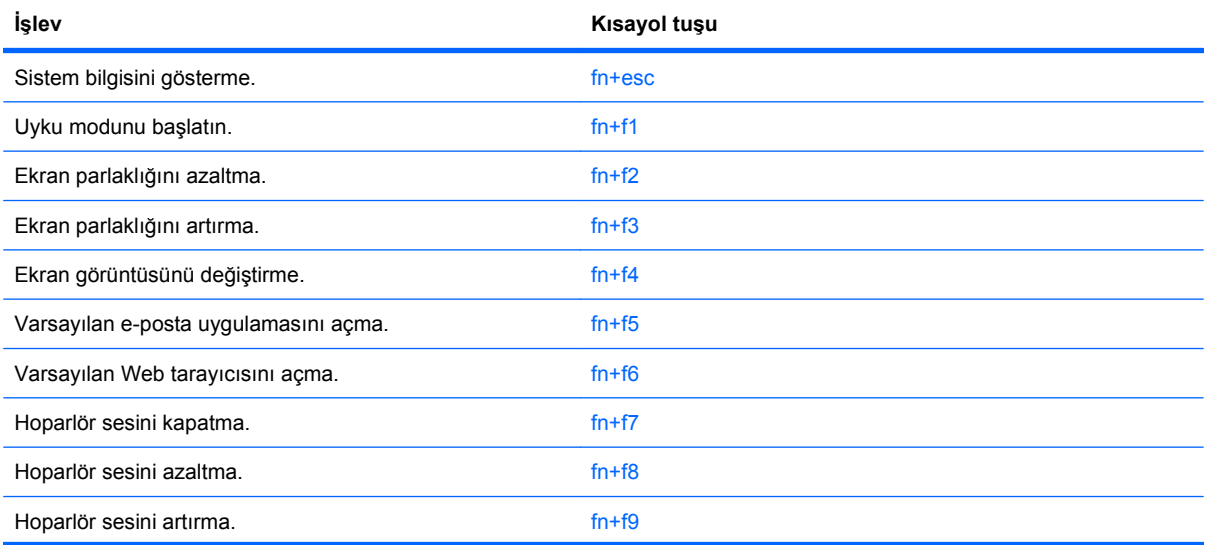

**NOT:** Bilgisayarınız bu bölümdeki resimden biraz farklı görünebilir.

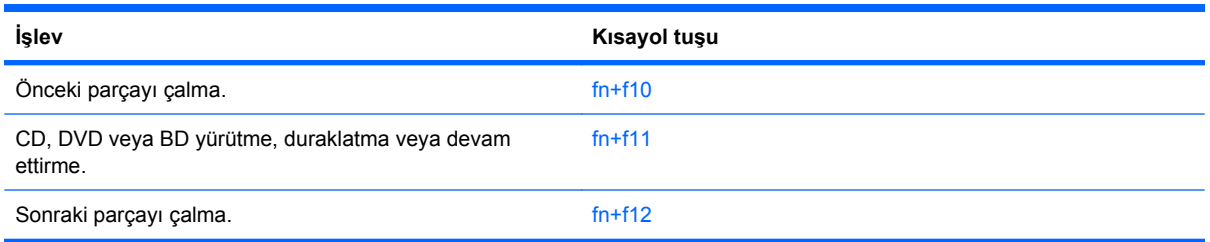

Bilgisayarın klavyesindeki kısayol tuşu komutunu kullanmak için aşağıdaki adımlardan birini takip edin:

Önce kısa bir süre fn tuşuna, ardından da ikinci kısayol komut tuşuna basın.

–veya–

fn tuşunu basılı tutup kısa süre ikinci kısayol komut tuşuna basın, ardından her iki tuşu aynı anda serbest bırakın.

#### **Sistem bilgilerini görüntüleme**

Sistem donanım bileşenleri ve sistem BIOS sürüm numarası hakkındaki bilgileri görüntülemek için, fn +esc tuşlarına basın.

Windows fn+esc ekranında, sistem BIOS'unun (temel giriş çıkış sistemi) sürümü, BIOS tarihi olarak görüntülenir. Bazı bilgisayar modellerinde, BIOS tarihi ondalık biçimde görüntülenir. BIOS tarihi, bazen sistem ROM'unun sürüm numarası olarak da adlandırılır.

#### **Uyku Modunu Başlatma**

**DİKKAT:** Bilgilerin kaybolma riskini azaltmak için, Uyku moduna geçmeden önce çalışmanızı kaydedin.

Uyku modunu başlatmak için fn+f1 tuşlarına basın.

Uyku modu başlatıldığında, bilgileriniz sistem belleğinde saklanır, ekran kapanır ve güçten tasarruf edilir. Bilgisayar Uyku durumundayken, güç ışıkları yanıp söner. Uyku modunu başlatabilmeniz için bilgisayarın açık olması gerekir.

**E** NOT: Bilgisayar Uyku durumundayken kritik pil düzeyine ulaşılırsa, bilgisayar Hazırda Bekletme modunu başlatır ve bellekte saklanan bilgiler sabit diske kaydedilir. Kritik pil düzeyine ulaşıldığında gerçekleştirilecek eylem fabrika ayarlarına göre Hazırda Bekletme'dir, ancak bu ayar Windows Denetim Masası'ndaki Güç Seçenekleri kullanılarak değiştirilebilir.

Uyku modundan çıkmak için güç düğmesine kısa süreyle basın.

fn+f1 kısayol tuşlarının işlevi değiştirilebilir. Örneğin, fn+f1 kısayol tuşları, Uyku modu yerine Hazırda Bekletme modunu başlatacak şekilde ayarlanabilir.

**NOT:** Bütün Windows işletim sistemi pencerelerinde, uyku düğmesine yapılan tüm başvurular fn+f1 kısayol tuşu için geçerlidir.

#### **Ekran parlaklığını azaltma**

Ekran parlaklığını azaltmak için fn+f2 tuşlarına basın. Parlaklık düzeyini sürekli azaltmak için kısayol tuşlarını basılı tutun.

#### **Ekran parlaklığını artırma**

Ekran parlaklığını artırmak için fn+f3 tuşlarına basın. Parlaklık düzeyini sürekli artırmak için kısayol tuşlarını basılı tutun.

#### **Ekran görüntüsünü değiştirme**

Ekran görüntüsünü sisteme bağlı ekran aygıtları arasında değiştirmek için fn+f4 tuşlarına basın. Örneğin, bilgisayara bir monitör takılıysa, fn+f4 kısayol tuşlarına basıldığında bilgisayar ekranındaki görüntü monitörde görünecek ve hem bilgisayar, hem de monitörde aynı anda görünecek şekilde değişir.

Çoğu harici monitör, video bilgilerini harici VGA video standardını kullanarak bilgisayardan alır. fn+f4 kısayol tuşları, görüntüyü, bilgisayardan video bilgileri alan diğer aygıtlar arasında da değiştirebilir.

Aşağıda belirtilen ve bunları kullanan aygıt örnekleriyle birlikte verilmiş video iletim türleri fn+f4 kısayol tuşları tarafından desteklenir:

- LCD (bilgisayar ekranı)
- Harici VGA (çoğu harici monitör)
- HDMI (televizyonlar, video kameralar, DVD oynatıcılar, VCR'ler ve HDMI bağlantı noktaları olan video yakalama kartları)
- Bileşik video (televizyonlar, video kameralar, DVD oynatıcılar, VCR'ler ve bileşik video giriş jakları olan video yakalama kartları)
- **ET NOT:** Bileşik video aygıtları, sisteme yalnızca isteğe bağlı bir yerleştirme aygıtı kullanılarak bağlanabilir.

#### **Varsayılan e-posta uygulamasını açma**

Varsayılan e-posta uygulamasını açmak için fn+f5 tuşlarına basın.

#### **Varsayılan Web tarayıcısını açma**

Varsayılan Web tarayıcısını açmak için fn+f6 tuşlarına basın.

#### **Hoparlörü sessiz yapma**

Hoparlörü sessiz yapmak için fn+f7 tuşlarına basın. Hoparlör sesini geri açmak için kısayol tuşuna tekrar basın.

#### **Hoparlör sesini azaltma**

Hoparlör sesini azaltmak için fn+f8 tuşlarına basın. Hoparlör sesini sürekli azaltmak için kısayol tuşlarını basılı tutun.

#### **Hoparlör sesini yükseltme**

Hoparlör sesini artırmak için fn+f9 tuşlarına basın. Hoparlör sesini sürekli artırmak için kısayol tuşlarını basılı tutun.

### **Ses CD'sindeki veya DVD'deki bir önceki parçayı ya da bölümü yürütme**

Ses CD'si veya DVD yürütülürken, CD'deki önceki parçayı veya DVD'deki önceki bölümü yürütmek için fn+f10 kısayol tuşlarına basın.

#### **Ses CD'sini veya DVD'yi yürütme, duraklatma veya devam ettirme**

fn+f11 kısayol tuşları yalnızca bir ses CD'si veya DVD yerleştirildiğinde çalışır.

- Ses CD'si veya DVD yürütülmüyorsa, yürütmeyi başlatmak veya devam ettirmek için fn+f11 kısayol tuşlarına basın.
- Ses CD'si veya DVD yürütülüyorsa, yürütmeyi duraklatmak için fn+f11 kısayol tuşlarına basın.

#### **Ses CD'sindeki veya DVD'deki sonraki parçayı ya da bölümü yürütme**

Bir ses CD'si veya DVD yürütülürken, CD'deki sonraki parçayı veya DVD'deki sonraki bölümü yürütmek için fn+f12 kısayol tuşlarına basın.

## **QuickLook'u kullanma**

QuickLook, Microsoft Outlook uygulamasındaki takvim, kişi, gelen kutusu ve görev bilgilerini bilgisayarınızın sabit sürücüsüne kaydetmenizi sağlar.

- Bilgisayar kapalıyken veya Hazırda Bekletme modundayken QuickLook'u açmak için f5 tuşlarına basın. Bu, işletim sisteminin yeniden başlamasını beklemeden bu bilgileri görüntülemenize olanak sağlar.
- **E** NOT: Bilgisayar açıkken veya Uyku modundayken f5 tuşuna basmak işe yaramaz.

Kişi bilgilerini, takvim olaylarını, e-posta bilgilerini ve görevleri bilgisayarınızı yeniden başlatmadan yönetmek için QuickLook'u kullanın.

HP DayStart, QuickLook'un bir parçasıdır ve Windows önyükleme yaparken, pil şarj durumunun yanı sıra önemli toplantı ve konferans araması ayrıntılarını görüntüleyerek, hemen çalışmaya başlamanıza olanak sağlar. Daha fazla bilgi için, QuickLook ve DayStart yardımına bakın.

## **QuickWeb'i kullanma**

QuickWeb, Windows işletim sisteminizden ayrı olarak anında açılan bir ortamdır. QuickWeb, Windows'u başlatmanız gerekmeden bir Web tarayıcısına hızlı şekilde erişmenize olanak sağlar.

- ▲ Bilgisayar kapalıyken veya Hazırda Bekletme modundayken bilgisayarınızdaki QuickWeb'i açmak için f6 tuşlarına basın.
- **NOT:** Bilgisayar açıkken veya Uyku modundayken f6 tuşuna basmak işe yaramaz.

## **Katıştırılmış sayısal tuş takımını kullanma**

Katıştırılmış sayısal tuş takımındaki 15 tuş, harici klavyedeki tuşlar gibi kullanılabilir. Katıştırılmış sayısal tuş takımı açıldığında, tuş takımındaki her tuş, tuşun sağ üst köşesindeki simgeyle gösterilen işlevi yerine getirir.

## **Katıştırılmış sayısal tuş takımını etkinleştirme ve devre dışı bırakma**

Katıştırılmış sayısal tuş takımını etkinleştirmek için fn+num lk tuşlarına basın. Tuşları standart klavye işlevlerine geri döndürmek için yeniden fn+num lk tuşlarına basın.

**NOT:** Katıştırılmış sayısal tuş takımı, bilgisayara harici klavye ya da sayısal tuş takımı bağlıysa çalışmaz.

## **Katıştırılmış sayısal tuş takımındaki tuş işlevlerini değiştirme**

fn tuşunu veya fn+üstkrkt tuş birleşimini kullanarak, katıştırılmış sayısal tuş takımındaki tuşların işlevlerini standart klavye işlevleri ve tuş takımı işlevleri arasında geçici olarak değiştirebilirsiniz.

- Tuş takımı kapalıyken, tuş takımı tuşunun işlevini tuş takımının diğer işlevleriyle değiştirmek için fn tuşuna basın ve tuş takımı tuşuna basarken basılı tutun.
- Tuş takımı açıkken tuş takımı tuşlarını geçici şekilde standart tuşlar olarak kullanmak için:
	- Küçük harfle yazmak için fn tuşunu basılı tutun.
	- Büyük harfle yazmak için fn+üstkrkt tuşlarını basılı tutun.

## **İsteğe bağlı harici sayısal tuş takımını kullanma**

Çoğu harici sayısal tuş takımındaki tuşlar, num lock tuşunun açık veya kapalı olmasına bağlı olarak farklı işlevler yerine getirir. (Num lock tuşunun fabrika ayarı kapalıdır.) Örneğin:

- num lock açıkken, tuş takımındaki çoğu tuş sayıları yazabilir.
- num lock kapalıyken, tuş takımındaki çoğu tuş ok, page up veya page down tuşlarının işlevini yerine getirir.

Harici tuş takımındaki num lock açık olduğunda, bilgisayardaki num lock ışığı yanar. Harici tuş takımındaki num lock kapalı olduğunda, bilgisayardaki num lock ışığı söner.

Çalışırken harici tuş takımında num lock'u açmak veya kapatmak için:

Bilgisayardaki değil, harici tuş takımındaki num lk tuşuna basın.

## **Dokunmatik Yüzey ve klavyeyi temizleme**

Dokunmatik Yüzeydeki kir ve yağ, işaretçinin ekranda atlayarak hareket etmesine neden olur. Bunu önlemek için, Dokunmatik Yüzeyi nemli bir bezle temizleyin ve bilgisayarı kullanırken sık sık ellerinizi yıkayın.

**UYARI!** Elektrik çarpması veya dahili bileşenlere hasar gelme riskini azaltmak için, klavyeyi temizlerken elektrikli süpürge kullanmayın. Elektrikli süpürge, klavye yüzeyinde toz bırakabilir.

Tuşların yapışmasını önlemek ve toz, pamuk ve tuşların arkasında hapsolabilecek parçacıkları kaldırmak için klavyeyi düzenli olarak temizleyin. Püskürtme uzantılı bir sıkıştırılmış hava kabı, tozları havalandırmak ve ortadan kaldırmak için tuşların çevresine ve altına hava püskürtmek üzere kullanılabilir.

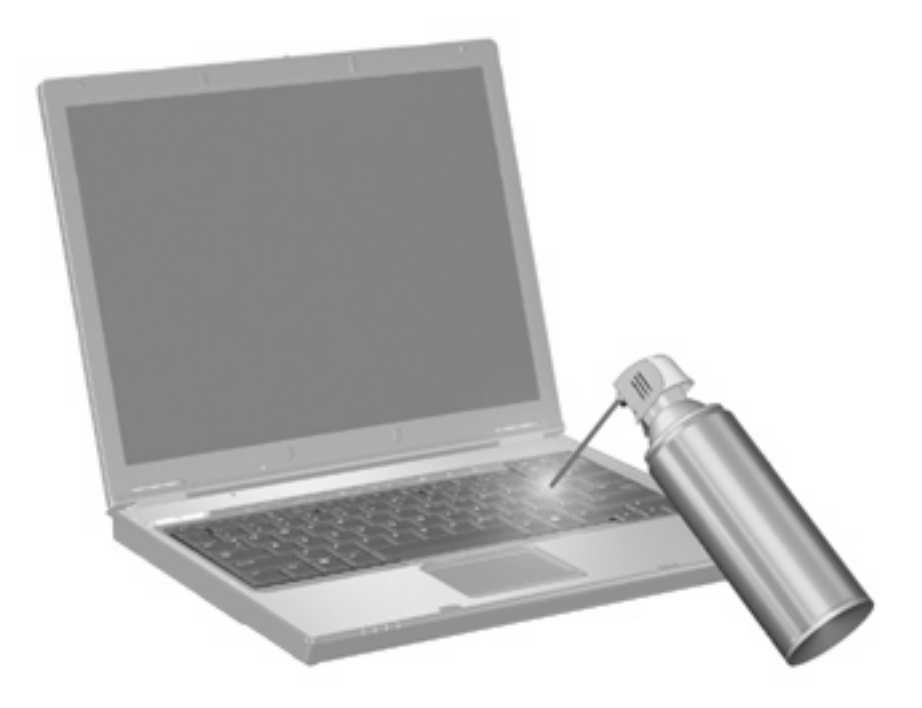

# **4 Çoklu Ortam**

## **Çoklu ortam özellikleri**

Film izleyebilmeniz, müzik dinleyebilmeniz ve resim görüntüleyebilmeniz için bilgisayarınızda çoklu ortam özellikleri bulunur. Bilgisayarınızda aşağıdaki çoklu ortam bileşenleri olabilir:

- Ses ve video disklerini yürütmek için optik sürücü
- Müzik dinlemek için tümleşik hoparlörler
- Kendi yapacağınız ses kayıtları için tümleşik mikrofon
- Video çekmek ve paylaşmak için tümleşik web kamerası
- Müzik, film ve resimleri yönetmenizi ve yürütmenizi sağlayan önceden yüklenmiş çoklu ortam yazılımı
- Çoklu ortam görevlerine hızla erişmenizi sağlayan kısayollar
- **WE NOT:** Listelenen bileşenlerin tümü bilgisayarınızda olmayabilir.

Aşağıdaki bölümde bilgisayarınızda bulunan çoklu ortam bileşenlerini nasıl belirleyip kullanacağınız anlatılmaktadır.

### **Çoklu ortam bileşenlerini belirleme**

Aşağıdaki resimde ve tabloda bilgisayarın çoklu ortam özellikleri açıklanmıştır.

**W** NOT: Bilgisayarınız bu bölümdeki resimden biraz farklı görünebilir.

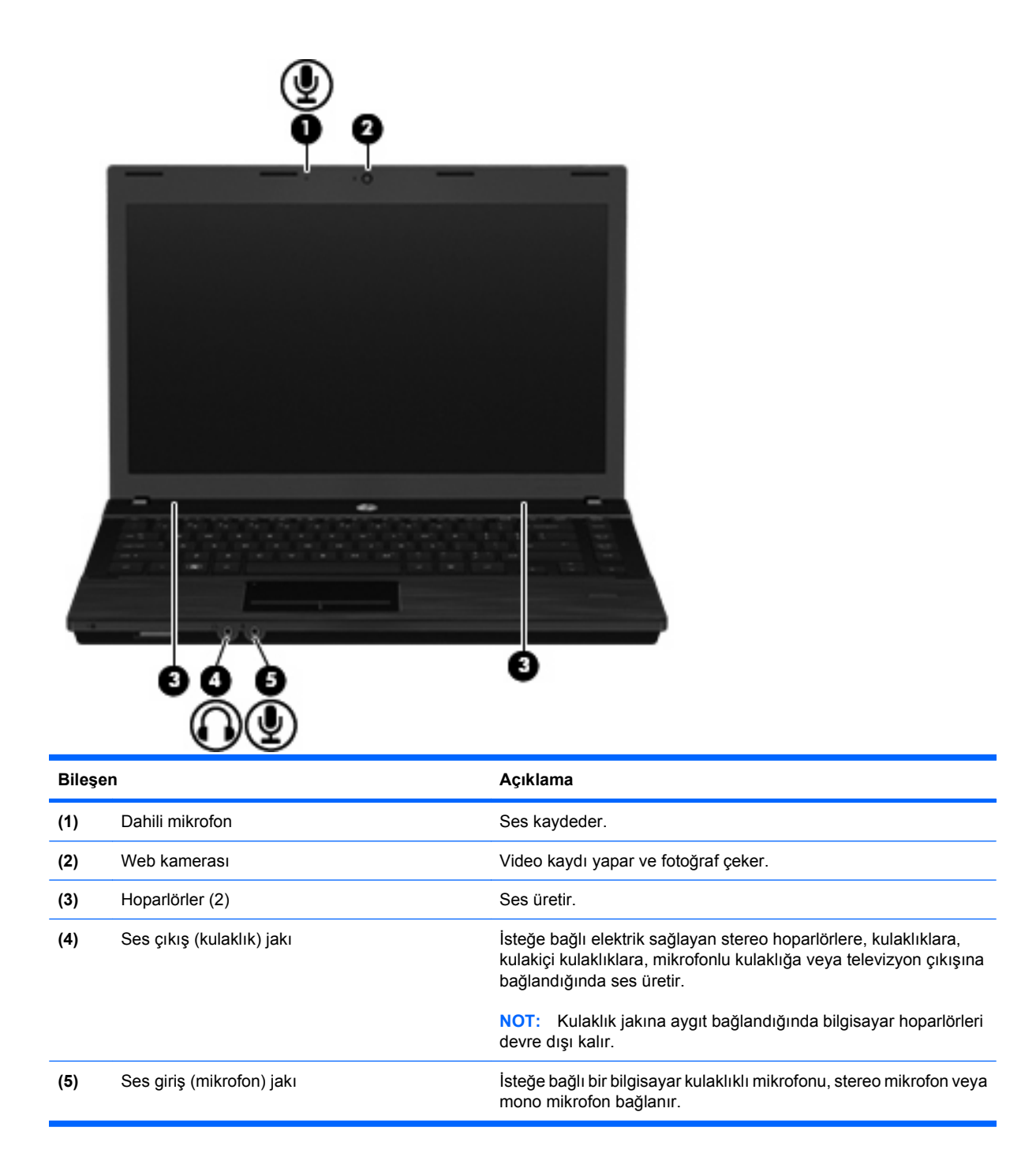

## **Ses düzeyini ayarlama**

Aşağıdaki denetim birimlerini kullanarak ses düzeyini ayarlayabilirsiniz:

- Bilgisayarın ses düzeyi tuşları:
	- Sesi susturmak veya geri yüklemek için, fn tuşunu basılı tutun **(1)** ve sessiz tuşuna f7 **(2)** basın.
	- Ses düzeyini azaltmak için, fn tuşunu basılı tutarken **(1)** istediğiniz ses düzeyine gelene kadar ses azaltma tuşuna f8 **(3)** basın.

◦ Ses düzeyini artırmak için, fn tuşunu basılı tutarken **(1)** istediğiniz ses düzeyine gelene kadar ses artırma tuşuna f9 **(4)** basın.

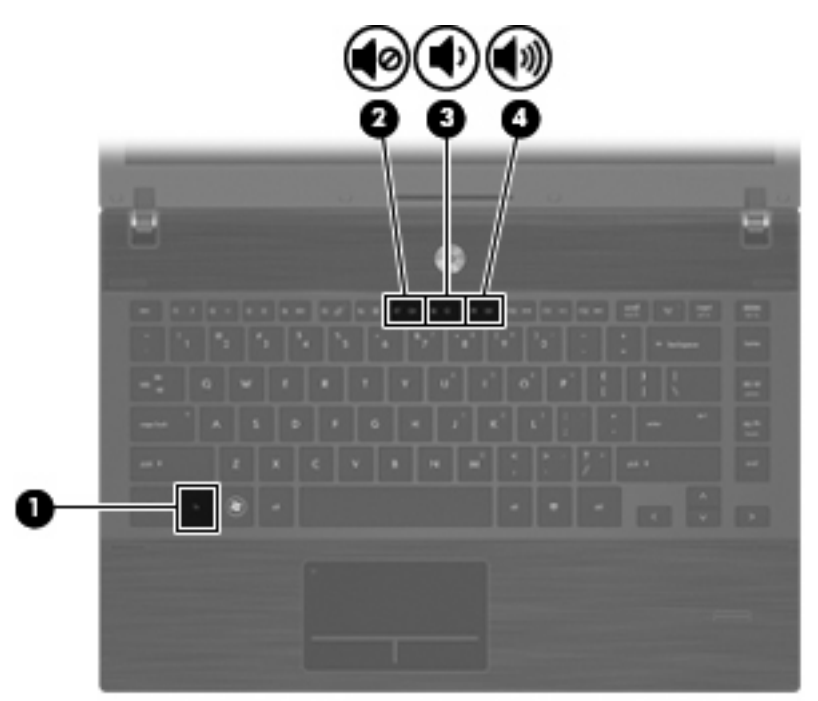

- Windows ses düzeyi denetimi:
	- **a.** Görev çubuğunun en sağında yer alan bildirim alanındaki **Ses Düzeyi** simgesini tıklatın.
	- **b.** Kaydırma çubuğunu yukarıya veya aşağıya sürükleyerek ses düzeyini yükseltin veya alçaltın. Sesi kapatmak için **Sessiz** simgesini tıklatın.

– veya –

- **a.** Bildirim alanındaki **Ses** simgesini sağ tıklatın ve **Open Volume Mixer** (Ses Karıştırıcısını Aç) öğesini tıklatın.
- **b.** Hoparlörler sütununda kaydırıcıyı yukarı veya aşağı doğru hareket ettirerek **Ses düzeyi**'ni artırabilir veya azaltabilirsiniz. Sesi, **Sessiz** simgesini tıklatarak da kapatabilirsiniz.

Ses Ayarı simgesi bildirim alanında görüntülenmiyorsa, simgeyi bildirim alanına yerleştirmek için şu adımları izleyin:

- **a.** Bildirim alanını sağ tıklatın ve **Özellikler**'i tıklatın.
- **b. Bildirim Alanı** sekmesini tıklatın.
- **c.** Sistem simgeleri altından, **Ses Ayarı** onay kutusunu işaretleyin.
- **d. Tamam**'ı tıklatın.
- Program ses denetimi:

Ses düzeyi bazı programların içinden ayarlanabilir.

## **Çoklu ortam yazılımı**

Çoklu ortam yazılımı bilgisayara önceden yüklenmiş olarak gelir. Bazı modeller, bir optik disk sürücüsünde ek çoklu ortam yazılımlarıyla birlikte gelebilir.

Bilgisayarın içerdiği donanım ve yazılımlara bağlı olarak, aşağıdaki çoklu ortam görevleri desteklenebilir:

- Ses ve video CD'leri, DVD'leri, BD'ler dahil dijital ortamları yürütme ve Internet radyosu çalma
- Veri CD'leri oluşturma veya kopyalama
- Ses CD'leri oluşturma, düzenleme ve yazdırma
- Videoyu ya da filmi DVD veya video CD'sinde oluşturma, düzenleme ve yazdırma

**DİKKAT:** Bilgi kaybını veya diskin hasar görmesini önlemek için aşağıdaki yönergeleri izleyin:

Diske yazmadan önce, bilgisayarı güvenilir bir harici güç kaynağına bağlayın. Bilgisayar pil gücüyle çalışıyorsa diske yazmayın.

Diske yazmadan önce, kullandığınız yazılım dışındaki açık tüm programları kapatın.

Kaynak diskten hedef diske veya ağ sürücüsünden hedef sürücüye doğrudan kopyalama yapmayın. Bunun yerine, bir kaynak diskten veya ağ sürücüsünden sabit disk sürücünüze kopyalayın ve sonra sabit disk sürücünüzden hedef diske kopyalayın.

Bilgisayar diske yazarken, bilgisayar klavyesini kullanmayın veya bilgisayarı yerinden oynatmayın. Yazma işlemi titreşime duyarlıdır.

**E NOT:** Bilgisayarla birlikte gelen yazılımı kullanma hakkında bilgi için disk üzerinde, çevrimiçi Yardım dosyaları olarak veya üreticinin Web sitesinde yer alabilen üreticinin yönergelerine bakın.

## **Önceden yüklenen çoklu ortam yazılımı açma**

- **1. Başlat > Tüm Programlar**'ı seçin.
- **2.** Açmak istediğiniz programı tıklatın.

### **Çoklu ortam yazılımını kullanma**

- **1. Başlat > Tüm Programlar**'ı seçin ve sonra kullanmak çoklu ortam programını açın. Örneğin ses CD'si çalmak için Windows Media Player kullanmak istiyorsanız, **Windows Media Player** öğesini tıklatın.
- **NOT:** Bazı programlar alt klasörlerde bulunabilir.
- **2.** Ortam diskini (ses CD'si gibi) optik disk sürücüsüne yerleştirin.
- **3.** Ekranda görüntülenen yönergeleri izleyin.

– veya –

**1.** Ortam diskini (ses CD'si gibi) optik disk sürücüsüne yerleştirin.

Otomatik Kullan iletişim kutusu görüntülenir.

**2.** Görev listesinden bir çoklu ortam görevini tıklatın.

## **Çoklu ortam yazılımı diskten yükleme**

- **1.** Diski optik sürücüye takın.
- **2.** Yükleme sihirbazı açıldığında ekrandaki yönergeleri izleyin.
- **3.** İstenirse bilgisayarı yeniden başlatın.

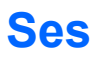

Bilgisayarınızla çeşitli ses özelliklerini kullanabilirsiniz:

- Bilgisayar hoparlörlerinden ve/veya bağlı harici hoparlörlerden müzik çalabilirsiniz
- Dahili mikrofonları kullanarak ses kaydı yapabilir veya harici mikrofon bağlayabilirsiniz
- Internet'ten müzik indirebilirsiniz
- Sesleri ve görüntüleri kullanarak çoklu ortam sunuları oluşturabilirsiniz
- Anında mesaj programlarıyla ses ve görüntüleri iletebilirsiniz
- Radyo programlarını akış halinde alabilir veya FM radyo sinyallerini alabilirsiniz
- Ses CD'leri oluşturabilir veya "yakabilirsiniz" (yalnızca belirli modellerde)

### **Harici ses aygıtlarını bağlama**

**UYARI!** Zarar görme riskini azaltmak için, kulaklıkları, kulakiçi kulaklıkları veya mikrofonlu kulaklığı takmadan önce sesi ayarlayın. Ek güvenlik bilgileri için Yasal Düzenleme, Güvenlik ve Çevre Bildirimleri'ne bakın.

Harici hoparlörler, kulaklık veya mikrofon gibi harici aygıtları bağlamak için aygıtla birlikte verilen bilgilere başvurun. En iyi sonucu elde etmek için aşağıdaki ipuçlarını unutmayın:

- Aygıt kablosunun bilgisayardaki doğru jaka sıkıca bağlandığından emin olun. (Kablo konektörleri normal olarak bilgisayardaki karşılığı olan jaklarla aynı renk kodundadır.)
- Harici aygıt için gereken sürücüleri yüklediğinizden emin olun.
- **NOT:** Sürücü, aygıtla bu aygıtı kullanan program arasında çevirmen gibi işlev gören bir programdır.

## **Ses işlevlerini denetleme**

Bilgisayarınızdaki sistem sesini denetlemek için şu adımları izleyin:

**1.** Görev çubuğunda Ses simgesini sağ tıklatın ve **Sesler**'i seçin.

– veya –

**Başlat > Denetim Masası > Donanım ve Ses > Ses**'i seçin.

**2.** Ses penceresi açılınca **Sesler** sekmesini tıklatın. **Program** öğesinin altından bip veya uyarı gibi bir ses olayını seçip **Sına** düğmesini tıklatın.

Hoparlörlerden veya bağlı kulaklıklardan ses duymanız gerekir.

Bilgisayarınızdaki kayıt işlevlerini denetlemek için şu adımları izleyin:

- **1. Başlat > Tüm Programlar > Donatılar > Ses Kaydedici** öğesini seçin.
- **2. Kaydı Başlat**'ı tıklatıp mikrofona konuşun. Dosyayı masaüstüne kaydedin.
- **3.** DVD Play veya Windows Media Player uygulamasını açın ve sesi çalın.

**E NOT:** Kayıtta en iyi sonucu elde etmek için mikrofona doğrudan konuşun ve arka planda ses olmayan bir ortamda kayıt yapın.

▲ Bilgisayarınızdaki ses ayarlarını onaylamak veya değiştirmek için, **Başlat > Denetim Masası > Donanım ve Ses > Ses**'i seçin.

## **Video**

Bilgisayarınızla çeşitli video özelliklerini kullanabilirsiniz:

- Film izleyebilirsiniz
- **•** Internet üzerinden oyun oynayabilirsiniz
- Sunu hazırlamak için resimleri ve videoları düzenleyebilirsiniz
- Harici video aygıtlarını bağlayabilirsiniz

### **Harici monitör veya projektör bağlama**

Bilgisayarınızda, harici monitör ve projektör bağlamanıza olanak sağlayan harici bir monitör bağlantı noktası bulunur.

#### **Harici monitör bağlantı noktasını kullanma**

Harici monitör bağlantı noktası, harici monitör veya projektör gibi harici bir görüntüleme aygıtını bilgisayara bağlar.

Görüntüleme aygıtı bağlamak için aygıt kablosunu harici monitör bağlantı noktasına takın.

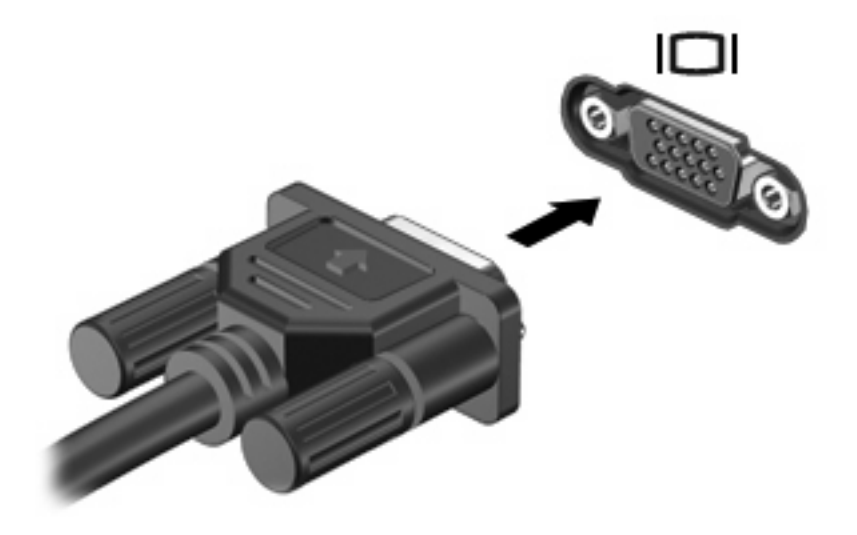

**TY NOT:** Doğru bağlanmış bir harici görüntüleme aygıtı görüntü vermiyorsa, görüntüyü aygıta aktarmak için fn+f4 kısayol tuşuna basmayı deneyin. fn+f4 tuşlarına arka arkaya basmak, ekran görüntüsünün bilgisayar ekranıyla aygıt arasında değişmesini sağlar.

### **HDMI bağlantı noktasını kullanma**

Belirli bilgisayar modelleri HDMI (Yüksek Tanımlı Çoklu Ortam Arabirimi) bağlantı noktası içerir. HDMI bağlantı noktası bilgisayarı yüksek tanımlı televizyon, herhangi bir uyumlu dijital veya ses bileşeni gibi isteğe bağlı bir video veya ses aygıtına bağlar.

Bilgisayar, aynı anda bilgisayar ekranındaki veya desteklenen başka bir harici ekrandaki görüntüyü desteklerken, HDMI bağlantı noktasına bağlı bir HDMI aygıtını destekleyebilir.

**NOT:** Video sinyallerini HDMI bağlantı noktası ile iletmek için, çoğu elektronik mağazasında bulunabilen bir HDMI kablosu (ayrı olarak satılır) gerekir.

Video veya ses aygıtını HDMI bağlantı noktasına bağlamak için:

**1.** HDMI kablosunun bir ucunu bilgisayardaki HDMI bağlantı noktasına bağlayın.

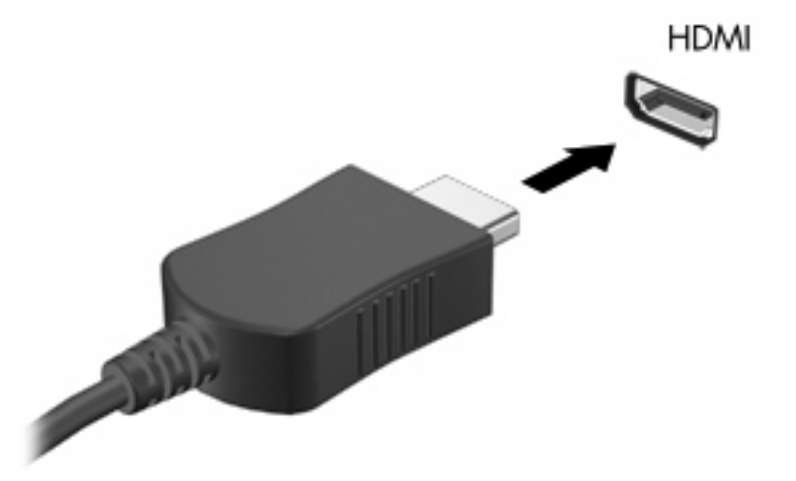

- **2.** Kablonun diğer ucunu, aygıt üreticisinin yönergelerine uygun olarak video aygıtına bağlayın.
- **3.** Bilgisayara bağlı görüntü aygıtları arasında görüntü geçişi yapmak için fn+f4 tuşlarına basın.

### **HDMI için ses yapılandırması**

HDMI sesi yapılandırmak için, bilgisayarınızdaki HDMI bağlantı noktasına yüksek tanımlı TV gibi bir ses veya video aygıtı bağlayın. Ardından varsayılan ses çalma aygıtını aşağıdaki gibi yapılandırın:

- **1.** Görev çubuğunun en sağında, bildirim alanındaki **Hoparlörler** simgesini sağ tıklatın ve **Kayıttan yürütme aygıtları**'nı tıklatın.
- **2. Yürütme** sekmesinde **Dijital Çıkış** öğesini veya **Dijital Çıkış Aygıtı (HDMI)** öğesini tıklatın.
- **3. Varsayılan Yap** öğesini, ardından da **Tamam**'ı tıklatın.

Sesi bilgisayar hoparlörlerine döndürmek için şu adımları izleyin:

- **1.** Görev çubuğunun en sağında, bildirim alanındaki **Hoparlörler** simgesini sağ tıklatın ve **Kayıttan yürütme aygıtları**'nı tıklatın.
- **2. Yürütme** sekmesinde **Hoparlörler** öğesini tıklatın.
- **3. Varsayılan Yap** öğesini, ardından da **Tamam**'ı tıklatın.

## **Optik sürücü (yalnızca belirli modellerde)**

Optik sürücü, bilgisayarınızda yüklü yazılım ve optik sürücünün türüne bağlı olarak CD, DVD ve BD'leri oynatmanıza, kopyalamanıza veya oluşturmanıza olanak sağlar.

## **Yüklü optik disk sürücüsünü tanımlama**

▲ **Başlat > Bilgisayarım**'ı seçin.

## **Optik diskleri kullanma (CD'ler, DVD'ler ve BD'ler)**

DVD-ROM sürücüsü gibi bir optik disk sürücüsü, CD ve DVD gibi optik diskleri destekler. Bu disklerde müzik, fotoğraf ve film gibi bilgiler depolanır. CD'lerle karşılaştırıldığında DVD'ler daha yüksek depolama kapasitesine sahiptir.

Optik sürücünüz standart CD ve DVD disklerini okuyabilir. Optik sürücünüz Blu-ray Disc (BD) sürücüsü ise BD'leri de okuyabilir.

**EY NOT:** Listelenen bazı optik sürücüler bilgisayarınız tarafından desteklenmeyebilir. Listelenen sürücülerin tümü desteklenen optik sürücülerin tümü değildir.

Optik disk sürücülerin bazıları aşağıdaki tabloda belirtilen optik disklere de yazabilir.

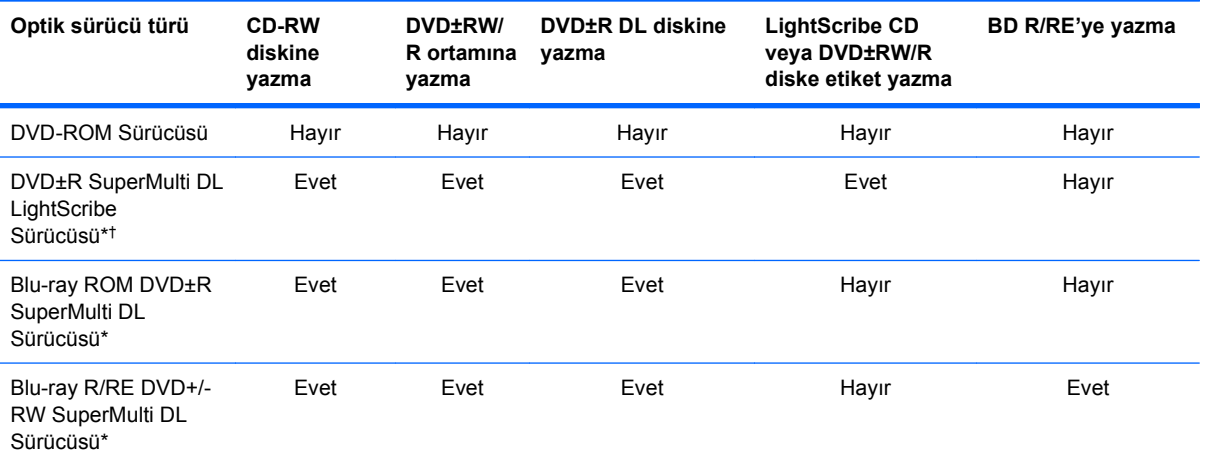

\*Çift katmanlı disklerde tek katmanlı disklere kıyasla daha fazla veri depolanabilir. Ancak, bu sürücü ile yazdırılan çift katmanlı diskler çoğu tek katmanlı DVD sürücüsü ve oynatıcılarıyla uyumlu olmayabilir.

†LightScribe diskleri ayrı olarak satın almanız gerekir. LightScribe, siyah beyaz fotoğrafa benzeyen gri tonlu bir görüntü oluşturur.

**DİKKAT:** Olası ses ve görüntü bozulmalarını, bilgi kaybını veya ses veya video oynatma işlevlerindeki kayıpları engellemek için CD, DVD veya BD'den okurken veya CD veya DVD'ye yazarken Uyku veya Hazırda Bekletme modunu başlatmayın.

## **Doğru diski seçme (CD'ler, DVD'ler ve BD'ler)**

Optik disk sürücüsü optik diskleri CD'ler DVD'ler ve BD'ler destekler. Dijital verilerin depolanması için kullanılan CD'ler ticari ses kayıtları için de kullanılır ve kişisel depolama ihtiyaçlarınız için uygundur. DVD'ler ve BD'ler öncelikle filmler, yazılım ve veri yedekleme amacıyla kullanılır. DVD'lerin ve BD'lerin CD'lerle aynı biçim faktöründe olmalarına karşın çok daha fazla depolama kapasiteleri vardır.

**NOT:** Bilgisayarınızdaki optik sürücü, bu bölümde sözü edilen optik disklerin tümünü desteklemeyebilir.

#### **CD-R diskleri**

Kalıcı arşivler oluşturmak ve dosyaları herkesle paylaşabilmek için CD-R (bir kez yazılabilen) disklerini kullanın. Bunlar genellikle şu amaçlar için kullanılır:

- Büyük sunuların dağıtımı
- Taranan dijital fotoğrafları, video klipleri ve yazılı verileri paylaşma
- Kendi müzik CD'lerinizi oluşturma
- Bilgisayar dosyalarının ve taranmış ev kayıtlarının kalıcı arşivlerini oluşturma
- Disk alanı açmak için sabit disk sürücünüzdeki dosyaları aktarma

Veriler kaydedildikten sonra silinemez veya üzerine yazılamaz.

#### **CD-RW diskleri**

CD-RW disklerini (CD'nin yeniden yazılabilir biçimi) sıklıkla güncelleştirilmesi gereken büyük projeleri depolamak için kullanın. Bunlar genellikle şu amaçlar için kullanılır:

- Büyük belgeleri ve projeleri oluşturma ve muhafaza etme
- İşle ilgili dosyaların taşınması
- Sabit disk sürücüdeki dosyaların haftalık yedeklenmesi
- Fotoğrafları, videoları, ses dosyalarını ve verileri sürekli güncelleştirme

#### **DVD±R diskleri**

Büyük miktarlardaki bilgileri kalıcı olarak depolamak için DVD±R disklerini kullanın. Veriler kaydedildikten sonra silinemez veya üzerine yazılamaz.

#### **DVD±RW diskleri**

Önceden kaydettiğiniz verileri silebilmek veya bu verilerin üzerine yazabilmek istiyorsanız DVD±RW diskleri kullanın. Bu tür diskler, ses ya da video kayıtlarını değiştirilemeyen bir CD'ye veya DVD'ye yazmadan önce test etmek için idealdir.

#### **LightScribe DVD+R diskleri**

Verileri, ev videolarını ve fotoğrafları depolamak ve paylaşmak için LightScribe DVD+R disklerini kullanın. Bu diskler, DVD-ROM sürücülerinin ve DVD video oynatıcılarının birçoğu tarafından okunabilir. LightScribe özellikli sürücü ve LightScribe yazılımıyla, verileri disklere yazabilir ve tasarlamış olduğunuz bir etiketi diskin üstüne ekleyebilirsiniz.

#### **Blu-ray Diskler (BD'ler)**

BD, yüksek çözünürlüklü videolar dahil olmak üzere dijital bilgilerin depolanması için yüksek yoğunluklu bir optik disk biçimidir. Tek katmanlı Blu-ray Diski, 4,7 GB'lik tek katmanlı DVD'nin depolama kapasitesinden 5 kat fazla (25 GB) veri depolayabilir. Çift katmanlı Blu-ray Diski, 8,5 GB'lik çift katmanlı DVD'nin depolama kapasitesinden 6 kat fazla (50 GB) veri depolayabilir.

Bunlar genellikle şu amaçlar için kullanılır:

- Büyük miktarlardaki verilerin depolanması
- Yüksek çözünürlüklü video oynatma ve depolama
- Video oyunları
- **E NOT:** Blu-ray yeni teknolojilerin kullanıldığı yeni bir biçim olduğundan, bazı disklerde üründe kusur anlamına gelmeyen bazı dijital bağlantı, uyumluluk ve/veya çalışma sorunları olabilir. Tüm sistemlerde kesintisiz oynatma garanti edilmez.

### **CD, DVD veya BD yürütme**

- **1.** Bilgisayarı açın.
- **2.** Disk tepsisini serbest bırakmak için sürücü çerçevesindeki serbest bırakma düğmesine **(1)** basın.
- **3.** Tepsiyi dışarı çekin **(2)**.
- **4.** Diski, düz yüzeylerine dokunmadan kenarlarından tutun ve diski etiketli tarafı yukarı gelecek şekilde tepsi göbeğinin üzerine getirin.
	- **NOT:** Tepsiye tam olarak erişilemiyorsa diski eğik tutarak göbeğin üzerine getirin.
- **5.** Disk **(3)** yerine oturana dek hafifçe tepsi göbeğine bastırın.

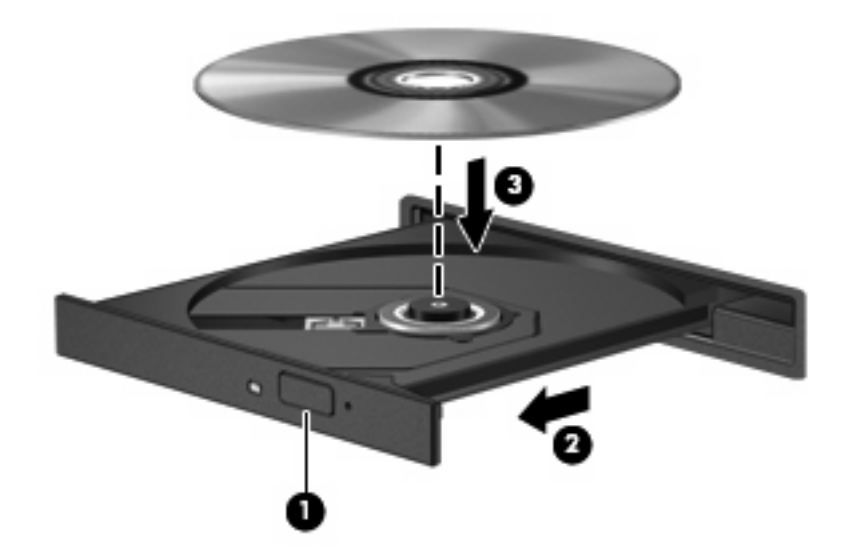

**6.** Disk tepsisini kapatın.

Otomatik Kullan öğesini aşağıdaki bölümde anlatıldığı gibi henüz yapılandırmadıysanız Otomatik Kullan iletişim kutusu açılır. Ortam içeriğini nasıl kullanmak istediğiniz sorulur.

**NOT:** En iyi sonucu elde etmek için BD oynatırken AC adaptörünün harici güç kaynağına bağlı olmasına dikkat edin.

### **Otomatik Kullan'ı Yapılandırma**

- **1. Başlat > Denetim Masası > CD'leri veya diğer ortamları otomatik kullan** öğesini seçin.
- **2. Tüm ortam ve aygıtlar için Otomatik Kullan'ı kullan** onay kutusunun seçili olduğunu onaylayın.
- **3. Varsayılan seç** öğesini tıklatın ve sonra listelenen her ortam türü için kullanılabilir seçeneklerden birini belirleyin.
- **E** NOT: DVD'leri yürütmek için WinDVD'yi seçin.
- **4. Kaydet**'i tıklatın.
- **NOT:** Otomatik Kullan hakkında daha fazla bilgi için **Başlat > Yardım ve Destek**'i seçin.

## **DVD bölge ayarlarını değiştirme**

Telif hakkına sahip dosyalar içeren birçok DVD aynı zamanda bölge kodlarını da içerir. Bölge kodları, telif haklarının dünya çapında korunmasına yardımcı olur.

Bölge kodu olan DVD'yi oynatabilmek için, DVD'deki bölge kodunun DVD sürücünüzün bölge ayarıyla eşleşmesi gerekir.

**DİKKAT:** DVD sürücünüzün bölge ayarı yalnızca 5 kez değiştirilebilir.

Beşinci kez seçtiğiniz ülke/bölge ayarı, DVD sürücüsünde kalıcı bölge ayarı haline gelir.

Kalan bölge değişikliği sayısı DVD Region (DVD Bölgesi) sekmesinde görüntülenir.

Ayarları işletim sisteminden değiştirmek için:

- **1. Başlat > Bilgisayar > Sistem özellikleri**'ni seçin.
- **2.** Sol bölmede, **Aygıt Yöneticisi** seçeneğini tıklatın.
- **NOT:** Bilgisayarınızın güvenliğini artırmak için Windows'da Kullanıcı Hesabı Denetimi özelliği bulunmaktadır. Yazılım yükleme, yardımcı programları çalıştırma veya Windows ayarlarını değiştirme gibi görevler için izniniz veya parolanız sorulabilir. Daha fazla bilgi için bkz. Windows Yardım ve Destek.
- **3. DVD/CD-ROM sürücüleri** seçeneğinin yanındaki artı (+) işaretini tıklatın.
- **4.** Ülke/bölge ayarlarını değiştirmek istediğiniz DVD sürücüsünü sağ tıklatın ve ardından **Özellikler** seçeneğini tıklatın.
- **5. DVD Bölgesi** sekmesinde istediğiniz değişiklikleri yapın.
- **6. Tamam** seçeneğini tıklatın.

#### **Telif hakkı uyarısına uygun hareket etme**

Bilgisayar programları, filmler, yayınlar ve ses kayıtları da dahil olmak üzere telif hakkıyla korunan malzemelerin izinsiz kopyalarını çıkarmak, geçerli telif hakkı yasaları çerçevesinde suç olarak kabul edilir. Bu bilgisayar bu tür amaçlar doğrultusunda kullanılmamalıdır.

### **CD veya DVD kopyalama**

- **1. Başlat > Tüm Programlar > ArcSoft > Creator Business**'ı seçin.
- **2.** Sağ bölmede **Copy Disc**'i (Disk Kopyala) tıklatın.
- **3.** Kopyalamak istediğiniz diski optik sürücüye yerleştirin.
- **4.** Ekranın sağ alt köşesindeki **Copy** (Kopyala) düğmesini tıklatın.
Creator Business kaynak diski okur ve verileri sabit disk sürücünüzdeki geçici klasöre kopyalar.

**5.** Komut isteminde kaynak diski optik sürücüden çıkarın ve sürücüye boş bir disk yerleştirin.

Bilgiler kopyalandıktan sonra oluşturduğunuz disk otomatik olarak çıkarılır.

## **CD, DVD veya BD oluşturma (yazma)**

**DİKKAT:** Telif hakkı uyarısına uyun. Bilgisayar programları, filmler, yayınlar ve ses kayıtları da dahil olmak üzere telif hakkıyla korunan malzemelerin izinsiz kopyalarını almak, geçerli telif hakkı yasaları çerçevesinde suç olarak kabul edilir. Bu bilgisayarı, bu amaçlar için kullanmayın.

Optik disk sürücünüz CD-RW, DVD-RW ya da DVD±RW sürücüsüyse, MP3 ve WAV müzik dosyaları dahil olmak üzere veri ve ses dosyalarını yazmak için Windows Media Player gibi bir yazılımı kullanabilirsiniz.

CD, DVD veya BD yazarken aşağıdaki yönergeleri izleyin:

- Disk yakmadan önce açık dosyaları ve tüm programları kapatın.
- Ses dosyalarını yakmak için en iyi ortamlar, bilgiler kopyalandıktan sonra değiştirilemediğinden CD-R veya DVD-R ortamlarıdır.
- Bazı ev ve araba stereo aygıtları CD-RW'leri çalmadığından müzik CD'leri yakmak için CD-R'leri kullanın.
- CD-RW veya DVD-RW, genellikle veri dosyalarını veya ses ya da video kayıtlarını değiştirilemeyen CD veya DVD'lere yakmadan önce test etmek amacıyla yakmak için kullanılır.
- Ev sistemlerinde kullanılan DVD oynatıcılar genellikle tüm DVD biçimlerini desteklemez. Desteklenen DVD biçimlerinin listesi için DVD oynatıcınızla birlikte verilen kullanım kılavuzuna başvurun.
- MP3 dosyası diğer müzik biçimlerinden daha az yer kaplar ve MP3 diski oluşturma süreci, veri dosyası oluşturma süreciyle aynıdır. MP3 dosyaları, MP3 çalarlarda veya MP3 yazılımı yüklü bilgisayarlarda çalınabilir.

CD, DVD veya BD yazmak için aşağıdaki adımları izleyin:

- **1.** Kaynak dosyaları sabit disk sürücünüzdeki bir klasöre kopyalayın veya indirin.
- **2.** Optik disk sürücüsüne boş bir disk yerleştirin.
- **3. Başlat > Tüm Programlar** öğesini ve kullanmak istediğiniz yazılımın adını seçin.
- **4.** Oluşturmak istediğiniz disk türünü seçin (veri, ses veya video).
- **5. Başlat**'ı sağ tıklatıp **Windows Gezginini Aç**'ı tıklatın ve kaynak dosyaların depolandığı klasöre gidin.
- **6.** Klasörü açın ve dosyaları boş diskin bulunduğu sürücüye sürükleyin.
- **7.** Seçtiğiniz program tarafından belirtildiği biçimde yakma işlemini başlatın.

Özel yönergeler için, yazılım üreticisinin yönergelerine bakın. Bu yönergeler yazılımla birlikte verilebilir, diskte gelebilir veya üreticinin Web sitesinde bulunabilir.

## **Optik diski çıkarma (CD, DVD veya BD)**

- **1.** Disk tepsisini serbest bırakmak için sürücü çerçevesi üzerindeki sürücü serbest bırakma düğmesine **(1)** basın ve durana kadar tepsiyi **(2)** hafifçe dışarı çekin.
- **2.** Diski **(3)** dış kenarlarını kaldırırken tepsi göbeğine hafifçe bastırarak tepsiden çıkarın. Diski kenarlarından tutun ve düz yüzeylere dokunmaktan kaçının.
- **EY NOT:** Tepsiye tamamen erişilemiyorsa diski eğik tutarak çıkarın.

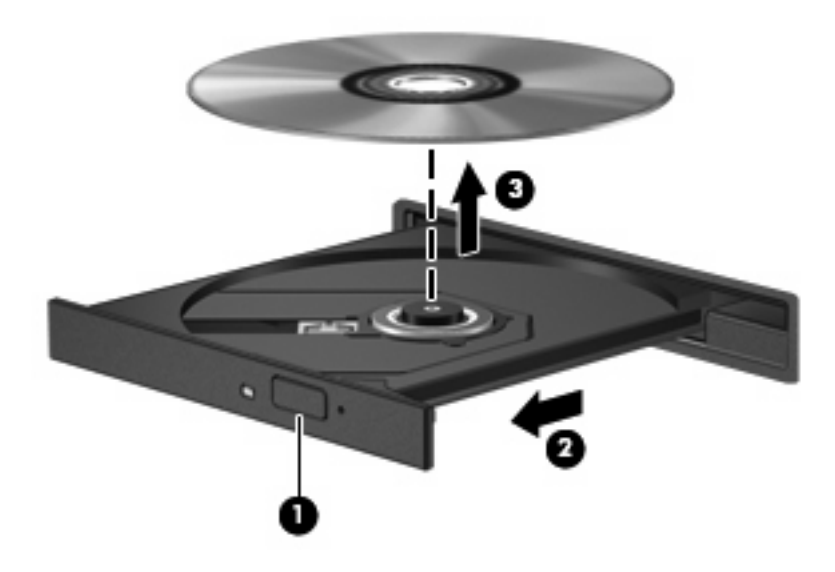

**3.** Disk tepsisini kapatıp diski koruyucu kutusuna yerleştirin.

### **Sorun Giderme**

Aşağıdaki bölümlerde bazı genel sorunlar ve çözümleri anlatılmaktadır.

#### **CD, DVD veya BD'yi çıkarmak için optik disk sürücüsü açılmıyor**

- **1.** Sürücünün ön çerçevesindeki serbest bırakma deliğine düzleştirdiğiniz bir atacı **(1)** sokun.
- **2.** Disk tepsisi serbest kalana kadar atacı hafifçe bastırın ve sonra tepsiyi **(2)** durana kadar dışarı çekin.
- **3.** Diski **(3)** dış kenarlarını kaldırırken tepsi göbeğine hafifçe bastırarak tepsiden çıkarın. Diski kenarlarından tutun ve düz yüzeylere dokunmaktan kaçının.
	- **NOT:** Tepsiye tamamen erişilemiyorsa diski eğik tutarak çıkarın.

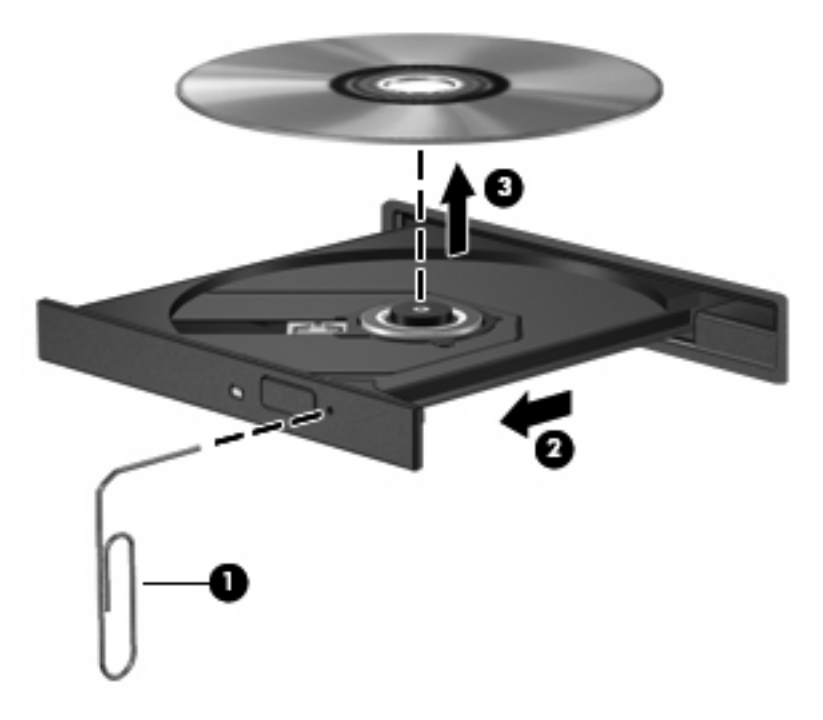

**4.** Disk tepsisini kapatıp diski koruyucu kutusuna yerleştirin.

#### **Bilgisayar optik sürücüyü algılamıyor**

Windows takılı aygıtı algılamıyorsa aygıt sürücü yazılımı eksik ya da bozuk olabilir. DVD/CD-ROM sürücüsünün algılanmadığından şüpheleniyorsanız optik sürücünün Aygıt Yöneticisi yardımcı programında listelendiğini doğrulayın.

- **1.** Optik disk sürücüsünde disk varsa çıkarın.
- **2. Başlat > Denetim Masası > Sistem ve Bakım > Aygıt Yöneticisi**'ni seçin. Kullanıcı Hesabı Denetimi tarafından istendiğinde, **Devam**'ı tıklatın.
- **3.** Aygıt Yöneticisi penceresinde, **Disk Sürücüleri** veya **DVD/CD-ROM sürücüleri** yanındaki eksi (-) işareti yoksa, artı (+) işaretini tıklatın. Optik sürücünün listede olup olmadığına bakın.
- **4.** Aşağıdaki görevleri yapmak için listelenen optik sürücüyü sağ tıklatın:
	- Sürücüyü güncelleştirme.
	- Aygıtı kaldırma.
- Donanım değişiklikleri olup olmadığını inceleme. Windows sistemde takılı donanımları tarar ve gerektiğinde varsayılan sürücüleri yükler.
- Aygıtın düzgün çalışıp çalışmadığını görmek için **Özellikler**'i tıklatın.
	- Sorunları çözmek için **Sorun Gider**'i tıklatın.
	- Bu aygıtın sürücülerini güncelleştirmek, devre dışı bırakmak veya kaldırmak için **Sürücü** sekmesini tıklatın.

#### **Çalma/oynatma bozulmalarını önleme**

Çalma/oynatma bozulma olasılığını azaltmak için:

- CD, DVD veya BD'yi yürütmeden önce çalışmalarınızı kaydedin ve tüm açık programları kapatın.
- Disk çalarken herhangi bir donanım takmayın veya çıkarmayın.

Disk çalarken Hazırda Bekletme veya Uyku modunu başlatmayın. Aksi takdirde, devam etmek isteyip istemediğinizi soran bir uyarı iletisi görebilirsiniz. Bu ileti görüntülenirse **Hayır**'ı tıklatın. Hayır'ı tıklattıktan sonra, bilgisayar aşağıdaki iki biçimde hareket edebilir:

Çalma veya oynatma sürdürülebilir.

– veya –

Coklu ortam programındaki çalma penceresi kapanabilir. CD, DVD veya BD'yi çalmaya devam etmek için, diski yeniden başlatmak üzere çoklu ortam programınızdaki **Çal** düğmesine basın. Nadir olarak programdan çıkmanız ve programı yeniden başlatmanız gerekebilir.

#### **Disk yürütülmüyor**

- CD, DVD veya BD'yi yürütmeden önce çalışmalarınızı kaydedin ve tüm açık programları kapatın.
- CD, DVD veya BD'yi yürütmeden önce Internet'ten çıkın.
- Diski doğru taktığınızdan emin olun.
- Diskin temiz olduğundan emin olun. Gerekiyorsa diski filtre edilmiş su ve tüy bırakmayan bir bezle silin. Diski ortasından dışına doğru silin.
- Diskte çizikler olup olmadığını kontrol edin. Çizikler varsa diski, çoğu elektronik eşya mağazasında bulunan optik disk onarım takımı işleminden geçirin.
- Diski yürütmeden önce Uyku modunu devre dışı bırakın.

Disk yürütülürken Hazırda Bekletme veya Uyku modlarını başlatmayın. Aksi takdirde devam etmek isteyip istemediğinizi soran bir uyarı iletisi alırsınız. Bu mesaj görüntülenirse **Hayır**'ı tıklatın. Hayır'ı tıklattıktan sonra bilgisayar aşağıdaki davranışlardan herhangi birini gösterebilir:

◦ Yürütme devam edebilir.

–veya–

- Çoklu ortam programındaki yürütme penceresi kapanabilir. Diski yürütmeye dönmek için diski yeniden başlatmak üzere çoklu ortam programınızdaki **Oynat** düğmesine basın. Bazı ender durumlarda programdan çıkmanız ve yeniden başlatmanız gerekebilir.
- Sistem kaynaklarını artırın:

Yazıcı ve tarayıcı gibi harici aygıtları kapatın. Bu aygıtların bağlantısının kesilmesi önemli ölçüde sistem kaynağını serbest bırakır ve yürütme performansının daha iyi olmasını sağlar.

Masaüstü renk özelliklerini değiştirin. İnsan gözünün 16 bitten fazla renkleri kolayca ayırt edememesi nedeniyle film izlerken sistem rengi özelliklerini aşağıdaki gibi 16 bit renge indirirseniz hiçbir renk kaybını fark etmezsiniz:

- **1.** Masaüstünde simge üzerine gelmeyecek şekilde herhangi bir yerde sağ tıklatıp **Kişiselleştir > Ekran Ayarları** öğesini seçin.
- **2. Renkler** öğesini **Orta (16 bit)** olarak ayarlayın.

#### **Disk otomatik olarak yürütülmüyor**

- **1. Başlat > Denetim Masası > CD'leri veya diğer ortamları otomatik yürüt** öğesini seçin.
- **2. Tüm medya ve aygıtlar için Otomatik Kullan'ı etkinleştir** onay kutusunun seçili olduğunu doğrulayın.
- **3. Kaydet**'i tıklatın.

Şimdi artık CD, DVD veya BD optik sürücüye yerleştirildiğinde otomatik olarak başlayacaktır.

#### **Film duruyor, atlıyor veya düzensiz yürütülüyor**

- Diski temizleyin.
- Aşağıdaki önerileri deneyerek sistem kaynaklarından tasarruf edin:
	- Internet'ten çıkın.
	- Masaüstü rengi özelliklerini değiştirin.

1. Bilgisayarın masaüstünde boş bir yeri sağ tıklatıp **Kişiselleştirme > Görüntü Ayarları**'nı seçin.

2. Zaten bu ayar seçili değilse **Renkler** öğesini **Orta (16 bit)** olarak ayarlayın.

Yazıcı, tarayıcı, kamera veya el aygıtları gibi harici aygıtların bağlantısını kesin.

#### **Film harici ekranda görüntülenmiyor**

- **1.** Hem bilgisayar ekranı, hem de harici bir ekran açıksa, iki ekran arasında geçiş yapmak için bir veya iki kez fn+f4 tuşlarına basın.
- **2.** Harici ekranı birincil yapmak için monitör ayarlarını yapılandırın:
	- **a.** Bilgisayarın masaüstünde boş bir yeri sağ tıklatıp **Kişiselleştirme > Görüntü Ayarları**'nı seçin.
	- **b.** Birincil ve ikincil ekranları belirleyin.
	- **ET NOT:** İki ekran kullanıldığında DVD görüntüsü ikincil ekran olarak belirtilmiş ekranda görüntülenmez.

Bu kılavuzda söz edilmeyen çoklu ortam sorusu hakkında bilgi almak için **Başlat > Yardım ve Destek** öğesini seçin.

#### **Disk yakma işlemi başlamıyor veya tamamlanmadan önce duruyor**

- Tüm programların kapalı olduğundan emin olun.
- Uyku ve Hazırda Bekletme özelliklerini kapatın.
- Sürücünüze uygun doğru türde disk kullandığınızdan emin olun. Disk türleri hakkında daha fazla bilgi için kullanıcı kılavuzlarına bakın.
- Diskin doğru yerleştirildiğinden emin olun.
- Daha yavaş bir yazma hızı seçip yeniden deneyin.
- Disk kopyalıyorsanız içeriği yeni diske yakmayı denemeden önce kaynak diskteki bilgileri sabit disk sürücünüze kaydedin ve sonra yakma işlemini sabit disk sürücünüzden yapın.
- Aygıt Yöneticisi'nde DVD/CD-ROM sürücüleri kategorisinde bulunan disk yakma aygıtı sürücüsünü yeniden yükleyin.

#### **Aygıt sürücüsü yeniden yüklenmeli**

- **1.** Optik disk sürücüsünde disk varsa çıkarın.
- **2. Başlat**'ı tıklatın ve **Aramayı Başlat** kutusuna aygıt yöneticisi yazın.

Siz metin girerken, kutunun üzerindeki bölmede arama sonuçları listelenir.

- **3.** Sonuç bölmesinde **Aygıt Yöneticisi**'ni tıklatın. Kullanıcı Hesabı Denetimi tarafından komut istemi geldiğinde **Devam**'ı tıklatın.
- **4.** Aygıt Yöneticisi penceresinde, yanında eksi (-) işareti yoksa, kaldırmak ve yeniden yüklemek istediğiniz sürücü türünün (örneğin, DVD/CD-ROM, Modem ve benzeri) yanındaki artı işaretini (+) tıklatın.
- **5.** Listelenen bir sürücüyü tıklatın ve delete tuşuna basın. Sorulduğunda, sürücüyü silmek istediğinizi doğrulayın, ancak bilgisayarı yeniden başlatmayın.

Silmek istediğiniz başka sürücü varsa onlar için de bu adımları tekrarlayın.

- **6.** Aygıt Yöneticisi penceresinde araç çubuğundaki **Donanım değişikliklerini tara** simgesini tıklatın. Windows takılı donanımları sistemde tarar ve sürücü gerektiğinde varsayılan sürücüleri yükler.
- **E**Y NOT: Bilgisayarı yeniden başlatmanız istenirse, açık olan tüm dosyaları kaydedin ve bilgisayarı yeniden başlatın.
- **7.** Gerekirse Aygıt Yöneticisi'ni yeniden açın ve sürücülerin bir kez daha listelendiğini doğrulayın.
- **8.** Aygıtınızı kullanmayı deneyin.

Varsayılan aygıt sürücülerini kaldırıp yeniden yüklemek sorunu çözmezse, aşağıdaki bölümdeki yordamları kullanarak sürücüleri güncelleştirmeniz gerekebilir.

#### **En son HP aygıt sürücülerini alma**

HP aygıt sürücülerini almak için şu yordamlardan birini izleyin:

HP Güncelleştirme Yardımcı Programını kullanmak için:

- **1. Başlat > Tüm Programlar > HP > HP Güncelleştirme** öğesini seçin.
- **2.** HP Hoş Geldiniz ekranında **Ayarlar**'ı tıklatıp yardımcı programın Web'de yazılım güncelleştirmelerini ne zaman kontrol edeceğini seçin.
- **3.** HP yazılım güncelleştirmelerini hemen kontrol etmek için **İleri**'yi tıklatın.

HP Web sitesini kullanmak için:

- **1.** Internet tarayıcınızı açın, <http://www.hp.com/support> adresine gidin, sonra da ülke veya bölgenizi seçin.
- **2.** Yazılım ve sürücü indirme seçeneğini tıklatıp ürün kutusuna bilgisayar modelinizin numarasını yazın.
- **3.** enter tuşuna basın ve ekrandaki yönergeleri izleyin.

#### **Microsoft aygıt sürücülerini alma**

Microsoft® Update özelliğini kullanarak en son Windows aygıt sürücülerini alabilirsiniz. Windows özelliği, Windows işletim sisteminin yanı sıra donanım sürücüleri ve diğer Microsoft ürünleri güncellemelerini otomatik olarak denetlemek ve yüklemek üzere ayarlanabilir.

Microsoft Update özelliğini kullanmak için:

- **1.** Internet tarayıcınızı açın, <http://www.microsoft.com>adresine gidin ve **Güvenlik & Güncelleştirmeler** seçeneğini tıklatın.
- **2.** Bilgisayarınızın işletim sistemi, programlar ve donanımlar için en son güncellemeleri almak üzere **Microsoft Update** öğesini tıklatın.
- **3.** Microsoft Update özelliğini yüklemek için ekrandaki yönergeleri izleyin. Kullanıcı Hesabı Denetimi tarafından istendiğinde, **Devam**'ı tıklatın.
- **4. Ayarları değiştir** öğesini tıklatıp Microsoft Update'in Windows işletim sisteminin ve diğer Microsoft ürünlerinin güncellemelerini denetleyeceği zamanı seçin.
- **5.** İstenilirse bilgisayarı yeniden başlatın.

## **Web kamerası**

**Y** NOT: Bu bölümde birçok modelde ortak olan özellikler açıklanmıştır. Bazı özellikler bilgisayarınızda bulunmayabilir.

Bilgisayarınızda, ekranın üstünde tümleşik bir web kamerası vardır. Önceden yüklenen yazılımla web kamerasını fotoğraf çekmek, video kaydetmek veya ses kaydı için kullanabilirsiniz. Fotoğrafları, video veya ses kayıtlarını önizleyebilir ve bilgisayarınızın sabit sürücüsüne kaydedebilirsiniz.

Web kamerasına ve yazılımına erişmek için, **Başlat > Tüm Programlar > ArcSoft TotalMedia Suite > WebCam Companion**'ı seçin.

Web kamerası yazılımı ile aşağıdaki özellikleri deneyebilirsiniz:

- Video—Web kamerası videosunu kaydedebilir ve oynatabilirsiniz.
- Ses-Ses kaydedebilir ve çalabilirsiniz.
- Akış halinde video—UVC (Universal Video Class) kameraları destekleyen anında mesaj yazılımı çözümleriyle birlikte kullanabilirsiniz.
- Fotoğraf—Fotoğraf çekebilirsiniz.
- HP Kartvizit Okuyucu (yalnızca belirli modellerde)—Kişi bilgilerini içeren kullanılabilir bir veritabanına kartvizit aktarmak için kullanın.

#### **Web kamerası ipuçları**

En iyi performans için web kamerasını kullanırken aşağıdaki yönergeleri izleyin:

- Video görüşmesini başlatmadan önce anlık mesaj programının en son sürümünün bulunduğundan emin olun.
- Web kamerası bazı ağ güvenlik duvarları nedeniyle düzgün çalışmayabilir.
- **NOT:** Başka bir ağdaki veya sizin ağ güvenlik duvarınızın dışındaki birisine video göndermekte veya görüntülemekte sorun yaşıyorsanız güvenlik duvarını geçici olarak devre dışı bırakın; istediğiniz işlemi yapın ve sonra güvenlik duvarını yeniden etkinleştirin. Sorunu kalıcı olarak çözmek için gerekirse güvenlik duvarını yeniden yapılandırın ve diğer izinsiz erişim algılama sistemlerinin ayarlarını ve kurallarını değiştirin. Daha fazla bilgi için ağ yöneticinize veya BT departmanına başvurun.
- Mümkün olduğu her zaman parlak ışık kaynağını web kamerasının arkasına ve resim alanının dışına alın.

**NOT:** Web kamerasını kullanma hakkındaki ayrıntılar için yazılım Yardım'ından **Yardım** menüsünü seçin.

## **Web kamerası özelliklerini ayarlama**

Tümleşik web kamerası özelliklerini ayarlamak için, tümleşik kamerayı kullanan çeşitli programlardan, genellikle yapılandırma, ayarlar veya özellikler menüsünden erişilebilen Özellikler iletişim kutusunu kullanabilirsiniz:

- **Parlaklık**—Görüntüye katılan ışık miktarını denetler. Parlaklık ayarının yükseltilmesi, daha parlak bir görüntü oluşturur; parlaklık ayarının azaltılması, daha karanlık bir görüntü oluşturur.
- **Kontrast**—Görüntüdeki açık ve koyu alanlar arasındaki farkları denetler. Kontrast ayarı yükseltildiğinde, görüntü yoğunlaşır; kontrast ayarının azaltılması, orijinal bilgilerin dinamik aralığını daha fazla korur, ancak daha donuk bir görüntü oluşturur.
- **Ton**—Rengi diğer renkten ayıran yanını denetler (rengin kırmızı, yeşil veya mavi olması). Ton, tonun yoğunluğunu ölçen doygunluktan farklıdır.
- **Doygunluk**—Son görüntüde rengin gücünü denetler. Doygunluk ayarının yükseltilmesi, daha belirgin bir görüntü oluşturur; doygunluk ayarının azaltılması, daha soluk bir görüntü oluşturur.
- **Netlik**—Görüntüde kenarların tanımını denetler. Netlik ayarının yükseltilmesi, daha keskin bir görüntü oluşturur; netlik ayarının azaltılması, daha yumuşak bir görüntü oluşturur.
- **Gama**—Görüntünün orta tonlarını veya orta düzey grilerini etkileyen karşıtlığı denetler. Bir görüntünün gama ayarı, gölgeleri ve vurguları fazla değiştirmeden gri tonların orta aralığının parlaklık değerlerini değiştirmenize olanak verir. Düşük gama ayarı grilerin siyah görünmesine ve koyu renklerin daha da koyu görünmesine neden olur.

Web kamerasını kullanma hakkında bilgi için **Başlat > Yardım ve Destek**'i seçin.

# **5 Güç yönetimi**

## **Güç seçeneklerini ayarlama**

### **Güç tasarrufu durumlarını kullanma**

Bilgisayarda, fabrikada etkinleştirilen iki güç tasarrufu durumu bulunur: Uyku ve Hazırda Bekletme.

Uyku modu başlatıldığında, güç ışıkları yanıp söner ve ekran temizlenir. Çalışmanız belleğe kaydedilir. Uyku modundan çıkmak Hazırda Bekletme modundan çıkmaktan daha kısa sürer. Bilgisayar uzun bir süre Uyku durumunda kalır veya pil Uyku durumundayken kritik pil düzeyine ulaşırsa bilgisayar Hazırda Bekletme modunu başlatır.

Hazırda Bekletme modu başlatıldığında, önce çalışmalarınız sabit disk sürücüsündeki bir hazırda bekletme modu dosyasına kaydedilir, ardından bilgisayar kapatılır.

- **DİKKAT:** Olası ses ve görüntü bozulmalarını, ses çalma veya görüntü gösterme işlevlerindeki kayıpları ya da bilgi kayıplarını engellemek için diske veya harici ortam kartına yazma ya da bunlardan okuma yaparken Uyku veya Hazırda Bekletme modunu başlatmayın.
- **F** NOT: Bilgisayar Bekleme veya Hazırda Bekletme modundayken, hiçbir türden ağ bağlantısı başlatamaz veya bilgisayar işlevi gerçekleştiremezsiniz.

**NOT:** HP 3D DriveGuard bir sürücü park ettiğinde bilgisayar Uyku veya Hazırda Bekletme modlarını başlatmaz ve ekran kapatılır.

#### **Uyku durumunu başlatma ve durumdan çıkma**

Sistem fabrikada, pil gücüyle çalışırken 15 dakika işlem yapılmadığında ve harici güçle çalışırken 30 dakika işlem yapılmadığında Uyku modunu başlatacak şekilde ayarlanmıştır.

Güç ayarları ve zaman aşımları, Windows Denetim Masası'ndaki Güç Seçenekleri kullanılarak değiştirilebilir.

Bilgisayar açıkken aşağıdaki yollardan biriyle Uyku modunu başlatabilirsiniz:

- **Başlat** seçeneğini ve ardından **Güç** düğmesini tıklatın.
- **Başlat** seçeneğini, Kilit düğmesinin yanındaki oku, ardından da **Uyku** seçeneğini tıklatın.

Uyku modundan çıkmak için:

Güç düğmesine kısa süreyle basın.

Bilgisayar Uyku modundan çıktığında güç ışıkları yanar ve çalışmanız, bıraktığınız şekliyle ekrana gelir.

**E** NOT: Bilgisayar Uyku modundan çıkınca bir parola istenmesini ayarladıysanız, çalışmanız ekrana gelmeden önce bir Windows parolası girmeniz istenir.

#### **Hazırda Bekletme durumunu başlatma ve durumdan çıkma**

Sistem fabrikada, pil gücü ile çalışırken 1.080 dakika (18 saat) boyunca işlem yapılmadığında, harici güç ile çalışırken 1080 dakika (18 saat) boyunca işlem yapılmadığında veya pil kritik pil düzeyine indiğinde Hazırda Bekletme modunu başlatacak şekilde ayarlanmıştır.

Güç ayarları ve zaman aşımları, Windows Denetim Masası'ndaki Güç Seçenekleri kullanılarak değiştirilebilir.

Hazırda bekletme modunu başlatmak için:

- **1. Başlat** seçeneğini, ardından da Kilit düğmesinin yanındaki oku tıklatın.
- **2. Hazırda Bekletme** seçeneğini belirleyin.

Hazırda Bekletme durumundan çıkmak için:

▲ Güç düğmesine kısa süreyle basın.

Güç ışıkları yanar ve çalışmanız, bıraktığınız şekliyle ekrana gelir.

**E** NOT: Bilgisayar Hazırda Bekletme modundan çıkınca bir parola istenmesini ayarladıysanız, çalışmanız ekrana gelmeden önce bir Windows parolası girmeniz istenir.

### **Pil ölçeri kullanma**

Pil ölçer, görev çubuğunun en sağındaki bildirim alanında yer alır. Pil ölçer, güç ayarlarına hızlıca erişmenize, kalan pil şarjını görüntülemenize ve farklı bir güç planı seçmenize olanak tanır.

- Kalan pil şarjının yüzdesini ve geçerli güç planını görüntülemek için işaretçiyi pil ölçer simgesinin üzerine getirin.
- Güç Seçenekleri'ne erişmek veya güç planını değiştirmek için pil ölçeri tıklatın ve listeden bir öğe secin.

Farklı pil ölçer simgeleri bilgisayarın pille veya harici güç kaynağıyla çalıştığını gösterir. Simge, pil kritik pil düzeyine eriştiğinde de bir ileti görüntüler.

Pil ölçer simgesini gizlemek veya görüntülemek için:

- **1.** Görev çubuğunu sağ tıklatın ve **Özellikler** seçeneğini tıklatın.
- **2. Bildirim Alanı** sekmesini tıklatın.
- **3. Sistem simgeleri** altında, pil ölçer simgesini gizlemek için **Güç** onay kutusunu, pil ölçer simgesini görüntülemek için **Güç** onay kutusunu işaretleyin.
- **4. Tamam** seçeneğini tıklatın.

#### **Güç planlarını kullanma**

Güç planı, bilgisayarın nasıl güç kullandığını yöneten bir sistem ayarları topluluğudur. Güç planları, güç tasarrufu yapmanıza veya performansı en üst düzeye çıkarmanıza yardım eder.

Güç planı ayarlarını değiştirebilir veya kendi güç planınızı oluşturabilirsiniz.

### **Geçerli güç planını görüntüleme**

▲ İşaretçiyi görev çubuğunun en sağındaki bildirim alanındaki pil ölçer simgesinin üzerine getirin.

– veya –

**Başlat > Denetim Masası > Sistem ve Bakım > Güç Seçenekleri** seçeneğini belirleyin.

#### **Farklı bir güç planı seçme**

Bildirim alanındaki pil ölçer simgesini sağ tıklatın ve listeden bir güç planı seçin.

– veya –

**Başlat > Denetim Masası > Sistem ve Bakım > Güç Seçenekleri** seçeneğini seçin ve listeden bir güç planı seçin.

#### **Güç planlarını özelleştirme**

**1.** Bildirim alanındaki pil ölçer simgesini sağ tıklatın ve **Diğer güç seçenekleri** seçeneğini tıklatın.

– veya –

**Başlat > Denetim Masası > Sistem ve Bakım > Güç Seçenekleri**'ni seçin.

- **2.** Bir güç planı seçip **Plan ayarlarını değiştir** seçeneğini tıklatın.
- **3.** Gerektiğinde, **Ekranı kapat** ve **Bilgisayarı uyku moduna geçir** zaman aşımı ayarlarını değiştirin.
- **4.** Ek ayarları değiştirmek için, **Gelişmiş güç ayarlarını değiştir** seçeneğini tıklatın ve değişikliklerinizi yapın.

### **Yeniden başlatmada parola koruması ayarlama**

Bilgisayarı, Uyku veya Hazırda Bekletme modundan çıktığında bir parola soracak şekilde ayarlamak için aşağıdaki adımları uygulayın:

- **1. Başlat > Denetim Masası > Sistem ve Bakım > Güç Seçenekleri** seçeneğini belirleyin.
- **2.** Sol bölmedeki **Uyanırken parola iste** seçeneğini tıklatın.
- **3. Kullanılamayan ayarları değiştir** seçeneğini belirtin.
- **4. Parola sor (önerilir)** seçeneğini tıklatın.
- **5. Değişiklikleri kaydet** seçeneğini tıklatın.

## **Harici AC gücünü kullanma**

Harici AG gücü aşağıdaki aygıtlardan birinden sağlanır:

- **UYARI!** Olası güvenlik sorunlarını azaltmak için, yalnızca bilgisayarla birlikte verilen AC gücünü, HP tarafından sağlanan yedek AC gücünü veya HP'den aksesuar olarak satın alınan uyumlu AC gücünü kullanın.
	- Onaylı AC Adaptörü
	- İsteğe bağlı yerleştirme aygıtı veya genişletme ürünü

Bilgisayarı aşağıdaki koşullardan biri geçerli olduğunda harici AC gücüne bağlayın:

- **UYARI!** Bilgisayarın pilini uçakta şarj etmeyin.
	- Pil şarj ederken veya ayarlarken
	- Sistem yazılımını yüklerken veya değiştirirken
	- CD, DVD veya BD'ye bilgi yazarken

Bilgisayarı harici AC gücüne bağladığınızda aşağıdaki olaylar gerçekleşir:

- Pil şarj olmaya başlar.
- Bilgisayar açıksa, bildirim alanındaki pil ölçer simgesi görüntülenir.

Bilgisayar bağlantısını harici AC gücünden kestiğinizde aşağıdaki olaylar gerçekleşir:

- Bilgisayar pil gücüne geçer.
- Ekran parlaklığı otomatik olarak pil ömrü tasarrufu yapacak şekilde düşer. Ekran parlaklığını arttırmak için, fn+f3 kısayol tuşuna basın veya AC adaptörünü yeniden bağlayın.

## **AC adaptörünü bağlama**

**UYARI!** Elektrik çarpması veya donanımın zarar görmesi riskini azaltmak için:

Güç kablosunu her zaman erişebileceğiniz bir AC prize takın.

Bilgisayara giden elektriği, güç kablosunu AC prizinden çekerek kesin (güç kablosunu bilgisayardan çekerek değil).

Güç kablosunda 3 uçlu bir fiş varsa, kabloyu 3 uçlu prize (topraklı) takın. Güç kablosunun topraklama ucunu iptal etmeyin (örneğin 2 uçlu bir adaptör takarak). Topraklama ucu önemli bir güvenlik unsurudur.

Bilgisayarı AC güç kaynağına bağlamak için:

- **1.** AC adaptörünü bilgisayarın üzerindeki güç konektörüne **(1)** bağlayın.
- **2.** Güç kablosunu AC adaptörüne takın **(2)**.
- **3.** Güç kablosunun diğer ucunu AC prizine takın **(3)**.
- **F** NOT: Bilgisayarınız bu bölümdeki resimden biraz farklı görünebilir.

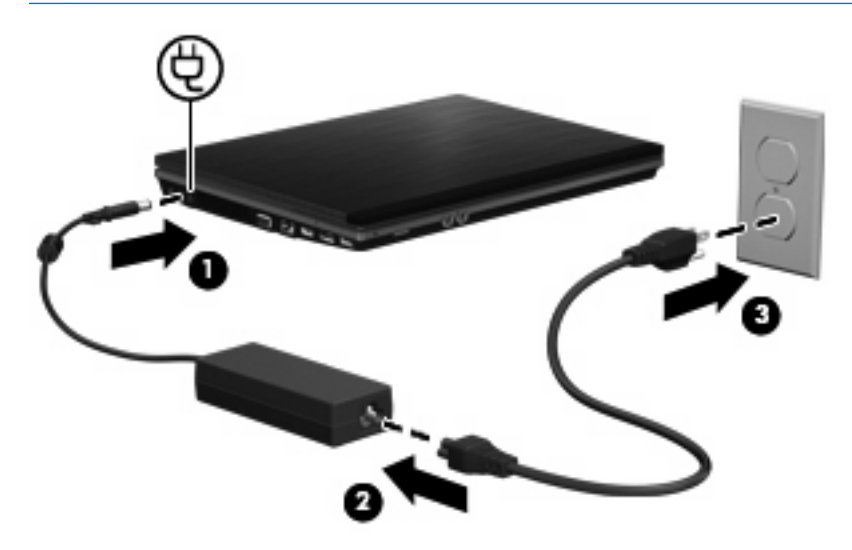

## **Pil gücünü kullanma**

Bilgisayarda şarjlı bir pil varsa ve bilgisayar harici güce bağlı değilse pil gücüyle çalışır. Bilgisayar harici bir AC güç kaynağına takılıysa AC gücüyle çalışır.

Bilgisayarda şarj edilmiş bir pil varsa ve AC adaptörü üzerinden sağlanan harici AC gücüyle çalışıyorsa, AC adaptörünün bilgisayarla bağlantısının kesilmesi durumunda bilgisayar pil gücüne geçer.

**NOT:** AC gücünü çıkardığınızda, pil tasarrufu yapmak için ekran parlaklığı azalır. Ekran parlaklığını arttırmak için, fn+f3 kısayol tuşuna kullanın veya AC adaptörü yeniden bağlayın.

Çalışma yönteminize bağlı olarak pili bilgisayarda bırakabilir veya saklayabilirsiniz. Bilgisayar AC gücüyle çalışırken pili bilgisayarda bırakmak, pilin şarj edilmesini ve güç kesintisi durumunda çalışmalarınızın korunmasını da sağlar. Ancak, bilgisayardaki pil, bilgisayar kapalı olduğunda ve harici güç kaynağı bağlantısı kesildiğinde zaman içinde boşalır.

**UYARI!** Olası güvenlik sorunlarını azaltmak için, yalnızca bilgisayarla birlikte verilen pili, HP tarafından sağlanan yedek pili veya HP'den satın alınan uyumlu pili kullanın.

Bilgisayarın pil ömrü güç yönetimi ayarları, bilgisayarda çalıştırılan programlar, ekran parlaklığı, bilgisayara takılı harici aygıtlar ve diğer etkenlere bağlı olarak değişir.

## **Yardım ve Destek'te pil bilgilerini bulma**

Yardım ve Destek Eğitim Merkezi'nin Pil bilgileri bölümünde aşağıdaki araçlar ve bilgiler yer almaktadır:

- Pil performansını sınamak üzere Pil Denetimi aracı
- Ayarlama, güç yönetimi ve pil ömrünü en üst düzeye çıkarmak için düzgün bakım ve depolama hakkında bilgiler
- Pil türleri, özellikler, kullanım ömürleri ve kapasite hakkında bilgiler

Pil bilgilerine erişmek için:

▲ **Başlat > Yardım ve Destek > Öğrenim merkezleri**'ni seçin. HP Destek Asistanı açıldıktan sonra pil bilgilerine gidin.

### **Pil Gücünü Kullanma**

Pil Denetimi, bilgisayara takılı pil durumuyla ilgili bilgi sağlar.

Pil Denetimi'ni çalıştırmak için:

- **1.** AC adaptörünü bilgisayara bağlayın.
	- **F** NOT: Pil Denetimi'nin doğru çalışması için bilgisayarın harici güce bağlanması gerekir.
- **2. Başlat > Yardım ve Destek > Sorun Giderme > Güç, Isı ve Mekanik**'i seçin ve **Güç** sekmesini tıklatın.

Pil Denetimi, pilin doğru çalıştığını anlamak için pili ve hücrelerini denetler ve sonra bu incelemenin sonucunu bildirir.

### **Kalan pil şarjını gösterme**

İşaretçiyi görev çubuğunun en sağındaki bildirim alanındaki pil ölçer simgesinin üzerine getirin.

– veya –

Windows Taşınabilir Bilgisayar Merkezi'inde, pil şarj etme süresinin tahmini kalan dakikalarını görüntüleyin:

▲ Pil ölçer simgesini tıklatın ve **Windows Taşınabilir Bilgisayar Merkezi** seçeneğini tıklatın.

– veya –

**Başlat > Denetim Masası > Taşınabilir Bilgisayar > Windows Taşınabilir Bilgisayar Merkezi** seçeneklerini belirleyin.

Süre, pilin geçerli düzeyde güç sağlamaya devam etmesi durumunda pilde kalan yaklaşık çalışma süresini gösterir. Örneğin, DVD oynatılırken kalan süre azalacak; DVD oynatmaya son verildiğinde ise kalan süre artacaktır.

### **Pili takma veya çıkarma**

**DİKKAT:** Tek güç kaynağı olan pili çıkarma bilgi kaybına neden olabilir. Bilgi kaybını önlemek için çalışmanızı kaydedin ve pili çıkatmadan önce Hazırda Bekletme modunu başlatın veya Windows üzerinden bilgisayarı kapatın.

Pili takmak için:

**1.** Pil yuvası sizden tarafta olacak biçimde bilgisayarı düz bir yüzeyde ters çevirin.

**2.** Pili, pil yuvasına **(1)** oturuncaya kadar itin.

Pil çıkarma mandalları **(2)** otomatik olarak pili yerine kilitler.

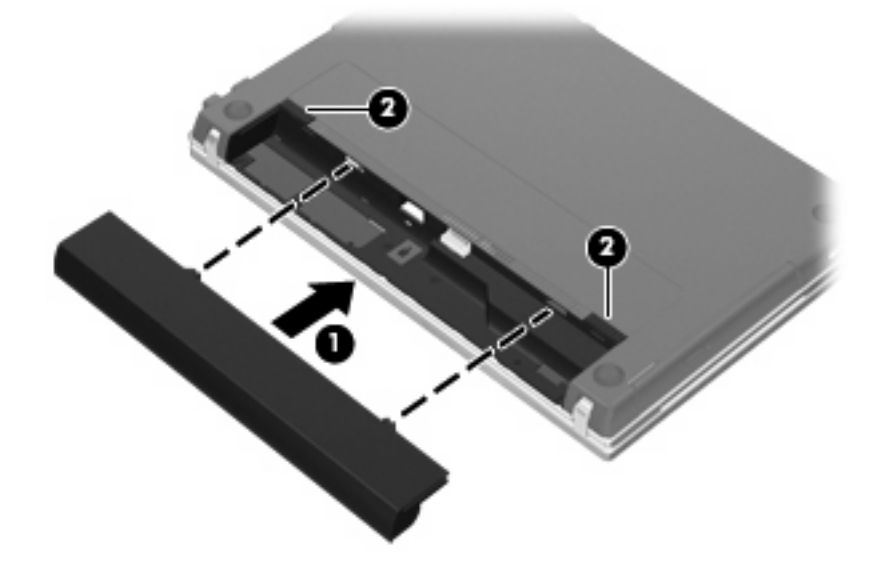

Pili çıkartmak için:

- **1.** Pil yuvası sizden tarafta olacak biçimde bilgisayarı düz bir yüzeyde ters çevirin.
- **2.** Pilin serbest kalması için çıkarma mandallarını **(1)** kaydırın.
- **3.** Pili çıkarın **(2)**.

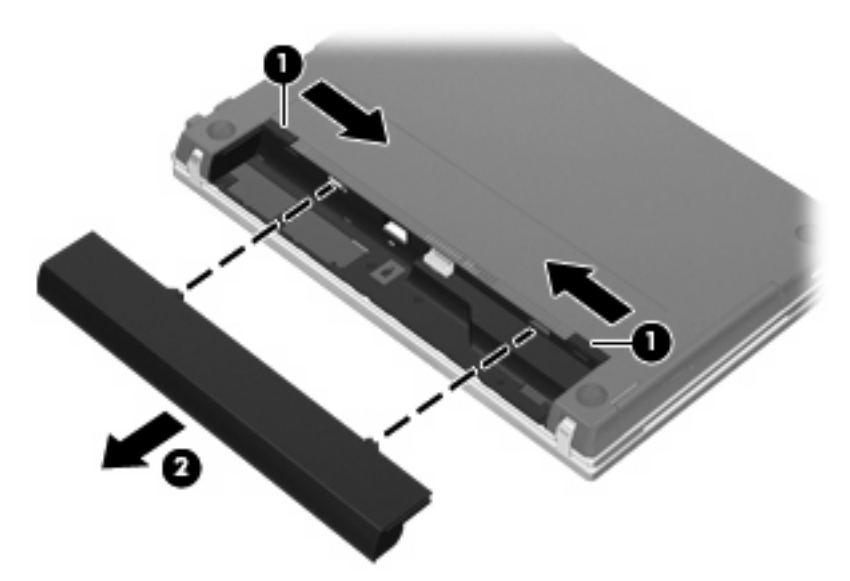

## **Pil şarj etme**

**UYARI!** Bilgisayarın pilini uçakta şarj etmeyin.

Pil paketi, isteğe bağlı güç adaptörü, isteğe bağlı bir genişletme ürünü veya isteğe bağlı bir yerleştirme aygıtıyla harici güce bağlıyken şarj edilir.

Pil, bilgisayar kullanımda olsun ya da olmasın şarj edilir; ancak, bilgisayar kapalıyken daha hızlı şarj edilir.

Pil yeniyse, 2 hafta veya daha fazla süre boyunca kullanılmamışsa ya da normal oda sıcaklığından çok daha sıcak veya soğuk durumda ise şarj işlemi gecikebilir.

Pilin ömrünü uzatmak ve pil şarj göstergelerinin doğruluk oranını artırmak için aşağıdaki önerileri uygulayın:

- Yeni bir pil şarj ediyorsanız, pil tümüyle şarj olmadıkça bilgisayarı açmayın.
- Pili, pil ışığı sönene kadar şarj edin.
- **F** NOT: Pil şarj edilirken bilgisayar açıksa, bildirim alanındaki pil ölçer, pil tamamen şarj edilmeden yüzde 100 gösterebilir.
- Pili şarj etmeden önce, normal kullanım sonucunda tam şarjın yüzde 5'in altına kadar bitmesini sağlayın.
- Pil 1 ay veya daha uzun süre kullanılmamışsa, pili şarj etmenin yanı sıra, ayarlamayı da unutmayın.

Pil ışığı, şarj durumunu aşağıdaki gibi görüntüler:

- Yanıyorsa: Pil şarj ediliyordur.
- Yanıp sönüyorsa: Pilin düzeyi düşüktür veya bitmek üzeredir ve şarj olmamaktadır.
- Kapalıysa: Pil tamamen şarj edilmiştir, kullanımdadır ya da takılmamıştır.

### **Pilin kullanım süresini en üst düzeye çıkarma**

Pilin kullanım süresi, pil gücündeyken kullandığınız özelliklere göre değişir. Maksimum kullanım süresi, doğal olarak pilin depolama kapasitesi azaldıkça kısalır.

Pilin kullanım süresini en yükseğe çıkarma için ipuçları:

- Ekran parlaklığını düşürün.
- Güç Seçenekleri'ndeki **Güç tasarrufu** ayarını denetleyin.
- Kullanılmadığında veya şarj edilmediğinde pili bilgisayardan çıkarın.
- Pili serin ve kuru bir yerde saklayın.

### **Zayıf pil düzeylerini yönetme**

Bu bölümdeki bilgiler fabrikada ayarlanmış uyarıları ve sistem yanıtlarını açıklamaktadır. Bazı zayıf pil düzeyi uyarıları ve sistem yanıtları Windows Denetim Masası'ndaki Güç Seçenekleri penceresi kullanılarak değiştirilebilir. Güç Seçenekleri penceresi kullanılarak ayarlanan tercihler ışıkları etkilemez.

#### **Zayıf pil düzeylerini belirleme**

Bilgisayarın kullanabileceği tek güç kaynağı olan pil düşük pil düzeyine geldiğinde, pil ışığı yanıp söner.

Düşük pil düzeyine çözüm bulunmazsa bilgisayar kritik pil düzeyine girer ve pil ışığı hızla yanıp söner.

Bilgisayar kritik bir pil düzeyi için aşağıdaki eylemleri gerçekleştirir:

- Hazırda Bekletme modu etkinse ve bilgisayar açıksa veya Uyku durumundaysa, bilgisayar Hazırda Bekletme modunu başlatır.
- Hazırda Bekletme modu devre dışıysa ve bilgisayar açıksa veya Uyku durumundaysa, kısa bir süre Uyku durumda kalıp kapatılır ve kaydedilmemiş bilgileriniz kaybedilir.

### **Zayıf pil düzeyini çözümleme**

**DİKKAT:** Bilgisayar kritik düzeyde zayıf pil düzeyine geldiyse ve Hazırda Bekletme modunu başlattıysa, bilgilerin kaybolması riskini azaltmak için güç ışıkları kapanıncaya kadar gücü geri yüklemeyin.

#### **Harici güç varken zayıf pil düzeyini çözümleme**

- Aşağıdaki aygıtlardan birini bağlayın:
	- AC adaptörü
	- İsteğe bağlı genişletme ürünü veya yerleştirme aygıtı
	- İsteğe bağlı güç adaptörü

#### **Şarj edilmiş pil varken zayıf pil düzeyini çözümleme**

- **1.** Bilgisayarı kapatın veya Hazırda Bekletme modunu başlatın.
- **2.** Şarjı biten pili çıkarın ve şarj edilmiş bir pil takın.
- **3.** Bilgisayarı açın.

#### **Herhangi bir güç kaynağı yokken zayıf pil düzeyini çözümleme**

- Hazırda Bekletme modunu başlatın.
	- veya –

Çalışmanızı kaydedip bilgisayarı kapatın.

#### **Bilgisayar Hazırda Bekletme durumundan çıkamadığında zayıf pil düzeyini çözümleme**

Bilgisayarda Hazırda Bekletme modundan çıkmak için yeterli güç bulunmadığında aşağıdaki adımları uygulayın:

- **1.** Şarjlı bir pil takın veya bilgisayarı harici güç kaynağına bağlayın.
- **2.** Güç düğmesine kısa süre basarak Hazırda Bekletme durumundan çıkın.

### **Pil ayarlama**

Pili aşağıdaki durumlarda ayarlayın:

- Pil şarj göstergesi doğru görünmediğinde
- Pil çalışma süresinde önemli bir değişiklik gözlemlediğinizde

Pil yoğun şekilde kullanılsa bile, ayda bir defadan çok ayarlama gereksiniminin doğmaması gerekir. Yeni pilin de ayarlanması gerekmez.

#### **Adım 1: Pili tamamen şarj etme**

- **UYARI!** Bilgisayarın pilini uçakta şarj etmeyin.
- **EY NOT:** Pil, bilgisayar kullanımda olsun ya da olmasın şarj edilir; ancak, bilgisayar kapalıyken daha hızlı şarj edilir.

Pili tamamen şarj etmek için:

- **1.** Pili bilgisayara takın.
- **2.** Bilgisayarı AC adaptörüne, isteğe bağlı bir güç adaptörüne, isteğe bağlı bir genişletme ürünü veya yerleştirme aygıtına bağlayıp adaptörü ya da aygıtı da harici güç kaynağına takın.

Bilgisayarın pil ışığı yanar.

**3.** Pil tamamıyla şarj edilene kadar bilgisayarı harici güç kaynağına bağlı durumda bırakın.

Bilgisayarın pil ışığı kapanır.

#### **Adım 2: Hazırda Bekletme ve Uyku Durumlarını Devre Dışı Bırakma**

**1.** Bildirim alanındaki pil ölçer simgesini sağ tıklatın ve **Diğer güç seçenekleri** seçeneğini tıklatın.

– veya –

**Başlat > Denetim Masası > Sistem ve Bakım > Güç Seçenekleri** seçeneğini belirleyin.

- **2.** Geçerli güç planında, **Plan ayarlarını değiştir** seçeneğini tıklatın.
- **3. Pil devrede** sütununda listelenen **Ekranı kapat** ve **Bilgisayarı uyku moduna geçir** ayarlarını kaydedin; böylece ayarlamadan sonra bu ayarları sıfırlayabilirsiniz.
- **4. Ekranı kapat** ve **Bilgisayarı uyku moduna geçir** ayarlarını **Hiçbir Zaman** olarak değiştirin.
- **5. Gelişmiş güç ayarlarını değiştir** seçeneğini tıklatın.
- **6. Uyku** seçeneğinin yanındaki artı işaretini tıklatın ve **Hazırda beklemeden önce geçecek süre** işaretinin yanındaki artı işaretini tıklatın.
- **7.** Ayarlamadan sonra sıfırlayabilmeniz için **Hazırda beklemeden önce geçecek süre** altındaki **Pil devrede** ayarını kaydedin.
- **8. Pil devrede** ayarını **Hiçbir Zaman** olarak değiştirin.
- **9. Tamam** seçeneğini tıklatın.
- **10. Değişiklikleri kaydet** seçeneğini tıklatın.

#### **Adım 3: Pilin şarjını bitirme**

Pilin şarjı bitirilirken bilgisayarın açık kalması gerekir. Pilin şarjı, bilgisayar kullanılsa da kullanılmasa da bitebilir; ancak, siz bilgisayarı kullanırken daha hızlı bitecektir.

- Şarj bitirme işlemi sırasında bilgisayarın başında durmamayı düşünüyorsanız, şarj bitirme yordamına başlamadan önce çalışmalarınızı kaydedin.
- Şarj bitirme yordamı sırasında bilgisayarınızı zaman zaman kullanıyorsanız ve güç tasarrufu zaman aşımlarını ayarladıysanız, şarj bitirme işlemi sırasında sisteminizin aşağıdaki performansı göstermesini bekleyebilirsiniz:
	- Ekran otomatik olarak kapatılmaz.
	- Bilgisayar boşta kaldığında, sabit disk sürücüsü hızı azalmaz.
	- Sistem tarafından başlatılan Hazırda Bekletme modu gerçekleşmez.

Pil şarjını bitirmek için:

- **1.** Bilgisayarın harici güç kaynağından çıkarın, ancak bilgisayarı kapatmayın.
- **2.** Pil şarjı bitene kadar bilgisayarı pil gücüyle çalıştırın. Pilin şarjı düşük pil düzeyine gelecek şekilde bitmişse, pil ışığı yanıp sönmeye başlar. Pilin şarjı bitirildiğinde, pil ışığı söner ve bilgisayar kapatılır.

#### **Adım 4: Pili tamamen yeniden şarj etme**

Pili yeniden şarj etmek için:

**1.** Pil tamamıyla yeniden şarj edilene kadar bilgisayarı harici güç kaynağına bağlı durumda bırakın. Pil yeniden şarj edildiğinde, bilgisayardaki pil ışığı söner.

Pil yeniden şarj edilirken bilgisayarı kullanabilirsiniz, ancak bilgisayar kapalı olduğunda pil daha hızlı şekilde şarj edilecektir.

**2.** Bilgisayar kapalıysa, pil tamamıyla şarj edildiğinde ve pil ışığı söndüğünde bilgisayarı açın.

#### **Adım 5: Hazırda Bekletme ve Uyku Durumlarını Yeniden Etkinleştirme**

- **DİKKAT:** Ayarlamadan sonra Hazırda Bekletme durumunun yeniden etkinleştirilmemesi, pil şarjının tamamen bitmesine ve bilgisayar kritik pil düzeyine ulaşırsa bilgi kaybına neden olur.
	- **1.** Bildirim alanındaki pil ölçer simgesini sağ tıklatın ve **Diğer güç seçenekleri** seçeneğini tıklatın.

– veya –

**Başlat > Denetim Masası > Sistem ve Bakım > Güç Seçenekleri** seçeneğini belirleyin.

- **2.** Geçerli güç planında, **Plan ayarlarını değiştir**'i tıklatın.
- **3. Pil devrede** sütunundaki öğeler için kaydettiğiniz ayarları yeniden girin.
- **4. Gelişmiş güç ayarlarını değiştir** seçeneğini tıklatın.
- **5.** Önce **Uyku** seçeneğinin yanındaki artı işaretini, ardından da **Hazırda beklemeden önce geçecek süre** seçeneğinin yanındaki artı işaretini tıklatın.
- **6. Pil devrede** için kaydettiğiniz ayarı yeniden girin.
- **7. Tamam** seçeneğini tıklatın.
- **8. Değişiklikleri kaydet** seçeneğini tıklatın.

#### **Güç tasarrufu yapma**

- Windows Denetim Masası'ndaki Güç Seçenekleri'nden düşük güç kullanımı ayarlarını seçin.
- Kullanmadığınız zamanlarda modem uygulamalarınızdan çıkın ve kablosuz ve yerel ağ (LAN) bağlantılarını kapatın.
- Kullanmadığınız durumlarda harici güç kaynağına takılı olmayan harici aygıtları çıkarın.
- Kullanmadığınız harici ortam kartlarını durdurun, devre dışı bırakın veya çıkarın.
- Gerektiğinde ekran parlaklığını ayarlamak için fn+f2 ve fn+f3 kısayol tuşlarını kullanın.
- Çalışmanızın başından ayrılacaksanız, Uyku veya Hazırda Bekletme modunu başlatın ya da bilgisayarı kapatın.

### **Pili saklama**

**DİKKAT:** Pillerin hasar görmemesi için uzun süre yüksek sıcaklıklara maruz bırakmayın.

Bilgisayar 2 haftadan daha uzun süre kullanılmayacak ve harici güçten çıkarılacaksa, pili çıkarın ve ayrı bir yerde saklayın.

Pili, şarj ömrünü uzatmak için serin ve kuru bir yerde saklayın.

**NOT:** Bir kenarda saklanan piller her altı ayda bir kontrol edilmelidir. Kapasite yüzde 50'den az ise, pili tekrar saklamadan önce yeniden doldurun.

Bir ay veya daha uzun süre saklanmış pili kullanmadan önce ayarlayın.

## **Kullanılmış pili imha etme**

**UYARI!** Yangın veya yanık riskini azaltmak için pili sökmeyin, ezmeyin, delmeyin, temas noktalarını kısa devre yapmayın, suya veya ateşe atmayın. Pili 60°C'nin (140°F) üzerindeki sıcaklıklara maruz bırakmayın. Pili sadece bu bilgisayar için onaylanmış özel pil ile değiştirin.

Pil atma bilgileri için Düzenleme, Güvenlik ve Çevre Bildirimleri'ne bakın.

### **Pili değiştirme**

Bilgisayarın pil ömrü güç yönetimi ayarları, bilgisayarda çalıştırılan programlar, ekran parlaklığı, bilgisayara takılı harici aygıtlar ve diğer etkenlere bağlı olarak değişir.

Dahili bir hücre düzgün şarj edilmiyorsa veya pil depolama kapasitesi "düşük" duruma geldiyse Pil Denetimi size bildirir. Değiştirilecek pili sipariş etmeniz için bir mesaj sizi HP Web sitesine yönlendirir. Pilin HP garantisi kapsamında olması durumunda yönergelere garanti kimliği de dahil edilir.

**E** NOT: İhtiyacınız olduğu her zaman pil gücünün hazır olması için HP, depolama kapasitesi göstergesi yeşil-sarı olduğunda yeni bir pil almanızı önerir.

## **AC adaptörünü test etme**

Bilgisayar aşağıdaki belirtilerden birini gösteriyorsa AC adaptörünü test edin:

- Bilgisayar, AC adaptörüne bağlı olduğunda açılmıyor.
- Bilgisayar AC adaptörüne ve harici güce bağlıyken ekran çalışmıyor.
- Bilgisayar AC adaptörüne bağlı olduğunda güç ışığı yanmıyor.

AC adaptörünü test etmek için:

- **1.** Pili bilgisayardan çıkarın.
- **2.** AC adaptörünü bilgisayara ve bir AC prizine bağlayın.
- **3.** Bilgisayarı açın.
	- Güç ışığı **yanarsa** AC adaptörü doğru çalışıyordur.
	- Güç ışığı **yanmıyorsa** AC adaptörü çalışmıyordur ve değiştirilmesi gerekir.

Yeni bir AC güç adaptörü edinmeye ilişkin bilgi için teknik desteğe başvurun. **Başlat > Yardım ve Destek > Yardım alma**'yı seçin.

## **Bilgisayarı kapatma**

**DİKKAT:** Bilgisayar kapatıldığında kaydedilmeyen bilgiler kaybedilir.

Kapat komutu, işletim sistemi dahil tüm açık programları, ardından da ekranı ve bilgisayarı kapatır.

Bilgisayarı aşağıdaki koşullardan birinde kapatın:

- Pili değiştirmeniz veya bilgisayarın bileşenlerine erişmeniz gerektiğinde
- USB bağlantı noktasına bağlanmayan harici bir donanım aygıtını bağlarken.
- Bilgisayar uzun bir süre için kullanılmayacak olduğunda ve harici güç bağlantısı kesildiğinde

Bilgisayarı kapatmak için aşağıdaki adımları uygulayın:

- **E** NOT: Bilgisayar Uyku veya Hazırda Bekletme durumundaysa, kapatabilmek için önce Uyku veya Hazırda Bekletme modundan çıkmanız gerekir.
	- **1.** Çalışmalarınızı kaydedin ve tüm açık programları kapatın.
	- **2. Başlat** seçeneğini, ardından da Kilit düğmesinin yanındaki oku tıklatın.
	- **3. Kapat** seçeneğini tıklatın.

Bilgisayar yanıt vermiyorsa ve yukarıdaki kapatma yordamlarını kullanamıyorsanız, aşağıdaki acil durum yordamlarını verilen sırada uygulamayı deneyin:

- ctrl+alt+delete tuş birleşimine basın ve ardından **Güç** düğmesini tıklatın.
- Güç düğmesini en az 5 saniye basılı tutun.
- Bilgisayarın harici güç bağlantısını kesin ve pili çıkarın.

# **6 Sürücüler**

## **Yüklü sürücüleri belirleme**

Bilgisayarınızda yüklü sürücüleri görüntülemek için, **Başlat > Bilgisayarım**'ı tıklatın.

**NOT:** Bilgisayarınızın güvenliğini artırmak için Windows'da Kullanıcı Hesabı Denetimi özelliği bulunmaktadır. Yazılım yükleme, yardımcı programları çalıştırma veya Windows ayarlarını değiştirme gibi görevler için izniniz veya parolanız sorulabilir. Daha fazla bilgi için bkz. Windows Yardım ve Destek.

## **Sürücülerle çalışma**

Sürücüler, dikkatle kullanılması gereken hassas bilgisayar bileşenleridir. Sürücülerle çalışmadan önce aşağıdaki noktaları dikkate alın. Diğer önlemler ilgili yordamlara eklenmiştir.

**DİKKAT:** Bilgisayarın veya sürücülerin zarar görmesi ya da veri kaybı riskini azaltmak için aşağıdaki önlemleri alın:

Harici sabit sürücüye bağlı bir bilgisayarı bir yerden taşımadan önce Uyku modunu başlatın ve ekranın temizlenmesini bekleyin veya harici sabit sürücüyü uygun şekilde çıkartın.

Sürücüyle çalışmadan önce, sürücünün boyasız metal yüzeyine dokunarak statik elektriği boşaltın.

Çıkarılabilir sürücünün veya bilgisayarın üzerindeki konektör pinlerine dokunmayın.

Sürücüyü dikkatli taşıyın; düşürmeyin veya üzerine eşya koymayın.

Sürücü takmadan veya çıkarmadan önce bilgisayarı kapatın. Bilgisayarınızın kapalı mı yoksa Hazırda Bekletme durumunda mı olduğundan emin değilseniz bilgisayarı açın ve işletim sisteminden kapatın.

Sürücüyü sürücü yuvasına yerleştirirken fazla zorlamayın.

Optik sürücü (yalnızca belirli modellerde) diske yazarken, bilgisayar klavyesini kullanmayın veya bilgisayarı yerinden oynatmayın. Yazma işlemi titreşime duyarlıdır.

Pil tek güç kaynağıysa, bir ortama yazdırmadan önce pil şarjının yeterli olduğundan emin olun.

Sürücüyü aşırı sıcağa veya neme maruz bırakmayın.

Sürücüye sıvı dökülmesini engelleyin. Sürücüye temizleme ürünleri püskürtmeyin.

Ortamı, sürücü yuvasından çıkarmadan, yolculukta yanınıza almadan, başka bir yere taşımadan veya depolama amaçlı olarak bir yere yerleştirmeden önce, sürücüde bulunan ortamı çıkarın.

Sürücü postayla gönderilecekse, sürücüyü köpüklü bir pakete veya başka bir uygun koruyucu pakete koyun ve üzerine "KIRILACAK EŞYA" yazın.

Sürücüyü manyetik alanlara maruz bırakmayın. Manyetik alana sahip güvenlik aygıtlarına örnek olarak, havaalanlarında içinden geçilmesi gereken aygıtlar ve üst aramasında kullanılan el cihazları verilebilir. Valiz ve çantaları kontrol eden taşıyıcı bant türünden havaalanı güvenlik aygıtları, genellikle manyetik alan yerine sabit disk sürücüsüne hasar vermeyen röntgen ışınları kullanır.

## **Sabit disk sürücüsü performansını artırma**

## **Disk Birleştiricisini Kullanma**

Bilgisayar kullanıldıkça, sabit sürücüdeki dosyalar parçalanır. Disk Birleştiricisi, sabit sürücüdeki parçalanmış dosyaları ve klasörleri birleştirerek sistemin daha verimli çalışmasını sağlar.

Disk Birleştiricisi'ni başlattıktan sonra denetlemeniz gerekmez. Sabit disk sürücünüzün boyutuna ve parçalanmış dosya sayısına bağlı olarak, Disk Birleştiricisi'nin işleminin tamamlanması bir saatten fazla zaman alabilir. Uygulamayı geceleyin ya da bilgisayarı kullanmaya ihtiyacınızın olmadığı bir zaman çalışacak şekilde ayarlayabilirsiniz.

HP, sabit disk sürücünüzü en az ayda bir birleştirmenizi önerir. Disk Birleştiricisi'ni aylık programlayabilirsiniz, ancak bilgisayarınızı istediğiniz zaman el ile de birleştirebilirsiniz.

Disk Birleştiricisi'ni çalıştırmak için:

- **1. Başlat > Tüm Programlar > Donatılar > Sistem Araçları > Disk Birleştiricisi**'ni seçin.
- **2. Şimdi birleştir**'i tıklatın.
- **FY NOT:** Bilgisayarınızın güvenliğini artırmak için Windows'da Kullanıcı Hesabı Denetimi özelliği bulunmaktadır. Yazılım yükleme, yardımcı programları çalıştırma veya Windows ayarlarını değiştirme gibi görevler için izniniz veya parolanız sorulabilir. Daha fazla bilgi için Yardım ve Destek bölümüne bakın.

Ek bilgi için, Disk Birleştiricisi yazılım Yardım'ına erişin.

### **Disk Temizleme'yi Kullanma**

Disk Temizleme, disk alanı boşaltmak için güvenli şekilde silebileceğiniz gereksiz dosyaları sabit sürücüde arar ve bilgisayarın daha verimli çalışmasına yardımcı olur.

Disk Temizleme'yi çalıştırmak için:

- **1. Başlat > Tüm Programlar > Donatılar > Sistem Araçları > Disk Temizleme**'yi seçin.
- **2.** Ekranda görüntülenen yönergeleri izleyin.

## **HP 3D DriveGuard'ı kullanma**

HP 3D DriveGuard, aşağıdaki koşullardan herhangi birinde sürücüyü park ederek ve G/Ç isteklerini durdurarak sabit disk sürücüsünü korur:

- Bilgisayarı düşürmeniz.
- Bilgisayar pil gücüyle çalışırken bilgisayarı ekranı kapalı olarak taşımanız.

Bu olaylardan herhangi birinin bitiminden az sonra HP 3D DriveGuard, sabit disk sürücüsünü normal çalışmasına geri döndürür.

**NOT:** İsteğe bağlı bir yerleştirme aygıtında bulunan veya USB bağlantı noktasına bağlı sabit disk sürücüler HP 3D DriveGuard tarafından korunmaz.

Daha fazla bilgi için HP 3D DriveGuard yazılım Yardım'ına bakın:

### **HP 3D DriveGuard durumunu tanımlama**

Bilgisayardaki sürücü ışığı, sürücünün park edildiğini göstermek için sarı renkte yanmaya başlar. Sürücülerin korunmakta olup olmadığını veya bir sürücünün park halinde olup olmadığını belirlemek için Taşınabilir Bilgisayar Merkezi'ni kullanın:

- Yazılım etkinleştirildiyse, sabit disk sürücüsü simgesinin üzerinde yeşil bir onay işareti görüntülenir.
- Yazılım devre dışı bırakıldıysa, sabit disk sürücüsü simgesinin üzerinde kırmızı bir X görüntülenir.
- Sürücüler park halindeyse, sabit disk sürücüsü simgesinin üzerinde sarı bir ay görüntülenir.

**E** NOT: Mobility Center'daki simge sürücünün en güncel durumunu göstermiyor olabilir. Durumdaki değişiklik sonrasında hemen güncelleştirme yapılması için bildirim alanı simgesini etkinleştirmeniz gerekir.

Bildirim alanı simgesini etkinleştirmek için:

- **1. Başlat > Denetim Masası > Donanım ve Ses > HP 3D DriveGuard** öğesini seçin.
- **2. Sistem Tepsisi Simgesi**'nin altında **Göster**'i tıklatın.
- **3. Uygula**'yı tıklatın.

HP 3D DriveGuard sürücüyü park ettiyse, bilgisayar şu şekilde davranır:

- Bilgisayar kapanmaz.
- Yukarıdaki Not'ta açıklandığı biçim dışında, bilgisayar Uyku veya Hazırda Bekletme durumunu başlatmaz.
- **E** NOT: Bilgisayar pil gücüyle çalışıyorsa ve pil kritik bir düzeye inerse, HP 3D DriveGuard bilgisayarın Hazırda Bekletme modunu başlatmasına izin verir.
- Bilgisayar, Güç Seçenekleri Özellikleri'ndeki Alarmlar sekmesinde ayarlanmış olan pil alarmlarını etkinlestirmez.

HP, bilgisayarı taşımadan önce kapatmanızı ya da Uyku veya Hazırda Bekletme modunu başlatmanızı önerir.

## **HP 3D DriveGuard yazılımı**

HP 3D DriveGuard yazılımı, aşağıdaki görevleri gerçekleştirmenize olanak sağlar:

- HP 3D DriveGuard'ı etkinleştirme ve devre dışı bırakma.
- **MOT:** Kullanıcı ayrıcalıklarınıza bağlı olarak, HP 3D DriveGuard'ı etkinleştirmeniz veya devre dışı bırakmanız mümkün olmayabilir. Ayrıca, Yönetici grubunun üyeleri yönetici olmayan kullanıcıların ayrıcalıklarını değiştirebilir.
- Sistemdeki bir sürücünün desteklenip desteklenmediğini belirleme.

Yazılımı açmak ve ayarları değiştirmek için aşağıdaki adımları uygulayın:

**1.** Taşınabilir Bilgisayar Merkezi'nde HP 3D DriveGuard penceresini açmak için sabit disk sürücüsü simgesini tıklatın.

– veya –

#### **Başlat > Denetim Masası > Donanım ve Ses > HP 3D DriveGuard** öğesini seçin.

- **2.** Ayarları değiştirmek için uygun düğmeyi tıklatın.
- **3. Tamam** düğmesini tıklatın.

## **Harici disk sürücülerini kullanma**

Takılıp çıkarılabilen harici sürücüler bilgi depolama ve bu bilgilere erişim seçeneklerinizi artırır. Bir USB aygıtı, bilgisayardaki veya isteğe bağlı yerleştirme aygıtındaki (yalnızca belirli modellerde) USB bağlantı noktasına bağlanarak eklenebilir.

USB sürücüleri aşağıdaki türleri içerir:

- **•** 1,44 megabayt disket sürücü
- Sabit disk sürücüsü modülü (adaptör eklenmiş sabit sürücü)
- DVD-ROM Sürücüsü
- DVD+/-RW SuperMulti Çift Katmanlı LightScribe Sürücü
- Blu-ray ROM DVD+/-RW SuperMulti Çift Katmanlı LightScribe Sürücü

## **İsteğe bağlı harici aygıtları kullanma**

**NOT:** Gerekli yazılımlar ve sürücüler hakkında ve kullanılacak bilgisayar bağlantı noktası konusunda daha fazla bilgi için üreticinin yönergelerine bakın.

Harici aygıtı bilgisayara bağlamak için:

- **DİKKAT:** Elektrikli bir aygıtı bağlamadan önce donanımın hasar görme riskini azaltmak için aygıtın kapalı ve AC güç kablosunun prizden çekilmiş olduğundan emin olun.
	- **1.** Aygıtı bilgisayara bağlayın.
	- **2.** Elektrikli bir aygıt bağlıyorsanız, aygıtın güç kablosunu topraklı AC prizine takın.
	- **3.** Aygıtı açın.

Elektrikli olmayan bir harici aygıtın bağlantısını kesmek için, aygıtı kapatın ve sonra bilgisayardan çıkarın. Elektrikli bir harici aygıtın bağlantısını kesmek için, aygıtı kapatın, bilgisayarla olan bağlantısını kesin ve AC güç kablosunu çıkarın.

## **Sabit sürücüyü değiştirme**

**DİKKAT:** Bilgi kaybını ve yanıt vermeyen sistemi önlemek için:

Sabit sürücüyü yuvasından çıkarmadan önce bilgisayarı kapatın. Bilgisayar açık, Uyku veya Hazırda Bekletme durumundayken sabit sürücüyü çıkarmayın.

Bilgisayarın kapalı mı, yoksa Hazırda Bekletme modunda mı olduğundan emin değilseniz, güç düğmesine basıp bilgisayarı açın. Ardından bilgisayarı işletim sisteminden kapatın.

Sabit sürücüyü çıkarmak için:

- **1.** Çalışmanızı kaydedin.
- **2.** Bilgisayar oturumunu ve ekranı kapatın.
- **3.** Bilgisayara bağlı olan tüm harici aygıtların bağlantısını kesin.
- **4.** Güç kablosunu çıkarın.
- **5.** Pil yuvası size bakacak biçimde bilgisayarı ters çevirerek düz bir yüzeyin üzerine koyun.
- **6.** Pili bilgisayardan çıkarın.

### **7.** Pil alanındaki vidaları çıkarın.

### **NOT:** Bilgisayarınıza en fazla benzeyen resme bakın.

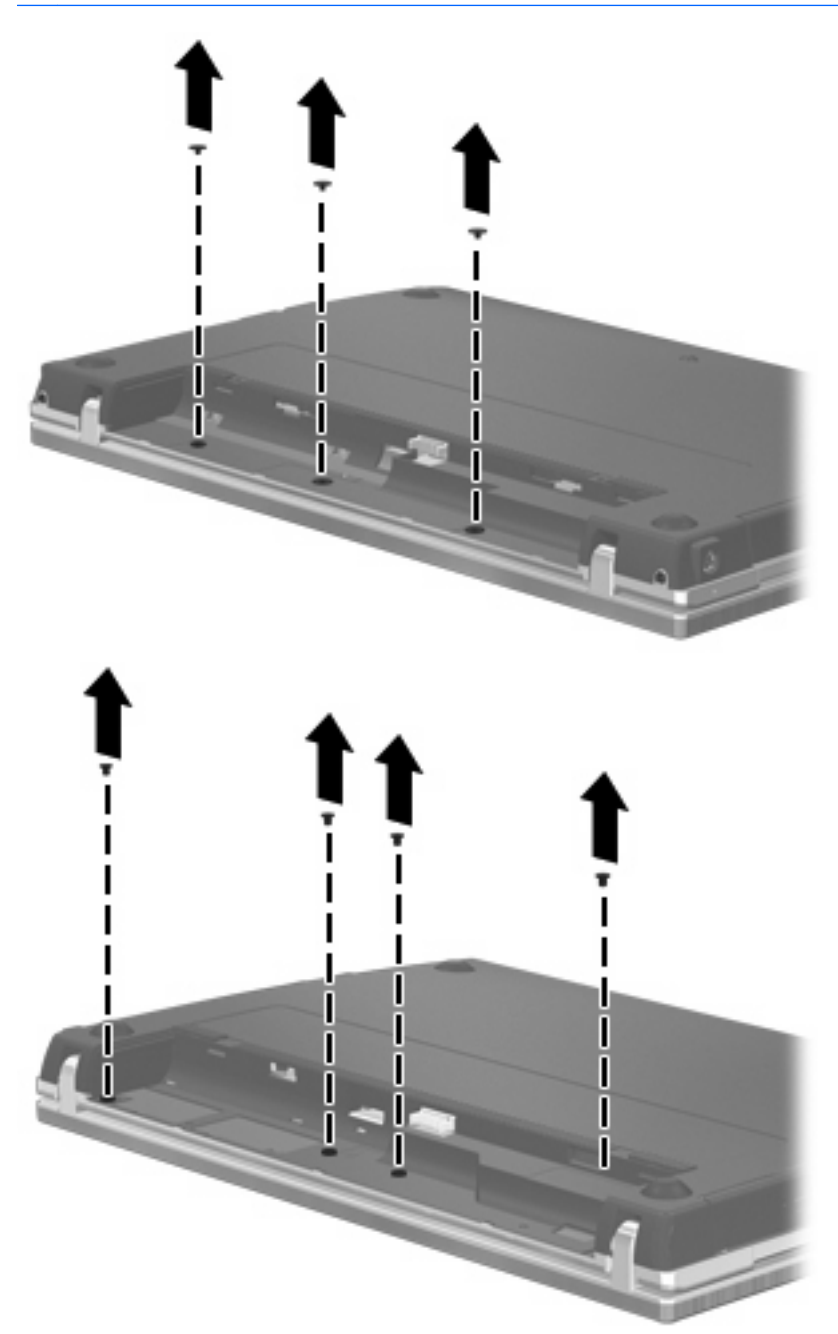

- **8.** Bilgisayarın arkasından 2 vida kapağını **(1)** ve vidaları **(2)** çıkarın.
	- **NOT:** Bazı modellerde çıkarılacak vida kapağı veya vida yoktur.

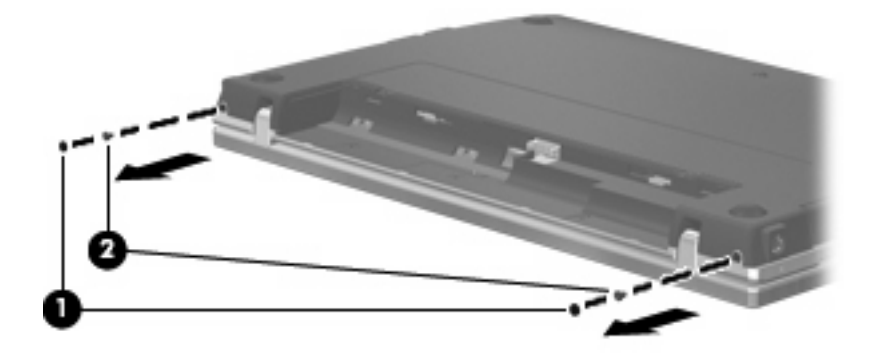

- **9.** Bilgisayarı, ekran yukarı bakacak şekilde çevirin ve olabildiğince çok açın.
- **DİKKAT:** Bilgisayarı açarken, ekran desteklerinin sınırını zorlayacak kadar fazla güç uygulamayın. Bu sınırları zorlamak ekrana zarar verir.
- **10.** Düğme kapağını ekrana doğru düz doğrultuda geriye kaydırın **(1)** ve sonra düğme kapağını çıkarın **(2)**.

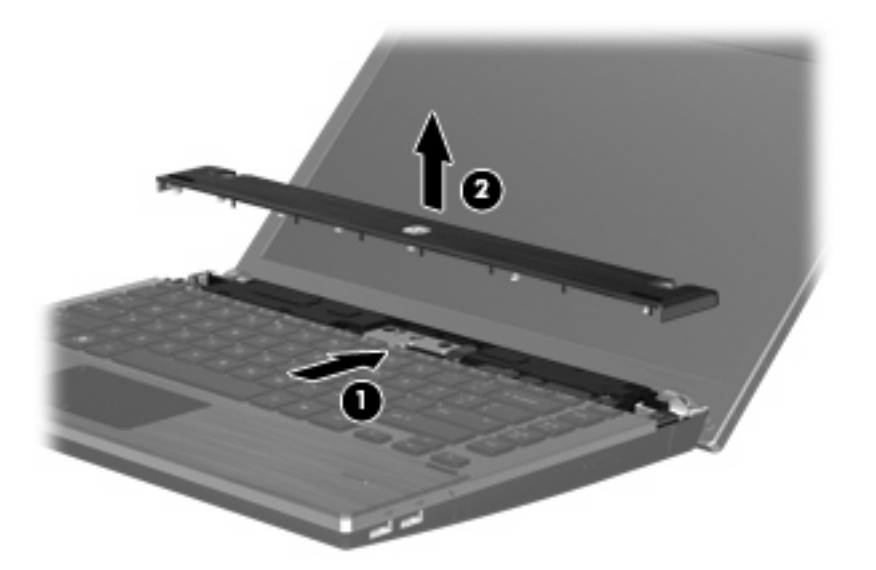

- **11.** Klavyedeki vidaları çıkarın.
	- **NOT:** Bilgisayarınıza en fazla benzeyen resme bakın.

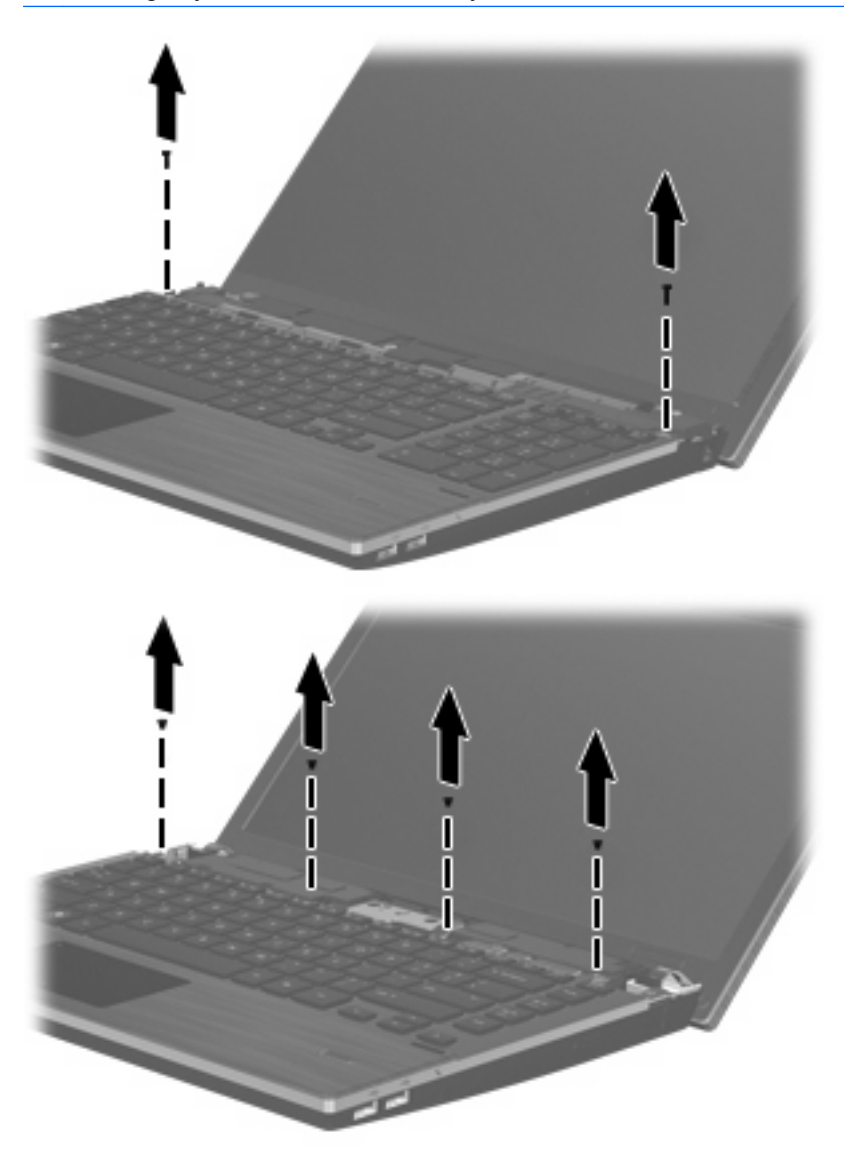

- **12.** Klavyeyi ekrana **(1)** doğru geri kaydırın, sonra da klavye kablosu konektörüne erişecek şekilde öne doğru döndürün **(2)**.
	- **NOT:** Bilgisayarınıza en fazla benzeyen resme bakın.

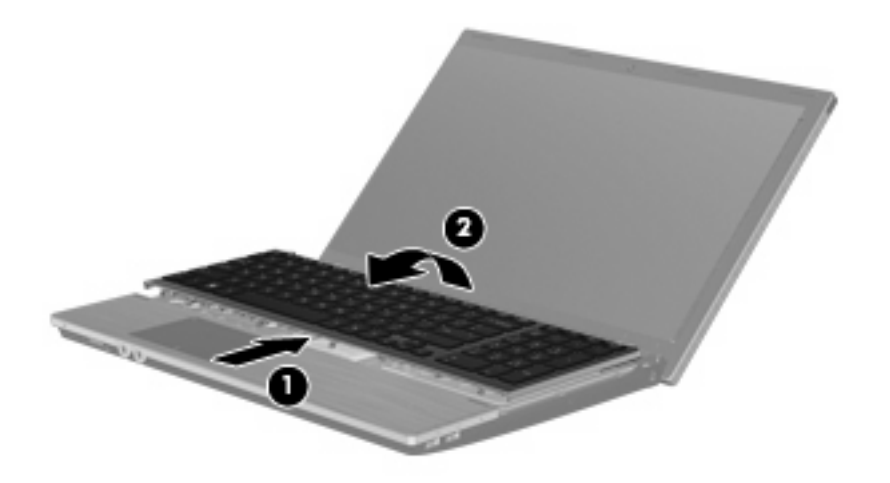

**DİKKAT:** Klavye kablosunu sökmeyin.

– veya –

Klavyeyi ekrana **(1)** doğru geri kaydırın, sonra da klavye kablosu konektörüne ulaşmak için sağa doğru döndürün **(2)**.

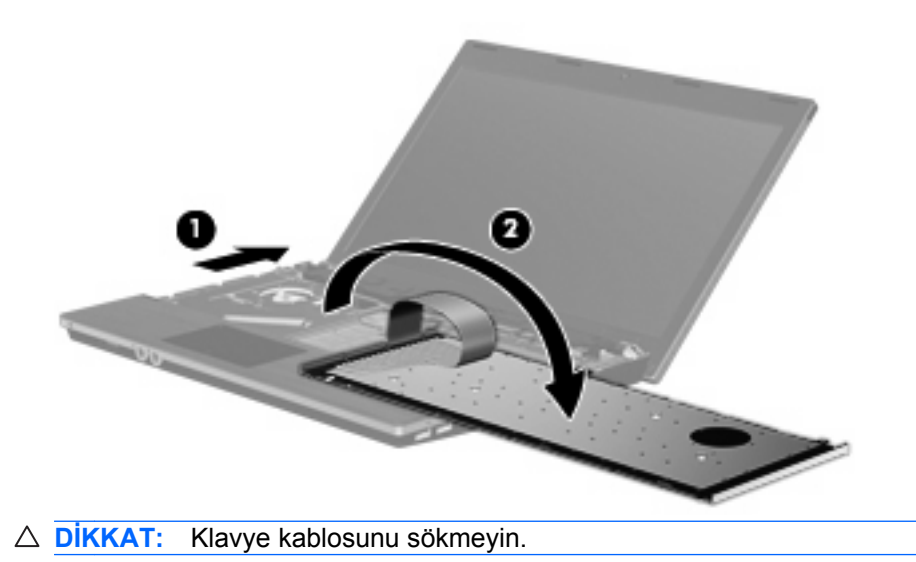

- **13.** Klavye kablosunun bağlı olduğu ZIF konektörünü serbest bırakın **(1)**, klavye kablosunu **(2)** yukarı doğru çekerek sistem ana kartından çıkarın ve klavyeyi bilgisayardan çıkarın **(3)**.
	- **NOT:** Bilgisayarınıza en fazla benzeyen resme bakın.

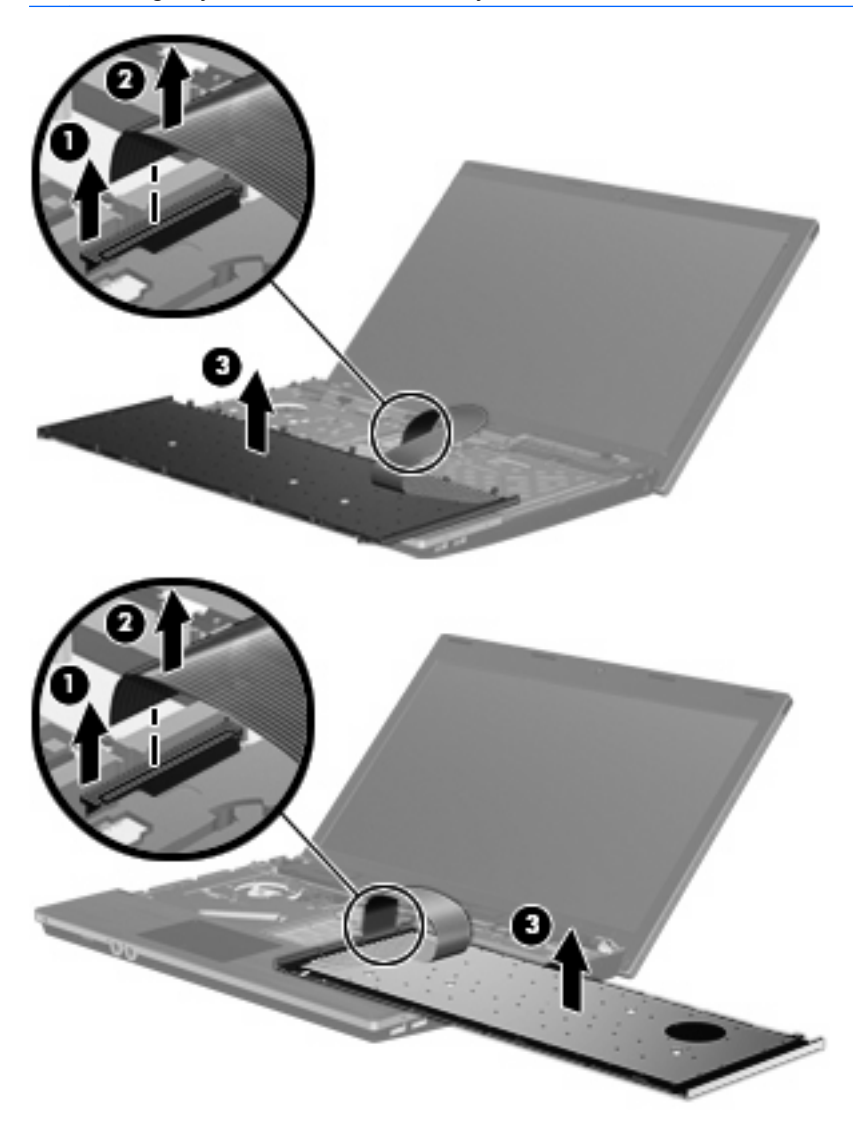
**14.** El desteğinden vidaları çıkarın.

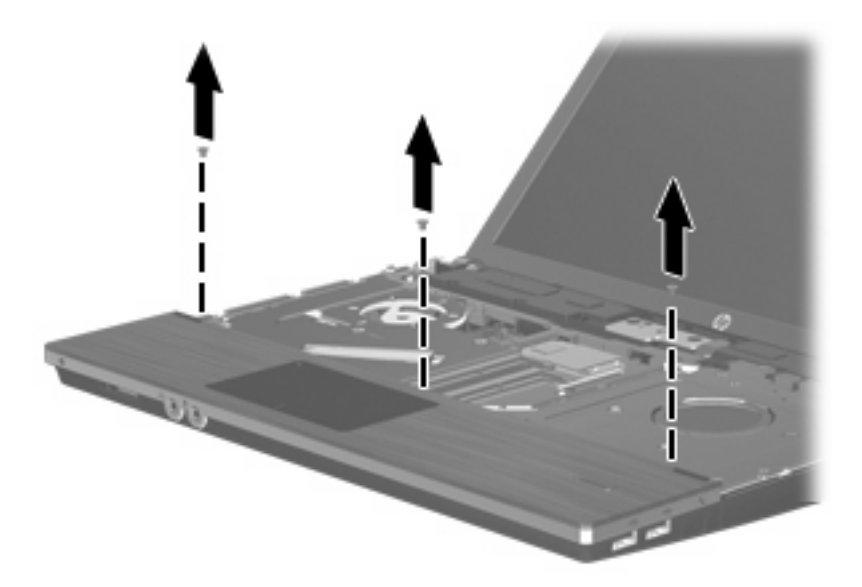

**15.** El desteğini tabandan ayrılana kadar sağa kaydırın **(1)** ve sonra bilgisayarın üzerine bırakın **(2)**.

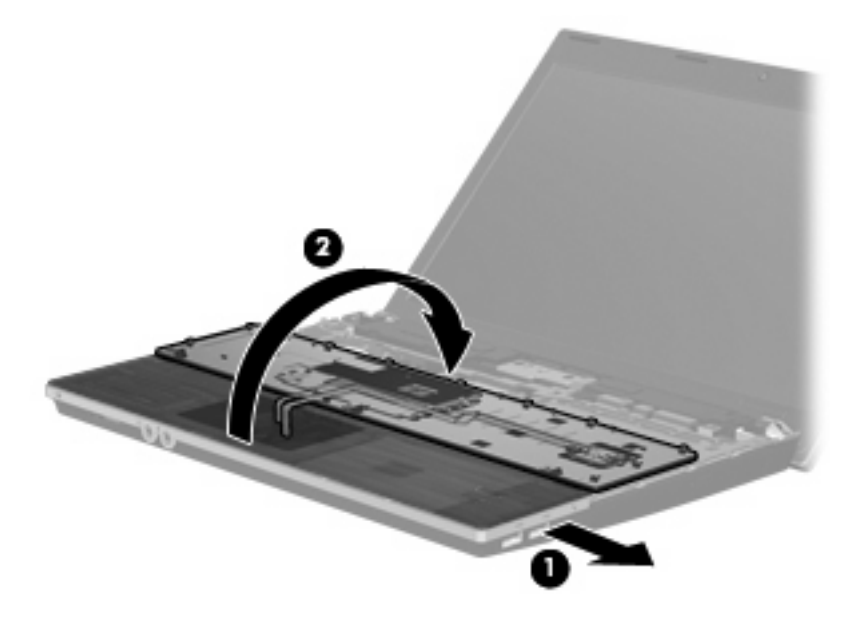

- **16.** 2 sabit disk vidasını çıkarın **(1)** ve sabit disk sürücüsünü sabitleyen vidayı **(2)** gevşetin.
- **17.** Sabit sürücü üzerinde bulunan Mylar tırnağını **(3)** kullanarak sabit sürücüyü sağa doğru kaydırın ve sistem kartından ayırın.

**18.** Sabit sürücüyü kaldırarak sabit disk sürücüsü bölmesinden çıkarın **(4)**.

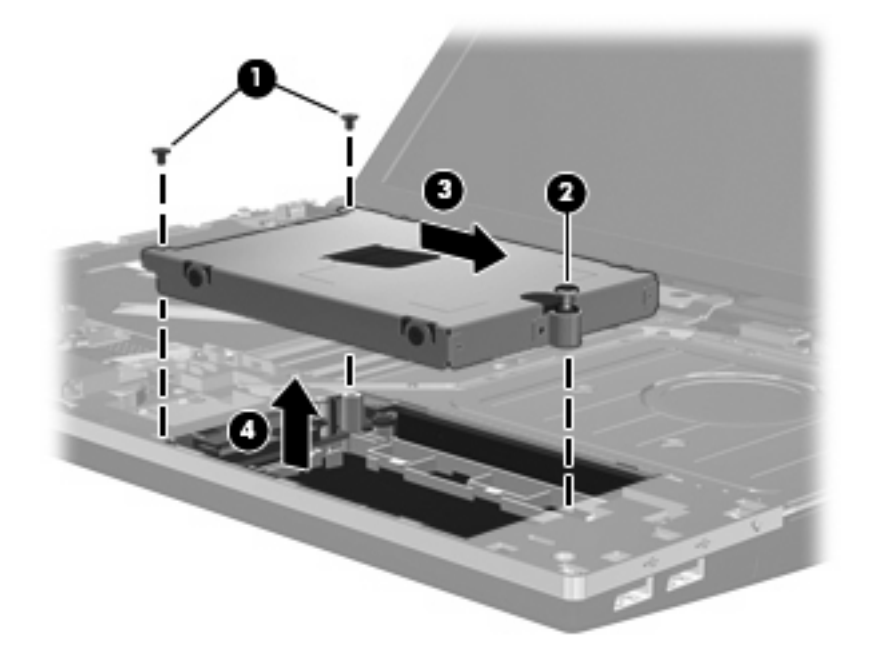

Sabit sürücü takmak için:

- **1.** Sabit sürücüyü yuvasına yerleştirin **(1)**.
- **2.** Sabit sürücü üzerinde bulunan Mylar tırnağını **(2)** kullanarak sabit sürücüyü sola doğru kaydırın ve sistem kartına takın.
- **3.** 2 sabit disk vidasını yerine takın **(3)** ve sabit disk sürücüsünü bilgisayara sabitlemek için vidayı **(4)** sıkın.

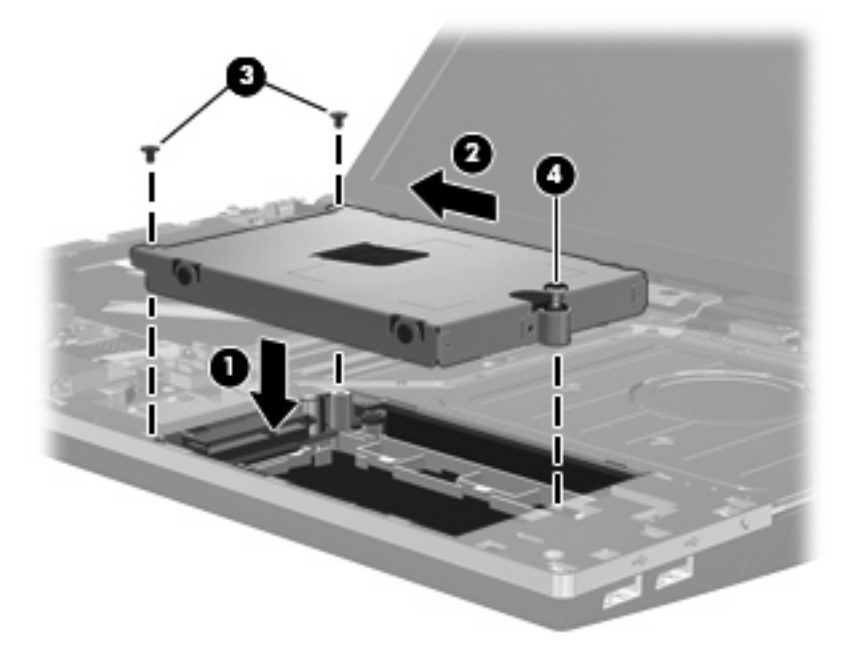

**4.** El desteğini ters çevirin **(1)**, el desteği tepsisinin üzerine yerleştirerek, el desteğini tabana yeniden bağlamak üzere sola kaydırın **(2)**.

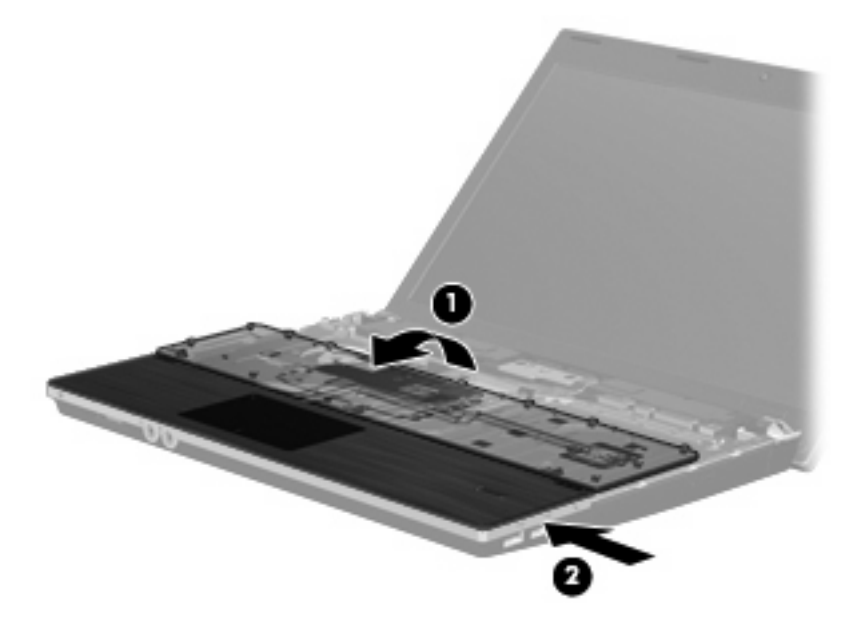

**5.** El desteğine vidalarını takın.

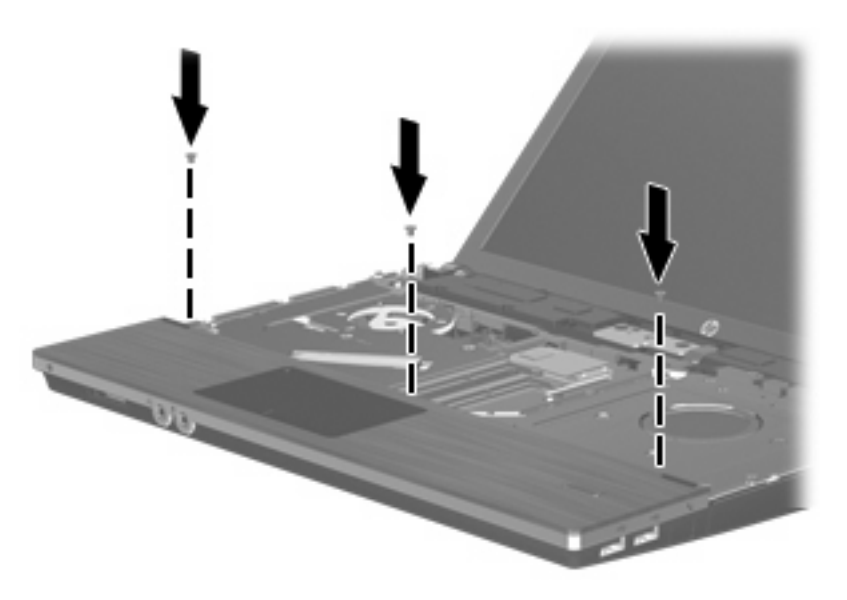

**6.** Klavyeyi bilgisayarın el desteği üzerine ters olarak yerleştirin **(1)**.

- **7.** Klavye kablosunu **(2)** sistem kartı üzerindeki ZIF konektörüne **(3)** takın ve konektörü sabitleyin.
	- **NOT:** Bilgisayarınıza en fazla benzeyen resme bakın.

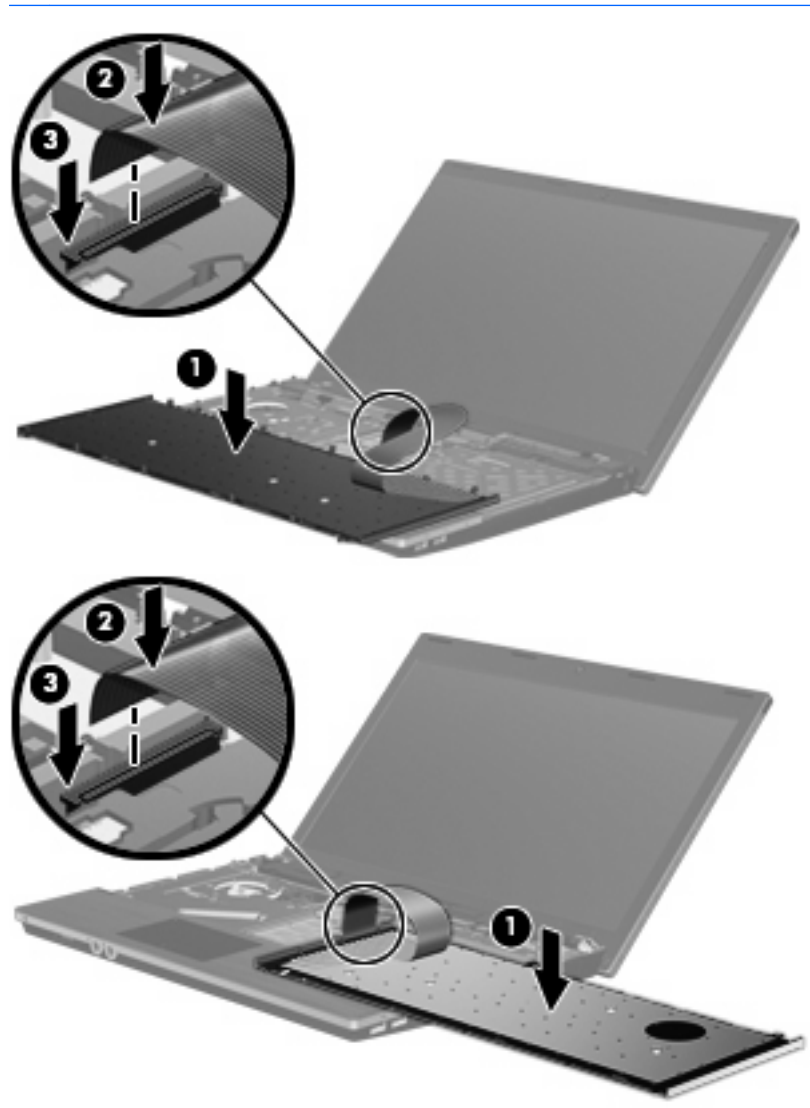

- **8.** Klavyeyi **(1)** ters çevirerek klavye tepsisine yerleştirin, sonra da yerine oturana dek hafifçe kaydırın **(2)**.
- **NOT:** Bilgisayarınıza en fazla benzeyen resme bakın.

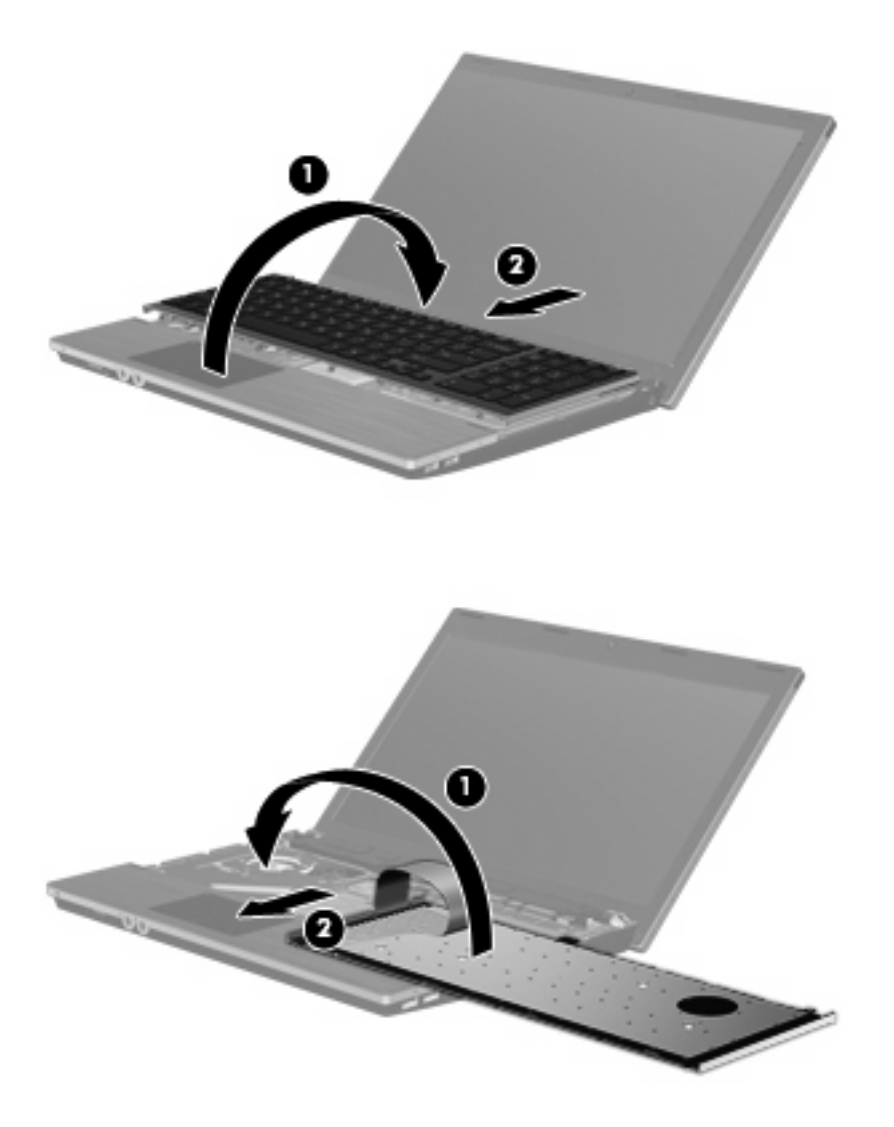

- **9.** Klavyedeki vidaları geri takın.
	- **NOT:** Bilgisayarınıza en fazla benzeyen resme bakın.

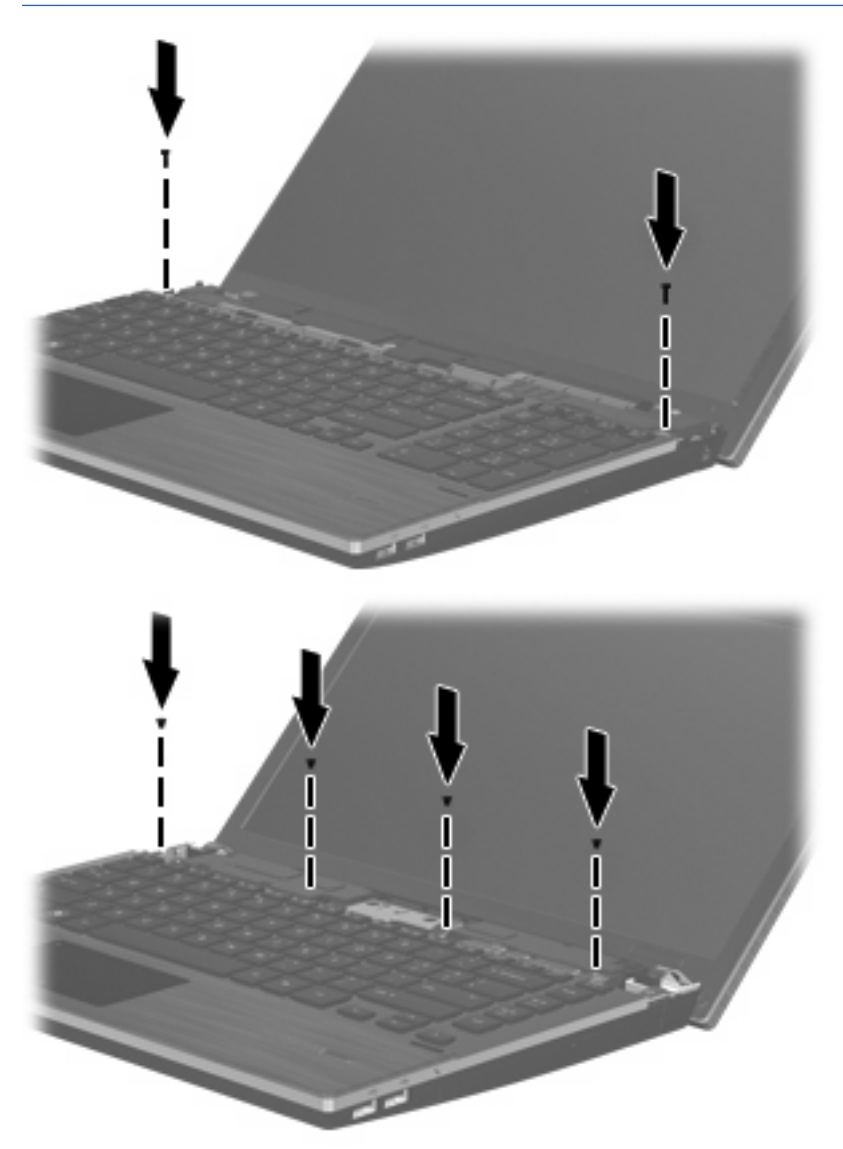

**10.** Anahtar kapağını anahtar kapağı tepsisinin üzerine yerleştirin **(1)** ve anahtar kapağını yerine kaydırın **(2)**.

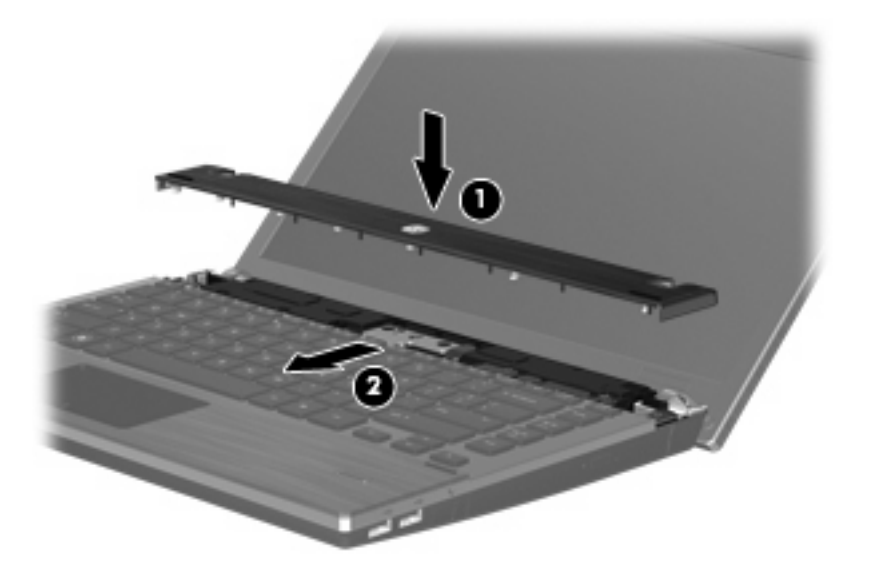

- **11.** Bilgisayar ekranını kapatın.
- **12.** Pil yuvası sizden tarafta olacak biçimde bilgisayarı düz bir yüzeyde ters çevirin.
- **13.** 2 vidayı **(1)** ve kapaklarını **(2)** bilgisayarın arkasına takın.
- **NOT:** Bazı modellerde yerine takılacak vida veya vida kapağı yoktur.

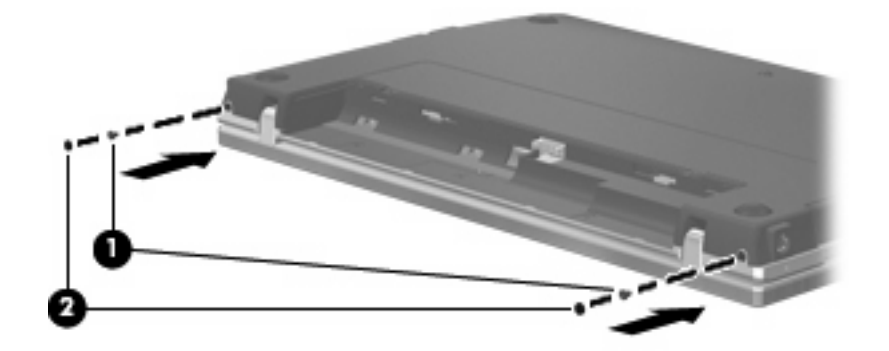

- **14.** Vidaları pil alanına takın.
	- **NOT:** Bilgisayarınıza en fazla benzeyen resme bakın.

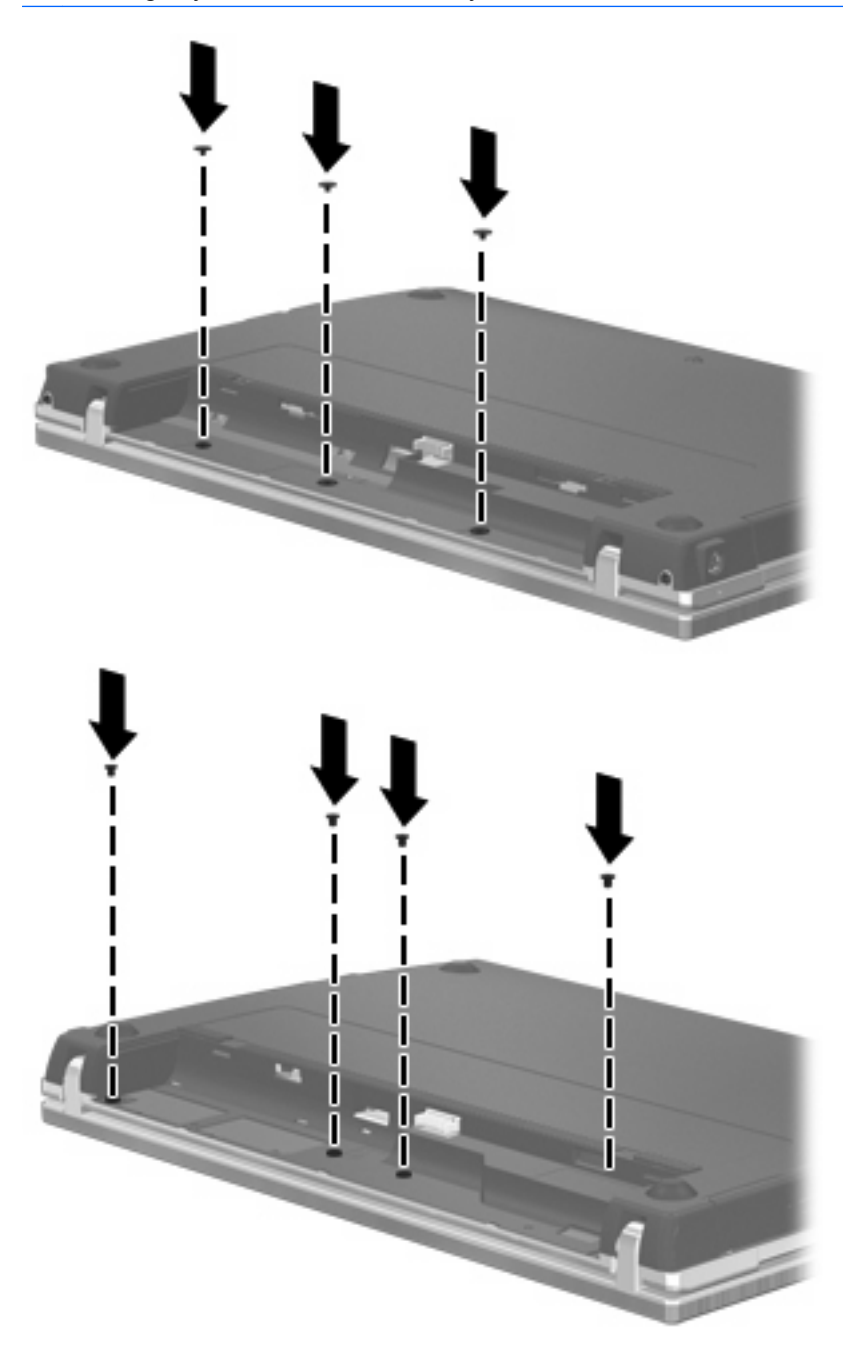

- **15.** Pili yerleştirin.
- **16.** Bilgisayarı yan yatırın ve harici güç ile harici aygıtların bağlantısını tekrar kurun.
- **17.** Bilgisayarı açın.

# **7 Harici aygıtlar**

# **USB aygıtı kullanma**

Evrensel Seri Veri Yolu (USB), USB klavyesi, fare, sürücü, yazıcı, tarayıcı veya hub gibi isteğe bağlı bir harici ürünü bağlamak için kullanılan donanım arabirimidir.

Bazı USB aygıtları için, genelde aygıtla birlikte gelen ek destek yazılımları gerekebilir. Aygıta özgü yazılımlar hakkında daha fazla bilgi için, aygıtın üreticinin yönergelerine bakın.

Bilgisayarınızda USB 1.0, USB 1.1 ve USB 2.0 aygıtlarını destekleyen 4 USB bağlantı noktası vardır. USB hub aygıtı, bilgisayarla kullanılabilecek ek USB bağlantı noktaları sağlar.

## **USB aygıtını bağlama**

- **DİKKAT:** USB konektörünün hasar görmesini önlemek için, USB aygıtını bağlarken çok az güç uygulayın.
	- Bir USB aygıtını bilgisayara bağlamak için, aygıtın USB kablosunu USB bağlantı noktasına takın.

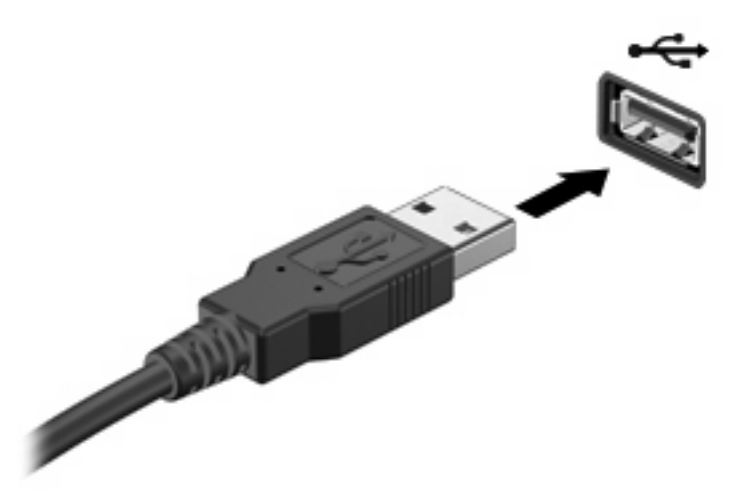

Aygıt algılandığında bir ses duyacaksınız.

**NOT:** USB aygıtını ilk kez bağladığınızda bildirim alanında aygıtın bilgisayar tarafından tanındığını bildiren bir mesaj görüntülenir.

## **Bir USB aygıtını durdurma ve çıkarma**

**DİKKAT:** Bilgi kaybını veya sistemin yanıt vermeme durumuna geçmesini önlemek için, USB aygıtını çıkarmadan önce durdurun.

**DİKKAT:** USB konektörünün hasar görmesini önlemek için, USB aygıtını çıkarırken kablodan çekmeyin.

Bir USB aygıtını durdurmak ve çıkarmak için:

- **1.** Görev çubuğunun en sağındaki bildirim alanında bulunan **Donanımı Güvenle Kaldır** simgesini çift tıklatın.
- **NOT:** Donanımı Güvenle Kaldır simgesini görüntülemek için bildirim alanındaki **Gizli Simgeleri Göster** simgesini (**<** veya **<<**) tıklatın.
- **2.** Listeden aygıt adını tıklatın.
- **E** NOT: USB aygıtı listede değilse, onu çıkarmadan önce aygıtı durdurmanız gerekmez.
- **3. Durdur**'u ve ardından **Tamam**'ı tıklatın.
- **4.** Aygıtı çıkarın.

### **USB eski donanım desteğini kullanma**

USB eski donanım desteği (varsayılan olarak etkindir) aşağıdaki eylemlere olanak tanır:

- USB klavye, fare ya da başlatma sırasında veya MS-DOS tabanlı bir program veya yardımcı programda USB bağlantı noktasına bağlı bir hub kullanma
- İsteğe bağlı harici MultiBay veya isteğe bağlı önyükleme yapılabilir bir USB aygıtı kullanma

Geriye dönük USB desteği fabrika ayarlarında etkindir. Geriye dönük USB desteğini devre dışı bırakmak ya da etkinleştirmek için:

- **1.** Bilgisayarı açıp veya yeniden başlatıp, ekranın sol alt köşesinde "F10 = ROM Tabanlı Kurulum" mesajı görüntülenirken f10 tuşuna basarak Bilgisayar Kurulumu'nu açın.
- **2. System Configuration** (Sistem Yapılandırması) **> Device configurations** (Aygıt yapılandırmaları) öğesini seçmek için ok tuşlarını kullanın ve sonra enter tuşuna basın.
- **3.** Geriye dönük USB desteğini etkinleştirmek veya devre dışı bırakmak için ok tuşlarını kullanın ve daha sonra f10 tuşuna basın.
- **4.** Tercihlerinizi kaydetmek için ve Computer Setup'tan çıkmak için ok tuşlarını kullanarak **File** (Dosya) **> Save Changes and Exit** (Değişiklikleri Kaydet ve Çık) seçeneklerini belirleyin. Ekranda görüntülenen yönergeleri izleyin.

Tercihleriniz, bilgisayar yeniden başlatıldığında etkinleşir.

# **eSATA aygıtı kullanma**

eSATA bağlantı noktası eSATA harici sabit disk gibi isteğe bağlı yüksek performanslı bir eSATA bileşenini bağlar.

Bazı eSATA aygıtları için genelde aygıtla birlikte verilen ek destek yazılımları gerekebilir. Aygıta özgü yazılımlar hakkında daha fazla bilgi için yazılım üreticisinin yönergelerine bakın. Bu yönergeler yazılımla birlikte, diskte veya üreticinin Web sitesinde bulunabilir.

**NOT:** eSATA bağlantı noktası isteğe bağlı USB aygıtını da destekler.

## **eSATA aygıtını bağlama**

- **DİKKAT:** eSATA bağlantı noktası konektörün hasar görmesini önlemek için eSATA aygıtını bağlarken zorlamayın.
	- Bir eSATA aygıtını bilgisayara bağlamak için aygıtın eSATA kablosunu eSATA bağlantı noktasına takın.

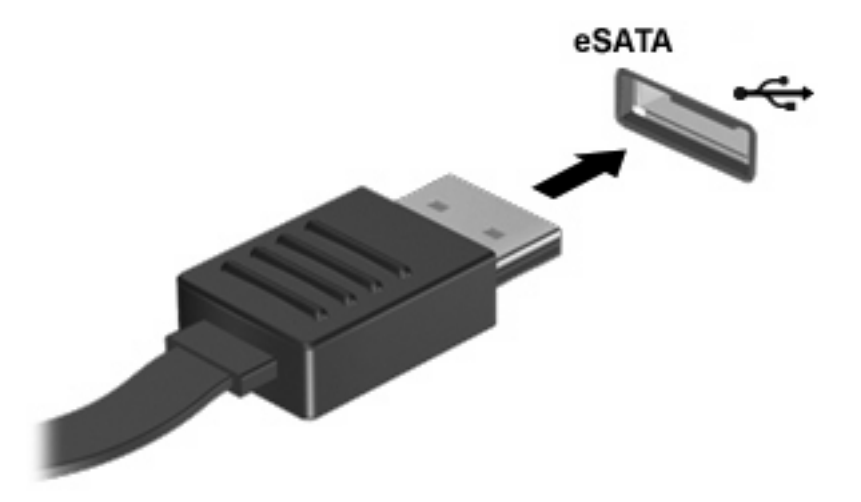

Aygıt algılanınca bir ses duyarsınız.

### **eSATA aygıtını durdurma ve çıkarma**

**DİKKAT:** Bilgi kaybını veya sistemin yanıt vermiyor durumuna geçmesini önlemek için eSATA aygıtını çıkarmadan önce durdurun.

**DİKKAT:** eSATA konektörünün hasar görmesini önlemek için eSATA aygıtını çıkarmak amacıyla kabloyu çekmeyin.

- **1.** Görev çubuğunun en sağındaki bildirim alanında bulunan **Donanımı Güvenle Kaldır** simgesini çift tıklatın.
- **NOT:** Donanımı Güvenle Kaldır simgesini görüntülemek için bildirim alanındaki **Gizli Simgeleri Göster** simgesini (**<** veya **<<**) tıklatın.
- **2.** Listeden aygıt adını tıklatın.
	- **W NOT:** Aygit listede yoksa çıkarmadan önce aygıtı durdurmanız gerekmez.
- **3. Durdur**'u, ardından da **Tamam**'ı tıklatın.
- **4.** Aygıtı çıkarın.

# **Harici sürücüleri kullanma**

Takılıp çıkarılabilen harici sürücüler bilgi depolama ve bu bilgilere erişim seçeneklerinizi artırır. Bir USB sürücüsünü bilgisayardaki USB bağlantı noktasına bağlayarak ekleyebilirsiniz.

USB sürücü türleri arasında şunlar bulunur:

- 1,44 megabayt disket sürücü
- Sabit disk modülü (adaptör bağlı sabit disk sürücü)
- **•** DVD-ROM Sürücüsü
- DVD+/-RW SuperMulti DL LightScribe Sürücüsü
- Blu-ray ROM DVD+/-RW SuperMulti DL LightScribe Sürücüsü

## **İsteğe bağlı harici aygıtları kullanma**

**F** NOT: Gerekli yazılımlar ve sürücüler hakkında ve kullanılacak bilgisayar bağlantı noktası konusunda daha fazla bilgi için üreticinin yönergelerine bakın.

Harici aygıtı bilgisayara bağlamak için:

- **DİKKAT:** Elektrikli bir aygıtı bağlamadan önce donanımın hasar görme riskini azaltmak için aygıtın kapalı ve AC güç kablosunun prizden çekilmiş olduğundan emin olun.
	- **1.** Aygıtı bilgisayara bağlayın.
	- **2.** Elektrikli bir aygıt bağlıyorsanız, aygıtın güç kablosunu topraklı AC prizine takın.
	- **3.** Aygıtı açın.

Elektrikli olmayan bir harici aygıtın bağlantısını kesmek için, aygıtı kapatın ve sonra bilgisayardan çıkarın. Elektrikli bir harici aygıtın bağlantısını kesmek için, aygıtı kapatın, bilgisayarla olan bağlantısını kesin ve AC güç kablosunu çıkarın.

# **8 Harici ortam kartları**

# **Ortam Kartı Okuyucu kartlarını kullanma**

İsteğe bağlı dijital kartlar, güvenli veri depolama ve kolay veri paylaşımı sağlar. Bu kartlar, diğer bilgisayarlarla olduğu gibi çoğunlukla dijital ortam donanımlı kameralarda ve PDA'larda kullanılmaktadır.

Dijital Ortam Yuvası aşağıdaki dijital kart biçimlerini destekler:

- **Memory Stick**
- Memory Stick Duo (adaptör gerekir)
- **•** Memory Stick Pro (adaptör gerekir)
- MultiMediaCard (MMC)
- Secure Digital (SD) Bellek Kartı
- xD-Picture Kartı (XD)
- xD-Picture Card (XD) Türü H
- xD-Picture Kartı (XD) M Türü

### **Dijital kartı takma**

**DİKKAT:** Dijital kartın veya bilgisayarın hasar görmesini önlemek için SD Kartı Okuyucuya hiçbir türde adaptör takmayın.

**DİKKAT:** Dijital kart konektörlerinin zarar görmesini önlemek için dijital kartı takarken çok hafif güç uygulayın.

**1.** Dijital kartı, etiketi üste gelecek ve konektörler bilgisayara dönük olacak şekilde tutun.

**2.** Kartı, Ortam Kartı Okuyucusuna yerleştirip sıkıca yerine oturana kadar içeri doğru itin.

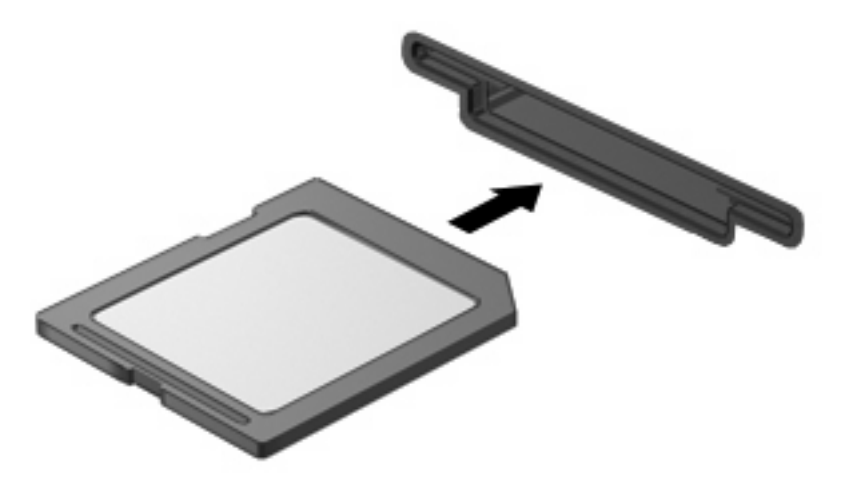

Aygıt algılandığında bir ses duyulur ve kullanılabilecek seçeneklerin menüsü görüntülenir.

### **Dijital kartı durdurma ve çıkarma**

- **DİKKAT:** Veri kaybını veya sistemin yanıt vermeme durumuna geçmesini önlemek için, dijital kartı çıkarmadan önce durdurun.
	- **1.** Bilgilerinizi kaydedin ve dijital kartla ilişkili tüm programları kapatın.
	- **NOT:** Bir veri aktarımını durdurmak için, işletim sisteminin Kopyalanıyor penceresinde **İptal**'i tıklatın.
	- **2.** Dijital kartı durdurun:
		- **a.** Görev çubuğunun en sağındaki bildirim alanında bulunan **Donanımı Güvenle Kaldır** simgesini çift tıklatın.
			- **NOT:** Donanımı Güvenle Kaldır simgesini görüntülemek için bildirim alanındaki Gizli **Simgeleri Göster** simgesini (**<** veya **<<**) tıklatın.
		- **b.** Listeden dijital kartın adını tıklatın.
		- **c. Durdur**, ardından da **Tamam** seçeneğini tıklatın.
	- **3.** Dijital kartın üzerine bastırın **(1)** ve sonra kartı yuvasından çıkarın **(2)**.

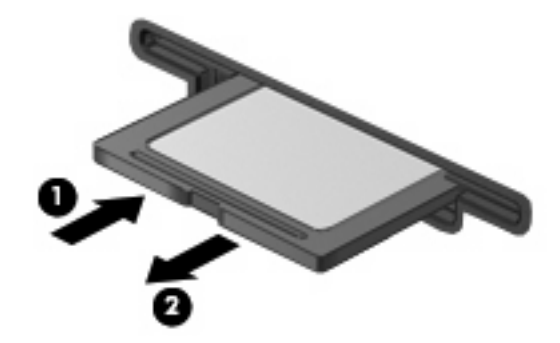

# **ExpressCard'ları kullanma (yalnızca belirli modellerde)**

ExpressCard, yüksek performanslı bir PC Kartı olup ExpressCard yuvasına takılır.

Standart PC Kartları gibi, ExpressCard'lar da Uluslararası Kişisel Bilgisayar Bellek Kartı Birliği'nin (PCMCIA) standart belirtimlerini karşılamak üzere tasarlanmıştır.

### **ExpressCard yapılandırma**

Yalnızca aygıtınız için gereken yazılımı yükleyin. ExpressCard üreticiniz sizden aygıt sürücülerini yüklemenizi istiyorsa:

- Yalnızca işletim sisteminiz için gereken aygıt sürücülerini yükleyin.
- ExpressCard üreticisi tarafından sağlanan kart hizmetleri, yuva hizmetleri veya etkinleştiriciler gibi başka yazılımları yüklemeyin.

### **ExpressCard takma**

**DİKKAT:** Bilgisayarın ve harici ortam kartlarının hasar görmesini önlemek için, ExpressCard yuvasına bir PC Kartı takmayın.

**DİKKAT:** Konektörlerin hasar görmesini engellemek için:

ExpressCard'ı takarken çok hafif güç uygulayın.

ExpressCard kullanılmaktayken bilgisayarı taşımayın veya yerinden oynatmayın.

ExpressCard yuvasında koruyucu bir parça olabilir. Parçayı çıkarmak için:

- **1.** Yuva parçasına **(1)** bastırarak kilidini açın.
- **2.** Parçayı çekerek yuvadan çıkarın **(2)**.

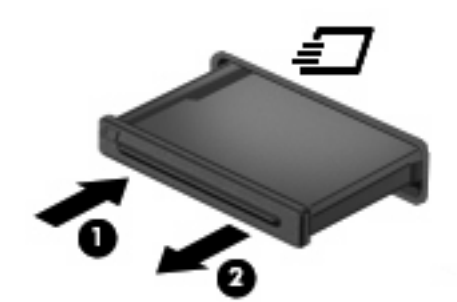

ExpressCard takmak için:

**1.** Kartı etiketi üste gelecek ve konektörler bilgisayara dönük olacak şekilde tutun.

**2.** Kartı ExpressCard yuvasına takın, ardından tam olarak yerine oturuncaya kadar kartı itin.

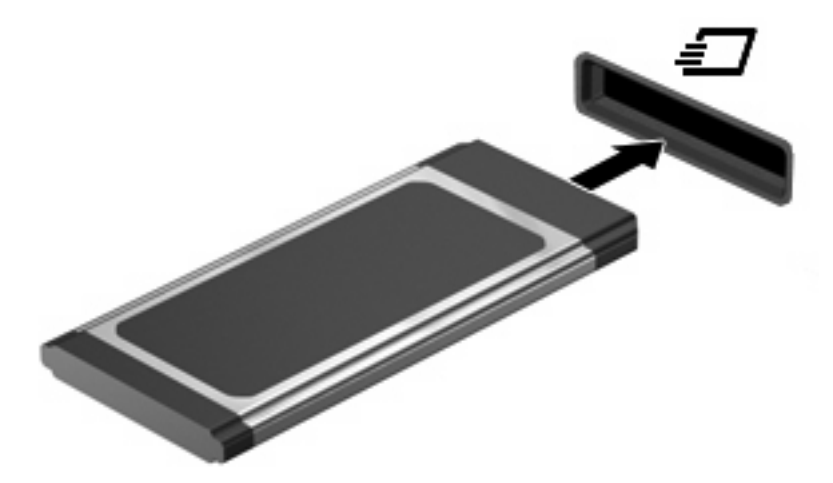

Aygıt algılandığında bir ses duyulur ve seçenekler menüsü görüntülenir.

**EX NOT:** ExpressCard kartını ilk kez yerleştirdiğinizde bildirim alanında aygıtın bilgisayar tarafından tanındığını bildiren bir mesaj görüntülenir.

**E NOT:** Takılı ExpressCard boşta olsa bile güç harcar. Enerji tasarrufu için ExpressCard'ı kullanılmadığı zaman durdurun veya çıkarın.

### **ExpressCard'ı durdurma ve çıkarma**

- **DİKKAT:** Veri kaybını veya sistemin yanıt vermeme durumuna geçmesini önlemek için, ExpressCard'ı çıkarmadan önce durdurun.
	- **1.** Bilgilerinizi kaydedin ve ExpressCard'la ilişkili tüm programları kapatın.
		- **NOT:** Bir veri aktarımını durdurmak için, işletim sisteminin Kopyalanıyor penceresinde **İptal**'i tıklatın.
	- **2.** ExpressCard'ı durdurun:
		- **a.** Görev çubuğunun en sağındaki bildirim alanında bulunan **Donanımı Güvenle Kaldır** simgesini çift tıklatın.
			- **F** NOT: Donanımı Güvenle Kaldır simgesini görüntülemek için bildirim alanındaki Gizli **Simgeleri Göster** simgesini (**<** veya **<<**) tıklatın.
		- **b.** Listeden ExpressCard adını tıklatın.
		- **c. Durdur**'u ve ardından **Tamam** seçeneğini tıklatın.
	- **3.** ExpressCard'ı serbest bırakın ve çıkarın:
		- **a.** Kilidini açmak için yavaşça ExpressCard'a **(1)** bastırın.
		- **b.** ExpressCard'ı yuvadan dışarı çekin **(2)**.

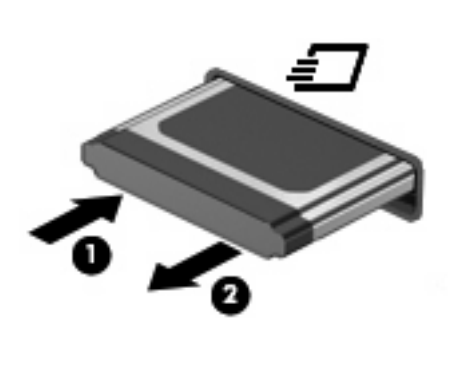

# **9 Bellek modülleri**

Bilgisayarda, klavyenin alt kısmında bulunan bir bellek modülü bölmesi vardır. Boş bellek genişletme modülü yuvasına bir bellek modülü ekleyerek veya birincil bellek modülü yuvasındaki mevcut bellek modülünü yükselterek bilgisayarın bellek kapasitesini yükseltebilirsiniz.

Bilgisayara takılan tüm bellek modüllerinin aynı türden olması gerekir. Bellek kapasitesini yükseltirken, yükseltme modüllerinin bilgisayarda takılı olanlarla aynı olmasına dikkat edin.

- **UYARI!** Elektrik çarpması veya donanımın hasar görmesi riskini azaltmak için bellek modülünü takmadan önce güç kablosunu fişten çekin ve tüm pilleri çıkarın.
- **DİKKAT:** Elektrostatik deşarj (ESD) elektronik bileşenlerde hasara yol açabilir. Herhangi bir işleme başlamadan önce, statik enerjinizi boşalttığınızdan emin olmak için topraklı bir metal nesneye dokunun.
- **Y** NOT: İkinci bir bellek modülü eklerken çift kanallı bir yapılandırma kullanmak için, her iki bellek modülünün de aynı boyut ve türde olduğundan emin olun.

# **Bellek modülleri ekleme veya değiştirme**

Bellek modülü eklemek veya değiştirmek için:

- **1.** Çalışmanızı kaydedin.
- **2.** Bilgisayarı ve ekranı kapatın.

Bilgisayarın kapalı mı, yoksa Hazırda Bekletme durumunda mı olduğundan emin değilseniz güç düğmesine kısa süre basarak bilgisayarı açın. Ardından bilgisayarı işletim sisteminden kapatın.

- **3.** Bilgisayara bağlı olan tüm harici aygıtların bağlantısını kesin.
- **4.** Güç kablosunu çıkarın.
- **5.** Pil yuvası sizden tarafta olacak biçimde bilgisayarı düz bir yüzeyde ters çevirin.
- **6.** Pili bilgisayardan çıkarın.

### **7.** Pil alanındaki vidaları çıkarın.

### **NOT:** Bilgisayarınıza en fazla benzeyen resme bakın.

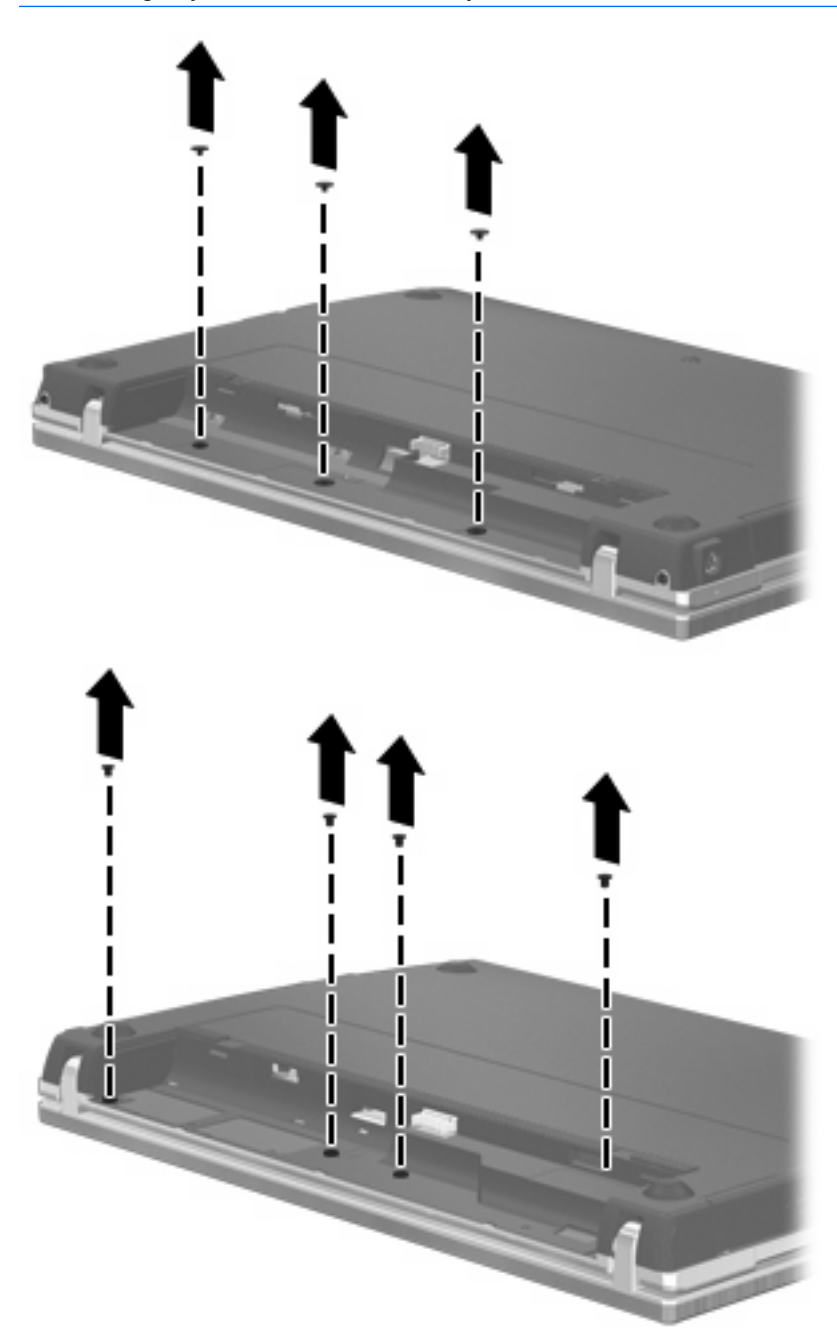

- **8.** Bilgisayarın arkasından 2 vida kapağını **(1)** ve vidaları **(2)** çıkarın.
	- **NOT:** Bazı modellerde çıkarılacak vida kapağı veya vida yoktur.

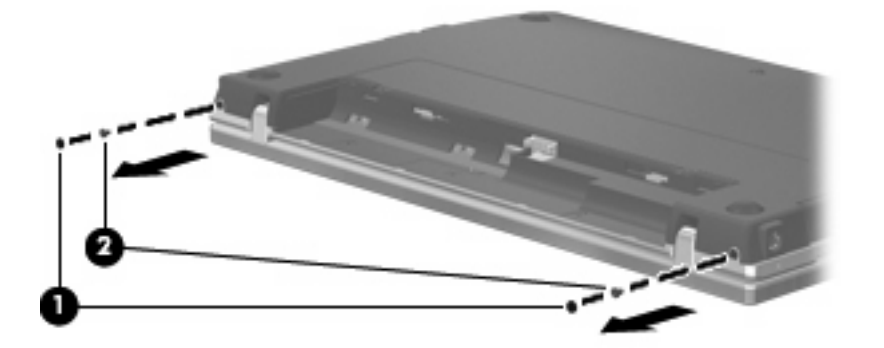

- **9.** Bilgisayarı, ekran yukarı bakacak şekilde çevirin ve olabildiğince çok açın.
- **DİKKAT:** Bilgisayarı açarken, ekran desteklerinin sınırını zorlayacak kadar fazla güç uygulamayın. Bu sınırları zorlamak ekrana zarar verir.
- **10.** Düğme kapağını ekrana doğru düz doğrultuda geriye kaydırın **(1)** ve sonra düğme kapağını çıkarın **(2)**.

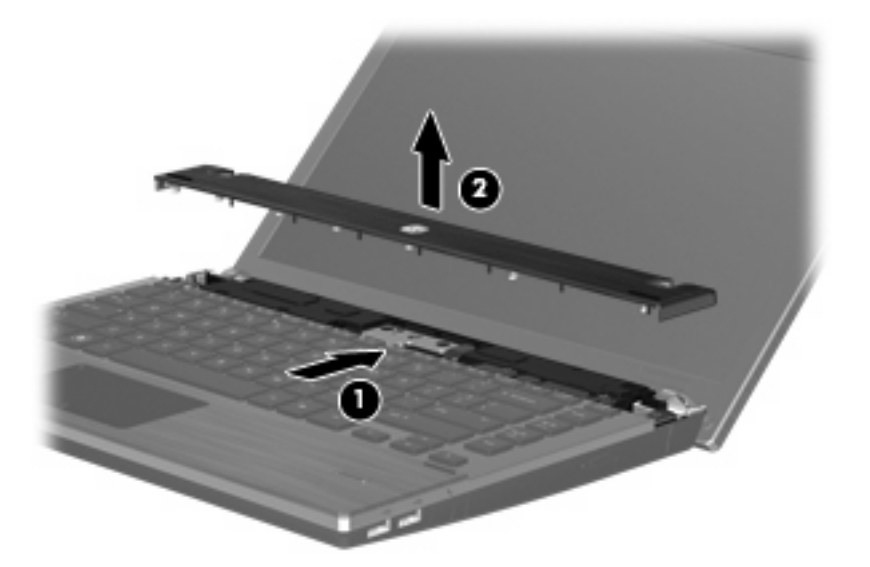

- **11.** Klavyedeki vidaları çıkarın.
	- **NOT:** Bilgisayarınıza en fazla benzeyen resme bakın.

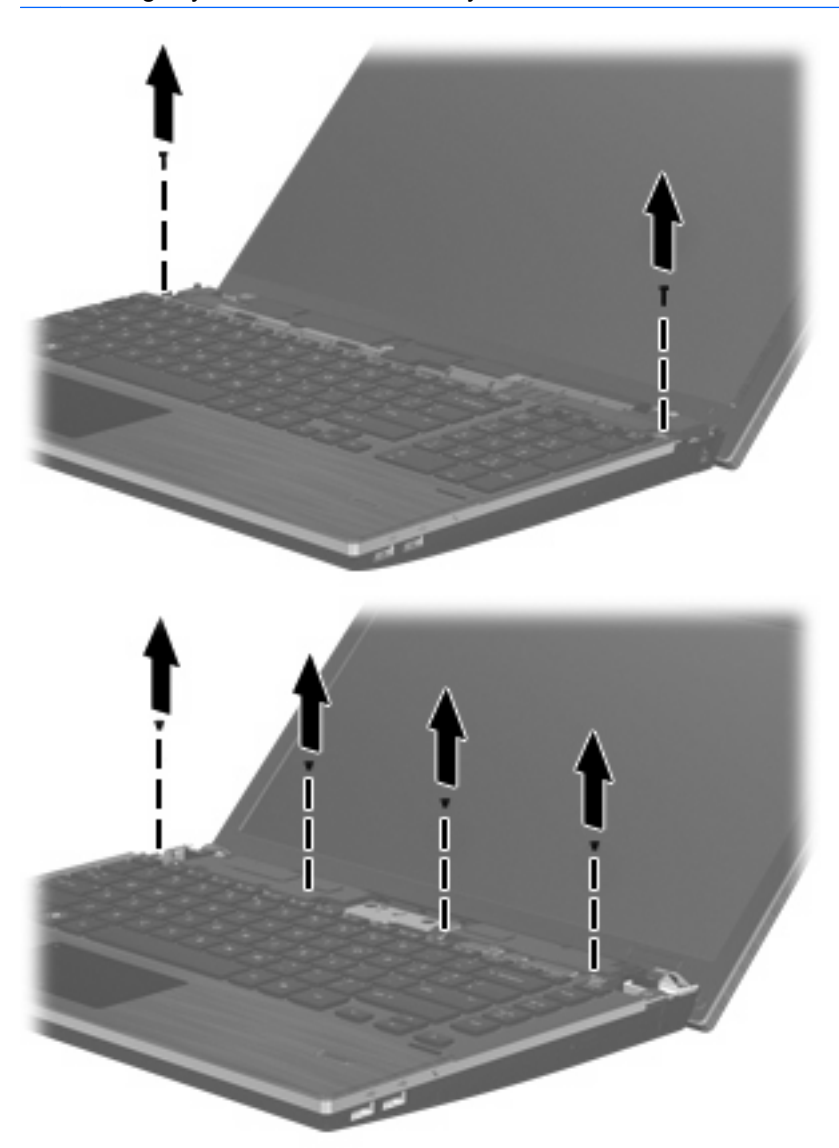

- **12.** Klavyeyi ekrana **(1)** doğru geri kaydırın, sonra da klavye kablosu konektörüne erişecek şekilde öne doğru döndürün **(2)**.
	- **NOT:** Bilgisayarınıza en fazla benzeyen resme bakın.

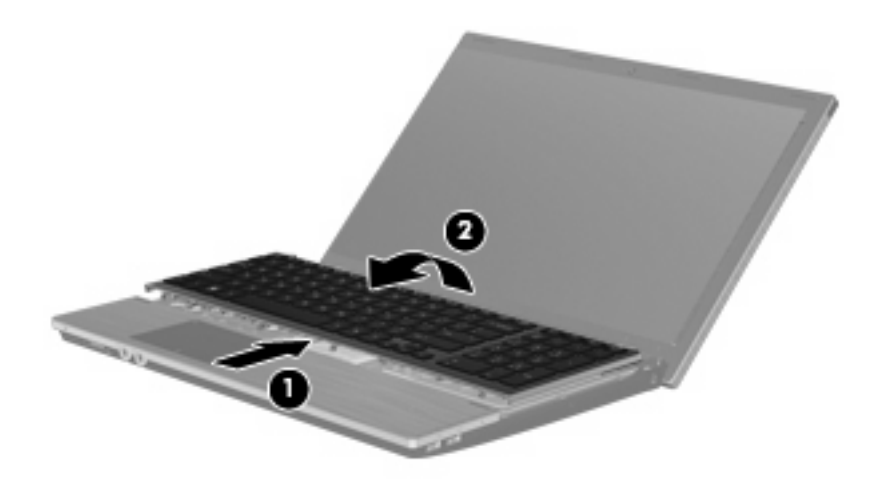

**DİKKAT:** Klavye kablosunu sökmeyin.

#### – veya –

Klavyeyi ekrana **(1)** doğru geri kaydırın, sonra da klavye konektörüne ulaşmak için sağa doğru döndürün **(2)**.

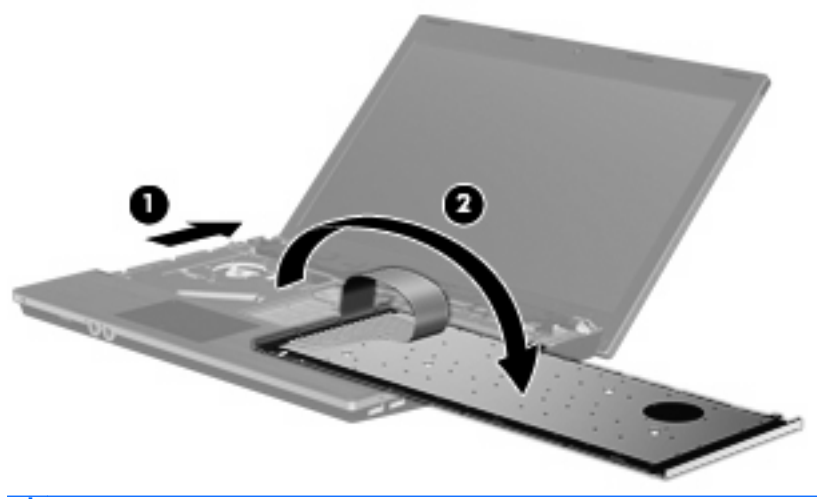

- **DİKKAT:** Klavye kablosunu sökmeyin.
- **13.** Bellek modülünü değiştiriyorsanız, mevcut bellek modülünü çıkarın:
	- **DİKKAT:** Bellek modülünün hasar görmemesi için modülü yalnızca kenarlarından tutun. Bellek modülündeki bileşenlere dokunmayın.
		- **a.** Bellek modülünün her iki tarafındaki tutma klipslerini **(1)** dışarı doğru çekin.

Bellek modülü yukarı kalkar.

**b.** Bellek modülünü kenarından **(2)** tutup modülü bellek modülü yuvasından yavaşça çekerek çıkarın.

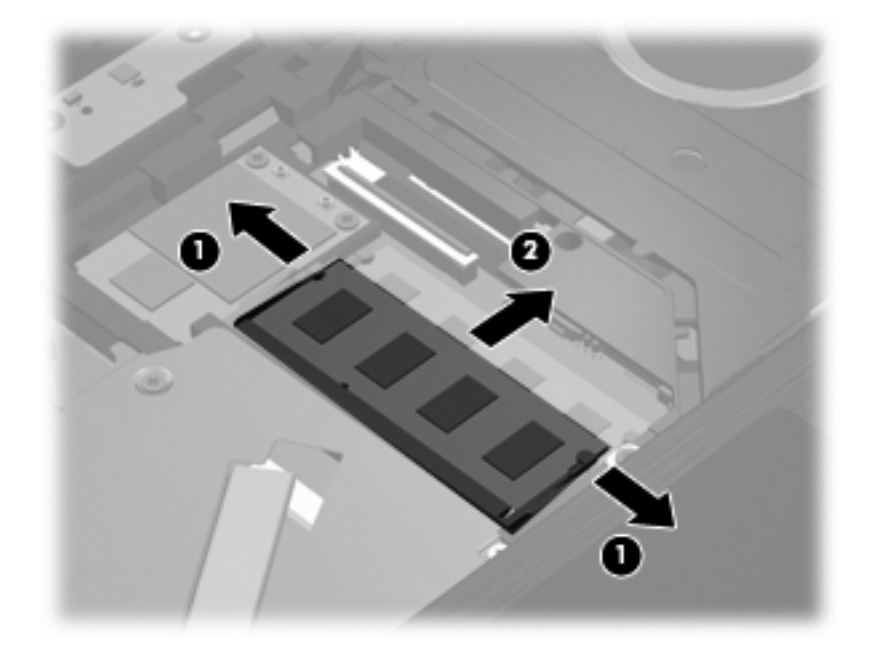

Çıkarılan bellek modülünü korumak için elektrostatik korumalı bir kutuda saklayın.

- **14.** Yeni bir bellek modülü takma:
	- **DİKKAT:** Bellek modülünün hasar görmemesi için modülü yalnızca kenarlarından tutun. Bellek modülündeki bileşenlere dokunmayın.
		- **a.** Bellek modülünün çentikli kenarını **(1)** bellek modülü yuvasındaki tırnakla aynı hizaya getirin.
		- **b.** Bellek modülü, bölmenin yüzeyiyle 45 derece açı yapacak şekilde, modül yerine oturana kadar bellek modülü yuvasına itin **(2)**.
			- **DİKKAT:** Bellek modülünün hasar görmemesi için bellek modülünü bükmeyin.

**c.** Bellek modülünün sol ve sağ kenarlarına basınç uygulayarak, klipsler yerine oturana kadar bellek modülüne hafifçe bastırın **(3)**.

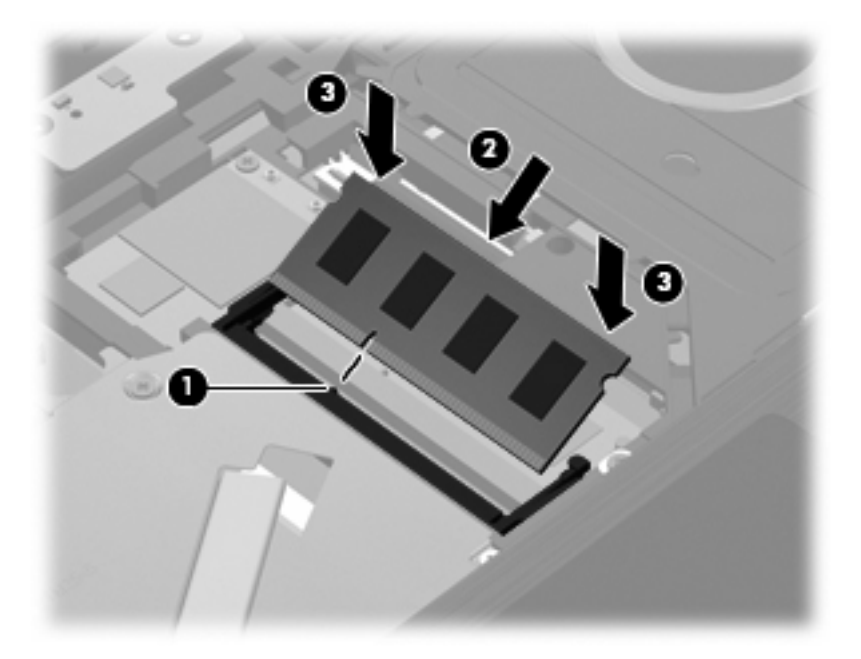

- **15.** Klavyeyi **(1)** ters çevirerek klavye tepsisine yerleştirin, sonra da yerine oturana dek hafifçe kaydırın **(2)**.
- **NOT:** Bilgisayarınıza en fazla benzeyen resme bakın.

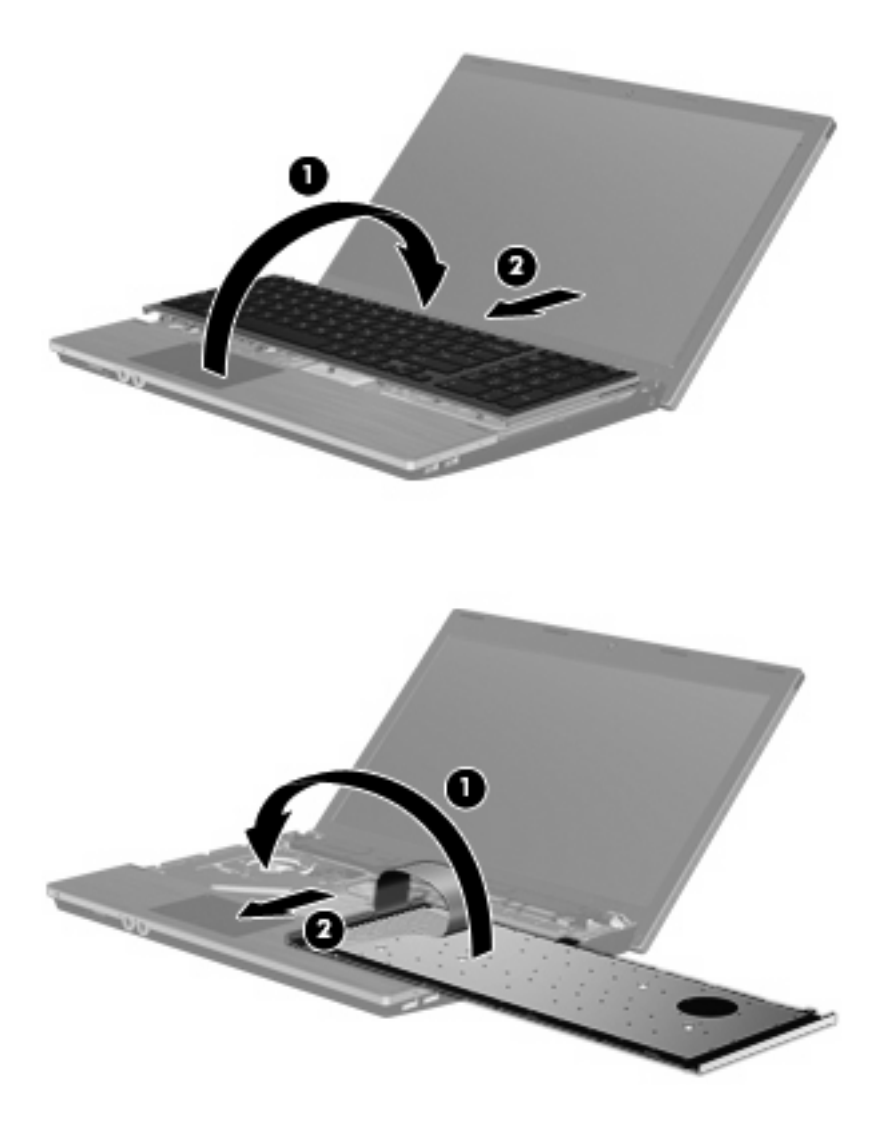

- **16.** Klavyedeki vidaları geri takın.
	- **NOT:** Bilgisayarınıza en fazla benzeyen resme bakın.

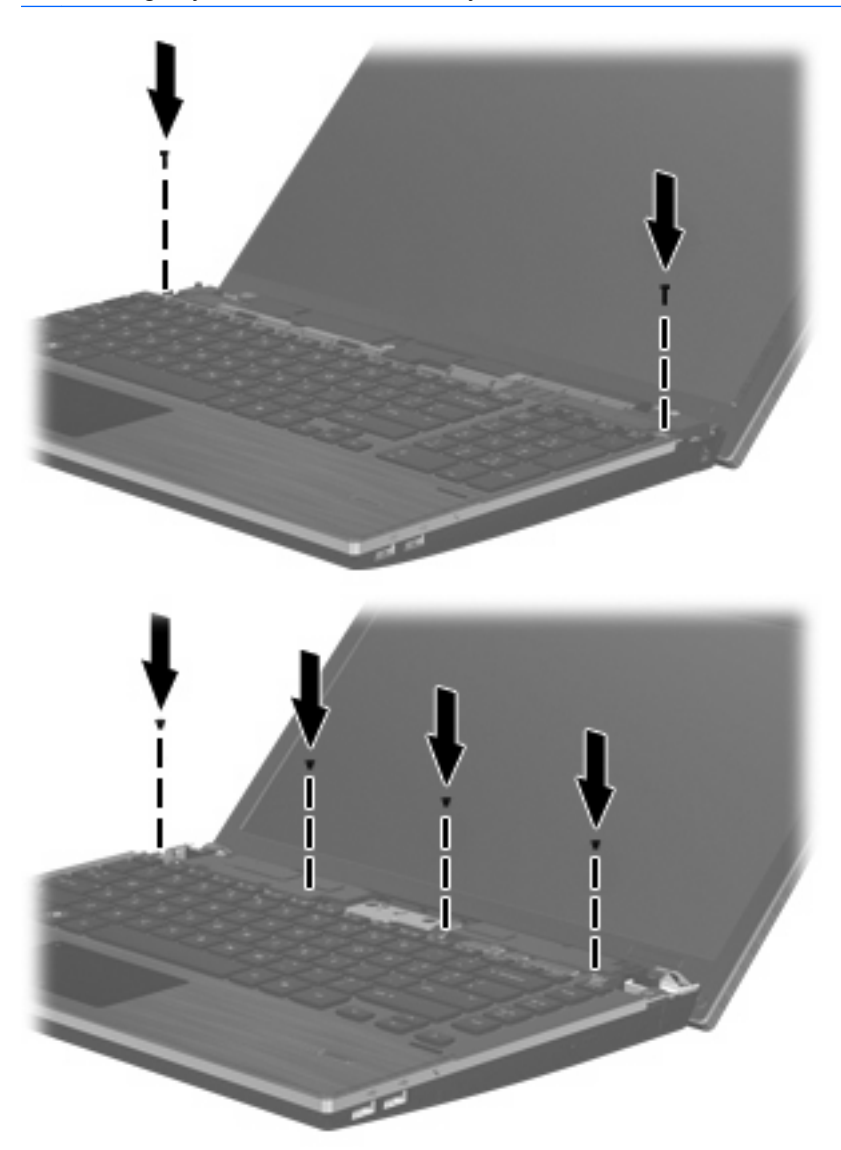

**17.** Anahtar kapağını anahtar kapağı tepsisinin üzerine yerleştirin **(1)** ve anahtar kapağını yerine kaydırın **(2)**.

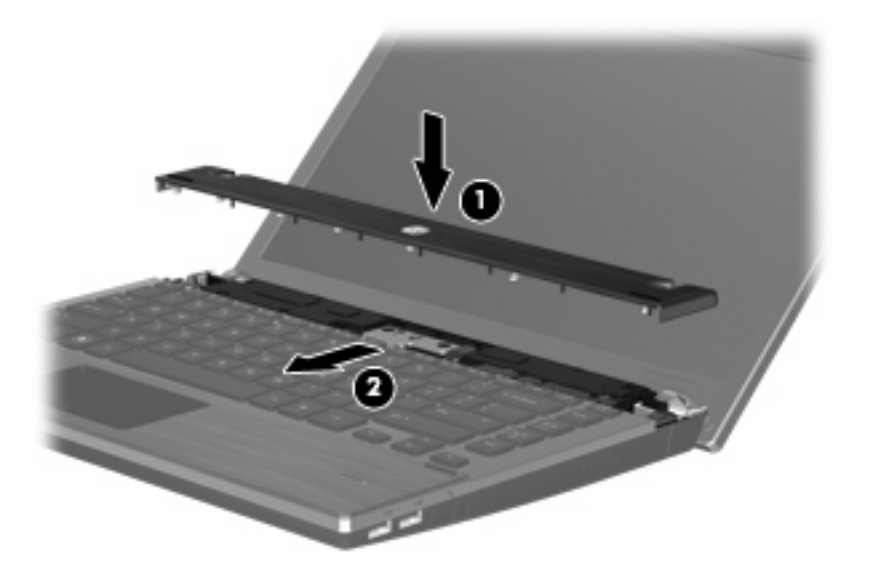

- **18.** Bilgisayar ekranını kapatın.
- **19.** Pil yuvası sizden tarafta olacak biçimde bilgisayarı düz bir yüzeyde ters çevirin.
- **20.** 2 vidayı **(1)** ve kapaklarını **(2)** bilgisayarın arkasına takın.
- **NOT:** Bazı modellerde yerine takılacak vida veya vida kapağı yoktur.

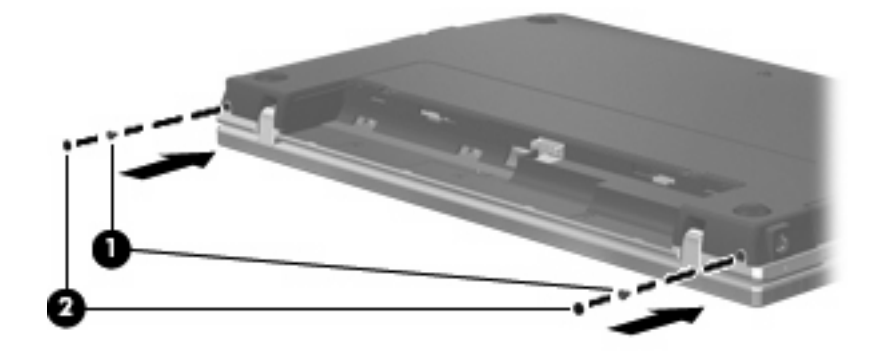

- **21.** Vidaları pil alanına takın.
	- **NOT:** Bilgisayarınıza en fazla benzeyen resme bakın.

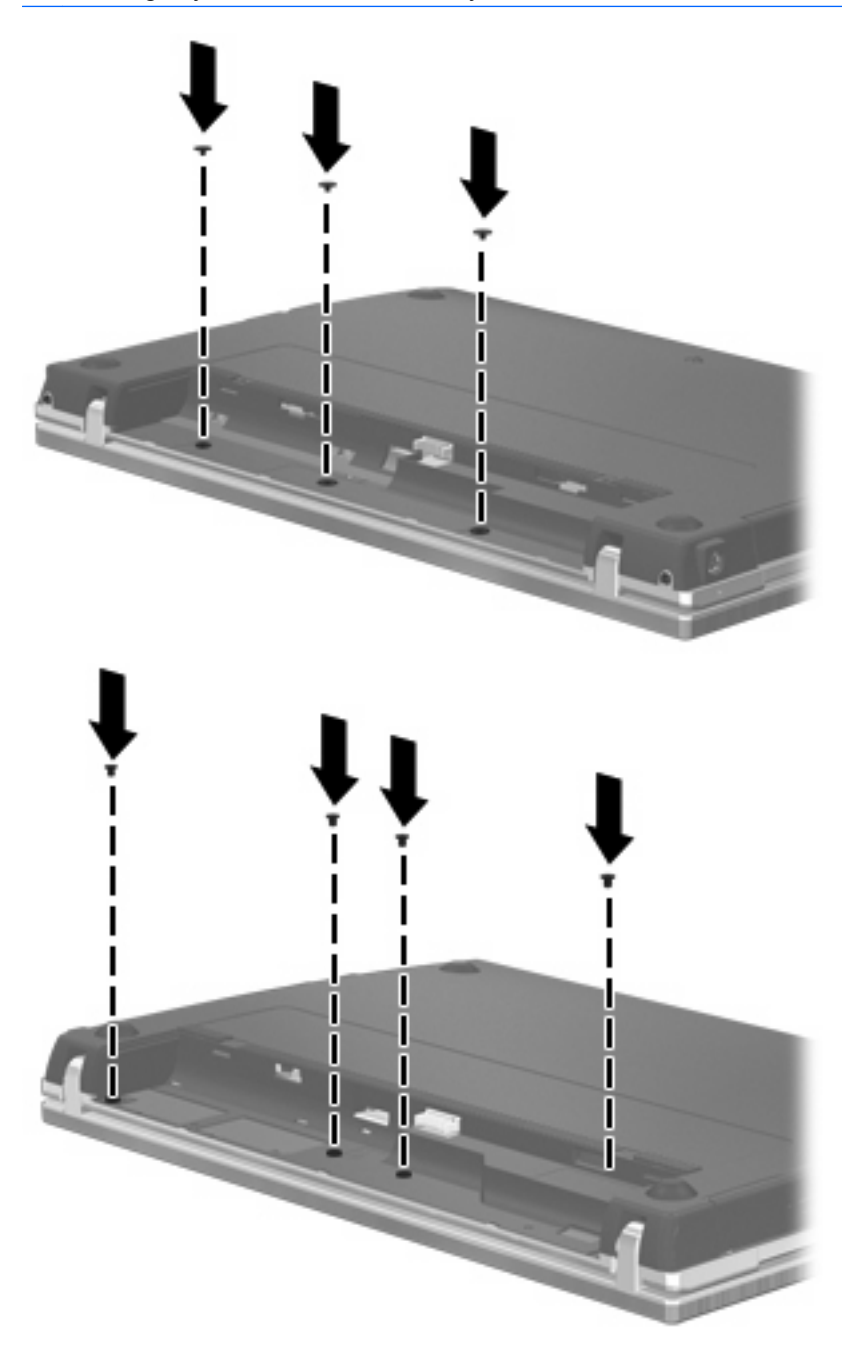

- **22.** Pili yerleştirin.
- **23.** Bilgisayarı yan yatırın ve harici güç ile harici aygıtların bağlantısını tekrar kurun.
- **24.** Bilgisayarı açın.

# **10 Güvenlik**

# **Bilgisayarı koruma**

**E** NOT: Güvenlik çözümleri caydırıcı olmak üzere tasarlanmıştır. Bu caydırıcı çözümler ürünün hatalı kullanılmasını veya çalınmasını engellemez.

**NOT:** Bilgisayarınız, belirli ülkelerde/bölgelerde sunulan, çevrimiçi güvenlik tabanlı bir izleme ve kurtarma hizmeti olan CompuTrace'i destekler. Bilgisayar çalınırsa, CompuTrace, bilgisayarı izinsiz alanın Internet'e bağlanması durumunda bilgisayarı izleyebilir. CompuTrace hizmetini kullanabilmek için yazılımı satın alıp hizmete abone olmanız gerekir. CompuTrace yazılımını sipariş etme hakkında bilgi için <http://www.hpshopping.com>adresindeki HP Web sitesini ziyaret edin.

Bilgisayarla birlikte sağlanan güvenlik özellikleri bilgisayarı, kişisel bilgileri ve verileri çeşitli risklerden koruyabilir. Bilgisayarınızı kullanma şekliniz, kullanmanız gereken güvenlik özelliklerini belirler.

Windows işletim sisteminin belirli güvenlik özellikleri vardır. Ek güvenlik önlemleri aşağıdaki tabloda listelenmiştir. Bu ek güvenlik özelliklerinin çoğu Computer Setup (Bilgisayar Kurulumu) yardımcı programından (bundan sonra Computer Setup olarak anılacaktır) yapılandırılabilir.

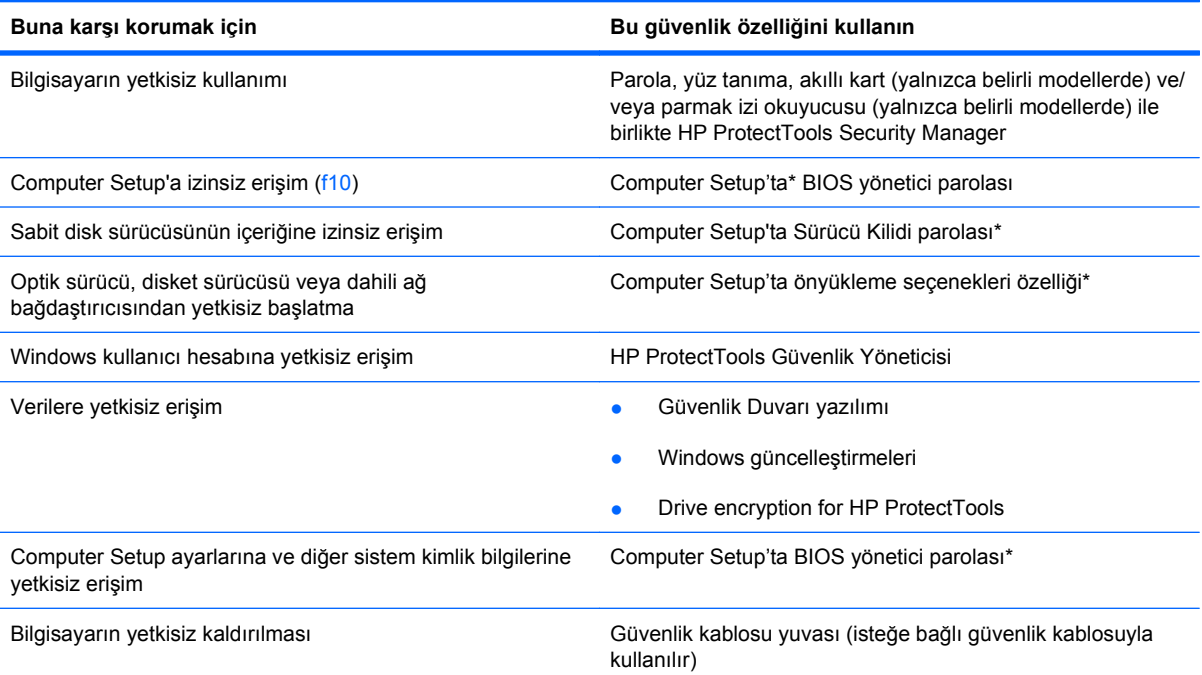

\*Computer Setup; önceden yüklenen, işletim sistemi çalışmadığında veya yüklenmediğinde dahi kullanılabilen ROM tabanlı bir yardımcı programdır. Computer Setup'ta gezinmek ve seçim yapmak için işaretleme aygıtını (Dokunmatik Yüzey, işaret çubuğu veya USB fare) veya klavyeyi kullanabilirsiniz.

## **Parolaları kullanma**

Güvenlik özelliklerinin çoğu parola kullanır. Parola ayarladığınızda, parolayı bir kağıda yazın ve bilgisayarınızdan uzak, güvenli bir yerde saklayın. Parola ile ilgili aşağıdaki noktaları dikkate alın:

- Kurulum ve Sürücü Kilidi parolaları Computer Setup'ta ayarlanır ve sistem BIOS'u tarafından yönetilir.
- Normal HP ProtectTools işlevlerine ek olarak BIOS parola koruması sağlamak için, katıştırılmış güvenlik parolası (bu bir HP ProtectTools Güvenlik Yöneticisi parolasıdır) Computer Setup'tan etkinleştirilebilir. Katıştırılmış güvenlik parolası, isteğe bağlı katıştırılmış güvenlik yongasıyla kullanılır.
- Windows parolaları yalnızca Windows işletim sisteminde ayarlanır.
- Computer Setup'ta ayarlanan BIOS yönetici parolasını unutursanız, HP SpareKey'i kullanarak yardımcı programa erişebilirsiniz.
- Hem Sürücü Kilidi kullanıcı parolasını, hem de Computer Setup'ta ayarlanmış Sürücü Kilidi ana parolasını unutursanız, parolalarla korunan sabit disk sürücüsü kalıcı olarak kilitlenir ve kullanılamaz.

Computer Setup özelliği ve Windows güvenlik özelliği için aynı parolayı kullanabilirsiniz. Birden çok Computer Setup özelliği için de aynı parolayı kullanabilirsiniz.

Parola oluşturma ve kaydetme ile ilgili aşağıdaki ipuçlarına bakın:

- Parolaları oluştururken, programın belirlediği gereklilikleri yerine getirin.
- Parolalarınızı bir kağıda yazın ve bilgisayardan uzak, güvenli bir yerde saklayın.
- Parolaları bilgisayardaki bir dosyada saklamayın.

Aşağıdaki tablolarda yaygın olarak kullanılan Windows ve BIOS yönetici parolaları listelenmiş ve işlevleri açıklanmıştır.

## **Windows'da parola ayarlama**

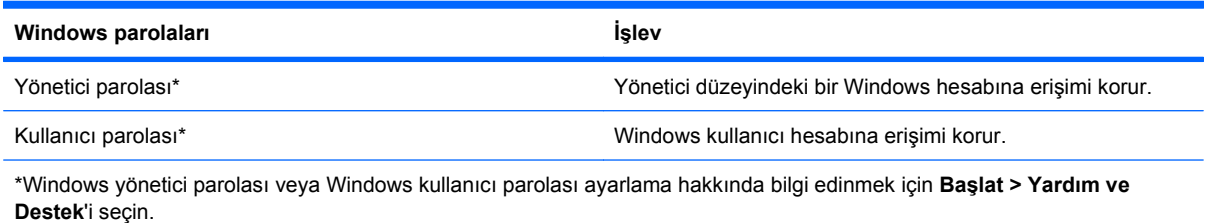

## **Computer Setup'ta parola ayarlama**

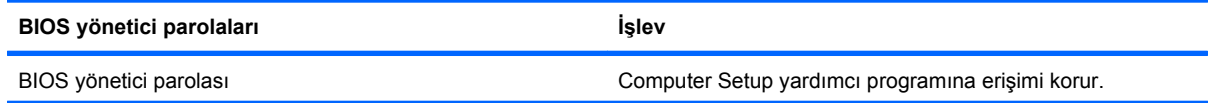

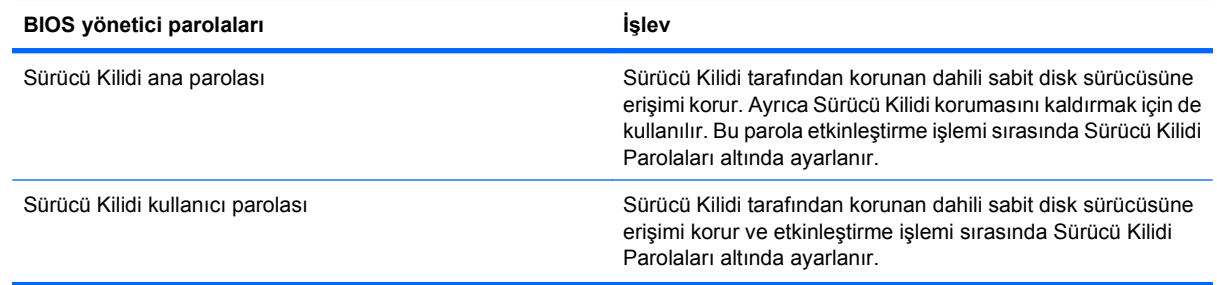

## **BIOS yönetici parolası**

Computer Setup BIOS yönetici parolası, Computer Setup'taki yapılandırma ayarlarını ve sistem kimlik bilgilerini korur. Bu parola ayarlandıktan sonra, Computer Setup'a erişmek ve Computer Setup'ı kullanarak değişiklikler yapmak için bu parolanın girilmesi gerekir.

BIOS yönetici parolasının aşağıdaki özelliklerine dikkat edin:

- Her iki parola aynı olabilse de, Windows yönetici parolasının yerine kullanılamaz.
- Parola ayarlanırken, girilirken, değiştirilirken veya silinirken görüntülenmez.
- Aynı tuşlarla ayarlanmalı ve girilmelidir. Örneğin klavyenin sayı tuşlarıyla ayarlanmış bir BIOS yönetici parolası, katıştırılmış sayısal tuş takımının sayı tuşlarıyla girildiğinde tanınmayacaktır.
- Parola 32 harf ve sayıya kadar herhangi bir bileşim olabilir ve yönetici tarafından zorunlu tutulmadıkça büyük küçük harf duyarlı değildir.

#### **BIOS yönetici parolasını yönetme**

BIOS yöneticisi parolası Computer Setup'ta ayarlanır, değiştirilir ve silinir.

Computer Setup'ta bu parolayı ayarlamak veya değiştirmek için şu adımları izleyin:

- **1.** Bilgisayarı açın veya yeniden başlatın ve ekranın alt kısmında "Press the ESC key for Startup Menu" (Başlangıç Menüsü için ESC tuşuna basın) mesajı görüntülenirken esc tuşuna basın.
- **2.** BIOS Setup'a girmek için f10 tuşuna basın.
- **3.** İşaretleme aygıtını veya ok tuşlarını kullanarak **Security** (Güvenlik) **> Change Password** (Parolayı Değiştir) öğesini seçip enter tuşuna basın.
- **4.** İstendiğinde, geçerli parolanızı yazın.
- **5.** İstendiğinde, yeni parolanızı yazın.
- **6.** İstendiğinde, onaylamak için yeni parolanızı tekrar yazın.
- **7.** Yaptığınız değişiklikleri kaydedip Computer Setup programından çıkmak için ekranın sol alt köşesindeki **Save** (Kaydet) simgesini tıklatın ve ekrandaki yönergeleri uygulayın.
	- veya –

Ok tuşlarını kullanarak **File** (Dosya) **> Save changes and exit** (Değişiklikleri Kaydet ve Çık) öğesini seçip enter tuşuna basın.

Bilgisayar yeniden başlatıldığında değişiklikleriniz etkili olur.

Computer Setup'ta bu parolayı silmek için şu adımları izleyin:

- **1.** Bilgisayarı açın veya yeniden başlatın ve ekranın alt kısmında "Press the ESC key for Startup Menu" (Başlangıç Menüsü için ESC tuşuna basın) mesajı görüntülenirken esc tuşuna basın.
- **2.** BIOS Setup'a girmek için f10 tuşuna basın.
- **3.** İşaretleme aygıtını veya ok tuşlarını kullanarak **Security** (Güvenlik) **> Change Password** (Parolayı Değiştir) öğesini seçip enter tuşuna basın.
- **4.** İstendiğinde, geçerli parolanızı yazın.
- **5.** Yeni parola istendiğinde, alanı boş bırakıp enter tuşuna basın.
- **6.** Uyarıyı okuyun. Devam etmek için **YES** (EVET) seçeneğini tercih edin.
- **7.** Yeni parolanızı tekrar yazmanız istendiğinde, alanı boş bırakıp enter tuşuna basın.
- **8.** Yaptığınız değişiklikleri kaydedip Computer Setup programından çıkmak için ekranın sol alt köşesindeki **Save** (Kaydet) simgesini tıklatın ve ekrandaki yönergeleri uygulayın.

– veya –

Ok tuşlarını kullanarak **File** (Dosya) **> Save changes and exit** (Değişiklikleri Kaydet ve Çık) öğesini seçip enter tuşuna basın.

Bilgisayar yeniden başlatıldığında değişiklikleriniz etkili olur.

### **BIOS yönetici parolasını girme**

**BIOS administrator password** (BIOS yönetici parolası) istemine, parolanızı yazın (parolayı ayarlarken kullandıklarınızla aynı tür tuşları kullanarak) ve enter tuşuna basın. BIOS Yönetici parolasını art arda üç kez hatalı girerseniz, bilgisayarı yeniden başlatmanız ve tekrar denemeniz gerekir.

## **Computer Setup Sürücü Kilidini Kullanma**

**DİKKAT:** Sürücü Kilidi'yle korunan sabit disk sürücüsünün kalıcı olarak kullanılamaz duruma gelmesini engellemek için, Sürücü Kilidi kullanıcı parolasını ve Sürücü Kilidi ana parolasını bilgisayarınızın uzağında güvenli bir yere kaydedin. Her iki Sürücü Kilidi parolasını da unutursanız, sabit disk sürücüsü kalıcı olarak kilitlenir ve artık kullanılamaz.

Sürücü Kilidi koruması, sabit disk sürücüsünün içindekilere yetkisiz erişimi engeller. Sürücü Kilidi yalnızca bilgisayarın dahili sabit disk sürücüsüne veya sürücülerine uygulanabilir. Sürücüye Sürücü Kilidi koruması uygulandıktan sonra, sürücüye erişmek için parola girilmelidir. Sürücü Kilidi parolalarıyla erişilebilmesi için sürücü, bilgisayara veya gelişmiş bir bağlantı noktası kopyalayıcısına takılmalıdır.

Dahili sabit disk sürücüsüne Sürücü Kilidi uygulamak için, Computer Setup'ta kullanıcı parolası ve bir ana parola ayarlanması gerekir. Sürücü Kilidi koruması kullanma hakkında aşağıdaki noktalara dikkat edin:

- Sürücü Kilidi koruması bir sabit disk sürücüsüne uygulandıktan sonra, sabit disk sürücüsüne yalnızca kullanıcı parolası veya ana parola girilerek erişilebilir.
- Kullanıcı parolasının sahibi, korumalı sabit disk sürücüsünü her gün kullanan kişi olmalıdır. Ana parolanın sahibi bir sistem yöneticisi veya sistemi her gün kullanan kişi olabilir.
- Kullanıcı parolası ve ana parola aynı olabilir.
- Kullanıcı parolasını veya ana parolayı yalnızca, sürücüden Sürücü Kilidi korumasını kaldırarak silebilirsiniz. Sürücü Kilidi koruması sürücüden yalnızca ana parolayla kaldırılabilir.

#### **Sürücü Kilidi parolası ayarlama**

Computer Setup'ta Sürücü Kilidi parolası ayarlamak için şu adımları izleyin:

- **1.** Bilgisayarı açın ve ekranın alt kısmında "Press the ESC key for Startup Menu" (Başlangıç Menüsü için ESC tuşuna basın) mesajı görüntülenirken esc tuşuna basın.
- **2.** BIOS Setup'a girmek için f10 tuşuna basın.
- **3.** Bir işaret aygıtı veya ok tuşlarını kullanarak, **Security** (Güvenlik) **> DriveLock Password** (Sürücü Kilidi Parolası) seçeneklerini belirleyin ve enter tuşuna basın.
- **4.** İşaretleme aygıtını kullanarak, korumak istediğiniz sabit disk sürücüsünü tıklatın.

– veya –

Ok tuşlarını kullanarak korumak istediğiniz sabit disk sürücüsünü seçin ve enter tuşuna basın.

- **5.** Uyarıyı okuyun. Devam etmek için **YES** (EVET) seçeneğini tercih edin.
- **6. New password** (Yeni parola) ve **Verify new password** (Yeni parolayı doğrula) alanlarına ana parolanızı yazıp enter tuşuna basın.
- **7. New password** (Yeni parola) ve **Verify new password** (Yeni parolayı doğrula) alanlarına kullanıcı parolanızı yazıp enter tuşuna basın.
- 8. Seçtiğiniz sürücüde Sürücü Kilidi korumasını onaylamak için, onay alanına DriveLock (Sürücü Kilidi) yazın ve enter tuşuna basın.
- **NOT:** Sürücü Kilidi onayı büyük/küçük harf duyarlıdır.
- **9.** Yaptığınız değişiklikleri kaydedip Computer Setup programından çıkmak için ekranın sol alt köşesindeki **Save** (Kaydet) simgesini tıklatın ve ekrandaki yönergeleri uygulayın.

– veya –

Ok tuşlarını kullanarak **File** (Dosya) **> Save changes and exit** (Değişiklikleri Kaydet ve Çık) öğesini seçip enter tuşuna basın.

Bilgisayar yeniden başlatıldığında değişiklikleriniz etkili olur.
#### **Sürücü Kilidi parolası girme**

Sabit sürücünün bilgisayarınıza takılı olmasına dikkat edin (isteğe bağlı kenetlenme aygıtına veya harici MultiBay'e takılı olmamalıdır).

**DriveLock Password** (Sürücü Kilidi Parolası) komut istemine kullanıcı veya ana parolanızı yazın (parolayı ayarlarken kullandığınız tuşlarla aynı tür tuşları kullanın) ve ardından enter tuşuna basın.

Parola iki kez yanlış girildikten sonra, bilgisayarı kapatıp yeniden denemeniz gerekir.

#### **Sürücü Kilidi parolasını değiştirme**

Computer Setup'ta Sürücü Kilidi parolasını değiştirmek için şu adımları izleyin:

- **1.** Bilgisayarı açın ve ekranın alt kısmında "Press the ESC key for Startup Menu" (Başlangıç Menüsü için ESC tuşuna basın) mesajı görüntülenirken esc tuşuna basın.
- **2.** BIOS Setup'a girmek için f10 tuşuna basın.
- **3.** Bir işaret aygıtı veya ok tuşlarını kullanarak, **Security** (Güvenlik) **> DriveLock Password** (Sürücü Kilidi Parolası) seçeneklerini belirleyin ve enter tuşuna basın.
- **4.** İşaretleme aygıtını kullanarak dahili bir sabit disk sürücüsünü seçin.

– veya –

Ok tuşlarını kullanarak dahili bir sabit disk sürücüsünü seçin ve enter tuşuna basın.

- **5.** İşaretleme aygıtını veya ok tuşlarını kullanarak değiştirmek istediğiniz parolayı seçin.
- **6.** Geçerli parolanızı **Old password** (Eski parola) alanına yazın, **New password** (Yeni parola) ve **Verify new password** (Yeni parolayı doğrula) alanlarına yeni bir parola yazın ve enter tuşuna basın.
- **7.** Yaptığınız değişiklikleri kaydedip Computer Setup programından çıkmak için ekranın sol alt köşesindeki **Save** (Kaydet) simgesini tıklatın ve ekrandaki yönergeleri uygulayın.

– veya –

Ok tuşlarını kullanarak **File** (Dosya) **> Save changes and exit** (Değişiklikleri Kaydet ve Çık) öğesini seçip enter tuşuna basın.

Bilgisayar yeniden başlatıldığında değişiklikleriniz etkili olur.

#### **Sürücü Kilidi korumasını kaldırma**

Computer Setup'ta Sürücü Kilidi korumasını kaldırmak için şu adımları izleyin:

- **1.** Bilgisayarı açın ve ekranın alt kısmında "Press the ESC key for Startup Menu" (Başlangıç Menüsü için ESC tuşuna basın) mesajı görüntülenirken esc tuşuna basın.
- **2.** BIOS Setup'a girmek için f10 tuşuna basın.
- **3.** Bir işaret aygıtı veya ok tuşlarını kullanarak, **Security** (Güvenlik) **> DriveLock Password** (Sürücü Kilidi Parolası) seçeneklerini belirleyin ve enter tuşuna basın.
- **4.** İşaretleme aygıtını veya ok tuşlarını kullanarak dahili bir sabit disk sürücüsünü seçip enter tuşuna basın.
- **5.** İşaretleme aygıtını veya ok tuşlarını kullanarak **Disable protection**'ı (Korumayı devre dışı bırak) seçin.
- **6.** Ana parolanızı yazıp enter tuşuna basın.
- **7.** Yaptığınız değişiklikleri kaydedip Computer Setup programından çıkmak için ekranın sol alt köşesindeki **Save** (Kaydet) simgesini tıklatın ve ekrandaki yönergeleri uygulayın.

– veya –

Ok tuşlarını kullanarak **File** (Dosya) **> Save changes and exit** (Değişiklikleri Kaydet ve Çık) öğesini seçip enter tuşuna basın.

Bilgisayar yeniden başlatıldığında değişiklikleriniz etkili olur.

#### **Computer Setup Otomatik Sürücü Kilidini Kullanma**

Çok kullanıcılı bir ortamda, Otomatik Sürücü Kilidi parolası ayarlayabilirsiniz. Otomatik Sürücü Kilidi parolası etkin olduğunda, sizin için rasgele bir kullanıcı parolası ve Sürücü Kilidi ana parolası oluşturulur. Herhangi bir kullanıcı parolayı verdiğinde, sürücünün kilidini açmak için aynı rasgele kullanıcı ve Sürücü Kilidi ana parolası kullanılır.

**NOT:** Otomatik Sürücü Kilidi özelliklerine erişebilmek için, BIOS yönetici parolanız olması gerekir.

#### **Otomatik Sürücü Kilidi parolasını girme**

Computer Setup'ta Otomatik Sürücü Kilidi parolasını etkinleştirmek için şu adımları izleyin:

- **1.** Bilgisayarı açın veya yeniden başlatın ve ekranın alt kısmında "Press the ESC key for Startup Menu" (Başlangıç Menüsü için ESC tuşuna basın) mesajı görüntülenirken esc tuşuna basın.
- **2.** BIOS Setup'a girmek için f10 tuşuna basın.
- **3.** İşaretleme aygıtını veya ok tuşlarını kullanarak **Security** (Güvenlik) **> Automatic DriveLock** (Otomatik Sürücü Kilidi) öğesini seçip enter tuşuna basın.
- **4.** İşaretleme aygıtını veya ok tuşlarını kullanarak dahili bir sabit disk sürücüsünü seçip enter tuşuna basın.
- **5.** Uyarıyı okuyun. Devam etmek için **YES** (EVET) seçeneğini tercih edin.
- **6.** Yaptığınız değişiklikleri kaydedip Computer Setup programından çıkmak için ekranın sol alt köşesindeki **Save** (Kaydet) simgesini tıklatın ve ekrandaki yönergeleri uygulayın.

– veya –

Ok tuşlarını kullanarak **File** (Dosya) **> Save changes and exit** (Değişiklikleri Kaydet ve Çık) öğesini seçip enter tuşuna basın.

#### **Otomatik Sürücü Kilidi korumasını kaldırma**

Computer Setup'ta Sürücü Kilidi korumasını kaldırmak için şu adımları izleyin:

- **1.** Bilgisayarı açın veya yeniden başlatın ve ekranın alt kısmında "Press the ESC key for Startup Menu" (Başlangıç Menüsü için ESC tuşuna basın) mesajı görüntülenirken esc tuşuna basın.
- **2.** BIOS Setup'a girmek için f10 tuşuna basın.
- **3.** İşaretleme aygıtını veya ok tuşlarını kullanarak **Security** (Güvenlik) **> Automatic DriveLock** (Otomatik Sürücü Kilidi) öğesini seçip enter tuşuna basın.
- **4.** İşaretleme aygıtını veya ok tuşlarını kullanarak dahili bir sabit disk sürücüsünü seçip enter tuşuna basın.
- **5.** İşaretleme aygıtını veya ok tuşlarını kullanarak **Disable protection**'ı (Korumayı devre dışı bırak) seçin.
- **6.** Yaptığınız değişiklikleri kaydedip Computer Setup programından çıkmak için ekranın sol alt köşesindeki **Save** (Kaydet) simgesini tıklatın ve ekrandaki yönergeleri uygulayın.

– veya –

Ok tuşlarını kullanarak **File** (Dosya) **> Save changes and exit** (Değişiklikleri Kaydet ve Çık) öğesini secip enter tuşuna basın.

### **Computer Setup (Bilgisayar Kurulumu) yardımcı programı güvenlik özelliklerini kullanma**

#### **Sistem aygıtlarını güven altına alma**

Computer Setup'ta bulunan aşağıdaki menülerden sistem aygıtlarını etkinleştirebilir veya devre dışı bırakabilirsiniz:

- Boot Options (Önyükleme Seçenekleri)
- Device Configurations (Aygıt Yapılandırmaları)
- Built-In Device Options (Yerleşik Aygıt Seçenekleri)
- Port Options (Bağlantı Noktası Seçenekleri)

Computer Setup yardımcı programında sistem aygıtlarını devre dışı bırakmak veya yeniden etkinleştirmek için şu adımları izleyin:

- **1.** Bilgisayarı açın veya yeniden başlatın ve ekranın alt kısmında "Press the ESC key for Startup Menu" (Başlangıç Menüsü için ESC tuşuna basın) mesajı görüntülenirken esc tuşuna basın.
- **2.** BIOS Setup'a girmek için f10 tuşuna basın.
- **3.** İşaret aygıtını veya ok tuşlarını kullanarak **System Configuration** (Sistem Yapılandırması) **> Boot Options** (Önyükleme Seçenekleri) veya **System Configuration** (Sistem Yapılandırması) **> Device Configurations** (Aygıt Yapılandırmaları) veya **System Configuration** (Sistem Yapılandırması) **> Built-In Device Options** (Yerleşik Aygıt Seçenekleri) veya **System Configuration** (Sistem Yapılandırması) **> Port Options** (Bağlantı Noktası Seçenekleri) öğesini seçin.
- **4.** enter tuşuna basın.
- **5.** Bir seçeneği devre dışı bırakmak için, bir işaret aygıtı kullanarak seçeneğin yanındaki onay kutusunu temizleyin.
	- veya –

Seçeneği seçmek için ok tuşlarını kullanın ve enter tuşuna basın.

**6.** Bir seçeneği yeniden etkinleştirmek için, işaretleme aygıtını kullanarak seçeneğin yanındaki kutuyu işaretleyin.

– veya –

Seçeneği seçmek için ok tuşlarını kullanın ve enter tuşuna basın.

**7.** Yaptığınız değişiklikleri kaydedip Computer Setup programından çıkmak için ekranın sol alt köşesindeki **Save** (Kaydet) simgesini tıklatın ve ekrandaki yönergeleri uygulayın.

– veya –

Ok tuşlarını kullanarak **File** (Dosya) **> Save changes and exit** (Değişiklikleri Kaydet ve Çık) öğesini seçip enter tuşuna basın.

Bilgisayar yeniden başlatıldığında değişiklikleriniz etkili olur.

### **Computer Setup Sistem Bilgilerini Görüntüleme**

Computer Setup'daki System Information (Sistem Bilgileri) özelliği iki tür sistem bilgisi sağlar:

- Bilgisayar modeli ve piller hakkındaki tanımlama bilgileri
- İşlemci, önbellek, bellek, ROM, video düzeltmesi ve klavye denetleyicisi düzeltmesi hakkında özellik bilgileri

Computer Setup'ta bu genel sistem bilgilerini görüntülemek için şu adımları izleyin:

- **1.** Bilgisayarı açın veya yeniden başlatın ve ekranın alt kısmında "Press the ESC key for Startup Menu" (Başlangıç Menüsü için ESC tuşuna basın) mesajı görüntülenirken esc tuşuna basın.
- **2.** BIOS Setup'a girmek için f10 tuşuna basın.
- **3.** İşaretleme aygıtını veya ok tuşlarını kullanarak **File** (Dosya) **> System Information** (Sistem Bilgileri) öğesini seçip enter tuşuna basın.
- **E NOT:** Bu bilgilere izinsiz erişimi önlemek için, Computer Setup'ta bir BIOS yönetici parolası oluşturmanız gerekir.

#### **Computer Setup Sistem Tanıtım Bilgilerini Kullanma**

Computer Setup'taki Sistem tanıtım bilgileri özelliği, bilgisayar varlık etiketini ve mülkiyet etiketini görüntülemenizi veya girmenizi sağlar.

**E NOT:** Bu bilgilere izinsiz erişimi önlemek için, Computer Setup'ta bir BIOS yönetici parolası oluşturmanız gerekir.

Computer Setup'ta bu özelliği yönetmek için şu adımları izleyin:

- **1.** Bilgisayarı açın veya yeniden başlatın ve ekranın alt kısmında "Press the ESC key for Startup Menu" (Başlangıç Menüsü için ESC tuşuna basın) mesajı görüntülenirken esc tuşuna basın.
- **2.** BIOS Setup'a girmek için f10 tuşuna basın.
- **3.** İşaretleme aygıtını veya ok tuşlarını kullanarak **Security** (Güvenlik) **> System IDs** (Sistem Tanıtım Bilgileri) öğesini seçip enter tuşuna basın.
- **4.** İşaretleme aygıtını veya ok tuşlarını kullanarak **Notebook Asset Tag** (Dizüstü Bilgisayar Demirbaş Etiketi) veya **Notebook Ownership Tag** (Dizüstü Bilgisayar Mülkiyet Etiketi) öğesini seçin ve bilgileri girin.
- **5.** Bitirdiğinizde enter tuşuna basın.
- **6.** Yaptığınız değişiklikleri kaydedip Computer Setup programından çıkmak için ekranın sol alt köşesindeki **Save** (Kaydet) simgesini tıklatın ve ekrandaki yönergeleri uygulayın.

– veya –

Ok tuşlarını kullanarak **File** (Dosya) **> Save changes and exit** (Değişiklikleri Kaydet ve Çık) öğesini seçip enter tuşuna basın.

Bilgisayar yeniden başlatıldığında değişiklikleriniz etkili olur.

## **Virüsten koruma yazılımı**

Bilgisayarı e-postaya, ağa veya Internet'e erişme amaçlarıyla kullanırken, bilgisayarı virüslerinden etkilenmeye açık hale getirirsiniz. Bilgisayar virüsleri işletim sistemini, programları veya yardımcı programları devre dışı bırakabilir ya da bunların olağandışı şekilde çalışmasına yol açabilir.

Virüsten koruma yazılımı virüslerin çoğunu algılayabilir, yok edebilir ve birçok durumda yol açtıkları zararları onarabilir. Yeni keşfedilen virüslere karşı sürekli koruma sağlamak için virüsten koruma yazılımının güncel tutulması gerekir.

McAfee Total Protection virüsten koruma yazılımı bilgisayara önceden kurulmuştur veya yüklenmiştir.

Antivirüs yazılımı önceden kurulmuşsa, **Başlat > Tüm Programlar > McAfee > Managed Services** (Yönetilen Hizmetler) **> Total Protection** (Tam Koruma) öğesini seçin.

Yazılım önceden yüklenmişse, **Başlat > Tüm Programlar > HP Software Setup** (HP Yazılım Kurulumu) öğesini seçin ve ardından **McAfee Total Protection** (McAfee Tam Koruma) uygulamasını yüklemek için ekrandaki yönergeleri izleyin.

Bilgisayar virüsleri hakkında daha fazla bilgi için, Yardım ve Destek bölümündeki Arama kutusuna virüsler yazın.

## **Güvenlik duvarı yazılımını kullanma**

Bilgisayarı e-postaya, ağa veya Internet'e erişme amaçlarıyla kullanırken, yetkisiz kişilerin sizinle ilgili bilgilere, bilgisayara ve kişisel dosyalarınıza erişme olasılığı vardır. Gizliliğinizi korumak için, bilgisayara önceden yüklenen güvenlik duvarı yazılımını kullanın. McAfee Total Protection virüsten koruma yazılımı bilgisayara önceden yüklenmiştir. Yazılımınıza erişmek için, **Başlat > Tüm Programlar > McAfee > Managing Services > Total Protection** öğesini seçin.

Güvenlik duvarında; ağ etkinliğini günlüğe kaydetme ve rapor etme ve gelen ve giden trafiğin tümünü otomatik olarak izleme özellikleri bulunur. Daha fazla bilgi için yazılım üreticisinin yönergelerine bakın. Bu yönergeler yazılımla birlikte verilebilir, diskte gelebilir veya üreticinin Web sitesinde bulunabilir.

**NOT:** Bazı durumlarda, güvenlik duvarı Internet oyunlarına erişimi engelleyebilir, ağdaki yazıcı veya dosya paylaşımını kesintiye uğratabilir veya yetkili e-posta eklerini engelleyebilir. Sorunu geçici olarak çözmek için güvenlik duvarını devre dışı bırakın, gerçekleştirmek istediğiniz görevi gerçekleştirin ve ardından güvenlik duvarını yeniden etkinleştirin. Sorunu kalıcı olarak çözmek için, güvenlik duvarını gereken şekilde yeniden yapılandırın ve diğer izinsiz girişi algılama sistemlerinin ilkelerini ayarlayın ve ayarlarını yapın. Daha fazla bilgi için ağ yöneticinize veya BT bölümünüze başvurun.

# **Önemli güncelleştirmeleri yükleme**

**DİKKAT:** Microsoft, önemli güncelleştirmelerle ilgili uyarılar gönderir. Bilgisayarı güvenlik açıklarına ve bilgisayar virüslerine karşı korumak için, uyarı alır almaz Microsoft'tan önemli güncelleştirmelerin tümünü yükleyin.

Bilgisayar satın alındıktan *sonra* işletim sistemi ve diğer yazılımlar için güncelleştirmeler çıkmış olabilir. Mevcut güncelleştirmelerin tümünün bilgisayara yüklü olduğundan emin olmak için şunlara dikkat edin:

- Microsoft'tan en son yazılımları yüklemek için Windows Update uygulamasını ayda bir kullanın.
- Güncelleştirmeler çıktıkça Microsoft Web sitesini ve Yardım ve Destek bölümündeki güncelleştirme bağlantılarını kullanarak edinin.

### **HP ProtectTools Security Manager'ı kullanma (yalnızca belirli modellerde)**

HP ProtectTools Güvenlik Yöneticisi yazılımı belirli bilgisayar modellerine önceden yüklenmiştir. Bu yazılıma Windows Denetim Masası'ndan erişebilirsiniz. Bilgisayarın, ağların ve önemli verilerin yetkisiz erişime karşı korunmasına yardımcı olan güvenlik özellikleri sağlar. Daha fazla bilgi için HP ProtectTools çevrimiçi Yardım'a bakın.

# **Güvenlik kablosunu takma**

- **NOT:** Güvenlik kablosu caydırıcı bir unsur olarak tasarlanmıştır, ancak bilgisayarın hatalı kullanılmasını veya çalınmasını engellemeyebilir.
	- **1.** Güvenlik kablosunu hareket ettirilmesi zor bir nesnenin etrafından dolayın.
	- **2.** Anahtarı **(1)** kablo kilidine **(2)** takın.
	- **3.** Kablo kilidini bilgisayardaki güvenlik kablosu yuvasına **(3)** takın ve anahtarla kilitleyin.

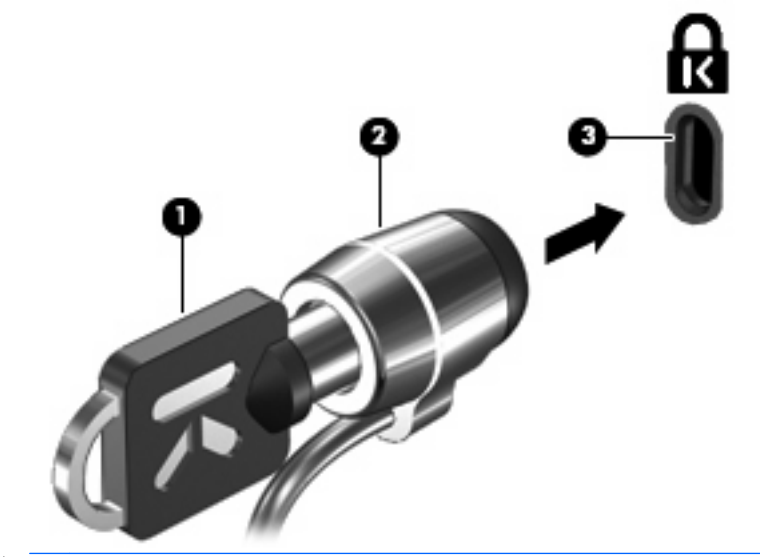

 $\mathbb{B}^n$  **NOT:** Güvenlik kablosu yuvasının konumu, bilgisayarın modeline bağlı olarak değişir.

# **11 Yazılım güncelleştirmeleri**

### **Yazılımı güncelleştirme**

Bilgisayarınızla birlikte sağlanan yazılımın güncelleştirilmiş sürümleri HP Yazılım Güncelleştirme yardımcı programından veya HP Web sitesinden edinilebilir.

Yazılım Güncelleştirmeleri yardımcı programı HP'nin yazılım güncelleştirmeleri olup olmadığını otomatik olarak denetler. Bu yardımcı program her 30 günde bir çalışır ve güvenlikle ilgili yenilikler, isteğe bağlı yazılım ve sürücü güncelleştirmeleri gibi unsurlarla ilgili destek uyarılarını içeren bir liste sunar.

**Başlat > Yardım ve Destek > Yazılım Sürücüleri ve BIOS güncelleştirmeleri** seçeneklerini belirleyerek ve ekrana gelen yönergeleri izleyerek güncelleştirmeleri kendiniz denetleyebilirsiniz.

HP Web sitesindeki yazılımların çoğu *SoftPaq* adı verilen sıkıştırılmış dosyalar içinde yer alır. Bazı BIOS güncelleştirmeleri ROMPaq adı verilen sıkıştırılmış bir dosyada paketlenmiş olabilir.

Karşıdan yüklenecek paketlerin bazılarında, dosya yükleme ve sorun giderme ile ilgili bilgiler içeren Readme.txt (Benioku.txt) adında bir dosya bulunur. (ROMPaq paketlerinde yer alan Readme.txt dosyaları yalnızca İngilizce dilindedir.)

Yazılım güncelleştirmelerine, ayrı olarak satılan *Support Software* (Destek Yazılımı) diskini edinerek de erişebilirsiniz. Bu diskte aygıt sürücüleri, BIOS güncelleştirmeleri ve yardımcı programlar bulunmaktadır.

Mevcut *Support Software* diskini satın almak veya diskin hem şu anki, hem de gelecekte çıkarılacak sürümlerine abone olmak için şu adımları uygulayın:

- **1.** Internet tarayıcınızı açın ve<http://www.hp.com/support>adresine gidin.
- **2.** Ülkenizi veya bölgenizi seçin.
- **3.** Yazılım ve sürücü indirmeleri seçeneğini tıklatın ve ürün kutusuna bilgisayarınızın model numarasını yazın.
- **4.** Enter tuşuna basın.
- **5.** Ekranda görüntülenen yönergeleri izleyin.

Bir Support Software (Destek Yazılımı) diski kullanarak güncelleştirme yapmak için şu adımları uygulayın:

- **1.** Support Software diskini optik sürücüye takın.
- **2.** Ekranda görüntülenen yönergeleri izleyin.

HP Web sitesini kullanarak yazılımı güncelleştirmek için şu adımları uygulayın:

**1.** Bilgisayarınızın modelini, ürün kategorisini ve serisini veya ürün ailesini belirleyin. Bilgisayarda yüklü bulunan BIOS sürümünü belirleyerek sistem BIOS'u güncelleştirmesi için hazır olun. Ayrıntılar için "BIOS Sürümünü Öğrenme" bölümüne bakın.

Bilgisayarınız bir ağa bağlıysa, yazılım güncelleştirmelerini, özellikle sistem BIOS'u güncelleştirmesini yüklemeden önce ağ yöneticinize danışın.

**NOT:** Bilgisayar sisteminin BIOS'u sistem ROM'unda saklanır. BIOS, işletim sistemini başlatır, bilgisayarın donanım aygıtlarıyla nasıl etkileşim kuracağını belirler, donanım aygıtları arasında veri aktarımı (saat ve gün bilgileri dahil) yapılmasını sağlar.

**NOT:** Bilgisayarınızın güvenliğini artırmak için Windows'da Kullanıcı Hesabı Denetimi özelliği bulunmaktadır. Yazılım yükleme, yardımcı programları çalıştırma veya Windows ayarlarını değiştirme gibi görevler için izniniz veya parolanız sorulabilir. Daha fazla bilgi için bkz. Windows Yardım ve Destek.

- **2.** Internet tarayıcınızı açın ve<http://www.hp.com/support>adresine gidin.
- **3.** Ülkenizi veya bölgenizi seçin.
- **4.** Yazılım ve sürücü indirmeleri seçeneğini tıklatın ve ürün kutusuna bilgisayarınızın model numarasını yazın.
- **5.** Enter tuşuna basın.
- **6.** Ekranda görüntülenen yönergeleri izleyin.

## **BIOS'u güncelleştirme**

BIOS'u güncelleştirmek için önce hangi BIOS sürümüne sahip olduğunuzu öğrenin, sonra yeni BIOS'u karşıdan indirin ve bilgisayarınıza yükleyin.

#### **BIOS sürümünü öğrenme**

BIOS sürümü ile ilgili bilgiler (ROM tarihi ve Sistem BIOS'u olarak da bilinir) fn+esc tuşlarına basılarak (Windows içindeyseniz) veya Computer Setup programından görüntülenebilir.

BIOS bilgilerini görüntülemek üzere Computer Setup'ı kullanmak için şu adımları uygulayın:

- **1.** Bilgisayarı açın veya yeniden başlatın ve ekranın alt kısmında "Press the ESC key for Startup Menu" (Başlangıç Menüsü için ESC tuşuna basın) mesajı görüntülenirken esc tuşuna basın.
- **2.** BIOS Setup'a girmek için f10 tuşuna basın.
- **3.** İşaretleme aygıtını veya ok tuşlarını kullanarak **File** (Dosya) **> System Information**'u (Sistem Bilgileri) seçin.
- **4. File** (Dosya) menüsüne dönmek için esc tuşuna basın.
- **5.** Ekranın sol alt köşesindeki **Exit** (Çık) simgesini tıklatın ve ekranda görüntülenen yönergeleri izleyin.

– veya –

Ok tuşlarını kullanarak **File** (Dosya) **> Ignore changes and exit** (Değişiklikleri Yoksay ve Çık) öğesini seçip enter tuşuna basın.

### **BIOS güncelleştirmesi yükleme**

**DİKKAT:** Bilgisayarın hasar görmesini ve yüklemenin başarısız olmasını engellemek için BIOS güncelleştirmesini indirip yüklerken bilgisayarın AC adaptörü kullanılarak güvenilir bir güce bağlı olması gerektiğini unutmayın. Bilgisayar pil gücüyle çalışırken, optik yerleştirme aygıtına takılıyken veya isteğe bağlı bir güç kaynağına bağlıyken BIOS güncelleştirmesini yüklemeyin veya kurmayın. İndirme ve yükleme sırasında şu yönergeleri izleyin:

Güç kablosunu AC prizinden çıkararak bilgisayara giden elektriği kesmeyin.

Bilgisayarı kapatmayın veya Uyku ya da Hazırda Bekletme konumuna almayın.

Aygıt veya kablo takmayın, çıkarmayın, bağlamayın, bağlı olanların bağlantısını kesmeyin.

BIOS güncelleştirmesini karşıdan yüklemek için:

- **NOT:** BIOS güncellestirmeleri gerektiğinde gönderilir. Bilgisayarınız için şu anda daha yeni bir BIOS güncelleştirmesi bulunmayabilir. Yeni BIOS güncelleştirmelerinin olup olmadığını öğrenmek için HP Web sitesini belirli aralıklara ziyaret etmeniz önerilir.
	- **1.** Internet tarayıcınızı açın, <http://www.hp.com/support> adresine gidin, sonra da ülke veya bölgenizi seçin.
	- **2.** Yazılım ve sürücü indirmeleri seçeneğini tıklatın, ürün kutusuna bilgisayarınızın model numarasını yazın ve enter tuşuna basın
	- **3.** Listelenen modeller arasından kendi modelinizi seçin.
	- **4.** İşletim sisteminizi tıklatın.
	- **5.** İndirmek istediğiniz BIOS güncelleştirmesine erişmek için ekranda görüntülenen yönergeleri izleyin. İndirme tarihi, ad veya diğer tanımlayıcı bilgileri not alın. Güncelleştirme sabit sürücünüze yüklendikten sonra, güncelleştirmenin konumunu belirlemek için bu bilgilere gerek duyabilirsiniz.
	- **6.** Yükleme bölümünde, aşağıdaki adımları uygulayın:
		- **a.** Bilgisayarınızda yüklü olan BIOS'un sürümünden daha yeni bir sürümü bulun.
		- **b.** Seçtiğiniz sürümü sabit sürücünüze indirmek için ekrandaki yönergeleri izleyin.

BIOS güncelleştirmesinin sabit sürücünüzde indirileceği konumun yolunu bir yere not edin. Güncelleştirmeyi yüklemeye hazır olduğunuzda bu yola erişmeniz gerekecektir.

**NOT:** Bilgisayarınızı bir ağa bağlarsanız, herhangi bir yazılım güncelleştirmesi, özellikle sistem BIOS'u güncelleştirmesini yüklemeden önce ağ yöneticinize danışın.

BIOS yükleme yordamları farklı olabilir. İndirme işlemi tamamlandıktan sonra ekranda görüntülenen yönergeleri izleyin. Hiçbir yönerge görüntülenmezse, şu adımları uygulayın:

- **1. Başlat > Bilgisayar**'ı seçerek Windows Gezgini'ni açın.
- **2.** Sabit sürücünüzü çift tıklatın. Sabit sürücü ataması genellikle Yerel Disk (C:) sürücüsüdür.
- **3.** Daha önce kaydettiğiniz sabit sürücü yolunu kullanarak, sabit sürücünüzde güncelleştirmenin bulunduğu klasörü açın.
- **4.** Uzantısı .exe olan dosyayı (örneğin *dosya adı*.exe) çift tıklatın.

BIOS yüklemesi başlar.

- **5.** Ekrandaki yönergeleri izleyerek yüklemeyi tamamlayın.
- **NOT:** Ekranda görüntülenen bir mesajla yükleme işleminin başarıyla tamamlandığı bildirildikten sonra, indirilen dosyayı sabit disk sürücünüzden silebilirsiniz.

### **Programları ve sürücüleri güncelleştirme**

- **1.** Internet tarayıcınızı açın, <http://www.hp.com/support> adresine gidin, sonra da ülke veya bölgenizi seçin.
- **2.** Yazılım ve sürücü indirmeleri seçeneğini tıklatın, ürün kutusuna bilgisayarınızın model numarasını yazın ve enter tuşuna basın

– veya –

Belirli bir Yazılım Paketini arıyorsanız ekranın sağ üst köşesinde Ara kutusuna Yazılım Paketi numarasını yazın. Sonra enter tuşuna basın ve ekrandaki yönergeleri izleyin. 6. adımla devam edin.

- **3.** Listelenen modeller arasından kendi modelinizi seçin.
- **4.** İşletim sisteminizi tıklatın.
- **5.** Güncelleştirmelerin listesi görüntülendiğinde ek bilgilerin olduğu pencereyi açmak için bir güncelleştirmeyi tıklatın.
- **6. Karşıdan Yükle** seçeneğini tıklatın.
- **7.** Dosyayı indirmeden güncelleştirilmiş sürücüyü yüklemek için **Çalıştır**'ı tıklatın.

– veya –

Dosyayı bilgisayarınıza kaydetmek için **Kaydet**'i tıklatın. İstendiğinde, sabit disk sürücünüzde bir depolama alanı seçin.

Dosya indirildikten sonra dosyanın saklandığı klasöre gidin ve güncelleştirmeyi yüklemek için dosyayı çift tıklatın.

**8.** Yapmanız istenirse yükleme tamamlandıktan sonra bilgisayarı yeniden başlatın.

## **SoftPaq Download Manager'ı kullanma**

HP SoftPaq Download Manager (SDM), HP iş bilgisayarları için SoftPaq bilgisine SoftPaq numarası gerekmeksizin hızlı erişim sağlayan bir araçtır. Bu aracı kullanarak, SoftPaq paketlerini kolayca arayabilir, sonra da bulduğunuz paketleri indirebilir ve açabilirsiniz.

SoftPaq Download Manager, HP FTP sitesinden bilgisayar modeli ile SoftPaq bilgilerini içeren yayımlanmış bir veritabanı dosyasını okuyarak ve indirerek çalışır. SoftPaq Download Manager, hangi SoftPaq paketlerinin indirilebileceğini belirlemek için bir veya daha fazla bilgisayar modeli belirtmenize imkan tanır.

SoftPaq Download Manager, veritabanı ve yazılım güncelleştirmeleri için HP FTP sitesini kontrol eder. Güncelleştirme bulunursa, otomatik olarak indirilir ve uygulanırlar.

**E** NOT: SoftPaq Download Manager yalnızca belirli bilgisayar modellerinde önceden yüklüdür. SoftPaq Download Manager'ı indirmek veya kullanımı hakkında daha fazla bilgi edinmek için, [http://www.hp.com/](http://www.hp.com/go/sdm) [go/sdm](http://www.hp.com/go/sdm) adresinden HP Web sitesine başvurun.

SoftPaq paketlerini indirmek için:

- **1. Başlat > Tüm Programlar > HP Yazılım Kurulumu > HP SoftPaq Download Manager** seçeneklerini tıklatın.
- **2.** SoftPaq Download Manager ilk kez açıldığında, yalnızca kullanmakta olduğunuz bilgisayar için mi yoksa desteklenen tüm modeller için mi yazılım görüntülenmesini istediğinizi soran bir pencere görüntülenir. **Desteklenen tüm modeller için yazılımı göster** seçeneğini belirtin. HP SoftPaq Download Manager'ı daha önce kullandıysanız 3. Adım'a gidin.
	- **a.** Yapılandırma Seçenekleri penceresinden işletim sisteminizi ve dilinizi seçin. Filtreler, Ürün Katalog bölmesinde listelenen seçeneklerin sayısını sınırlar. Örneğin, işletim sistemi filtresinde yalnızca Windows Vista® Business seçilirse, Ürün Katalog bölmesinde gösterilen tek işletim sistemi Windows Vista Business olacaktır.
	- **b.** Başka işletim sistemleri eklemek için Yapılandırma Seçenekleri penceresindeki filtre ayarlarını değiştirin. Daha fazla bilgi için HP SoftPaq Download Manager yazılımı Yardım'a başvurun.
- **3.** Sol bölmede, model listesini genişletmek için artı (+) işaretini tıklatın, sonra da güncelleştirmek istediğiniz ürün modelini veya modellerini seçin.
- **4.** Seçilen bilgisayar için indirilebilir SoftPaq paketlerinin listesini indirmek için **İndirilebilir SoftPaq Paketlerini Bul**'u tıklatın.
- **5.** İndirilebilir SoftPaq paketleri listesinden seçim yapın, sonra da, indirme işleminin ne kadar süreceğini SoftPaq seçimi ve Internet bağlantısı hızı belirlediğinden, indireceğiniz çok sayıda SoftPaq varsa, **Yalnızca Şunu İndir**'i tıklatın.

İndirmek istediğiniz yalnızca bir veya iki SoftPaq paketi varsa ve yüksek hızlı bir Internet bağlantısına sahipseniz, **İndir ve Aç**'ı tıklatın.

**6.** Seçilen SoftPaq paketlerini bilgisayarınıza yüklemek için SoftPaq Download Manager yazılımında **SoftPaq Paketini Yükle**'yi sağ tıklatın.

# **12 Yedekleme ve kurtarma**

Bilgilerinizi korumak için, tek dosya ve klasörleri yedeklemek, bütün sabit diskinizi yedeklemek (yalnızca belirli modellerde) veya sistem geri yükleme noktaları oluşturmak üzere Yedekleme ve Geri Yükleme Merkezi'ni kullanın. Sistem arızası durumunda, bilgisayarınızın içeriğini geri yüklemek için yedek dosyaları kullanabilirsiniz.

Yedekleme ve Geri Yükleme Merkezi şu seçenekleri sunar:

- Tek dosya ve klasörleri yedekleme
- Sabit sürücünün tümünü yedekleme (yalnızca belirli modellerde)
- Otomatik yedeklemeler zamanlama (yalnızca belirli modellerde)
- Sistem geri yükleme noktası oluşturma
- **•** Tek dosyaları kurtarma
- Bilgisayarı önceki bir duruma geri yükleme
- Kurtarma araçlarını kullanarak bilgileri kurtarma

**FY NOT:** Ayrıntılı yönergeler için, Yardım ve Destek'te bu konuları arayın.

**NOT:** Sistemde tutarsızlık olması durumunda, HP, kurtarma yordamlarını yazdırarak ileride kullanmak üzere saklamanızı önerir.

# **Bilgilerinizi yedekleme**

Sistem arızasından sonraki kurtarma, en son yedeklemeniz kadar eksiksiz olur. Yazılım kurulumundan sonra hemen ilk yedeklemenizi yapmalısınız. Yeni yazılım ve veri dosyalarını eklerken mümkün olduğunca en son durumun yedeklemesini bulundurmak için sisteminizi düzenli olarak yedeklemeye devam etmelisiniz.

Bilgilerinizi isteğe bağlı bir harici sürücüye, ağ sürücüsüne veya disklere yedekleyebilirsiniz.

Yedeklerken aşağıdaki noktalara dikkat edin:

- Kişisel dosyalarınızı Belgeler klasöründe saklayın ve bunu düzenli olarak yedekleyin.
- İlişkili oldukları programlarda saklanan şablonları yedekleyin.
- Ayarlarınızın ekran görüntülerini alarak pencerelerdeki, araç veya menü çubuklarındaki özelleştirilmiş ayarlarınızı kaydedin. Tercihlerinizi sıfırlamanız gerektiğinde ekran görüntüsü size zaman kazandırabilir.

Ekran görüntüsü oluşturmak için:

- **1.** Kaydetmek istediğiniz ekranı görüntüleyin.
- **2.** Ekran görüntüsünü kopyalayın:

Yalnızca etkin pencereyi kopyalamak için **alt+fn+prt sc** tuşlarına basın.

Tüm ekranı kopyalamak için **fn+prt sc** tuşlarına basın.

**3.** Bir sözcük işlemci belgesini açıp **Düzen > Yapıştır** öğesini seçin.

Ekran görüntüsü belgeye eklenir.

- **4.** Belgeyi kaydedin.
- Disklere yedeklerken aşağıdaki disk türlerinden birini kullanabilirsiniz (ayrıca satın alınır): CD-R, CD-RW, DVD+R, DVD+R DL, DVD-R, DVD-R DL veya DVD±RW. Kullanacağınız disk, bilgisayarınıza takılı optik sürücü türüne bağlıdır.
- **E**Y **NOT:** DVD'lerde ve cift katmanlı (DL) DVD'lerde CD'lerden daha fazla bilgi depolanabilmesi, yedekleme için gereken disk sayısını azaltır.
- Disklere yedeklerken, bilgisayarın optik sürücüsüne yerleştirmeden önce her diski numaralayın.

Yedekleme ve Geri Yükleme Merkezi'ni kullanarak yedekleme oluşturmak için şu adımları izleyin:

**E NOT:** Yedeklemeye başlamadan önce bilgisayarın AC gücüne bağlı olduğundan emin olun.

**NOT:** Bilgisayarınızı hızına ve dosya boyutuna bağlı olarak yedekleme işlemi bir saatten fazla zaman alabilir.

#### **1. Başlat > Tüm Programlar > Bakım > Yedekleme ve Geri Yükleme Merkezi** öğesini seçin.

**2.** Bilgisayarınızın tamamını (yalnızca belirli modellerde) veya dosyalarınızı yedeklemek için ekrandaki yönergeleri izleyin.

**NOT:** Bilgisayarınızın güvenliğini artırmak için Windows'da Kullanıcı Hesabı Denetimi özelliği bulunmaktadır. Yazılım yükleme, yardımcı programları çalıştırma veya Windows ayarlarını değiştirme gibi görevler için izniniz veya parolanız sorulabilir. Daha fazla bilgi için bkz. Windows Yardım ve Destek.

# **Kurtarma işlemini gerçekleştirme**

Sistem arızası veya kararsızlığı durumunda dosyalarınızı kurtarmanız için bilgisayarda şu araçlar bulunur:

- Windows kurtarma araçları: Daha önce yedeklediğiniz bilgileri kurtarmak için Yedekleme ve Geri Yükleme Merkezi'ni kullanabilirsiniz. Windows'un doğru başlamasını engelleyen sorunları gidermek için Windows Başlangıç Kurtarma'yı da kullanabilirsiniz.
- f11 kurtarma araçları: Orijinal sabit disk görüntüsünü kurtarmak için f11 kurtarma aracını kullanabilirsiniz. Görüntüye Windows işletim sistemi ve fabrikada yüklenen yazılım programları dahildir.
- **NOT:** Bilgisayarınızı önyükleyemiyorsanız (başlatamıyorsanız) bilgisayarı yeniden önyüklemek ve işletim sistemini onarmak için Windows Vista® İşletim Sistemi DVD'sini satın almanız gerekir. Ek bilgiler için bu kılavuzdaki "Windows Vista işletim sistemi DVD'sini (ayrıca satın alınır) kullanma" konusuna bakın.

#### **Windows kurtarma araçlarını kullanma**

Daha önce yedeklediğiniz bilgileri kurtarmak için aşağıdaki adımları izleyin:

- **1. Başlat > Tüm Programlar > Bakım > Yedekleme ve Geri Yükleme Merkezi**'ni seçin.
- **2.** Bilgisayarınızın tamamını (yalnızca belirli modellerde) veya dosyalarınızı kurtarmak için ekrandaki yönergeleri izleyin.
- **NOT:** Bilgisayarınızın güvenliğini artırmak için Windows'da Kullanıcı Hesabı Denetimi özelliği bulunmaktadır. Yazılım yükleme, yardımcı programları çalıştırma veya Windows ayarlarını değiştirme gibi görevler için izniniz veya parolanız sorulabilir. Daha fazla bilgi için bkz. Windows Yardım ve Destek.

Başlangıç Kurtarma'yı kullanarak bilgilerinizi kurtarmak için aşağıdaki adımları izleyin:

- **DİKKAT:** Başlangıç Kurtarma'yı kullanma sürücü içeriğini tamamen siler ve sabit sürücüyü yeniden biçimlendirir. Oluşturduğunuz tüm dosyalar ve bilgisayarınızda yüklü olan yazılımlar kalıcı olarak kaldırılır. Yeniden biçimlendirme tamamlanınca kurtarma işlemi, kurtarma için kullanılan yedeklemeden işletim sisteminin yanı sıra sürücüleri, yazılımları ve yardımcı programları yükler.
	- **1.** Mümkünse kişisel dosyaların tümünü yedekleyin.
	- **2.** Mümkünse, Windows ve HP Recovery (Kurtarma) bölmesinin olup olmadığını kontrol edin. Bölmeleri bulmak için **Başlat > Bilgisayar** öğesini seçin.
	- **NOT:** Windows bölmesi ve HP Recovery (Kurtarma) bölmesi silindiyse işletim sistemini ve programları Windows Vista isletim sistemi DVD'sini ve *Driver Recovery* (Sürücü Kurtarma) diskini (her ikisi de ayrıca satın alınır) kullanarak kurtarmanız gerekir. Ek bilgiler için bu kılavuzdaki "Windows Vista işletim sistemi DVD'sini (ayrıca satın alınır) kullanma" konusuna bakın.
	- **3.** Bilgisayarı yeniden başlatın ve sonra Windows işletim sistemi yüklenmeden önce f8 tuşuna basın.
	- **4. Bilgisayarınızı onarın** öğesini seçin.
	- **5.** Ekranda görüntülenen yönergeleri izleyin.
- **E** NOT: Windows araçlarını kullanarak bilgileri kurtarma hakkında ek bilgi için bu konuları Yardım ve Destek'te aratın.

### **f11 tuşunu kullanma**

**DİKKAT:** f11 tuşunu kullanma sürücü içeriğini tamamen siler ve sabit sürücüyü yeniden biçimlendirir. Oluşturduğunuz tüm dosyalar ve bilgisayarınızda yüklü olan yazılımlar kalıcı olarak kaldırılır. f11 kurtarma aracı işletim sistemini, fabrikada yüklenen HP programlarını ve sürücüleri yeniden yükler. Fabrikada yüklenmeyen yazılımların yeniden yüklenmesi gerekir.

f11 tuşunu kullanarak orijinal sabit disk sürücüsü görüntüsünü kurtarmak için şu adımları izleyin:

- **1.** Mümkünse kişisel dosyaların tümünü yedekleyin.
- **2.** Mümkünse, HP Recovery (Kurtarma) bölmesinin olup olmadığını kontrol edin. Bölmeyi bulmak için **Başlat > Bilgisayar** öğesini seçin.
- **NOT:** HP Recovery (Kurtarma) bölmesi silindiyse işletim sistemini ve programları Windows Vista isletim sistemi DVD'sini ve *Driver Recovery* (Sürücü Kurtarma) diskini (her ikisi de ayrıca satın alınır) kullanarak kurtarmanız gerekir. Ek bilgiler için bu kılavuzdaki "Windows Vista işletim sistemi DVD'sini (ayrıca satın alınır) kullanma" konusuna bakın.
- **3.** Bilgisayarı açın veya yeniden başlatın ve ekranın altında "Press the ESC key for Startup Menu" (Başlangıç Menüsü için ESC tuşuna basın) mesajı görüntülendiğinde esc tuşuna basın.
- **4.** Ekranda "Press <F11> for recovery" ("Kurtarma için F11 tuşuna basın") mesajı görüntülenirken f11 tuşuna basın.
- **5.** Ekranda görüntülenen yönergeleri izleyin.

#### **Windows Vista işletim sistemi DVD'sini (ayrıca satın alınır) kullanma**

Bilgisayarınızın önyüklemesini (başlatma) yapamıyorsanız, bilgisayarı yeniden başlatmak ve işletim sistemini onarmak için bir Windows Vista işletim sistemi DVD'si satın almanız gerekir. En son yaptığınız yedeklemeye (disklerde veya harici bir sürücüde depolanmıştır) kolayca erişebileceğinizden emin olun. Windows Vista işletim sistemi DVD'sini sipariş etmek için, <http://www.hp.com/support> adresine gidin, ülkenizi veya bölgenizi seçin ve ekranda görüntülenen yönergeleri izleyin. Ayrıca, teknik desteği arayarak da bu DVD'yi sipariş edebilirsiniz. İletişim bilgileri için, bilgisayarla birlikte verilen Worldwide Telephone Numbers (Dünya Genelindeki Telefon Numaraları) kitapçığına bakın.

**DİKKAT:** Windows Vista işletim sistemi DVD'sini kullanma sabit sürücü içeriğini tamamen siler ve sabit sürücüyü yeniden biçimlendirir. Oluşturduğunuz tüm dosyalar ve bilgisayarınızda yüklü olan yazılımlar kalıcı olarak kaldırılır. Yeniden biçimlendirme tamamlanınca kurtarma işlemi, işletim sisteminin yanı sıra sürücüleri, yazılımları ve yardımcı programları yüklemenizi sağlar.

Windows Vista işletim sistemi DVD'sini kullanarak kurtarmayı başlatmak için şu adımları izleyin:

#### **NOT:** Bu işlem birkaç dakika alır.

- **1.** Mümkünse kişisel dosyaların tümünü yedekleyin.
- **2.** Bilgisayarı yeniden başlatın ve Windows işletim sistemi yüklenmeden önce Windows Vista işletim sistemi DVD'sini optik sürücüye yerleştirin.
- **3.** İstenildiğinde klavyede herhangi bir tuşa basın.
- **4.** Ekranda görüntülenen yönergeleri izleyin.
- **5. İleri**'yi tıklatın.
- **6. Bilgisayarınızı onarın** öğesini seçin.
- **7.** Ekranda görüntülenen yönergeleri izleyin.

# **13 Computer Setup (Bilgisayar Kurulumu)**

## **Computer Setup'ı (Bilgisayar Kurulumu) başlatma**

Computer Setup (Bilgisayar Kurulumu), işletim sisteminiz çalışmadığında veya yüklenmediğinde bile çalışabilen ROM tabanlı bir yardımcı programdır.

**E NOT:** Bu kılavuzda listelenen bazı Computer Setup menü öğeleri bilgisayarınız tarafından desteklenmeyebilir.

**NOT:** USB bağlantı noktalarından birine bağlı bir harici klavye veya farenin Computer Setup ile kullanılabilmesi için, geriye dönük USB desteğinin etkin olması gerekir.

Computer Setup'ı başlatmak için şu adımları izleyin:

- **1.** Bilgisayarı açın veya yeniden başlatın ve ekranın alt kısmında "Press the ESC key for Startup Menu" (Başlangıç Menüsü için ESC tuşuna basın) mesajı görüntülenirken esc tuşuna basın.
- **2.** BIOS Setup'a girmek için f10 tuşuna basın.

### **Computer Setup'ı (Bilgisayar Kurulumu) Kullanma**

#### **Computer Setup'ta gezinme ve seçme**

Computer Setup'taki bilgilere ve ayarlara File (Dosya), Security (Güvenlik), Diagnostics (Tanı) ve System Configuration (Sistem Yapılandırması) menülerinden erişilir.

Computer Setup'ta gezinmek ve seçim yapmak için şu adımları izleyin:

- **1.** Bilgisayarı açın veya yeniden başlatın ve ekranın alt kısmında "Press the ESC key for Startup Menu" (Başlangıç Menüsü için ESC tuşuna basın) mesajı görüntülenirken esc tuşuna basın.
	- Bir menüyü veya menü öğesini seçmek için, sekme tuşunu ve klavye ok tuşlarını kullanın ve enter tuşuna basın veya işaret aygıtı kullanarak öğeyi tıklatın.
	- Yukarı veya aşağı kaydırmak için, ekranın sağ üst köşesinde bulunan yukarı ok veya aşağı ok işaretini tıklatın ya da yukarı ok tuşu veya aşağı ok tuşunu kullanın.
	- Açık iletişim kutularını kapatmak ve ana Computer Setup ekranına dönmek için esc tuşuna basın ve ekrandaki yönergeleri uygulayın.
- **E NOT:** Computer Setup'ta gezinmek ve seçim yapmak için işaretleme aygıtını (Dokunmatik Yüzey, işaret çubuğu veya USB fare) veya klavyeyi kullanabilirsiniz.
- **2.** BIOS Setup'a girmek için f10 tuşuna basın.
- **3. File** (Dosya), **Security** (Güvenlik) veya **System Configuration** (Sistem Yapılandırması) menüsünü seçin.

Computer Setup menülerinden çıkmak için aşağıdaki yöntemlerden birini seçin:

● Değişikliklerinizi kaydetmeden Computer Setup menülerinden çıkmak için, ekranın sol alt köşesinde bulunan **Exit** (Çıkış) simgesini tıklatın ve ekrandaki yönergeleri izleyin.

– veya –

Sekme tuşunu ve ok tuşlarını kullanarak **File** (Dosya) **> Ignore Changes and Exit** (Değişiklikleri Yoksay ve Çık) seceneklerini belirleyin ve enter tuşuna basın.

– veya –

Değişikliklerinizi kaydedip Computer Setup menülerinden çıkmak için, ekranın sol alt köşesinde bulunan **Save** (Kaydet) simgesini tıklatın ve ekrandaki yönergeleri izleyin.

– veya –

Sekme tuşunu ve ok tuşlarını kullanarak **File** (Dosya)**> Save Changes and Exit** (Değişiklikleri Kaydet ve Çık) seceneklerini belirleyin ve enter tuşuna basın.

Bilgisayar yeniden başlatıldığında değişiklikleriniz etkili olur.

#### **Computer Setup'ta fabrika ayarlarını geri yükleme**

**NOT:** Varsayılanları geri yüklemek sabit disk sürücüsü modunu değiştirmez.

Computer Setup'ta tüm ayarları fabrika çıkışında ayarlanan varsayılan değerlere geri yüklemek için şu adımları izleyin:

- **1.** Bilgisayarı açın veya yeniden başlatın ve ekranın alt kısmında "Press the ESC key for Startup Menu" (Başlangıç Menüsü için ESC tuşuna basın) mesajı görüntülenirken esc tuşuna basın.
- **2.** BIOS Setup'a girmek için f10 tuşuna basın.
- **3. File** (Dosya) **> Restore Defaults**'u (Varsayılanları Geri Yükle) seçmek için işaret aygıtını veya ok tuşlarını kullanın.
- **4.** Ekranda görüntülenen yönergeleri izleyin.
- **5.** Değişikliklerinizi kaydetmek ve çıkmak için ekranın sol alt köşesindeki **Save** (Kaydet) simgesini tıklatın ve ekranda görüntülenen yönergeleri izleyin.

– veya –

Ok tuşlarını kullanarak **File** (Dosya) **> Save changes and exit** (Değişiklikleri Kaydet ve Çık) öğesini seçip enter tuşuna basın.

Bilgisayar yeniden başlatıldığında değişiklikleriniz etkili olur.

**ET NOT:** Fabrika ayarlarını geri yüklediğinizde parola ayarlarınız ve güvenlik ayarları değişmez.

# **Computer Setup (Bilgisayar Kurulumu) menüleri**

Bu bölümde yer alan menü tabloları Computer Setup seçeneklerine genel bakış sağlamaktadır.

**NOT:** Bu bölümde listelenen bazı Computer Setup menü öğeleri bilgisayarınız tarafından desteklenmeyebilir.

#### **File (Dosya) menüsü**

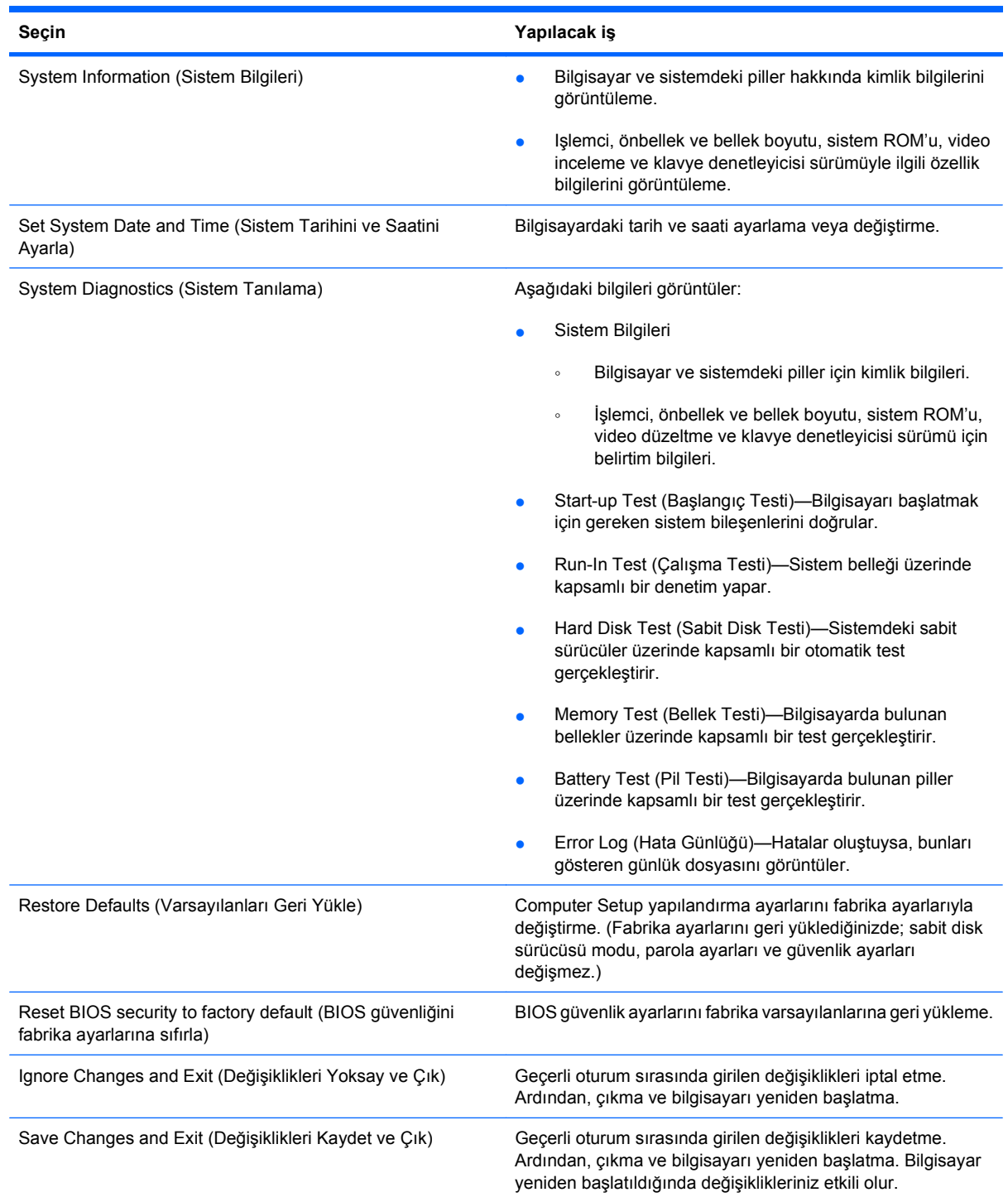

### **Security (Güvenlik) menüsü**

#### **NOT:** Bu kılavuzda listelenen menü öğelerinin bazıları bilgisayarınızda desteklenmiyor olabilir.

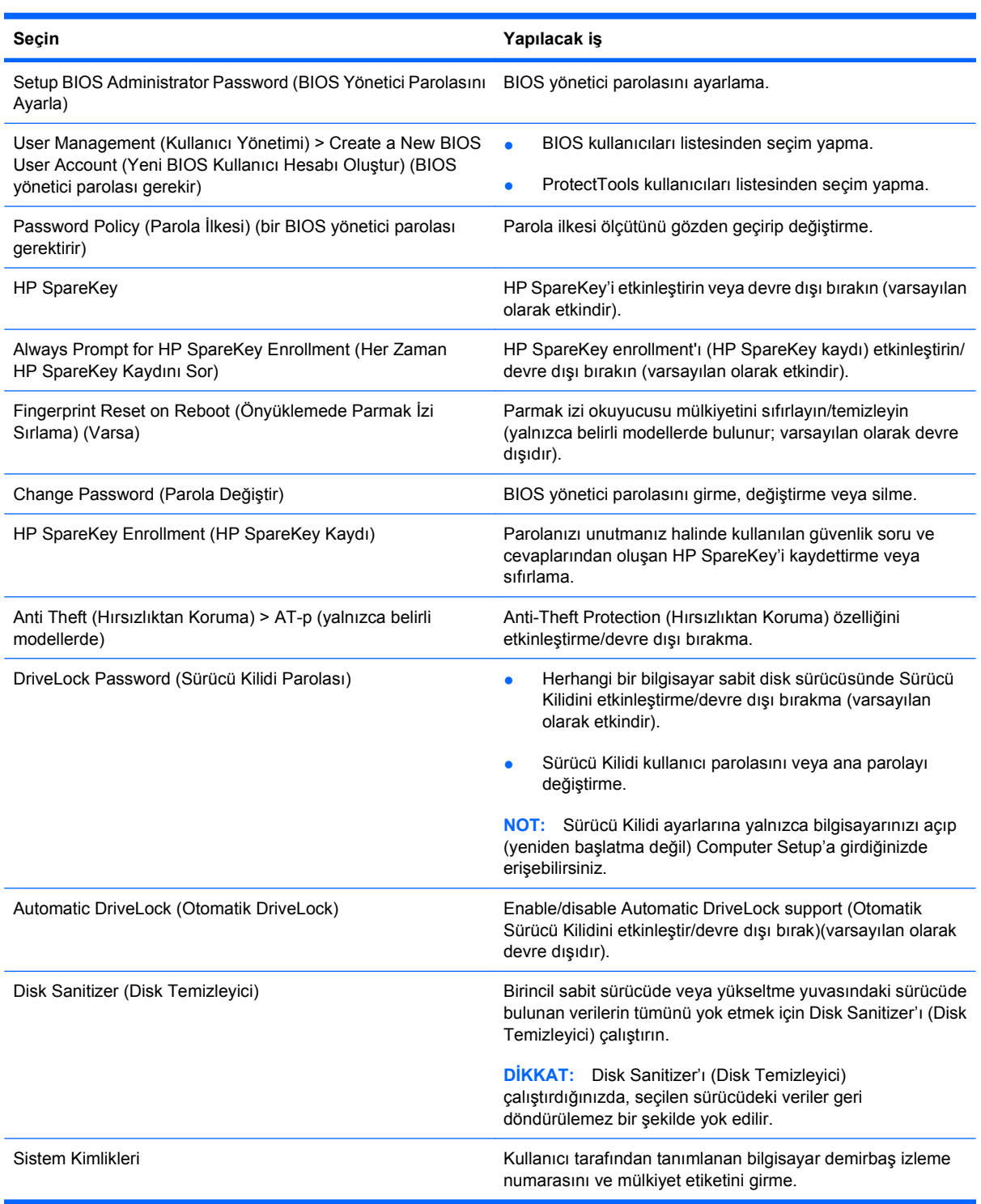

### **System Configuration (Sistem Yapılandırması) menüsü**

**NOT:** Listelenen bazı Sistem Yapılandırması seçenekleri bilgisayarınız tarafından desteklenmeyebilir.

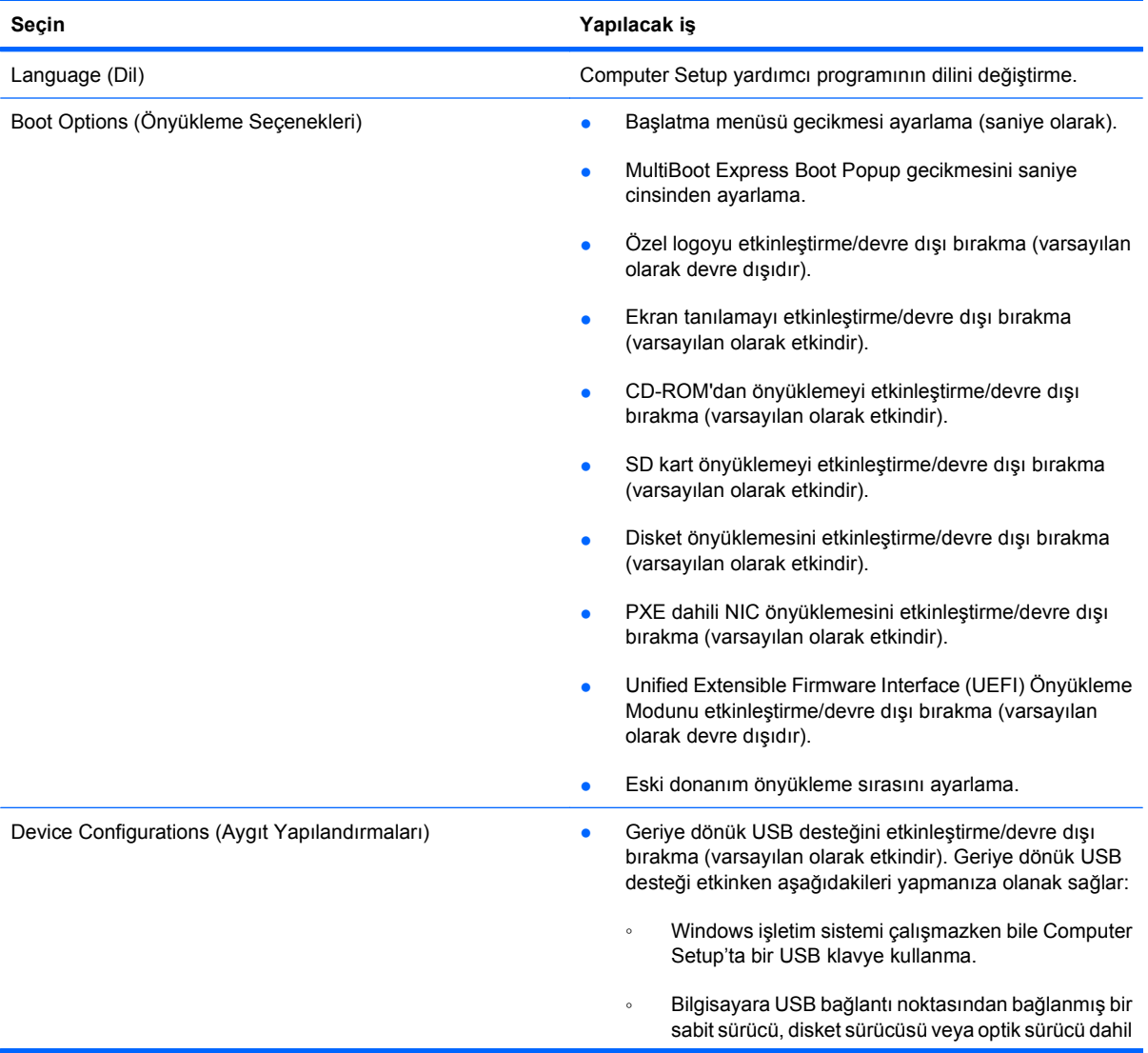

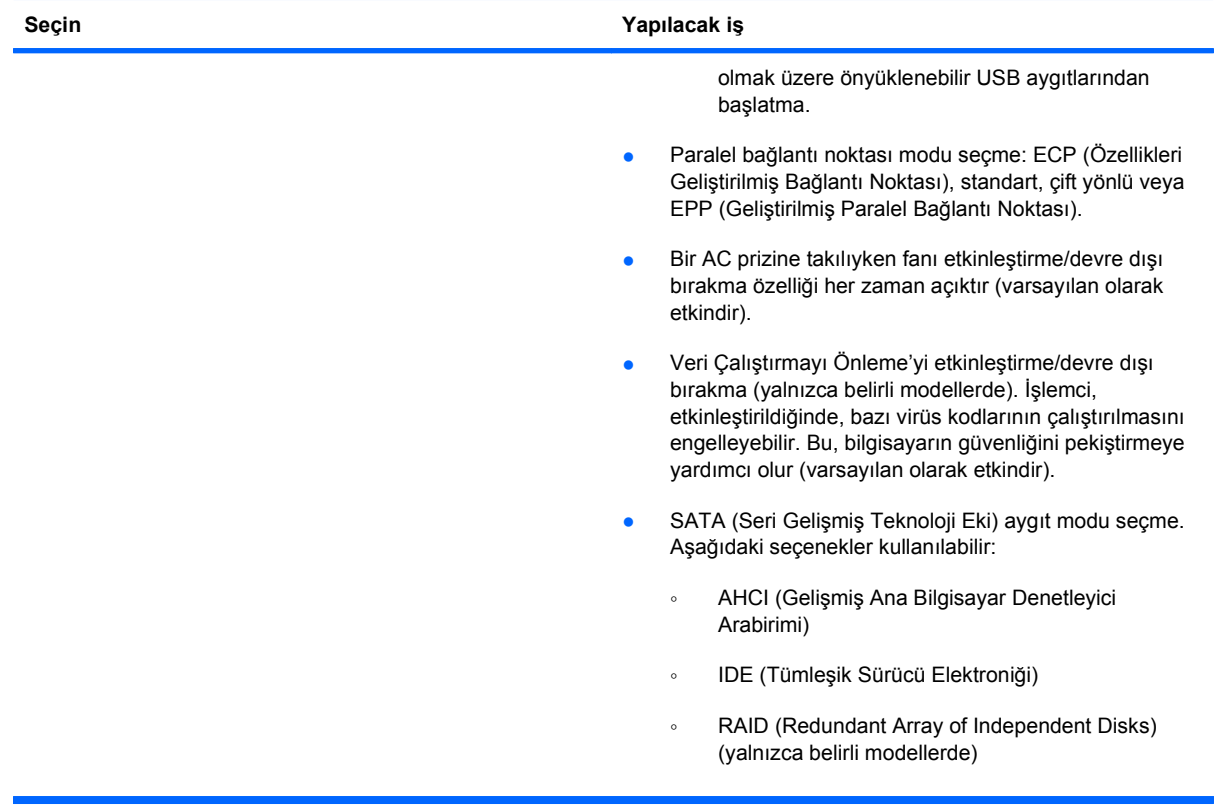

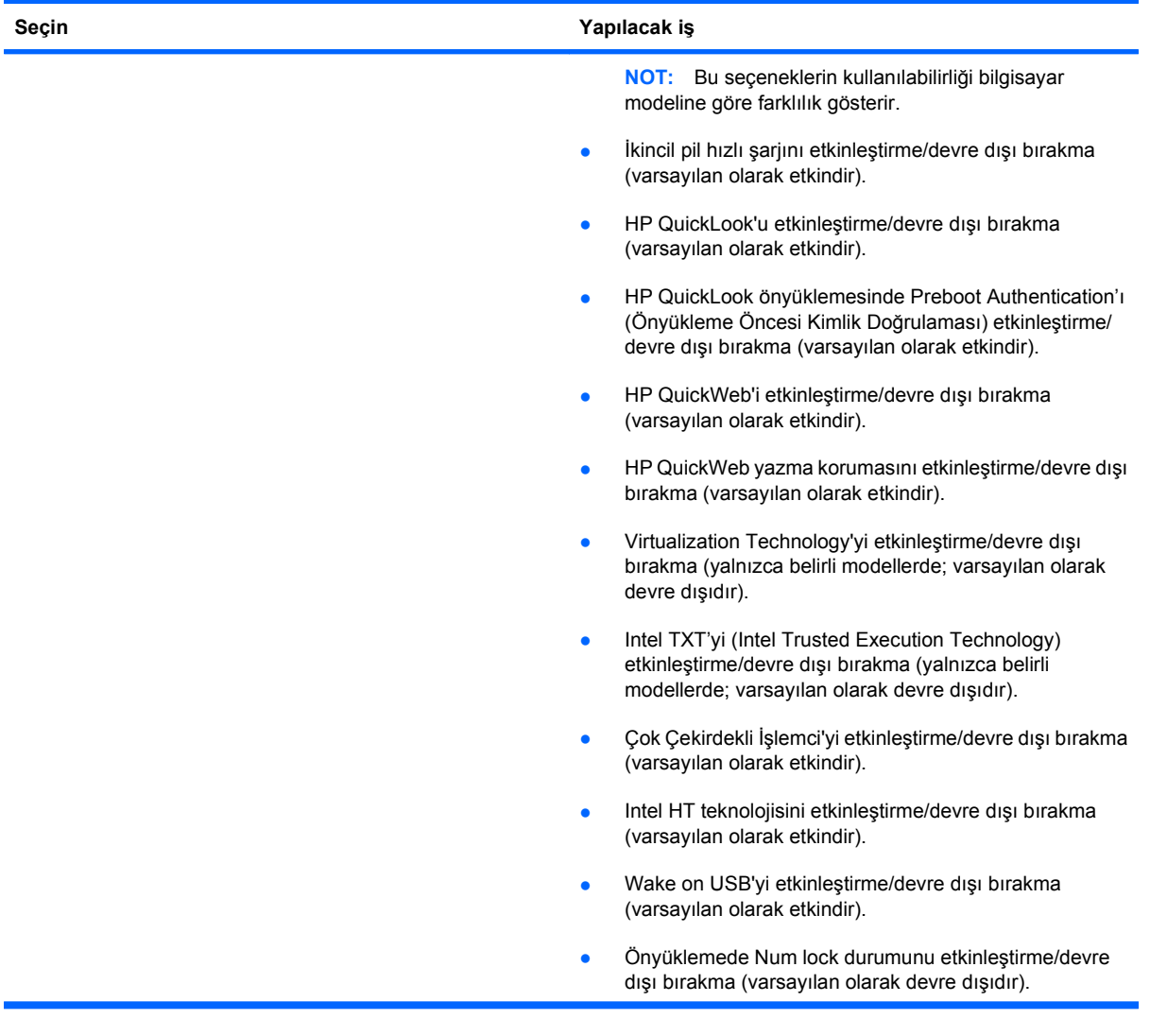

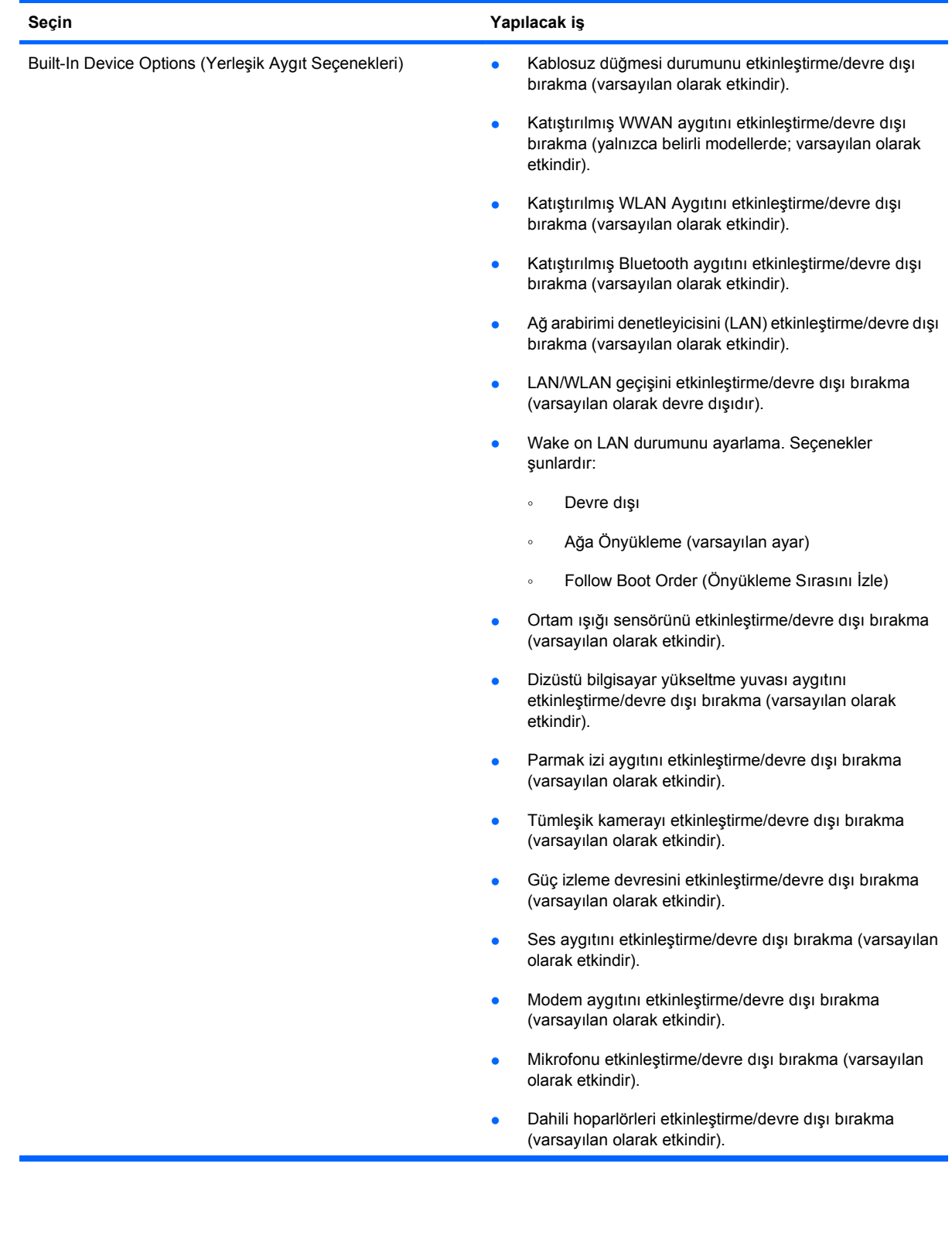

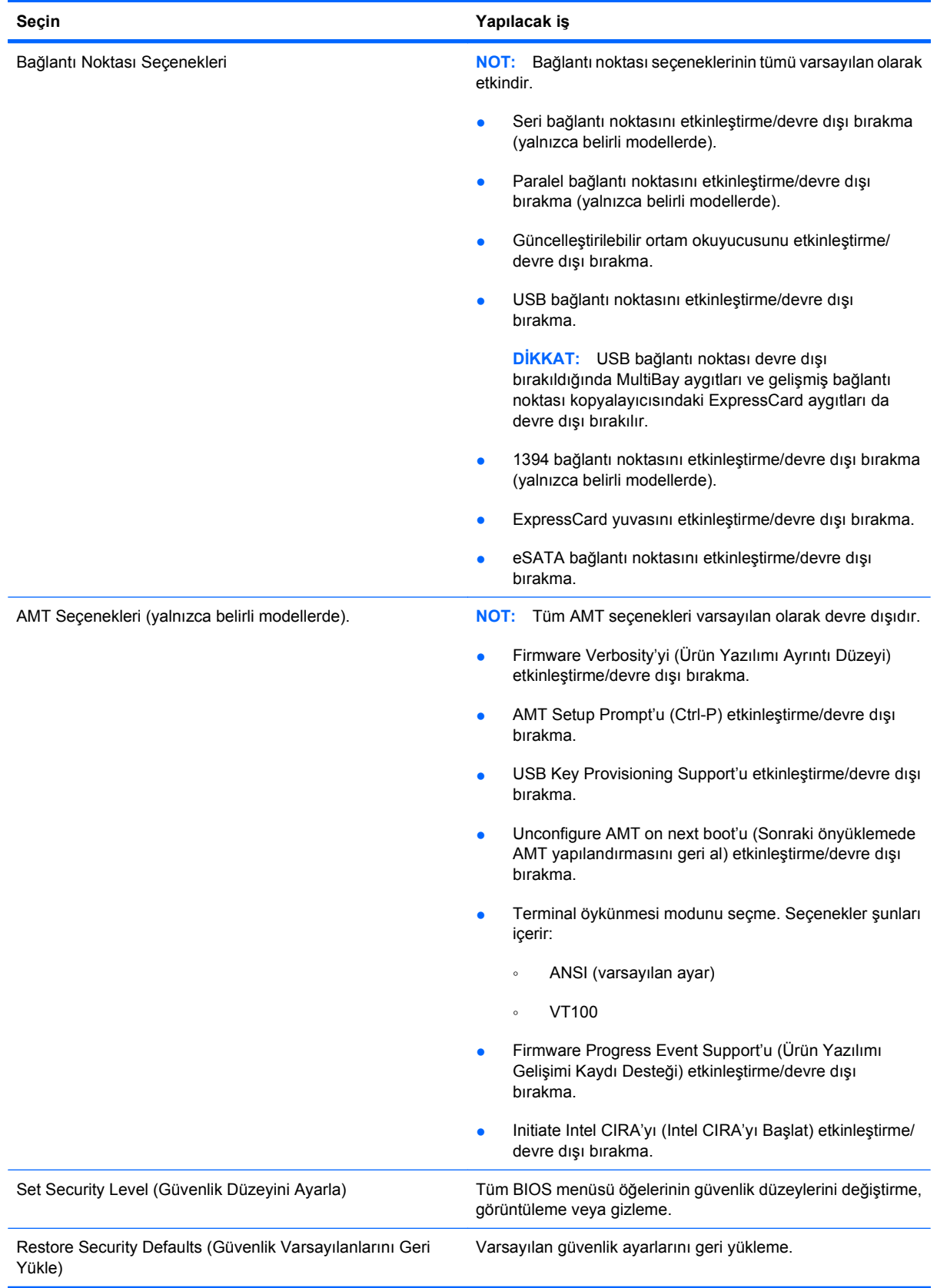

# **14 MultiBoot (Birden Fazla Önyükleme)**

# **Önyükleme aygıtı sırası hakkında**

Bilgisayar başlarken, sistem etkinleştirilmiş olan önyükleme aygıtlarından önyükleme yapmaya çalışır. Sistemin önyükleme aygıtı seçme sırasını, fabrika ayarlarında etkinleştiren MultiBoot yardımcı programı denetler. Önyükleme aygıtları arasında isteğe bağlı sürücüler, disket sürücüleri, ağ arabirim kartı (NIC), sabit sürücüler ve USB aygıtları olabilir. Önyükleme aygıtlarında bilgisayarın başlatması ve düzgün şekilde çalışması için gereken önyüklenebilir ortam veya dosyalar bulunur.

**NOT:** Bazı önyükleme aygıtlarının önyükleme sırasına eklenebilmeleri için Computer Setup'tan etkinleştirilmeleri gerekir.

Fabrika ayarları, bilgisayarın etkinleştirilmiş önyükleme aygıtlarını ve sürücü yuvası yerlerini aşağıdaki sırayla arayarak önyükleme aygıtını seçebilmesi içindir:

- **F** NOT: Listelenen bazı önyükleme aygıtları ve sürücü yuvası konumları bilgisayarınız tarafından desteklenmeyebilir.
	- Dizüstü bilgisayar yükseltme yuvası
	- Dahili sabit sürücü
	- USB disket sürücü
	- USB CD-ROM
	- USB sabit sürücü
	- Dizüstü Ethernet
	- Secure Digital (SD) Bellek Kartı
	- Yerleştirme istasyonu yükseltme yuvası
	- Harici SATA sürücü

Computer Setup'da önyükleme sırasını değiştirerek, bilgisayarın önyükleme aygıtı arama sırasını değiştirebilirsiniz. Ayrıca ekranın alt tarafında "Press the ESC key for Startup Menu" (Başlangıç Menüsü için ESC tuşuna basın) iletisi görüntülendiği sırada esc tuşuna ve ardından f9 da basabilirsiniz. f9 tuşuna basıldığında, geçerli önyükleme aygıtlarını gösteren ve önyükleme aygıtı seçmenize olanak sağlayan bir menü görüntülenir. Ya da MultiBoot Express'i kullanarak bilgisayarı, her açıldığında veya yeniden başlatıldığında önyükleme konumu seçmenizi isteyecek şekilde ayarlayabilirsiniz.

MultiBoot devre dışı bırakılırsa, bilgisayar, önce A sürücüsü önyükleme aygıtının aranmasını içeren sabit bir önyükleme sırası kullanır. Hiçbiri bulunamazsa, bilgisayar C sürücüsü önyükleme aygıtını arar. A sürücüsü önyükleme aygıtları, optik sürücüleri ve disket sürücülerini içerir. C sürücüsü önyükleme aygıtları, optik sürücüleri ve sabit disk sürücülerini içerir.

NIC'ye atanmış sürücü harfi yoktur.

**E NOT:** Optik sürücü (CD-ROM sürücüsü gibi), önyükleme CD'sinin biçimine bağlı olarak A veya C sürücüsü olarak önyüklenebilir.

Aşağıdaki listede önyükleme sırası ile ilgili fabrika ayarı açıklanmaktadır. Burada, MultiBoot devre dışı bırakıldığında A ve C sürücü harfleri atanır. (Gerçek sıralama yapılandırmaya göre değişebilir.)

- A sürücüsü önyükleme aygıtları için önyükleme sırası:
	- **1.** İsteğe bağlı bir yerleştirme aygıtında veya isteğe bağlı harici bir MultiBay içinde bulunan ve A sürücüsü olarak biçimlendirilmiş bir disket içeren optik sürücü
	- **2.** Dahili MultiBay (yalnızca belirli modellerde) içinde bulunan ve A sürücüsü olarak biçimlendirilmiş bir disket içeren optik sürücü
	- **3.** İsteğe bağlı bir yerleştirme aygıtı veya isteğe bağlı bir harici MultiBay içindeki disket sürücüsü
- C sürücüsü önyükleme aygıtları için önyükleme sırası:
	- **1.** İsteğe bağlı bir yerleştirme aygıtında veya isteğe bağlı harici bir MultiBay içinde bulunan ve C sürücüsü olarak biçimlendirilmiş bir disk içeren optik sürücü
	- **2.** Dahili MultiBay (yalnızca belirli modellerde) içinde bulunan ve C sürücüsü olarak biçimlendirilmiş bir disk içeren optik sürücü
	- **3.** Bilgisayarın sabit disk sürücü yuvasındaki sabit disk sürücüsü
	- **4.** İsteğe bağlı bir yerleştirme aygıtı veya isteğe bağlı harici bir MultiBay içindeki sabit disk sürücüsü

**E NOT:** Ağ arabirim kartına (NIC) bir harf ataması yapılmadığından, bunun önyükleme sırasını değiştirmek diğer aygıtların sürücü harflerini etkilemez.

## **Computer Setup'ta önyükleme aygıtlarını etkinleştirme**

Bilgisayarın bir USB aygıtından veya NIC aygıtından önyüklemesi için, önce o aygıtın Computer Setup'ta etkinleştirilmiş olması gerekir.

Computer Setup programını başlatmak ve bir USB aygıtını veya NIC aygıtını önyükleme aygıtı olarak etkinleştirmek için aşağıdaki adımları uygulayın:

- **1.** Bilgisayarı açıp veya yeniden başlatıp, ekranın alt tarafında "Press the ESC key for Startup Menu" (Başlangıç Menüsü için ESC tuşuna basın) mesajı görüntülendiğinde esc tuşuna basın.
- **2.** BIOS Kurulum programına girmek için f10 tuşuna basın.
- **3.** USB sürücülerinde veya isteğe bağlı bir yerleştirme aygıtına (yalnızca belirli modellerde) takılan sürücülerde bulunan önyükleme yapabilir ortamları etkinleştirmek için, bir işaret aygıtı veya ok tuşlarını kullanarak **System Configuration** (Sistem Yapılandırması) **> Device Configurations** (Aygıt Yapılandırmaları) seçeneklerini belirleyin. USB eski donanım desteğinin seçili olduğunu doğrulayın.
- **E** NOT: USB eski donanım desteğinin kullanılabilmesi için USB Port (USB Bağlantı Noktası) seçeneği etkin olmalıdır. Bu seçenek fabrika çıkışında etkinleştirilmiştir. Bağlantı noktası devre dışı olursa, **System Configuration** (Sistem Yapılandırması) **> Port Options** (Bağlantı Noktası Seçenekleri) ve **USB Port** (USB Bağlantı Noktası) seçeneklerini belirleyerek yeniden etkinleştirin.

– veya –

Bir NIC aygıtını etkinleştirmek için, **System Configuration** (Sistem Yapılandırması) **> Boot Options** (Önyükleme Seçenekleri) ve **PXE Internal NIC boot** (PXE Dahili NIC önyüklemesi) seçeneklerini belirleyin.

**4.** Yaptığınız değişiklikleri kaydedip Computer Setup programından çıkmak için ekranın sol alt köşesindeki **Save** (Kaydet) simgesini tıklatın ve ekrandaki yönergeleri uygulayın.

– veya –

Ok tuşlarını kullanarak **File** (Dosya) **> Save changes and exit** (Değişiklikleri Kaydet ve Çık) öğesini secip enter tuşuna basın.

Bilgisayar yeniden başlatıldığında değişiklikleriniz etkili olur.

**NOT:** Bir NIC'i MultiBoot kullanmadan bir Önyükleme Öncesi Yürütme Ortamı'na (PXE) veya Uzak Program Yükleme (RPL) sunucusuna bağlamak için ekranın altında "Press the ESC key for Startup Menu" (Başlangıç Menüsü için ESC tuşuna basın) mesajı görüntülenirken esc tuşuna basın, ardından hemen f12 tuşuna basın.
## <span id="page-180-0"></span>**Önyükleme sırasını değiştirirken göz önünde bulundurulacaklar**

Önyükleme sırasını değiştirmeden önce, aşağıdaki noktalara dikkat edin:

- Önyükleme sırası değiştirildikten sonra bilgisayar yeniden başlatılırken, bilgisayar yeni önyükleme sırasını kullanarak başlatmaya çalışır.
- Birden fazla türde önyükleme aygıtı varsa, bilgisayar her türden önyükleme aygıtının ilkini kullanarak önyükleme yapmayı dener (optik aygıtlar hariç). Örneğin, bilgisayar, sabit disk sürücüsü bulunan isteğe bağlı bir yerleştirme aygıtına (yalnızca belirli modellerde) bağlıysa, bu sabit disk sürücüsü önyükleme sırasında USB sabit disk sürücüsü olarak görünür. Sistem USB sabit disk sürücüsünden önyükleme yapmaya çalışır ve başarısız olursa, sabit disk sürücü yuvasındaki sabit disk sürücüsünden önyükleme yapmaya çalışmaz. Bunun yerine, önyükleme sırasında bulunan bir sonraki türden aygıta önyükleme yapmaya çalışır. Bununla birlikte, iki optik aygıt varsa ve birinci optik aygıt önyükleme yapmazsa (ortam içermediği için ya da ortam bir önyükleme diski olmadığı için), sistem ikinci optik aygıta önyükleme yapmayı dener.
- Önyükleme sırasını değiştirmek mantıksal sürücü atamalarını da değiştirir. Örneğin, C sürücüsü olarak biçimlendirilmiş bir diskle CD-ROM sürücüsünden başlatıyorsanız, bu CD-ROM sürücüsü C sürücüsü olur ve sabit sürücü bölmesindeki sabit sürücü D sürücüsü haline gelir.
- Bilgisayarın bir NIC aygıtından başlatılabilmesi için Computer Setup'taki Yerleşik Aygıt Seçenekleri menüsünde aygıtın, yine Computer Setup'taki Önyükleme Seçenekleri'nde ise aygıttan önyüklemenin etkinleştirilmiş olması gerekir. NIC ile ilişkili herhangi bir sürücü harfi ayarlanmadığı için, NIC'den başlatmak mantıksal sürücü atamalarında herhangi bir değişikliğe neden olmaz.
- İsteğe bağlı kenetlenme aygıtındaki (yalnızca belirli modellerde) sürücülere önyükleme sırasında harici USB aygıtları gibi davranılır.

## <span id="page-181-0"></span>**MultiBoot tercihlerini seçme**

MultiBoot (Çoklu Önyükleme) özelliğini aşağıdaki şekillerde kullanabilirsiniz:

- Computer Setup'ta önyükleme sırasını değiştirerek, bilgisayarın her açıldığında kullanacağı yeni bir önyükleme sırası ayarlamak için.
- Önyükleme aygıtını etkin şekilde seçmek için ekranın alt kısmında "Press the ESC key for Startup Menu" (Başlangıç Menüsü için ESC tuşuna basın) mesajı görüntülenirken esc tuşuna basın, ardından Boot Device Options (Önyükleme Aygıtı Seçenekleri) menüsüne girmek üzere f9 tuşuna basın.
- MultiBoot Express'i farklı önyükleme sıraları ayarlamada kullanmak için. Bu özellik bilgisayar her başlatıldığında veya yeniden başladığında sizden bir önyükleme aygıtı seçmenizi ister.

## **Computer Setup'ta yeni bir önyükleme sırası ayarlama**

Computer Setup programını başlatmak ve bilgisayar her açıldığında veya yeniden başlatıldığında kullanılacak önyükleme aygıtı sırasını ayarlamak için aşağıdaki adımları uygulayın:

- **1.** Bilgisayarı açıp veya yeniden başlatıp, ekranın alt tarafında "Press the ESC key for Startup Menu" (Başlangıç Menüsü için ESC tuşuna basın) mesajı görüntülendiğinde esc tuşuna basın.
- **2.** BIOS Kurulum programına girmek için f10 tuşuna basın.
- **3.** Bir işaret aygıtı veya ok tuşlarını kullanarak Legacy Boot Order (Eski Donanım Önyükleme Sırası) listesini seçin ve enter tuşuna basın.
- **4.** Önyükleme sıralamasında aygıtı üst sıraya taşımak için bir işaret aygıtıyla yukarı okunu tıklatın veya + tuşuna basın.

– veya –

Önyükleme sıralamasında aygıtı alt sıraya taşımak için aşağı okunu tıklatın veya - tuşuna basın.

**5.** Yaptığınız değişiklikleri kaydedip Computer Setup programından çıkmak için ekranın sol alt köşesindeki **Save** (Kaydet) simgesini tıklatın ve ekrandaki yönergeleri uygulayın.

– veya –

Ok tuşlarını kullanarak **File** (Dosya) **> Save changes and exit** (Değişiklikleri Kaydet ve Çık) öğesini seçip enter tuşuna basın.

Bilgisayar yeniden başlatıldığında değişiklikleriniz etkili olur.

#### **F9'u kullanarak bir önyükleme aygıtını etkin şekilde seçme**

Mevcut başlatma sırası için bir önyükleme aygıtı seçmek üzere aşağıdaki adımları uygulayın:

- **1.** Bilgisayarı açın veya yeniden başlatın ve ekranın altında "Press the ESC key for Startup Menu" (Başlangıç Menüsü için ESC tuşuna basın) mesajı görüntülendiğinde esc tuşuna basın.
- **2.** f9 tuşuna basarak Boot Device Options (Önyükleme Aygıtı Seçenekleri) menüsünü açın.
- **3.** Bir işaret aygıtı veya ok tuşlarını kullanarak bir önyükleme aygıtı seçin, ardından enter tuşuna basın.

Yaptığınız değişiklikler hemen etkili olur.

## <span id="page-182-0"></span>**MultiBoot Express komut istemini ayarlama**

Computer Setup programını başlatmak ve bilgisayarı her başladığında veya yeniden başlatıldığında MultiBoot başlatma yeri menüsünü görüntülemek üzere ayarlamak için aşağıdaki adımları uygulayın:

- **1.** Bilgisayarı açıp veya yeniden başlatıp, ekranın alt tarafında "Press the ESC key for Startup Menu" (Başlangıç Menüsü için ESC tuşuna basın) mesajı görüntülendiğinde esc tuşuna basın.
- **2.** BIOS Kurulum programına girmek için f10 tuşuna basın.
- **3.** Bir işaret aygıtı veya ok tuşlarını kullanarak **System Configuration > Boot Options** (Sistem Yapılandırması > Önyükleme Seçenekleri) öğesini seçin ve enter tuşuna basın.
- **4. Express Boot Popup Delay (Sec)** (Hızlı Önyükleme Popup Gecikmesi (Saniye)) alanına, bilgisayarın geçerli MultiBoot ayarına geçmeden önce başlangıç konumu menüsünü görüntülemesini istediğiniz süreyi saniye olarak girin. (0 seçildiğinde, Express Boot (Hızlı Önyükleme) başlangıç konumu menüsü görüntülenmez.)
- **5.** Yaptığınız değişiklikleri kaydedip Computer Setup programından çıkmak için ekranın sol alt köşesindeki **Save** (Kaydet) simgesini tıklatın ve ekrandaki yönergeleri uygulayın.
	- veya –

Ok tuşlarını kullanarak **File** (Dosya) **> Save changes and exit** (Değişiklikleri Kaydet ve Çık) öğesini secip enter tuşuna basın.

Bilgisayar yeniden başlatıldığında değişiklikleriniz etkili olur.

## **MultiBoot Express tercihlerini girme**

Başlatma sırasında Hızlı Açılış menüsü görüntülendiğinde, aşağıdaki seçenekleri görürsünüz:

- Express Boot menüsünden bir önyükleme aygıtı belirlemek için, ayrılan süre içinde tercihinizi seçin ve enter tuşuna basın.
- Bilgisayarın geçerli MultiBoot ayarına geçmesini önlemek için, ayrılan süre sona ermeden önce herhangi bir tuşa basın. Bilgisayar, siz önyükleme aygıtını seçip enter tuşuna basmadan başlatılmaz.
- Bilgisayarın geçerli MultiBoot ayarlarına göre başlatılmasına izin vermek için, ayrılan sürenin geçmesini bekleyin.

# <span id="page-183-0"></span>**15 Yönetim ve yazdırma**

## **İstemci Yönetimi Çözümlerini Kullanma**

İstemci Yönetimi Çözümleri yazılımı, ağ ortamında istemci (kullanıcı) masaüstü, iş istasyonu, dizüstü ve tablet bilgisayarları yönetmek için standartlara dayalı çözümler sunar.

İstemci yönetiminde aşağıdaki başlıca yetenek ve özellikler bulunur:

- İlk yazılım görüntüsü dağıtımı
- Uzak sistem yazılım yüklemesi
- Yazılım yönetimi ve güncelleştirmeleri
- ROM güncelleştirmeleri
- Bilgisayar varlıklarının (bilgisayarda bulunan donanım ve yazılım) izlenmesi ve güvenliği
- Bazı sistem yazılım ve donanım bileşenlerinde hata bildirimi ve kurtarması
- **E** NOT: Bu bölümde açıklanan belirli özellikler için sağlanan destek, bilgisayarın modeline ve/veya bilgisayarda yüklü olan yönetim yazılımının sürümüne göre değişiklik gösterebilir.

## **Yazılım görüntüsünü yapılandırma ve dağıtma**

Bilgisayar, önceden yüklenmiş sistem yazılımı görüntüsüyle gönderilir. İlk yazılım görüntüsü, bilgisayarın ilk kurulumu sırasında yapılandırılır. Kısa bir yazılım "paket açma" sürecinin ardından bilgisayar kullanıma hazır olur.

Özelleştirilmiş bir yazılım görüntüsü, aşağıdaki yollardan biri kullanılarak dağıtılabilir:

- Önceden yüklenmiş yazılım görüntüsünün paketini açtıktan sonra ek yazılım uygulamalarını yükleme
- Önceden yüklenmiş yazılımı özelleştirilmiş yazılım görüntüsüyle değiştirmek için Altiris Deployment Solutions gibi yazılım dağıtım araçlarını kullanma
- Bir sabit sürücünün içeriğini diğerine kopyalamak için disk klonlama işlemini kullanma

Kullanacağınız dağıtım yöntemi, kuruluşunuzdaki teknoloji ortamına ve süreçlerine bağlıdır.

**NOT:** Computer Setup yardımcı programı ve diğer sistem özellikleri; yapılandırma yönetimi ve sorun giderme, güç yönetimi ve sistem yazılımının kurtarılması konularında daha fazla destek sağlar.

## <span id="page-184-0"></span>**Yazılımı yönetme ve güncelleştirme**

HP istemci bilgisayarlarındaki yazılımı yönetmeye ve güncelleştirmeye yönelik bazı araçlar sağlar:

- Altiris için HP Client Manager (yalnızca belirli modellerde)
- **E** NOT: Altiris için HP Client Manager'ı indirmek veya Altiris için HP Client Manager hakkında daha fazla bilgi edinmek için <http://www.hp.com> adresindeki HP Web sitesine bakın.
- HP Client Configuration Manager (CCM) (yalnızca belirli modellerde)
- HP System Software Manager (SSM)

#### **Altiris için HP Client Manager (yalnızca belirli modellerde)**

Altiris için HP Client Manager, Intelligent Manageability teknolojisini Altiris yazılımıyla tümleştirir. Altiris için HP Client Manager, HP aygıtları için üstün donanım yönetimi özellikleri sağlar:

- Varlık yönetimi için donanım envanterinin ayrıntılı görünümleri
- Sistem Genel Denetimi izleme ve tanılaması
- Sıcaklık uyarıları ve bellek uyarıları gibi işle ilgili çok önemli ayrıntıların Web'den ulaşılabilir raporları
- Aygıt sürücüleri ve sistem BIOS'u gibi sistem yazılımlarının uzaktan güncelleştirilmesi
- **E NOT:** Altiris için HP Client Manager, isteğe bağlı Altiris Solutions yazılımıyla (ayrı olarak satılır) kullanıldığında ek işlevler elde edilebilir.

Altiris için HP Client Manager (istemci bilgisayara yüklü) Altiris Solutions yazılımıyla (yönetici bilgisayarına yüklü) birlikte kullanıldığında, aşağıdaki BT süreç planlama alanları için artırılmış yönetim işlevleri ve istemci aygıtları için merkezi donanım yönetimi olanağı sağlar:

- Envanter ve varlık yönetimi
	- Yazılım lisansı uyumluluğu
	- Bilgisayar izleme ve raporlama
	- Bilgisayar kira kontratı bilgileri ve sabit varlık izlemesi
- Sistem yazılım dağıtımı ve geçişi
	- Windows geçirme
	- Sistem dağıtımı
	- Kişisellik (kişisel kullanıcı ayarları) geçişi
- Yardım masası ve sorun çözümü
	- Yardım masası fişlerinin yönetimi
	- Uzaktan sorun giderme
	- Uzaktan sorun çözümü
	- İstemci arızası kurtarma
- Yazılım ve işlemler yönetimi
	- Sürekli istemci yönetimi
	- HP sistem yazılımı dağıtımı
	- Uygulama kendi kendini düzeltme (bazı uygulama sorunlarını tanımlama ve onarma yeteneği)

Altiris Solutions yazılımı, kullanımı kolay yazılım dağıtma özellikleri sağlar. Altiris için HP Client Manager, izlenmesi kolay sihirbazlar kullanılarak yeni donanım dağıtma veya kişiliğin yeni bir işletim sistemine geçirilmesini tamamlamak için kullanılabilen Altiris Solutions yazılımı ile iletişim olanağı sağlar. Altiris için HP Client Manager, HP Web sitesinden yüklenerek temin edilebilir.

Altiris Solutions yazılımı, HP System Software Manager veya Altiris için HP Client Manager ile birlikte kullanıldığında, yöneticiler sistem BIOS'unu ve aygıt sürücüsü yazılımını merkezi bir konsoldan da güncelleştirebilir.

#### <span id="page-186-0"></span>**HP Client Configuration Manager (CCM) (yalnızca belirli modellerde)**

HP CCM, her bilgisayarın doğru yapılandırmada bulunmasını sağlamak için işletim sistemleri, programlar ve yazılım güncelleştirmeleri gibi yazılımların yönetimini ve içerik ve yapılandırma ayarlarını otomatikleştirir. Otomatikleştirilmiş olan bu yönetim çözümleriyle, bilgisayarın kullanım ömrü boyunca yazılımları yönetebilirsiniz.

CCM aşağıdaki görevleri yapmanızı sağlar:

- Birden çok platform üzerinde donanım ve yazılım envanterini toplama
- Dağıtım öncesinde yazılım paketini hazırlama ve etki çözümlemesi yürütme
- Yazılım ve içeriğin ilkelere uygun olarak dağıtımı ve bakımını yapma işleminde tek tek bilgisayarları, çalışma gruplarını veya bilgisayar nüfusunun tamamını hedefleme
- Dağıtılmış bilgisayarlardaki işletim sistemlerini, uygulamaları ve içeriği herhangi bir konumdan hazırlama ve yönetme
- CCM uygulamasını, kesintisiz çalışma için yardım masaları ve diğer sistem yönetim araçlarıyla tümleştirme
- Tüm kurumsal kullanıcılar için herhangi bir ağ üzerindeki standart bilgisayar aygıtlarında yer alan yazılım ve içeriğin yönetimine yönelik ortak bir altyapı geliştirme
- Kurumsal gereksinimleri karşılayacak şekilde ölçeklendirme

#### <span id="page-187-0"></span>**HP System Software Manager (SSM)**

HP SSM sistem düzeyi yazılımınızı birden çok sistemde eşzamanlı olarak uzaktan güncelleştirmenize olanak tanır. SSM istemci bilgisayarda çalıştırıldığında, hem donanım, hem yazılım sürümlerini algılar ve ardından söz konusu yazılımı dosya deposu olarak bilinen merkezi bir veri havuzundan güncelleştirir. SSM tarafından desteklenen sürücü sürümleri, HP sürücü indirme Web sitesinde ve Destek Yazılımı CD'sinde özel bir simge ile belirtilir. SSM yardımcı programını indirmek veya SSM hakkında daha fazla bilgi edinmek için <http://www.hp.com/go/ssm> adresindeki HP Web sitesine bakın (yalnızca İngilizce).

# **Dizin**

#### **A**

AC adaptörü bağlama [73](#page-84-0) belirleme [14](#page-25-0) AC adaptörü ışığı, tanımlama [9](#page-20-0) açık ve kapalı Dokunmatik Yüzey'i açma ve kapatma [35](#page-46-0) ağ anahtarı [28](#page-39-0) ağ durumu simgesi [16,](#page-27-0) [28](#page-39-0) ağ güvenliği kodları ağ anahtarı [28](#page-39-0) SSID [28](#page-39-0) Ağ Hizmeti Önyükleme [168](#page-179-0) ağ kablosu bağlama [34](#page-45-0) parazit giderme devresi [34](#page-45-0) Altiris Deployment Solutions [172](#page-183-0) Altiris için HP Client Manager [173](#page-184-0) AMT seçenekleri AMT setup prompt (Ctrl-P) [165](#page-176-0) Firmware Progress Event Support (Ürün Yazılımı Gelişimi Kaydı Desteği) [165](#page-176-0) Initiate Intel CIRA (Intel CIRA'yı Başlat) [165](#page-176-0) terminal öykünmesi modu [165](#page-176-0) unconfigure AMT on next boot (Sonraki önyüklemede AMT yapılandırmasını geri al) [165](#page-176-0) USB key provisioning support [165](#page-176-0) ürün yazılımı ayrıntı düzeyi [165](#page-176-0) anten [12](#page-23-0)

antenler WLAN [13](#page-24-0) WWAN [13](#page-24-0) Anti Theft (Hırsızlıktan Koruma) [160](#page-171-0) aygıt güvenliği [137](#page-148-0) aygıt sürücüleri HP sürücüler [66](#page-77-0) Microsoft sürücüleri [67](#page-78-0) yeniden yükleme [66](#page-77-0)

#### **B**

bağlama, harici güç kaynağı [73](#page-84-0) bağlantı noktaları eSATA [10,](#page-21-0) [107](#page-118-0) harici monitör [10](#page-21-0), [55](#page-66-0) HDMI [10,](#page-21-0) [55](#page-66-0) USB [8](#page-19-0), [9](#page-20-0), [10,](#page-21-0) [105](#page-116-0) bağlantı noktası seçenekleri 1394 bağlantı noktası [165](#page-176-0) eSATA bağlantı noktası [165](#page-176-0) paralel bağlantı noktası [165](#page-176-0) seri bağlantı noktası [165](#page-176-0) Bağlantı Yöneticisi simgesi [16](#page-27-0) bakım Disk Birleştiricisi [87](#page-98-0) Disk Temizleme [87](#page-98-0) BD çıkarma [62](#page-73-0) oluşturma [61](#page-72-0) yürütme [59](#page-70-0), [64](#page-75-0) bellek modülü çıkarma [120](#page-131-0) değiştirme [116](#page-127-0) bileşenler alttaki [11](#page-22-0) ek donanım [14](#page-25-0) ekran [11](#page-22-0) öndeki [7](#page-18-0) sağ taraftaki [8](#page-19-0)

sol taraftaki [9](#page-20-0) üstteki [1](#page-12-0) bileşik video [42](#page-53-0) bilgisayar bilgileri [146](#page-157-0) bilgisayarı kapatma [84](#page-95-0) bilgisayarla seyahat etme modem onayı etiketi [15](#page-26-0) bilgisayarla yolculuk [15](#page-26-0) BIOS güncelleştirmesi karşıdan yükleme [147](#page-158-0) yükleme [147](#page-158-0) BIOS yönetici parolası [160](#page-171-0) Blu-ray Disc (BD) [57](#page-68-0) Blu-ray R/RE DVD+/-RW SuperMulti DL Sürücüsü [57](#page-68-0) Blu-ray ROM DVD±R SuperMulti DL Sürücüsü [57](#page-68-0) Bluetooth aygıt [16](#page-27-0) etiket [15](#page-26-0) Bluetooth aygıtı [26](#page-37-0) boot options (önyükleme seçenekleri) [161](#page-172-0) boot order (önyükleme sırası) [161](#page-172-0) bölge kodları, DVD [60](#page-71-0) built-in device options (yerleşik aygıt seçenekleri) [164](#page-175-0)

## **C**

caps lock ışığı, belirleme [3](#page-14-0) CD çıkarma [62](#page-73-0) kopyalama [60](#page-71-0) koruma [51](#page-62-0) oluşturma [61](#page-72-0) yazma [51](#page-62-0) yürütme [59](#page-70-0), [64](#page-75-0) CD sürücüsü [90](#page-101-0), [109](#page-120-0)

Computer Setup aygıt güvenliği [137](#page-148-0) BIOS yönetici parolası [129](#page-140-0) fabrika ayarlarını geri yükleme [158](#page-169-0) File (Dosya) menüsü [159](#page-170-0) gezinme ve seçme [157](#page-168-0) MultiBoot Express komut istemini ayarlama [171](#page-182-0) önyükleme sırası ayarlama [170](#page-181-0) önyüklenebilir aygıtları etkinleştirme [168](#page-179-0) Security (Güvenlik) menüsü [160](#page-171-0) Sürücü Kilidi parolası [131](#page-142-0) System Configuration (Sistem Yapılandırması) menüsü [160](#page-171-0) Computer Setup yardımcı programı [172](#page-183-0)

## **Ç**

Çalıştırma etkin [162](#page-173-0) çalma/oynatma koruması [64](#page-75-0) çıkarma mandalları, pil [11,](#page-22-0) [75](#page-86-0) Çok Çekirdekli İşlemci [163](#page-174-0) çoklu ortam bileşenleri, belirleme [48](#page-59-0) çoklu ortam yazılımı kullanma [51](#page-62-0)

#### **D**

dağıtım, yazılım [172](#page-183-0) dahili ekran anahtarı, belirleme [4](#page-15-0), [12](#page-23-0) dahili mikrofon, belirleme [12,](#page-23-0) [49](#page-60-0) **DayStart** belirleme [43](#page-54-0) device configurations (aygıt yapılandırmaları) [161](#page-172-0) dijital kart çıkarma [111](#page-122-0) durdurma [111](#page-122-0) yerleştirme [110](#page-121-0) dil, Computer Setup'ta değiştirme [161](#page-172-0) Disk Birleştiricisi yazılımı [87](#page-98-0) disk sanitizer (disk temizleyici) [160](#page-171-0)

Disk Temizleme yazılımı [87](#page-98-0) disket sürücü [90](#page-101-0), [109](#page-120-0) Dokunmatik Yüzey açma ve kapatma [35](#page-46-0) belirleme [2](#page-13-0) döndürme [38](#page-49-0) gezinme [35](#page-46-0) hareketler [37](#page-48-0) kaydırma [38](#page-49-0) kullanma [35](#page-46-0) seçme [36](#page-47-0) tutma veya yakınlaştırma [38](#page-49-0) üç parmakla fiske [39](#page-50-0) Dokunmatik Yüzey göstergeleri, belirleme [2](#page-13-0), [3](#page-14-0) donanım, belirleme [1](#page-12-0) döndürme Dokunmatik Yüzey hareketleri [38](#page-49-0) DriveLock, otomatik [160](#page-171-0) DriverLock Password (Sürücü Kilidi parolası) [160](#page-171-0) düğme kapağı çıkarma [93,](#page-104-0) [118](#page-129-0) düğmeler güç [5](#page-16-0) düzenleme bilgileri düzenleme bilgileri etiketi [15](#page-26-0) modem onayı etiketi [15](#page-26-0) DVD bölge ayarını değiştirme [60](#page-71-0) çıkarma [62](#page-73-0) kopyalama [60](#page-71-0) koruma [51](#page-62-0) oluşturma [61](#page-72-0) yazma [51](#page-62-0) yürütme [59](#page-70-0), [64](#page-75-0) DVD bölge ayarları [60](#page-71-0)

#### **E**

e-posta uygulaması kısayol tuşu [42](#page-53-0) ekran ekran parlaklığı kısayol tuşları [41](#page-52-0) görüntü, değiştirme [42](#page-53-0) ekran görüntüsü, değiştirme [42](#page-53-0) ekran parlaklığı kısayol tuşları [41](#page-52-0) ekran, bağlama [55](#page-66-0)

DVD sürücüsü [90,](#page-101-0) [109](#page-120-0)

eSATA aygıtları açıklama [107](#page-118-0) bağlama [107](#page-118-0) çıkarma [107](#page-118-0) durdurma [107](#page-118-0) eSATA bağlantı noktası, belirleme [10](#page-21-0) eSATA kablosu, bağlama [107](#page-118-0) esc tuşu, belirleme [6,](#page-17-0) [7](#page-18-0) etiketler Bluetooth [15](#page-26-0) düzenleme bilgileri [15](#page-26-0) HP Mobil Geniş Bant Modülü [15](#page-26-0) kablosuz sertifikası [15](#page-26-0) Microsoft Orijinallik Sertifikası [15](#page-26-0) modem onayı [15](#page-26-0) servis etiketi [14](#page-25-0) SIM [15](#page-26-0) WLAN [15](#page-26-0) **ExpressCard** çıkarma [113](#page-124-0) durdurma [113](#page-124-0) parça çıkarma [112](#page-123-0) yapılandırma [112](#page-123-0) yerleştirme [112](#page-123-0) ExpressCard yuvası, belirleme [10](#page-21-0) ExpressCard'ları yapılandırma [112](#page-123-0)

## **F**

f11 kurtarma [155](#page-166-0) fare, harici bağlama [40](#page-51-0) tercihleri ayarlama [35](#page-46-0) File (Dosya) menüsü [159](#page-170-0) fiske üç parmak [39](#page-50-0) fn tuşu [40](#page-51-0) fn tuşu, belirleme [6,](#page-17-0) [7](#page-18-0)

## **G**

genel WLAN bağlantısı [21](#page-32-0) geri yükle fabrika ayarları [159](#page-170-0) security defaults (güvenlik varsayılanları) [165](#page-176-0)

geri yükleme sabit disk sürücüsü [155](#page-166-0) geriye dönük destek, USB [157](#page-168-0), [161](#page-172-0) geriye dönük USB desteği [157](#page-168-0), [161](#page-172-0) gezinme Dokunmatik Yüzey [35](#page-46-0) görüntü, bilgisayar [172](#page-183-0) güç bağlama [73](#page-84-0) tasarruf [82](#page-93-0) güç düğmesi, belirleme [5](#page-16-0) güç ışığı, belirleme [4](#page-15-0) güç kablosu, belirleme [14](#page-25-0) güç konektörü, belirleme [9](#page-20-0) güç planları [71](#page-82-0) güncelleştirmeler, yazılım [173](#page-184-0) güvenlik duvarı [21](#page-32-0) güvenlik kablosu yuvası, belirleme [9](#page-20-0), [10](#page-21-0) Güvenlik menüsü always prompt for HP SpareKey enrollment (her zaman HP SpareKey kaydını sor) [160](#page-171-0) Automatic DriveLock (Otomatik DriveLock) [160](#page-171-0) BIOS yönetici parolasını ayarlama [160](#page-171-0) DriveLock [160](#page-171-0) HP Sparekey [160](#page-171-0) HP SpareKey enrollment (HP SpareKey kaydı) [160](#page-171-0) parmak izi okuyucuyu sıfırlama [160](#page-171-0) parola değiştir [160](#page-171-0) parola ilkesi [160](#page-171-0) Sistem Kimlikleri [160](#page-171-0) güvenlik, kablosuz [20](#page-31-0)

#### **H**

hareketler Dokunmatik Yüzey [37](#page-48-0) harici ekran bağlantı noktası [55](#page-66-0) harici monitör bağlantı noktası [55](#page-66-0) harici monitör bağlantı noktası, belirleme [10](#page-21-0) harici ses aygıtları, bağlama [53](#page-64-0) harici sürücü [90,](#page-101-0) [109](#page-120-0)

havaalanı güvenlik aygıtları [86](#page-97-0) havalandırma delikleri, belirleme [9](#page-20-0), [10](#page-21-0) Hazırda bekletme başlatma [71](#page-82-0) çıkma [71](#page-82-0) kritik pil düzeyinde başlatılmıştır [78](#page-89-0) HDMI bağlantı noktası [42](#page-53-0), [55](#page-66-0) hoparlörler, belirleme [4,](#page-15-0) [49](#page-60-0) HP 3D DriveGuard [88](#page-99-0) HP Bağlantı Yöneticisi yazılımı [18](#page-29-0) HP Client Configuration Manager [173](#page-184-0), [175](#page-186-0) HP Mobil Geniş Bant Modülü [23](#page-34-0) HP QuickLook [163](#page-174-0) HP SpareKey enrollment (HP SpareKey kaydı) [160](#page-171-0) HP System Software Manager [173](#page-184-0), [176](#page-187-0) hub'lar [105](#page-116-0)

## **I**

Intel HT Teknolojisi [163](#page-174-0) Internet bağlantısı kurulumu [20](#page-31-0) ışık, sürücü [88](#page-99-0) ışıklar AC adaptörü [9](#page-20-0) caps lock [3](#page-14-0) Dokunmatik Yüzey [2,](#page-13-0) [3](#page-14-0) güç [4](#page-15-0) optik disk sürücüsü [8,](#page-19-0) [9](#page-20-0) QuickLook [3](#page-14-0) QuickWeb [3](#page-14-0) sürücü [7](#page-18-0) web kamerası [12](#page-23-0)

## **İ**

İkincil Pil Hızlı Şarj [163](#page-174-0) ipuçları, web kamerası [68](#page-79-0) işaretleme aygıtları tercihleri ayarlama [35](#page-46-0) işletim sistemi Microsoft Orijinallik Sertifikası etiketi [15](#page-26-0) Ürün Anahtarı [15](#page-26-0) işlev tuşları, belirleme [6,](#page-17-0) [7,](#page-18-0) [40](#page-51-0) **J**

jaklar RJ-11 (modem) [8](#page-19-0), [9](#page-20-0) RJ-45 (ağ) [10](#page-21-0) ses çıkış (kulaklık) [8](#page-19-0), [49](#page-60-0) ses giriş (mikrofon) [8](#page-19-0), [49](#page-60-0)

#### **K**

kablo LAN [34](#page-45-0) modem [30](#page-41-0) kablo, güç [14](#page-25-0) kablolar eSATA [107](#page-118-0) USB [105](#page-116-0) kablosuz ağ (WLAN) açıklaması [16](#page-27-0) bağlanma [21](#page-32-0) çalışılabilen uzaklık [22](#page-33-0) genel WLAN bağlantısı [21](#page-32-0) gerekli donanım [20](#page-31-0) güvenlik [20](#page-31-0) kullanma [20](#page-31-0) şirket WLAN bağlantısı [21](#page-32-0) kablosuz ağla ilgili sorunlar, sorun giderme [27](#page-38-0) kablosuz antenler [12](#page-23-0) kablosuz aygıtlar, türleri [16](#page-27-0) kablosuz denetimleri düğme [17](#page-28-0) işletim sistemi [17](#page-28-0) Wireless Assistant yazılımı [17](#page-28-0) kablosuz düğmesi [17](#page-28-0) kablosuz ışığı [17](#page-28-0) kablosuz sertifikası etiketi [15](#page-26-0) kablosuz simgesi [16](#page-27-0) kapatma [84](#page-95-0) katıştırılmış tuş takımı tuşları, belirleme [6](#page-17-0) kaydırma Dokunmatik Yüzey hareketleri [38](#page-49-0) kısayol tuşları açıklama [40](#page-51-0) ekran görüntüsünü değiştirme [42](#page-53-0) ekran parlaklığını artırma [42](#page-53-0) ekran parlaklığını azaltma [41](#page-52-0) hoparlör sesini azaltma [42](#page-53-0) hoparlör sesini yükseltme [42](#page-53-0)

hoparlörü sessiz yapma [42](#page-53-0) kullanma [41](#page-52-0) ses CD'si veya DVD denetimleri [43](#page-54-0) sesi kapatma [49](#page-60-0) sistem bilgilerini görüntüleme [41](#page-52-0) Uyku modunu başlatma [41](#page-52-0) Varsayılan e-posta uygulamasını açma [42](#page-53-0) Web tarayıcısını açma [42](#page-53-0) klavye çıkarma [95,](#page-106-0) [120](#page-131-0) klavye kısayol tuşları, belirleme [40](#page-51-0) konektör, güc [9](#page-20-0) kritik pil düzeyi [78](#page-89-0) kulakiçi kulaklıklar [49](#page-60-0) kulaklık (ses çıkış) jakı [8,](#page-19-0) [49](#page-60-0) kulaklıklar [49](#page-60-0) kullanıcı parolası [128](#page-139-0) kurtarma bölümü [155](#page-166-0) kurulum yardımcı programı fabrika ayarlarını geri yükleme [158](#page-169-0) File (Dosya) menüsü [159](#page-170-0) gezinme ve seçme [157](#page-168-0) Security (Güvenlik) menüsü [160](#page-171-0) System Configuration (Sistem Yapılandırması) menüsü [160](#page-171-0) kurulum, bilgisayar [1](#page-12-0)

#### **M**

mandallar, pil çıkarma [11](#page-22-0) mantıksal sürücü atamaları [169](#page-180-0) McAfee Total Protection [139](#page-150-0), [140](#page-151-0) Microsoft Orijinallik Sertifikası etiketi [15](#page-26-0) mikrofon (ses giriş) jakı [8](#page-19-0) mikrofon, dahili [49](#page-60-0) modem kablosu bağlama [30](#page-41-0) parazit giderme devresi [30](#page-41-0) ülkeye/bölgeye özgü kablo adaptörü [31](#page-42-0) modem onayı etiketi [15](#page-26-0)

modem yazılımı konum ayarlama/ekleme [31](#page-42-0) seyahatlerde yaşanan bağlantı sorunları [33](#page-44-0) monitör bağlantı noktası, harici [10](#page-21-0) monitör, bağlama [55](#page-66-0) MultiBoot Express [166](#page-177-0), [171](#page-182-0)

#### **N**

NIC önyükleme aygıtı [168](#page-179-0) NIC önyükleme aygıtları [166](#page-177-0) num lock, harici klavye [46](#page-57-0)

## **O**

okunabilir ortam [70](#page-81-0) optik disk çıkarma [62](#page-73-0) kullanma [57](#page-68-0) yazma [51](#page-62-0) optik disk sürücüsü koruma [51](#page-62-0) yürütme [64](#page-75-0) optik disk sürücüsü ışığı, belirleme [8](#page-19-0), [9](#page-20-0) optik disk sürücüsü, belirleme [8,](#page-19-0) [9](#page-20-0) optik sürücü [109](#page-120-0) Orijinallik Sertifikası etiketi [15](#page-26-0) ortam denetimleri, kısayol tuşları [43](#page-54-0) Ortam Kart Okuyucu, belirleme [8](#page-19-0) Otomatik Kullan [59](#page-70-0) Otomatik Sürücü Kilidi parolası girme [135](#page-146-0) kaldırma [136](#page-147-0)

## **Ö**

önyükleme aygıtları, etkinleştirme [168](#page-179-0) önyükleme sırasını değiştirme [170](#page-181-0)

## **P**

paralel bağlantı noktası modu [162](#page-173-0) parazit giderme devresi ağ kablosu [34](#page-45-0) modem kablosu [30](#page-41-0) parazit, en aza düşürme [29](#page-40-0) paraziti en aza düşürme [29](#page-40-0) parmak izi okuyucusu, belirleme [5](#page-16-0) parolalar BIOS yönetici [129](#page-140-0) kullanıcı [128](#page-139-0) Sürücü Kilidi [131](#page-142-0) yönetici [128](#page-139-0) pil atma [83](#page-94-0) ayarlama [79](#page-90-0) çıkarma [75](#page-86-0) değiştirme [83](#page-94-0) güç tasarrufu [82](#page-93-0) saklama [82](#page-93-0) şarj etme [76](#page-87-0), [79](#page-90-0) takma [75](#page-86-0) yeniden şarj etme [82](#page-93-0) zayıf pil düzeyleri [77](#page-88-0) pil ayarlama [79](#page-90-0) pil çıkarma mandalı, belirleme [11](#page-22-0) pil çıkarma mandalları, belirleme [75](#page-86-0) pil gücü [74](#page-85-0) pil ışığı [76,](#page-87-0) [77](#page-88-0) pil saklama [82](#page-93-0) pil sıcaklığı [82](#page-93-0) pil şarj etme [76](#page-87-0), [79](#page-90-0) pil şarjı, en üst düzeye çıkarma [77](#page-88-0) pil yuvası [11,](#page-22-0) [15](#page-26-0) pil, belirleme [14](#page-25-0) port options (bağlantı noktası seçenekleri) ExpressCard yuvası [165](#page-176-0) güncelleştirilebilir ortam okuyucusu [165](#page-176-0) USB bağlantı noktası [165](#page-176-0) programlar çoklu ortam kullanma [51](#page-62-0) projektör, bağlama [55](#page-66-0) PXE sunucusu [168](#page-179-0)

## **Q**

**QuickLook** kullanma [43](#page-54-0) QuickLook ışığı, belirleme [3](#page-14-0) QuickWeb kullanma [44](#page-55-0) QuickWeb ışığı, belirleme [3](#page-14-0)

#### **R**

RJ-11 (modem) jakı, belirleme [8,](#page-19-0) [9](#page-20-0) RJ-45 (ağ) jakı, belirleme [10](#page-21-0)

#### **S**

sabit disk sürücüsü harici [90](#page-101-0), [109](#page-120-0) HP 3D DriveGuard [88](#page-99-0) sabit disk sürücüsünü kurtarma [155](#page-166-0) sabit sürücü değiştirme [91](#page-102-0) takma [98](#page-109-0) SATA (Seri Gelişmiş Teknoloji Eki) aygıtları AHCI (Gelişmiş Ana Bilgisayar Denetleyici Arabirimi) [162](#page-173-0) IDE (Tümleşik Sürücü Elektroniği) [162](#page-173-0) sayısal tuş takımı [6,](#page-17-0) [7](#page-18-0) Security (Güvenlik) menüsü [160](#page-171-0) seçme Dokunmatik Yüzey [36](#page-47-0) seri numarası, bilgisayar [14](#page-25-0) servis etiketi [14](#page-25-0) ses aygıtları, bağlama harici [53](#page-64-0) ses çıkış (kulaklık) jakı, belirleme [8](#page-19-0), [49](#page-60-0) ses düzeyi kısayol tuşları [49](#page-60-0) sesi kapatma kısayolu [49](#page-60-0) ses düzeyi, ayarlama [49](#page-60-0) ses giriş (mikrofon) jakı, belirleme [8](#page-19-0), [49](#page-60-0) ses işlevleri, denetleme [54](#page-65-0) ses işlevlerini denetleme [54](#page-65-0) ses, yapılandırma [56](#page-67-0) sesi kapatma kısayolu [49](#page-60-0) set security level (güvenlik düzeyini ayarla) [165](#page-176-0) sıcaklık [82](#page-93-0) SIM çıkartma [24](#page-35-0) takma [23](#page-34-0) SIM yuvası, belirleme [11](#page-22-0) simgeler ağ durumu [16,](#page-27-0) [28](#page-39-0) Bağlantı Yöneticisi [16](#page-27-0) kablosuz [16](#page-27-0)

sistem bilgiler [159](#page-170-0) fan [162](#page-173-0) Kimlikler [160](#page-171-0) tanılama [159](#page-170-0) tarih ve saat [159](#page-170-0) sistem bilgileri kısayol tuşu [41](#page-52-0) SoftPaqs, indirme [149](#page-160-0) sorun giderme aygıt sürücüleri [66](#page-77-0) disk yakma [66](#page-77-0) disk yürütülmüyor [64](#page-75-0) filmi oynatma [65](#page-76-0) harici ekran [65](#page-76-0) HP aygıt sürücüleri [66](#page-77-0) kablosuz ağla ilgili sorunlar [27](#page-38-0) Microsoft aygıt sürücüleri [67](#page-78-0) modem [33](#page-44-0) optik disk tepsisi [62](#page-73-0) optik sürücü, algılama [63](#page-74-0) Otomatik Kullan [65](#page-76-0) sürücü ışığı, belirleme [7](#page-18-0) Sürücü Kilidi parolası açıklama [131](#page-142-0) ayarlama [132](#page-143-0) çıkarma [135](#page-146-0) değiştirme [134](#page-145-0) girme [133](#page-144-0) sürücü ortamı [70](#page-81-0) sürücüler bakımı [85](#page-96-0) Blu-ray R/RE DVD+/-RW SuperMulti DL Sürücüsü [57](#page-68-0) Blu-ray ROM DVD±R SuperMulti DL Sürücüsü [57](#page-68-0) boot order (önyükleme sırası) [161,](#page-172-0) [166](#page-177-0) disket [90](#page-101-0), [109](#page-120-0) DVD-ROM [57](#page-68-0) DVD±R SuperMulti DL LightScribe Sürücüsü [57](#page-68-0) harici [90](#page-101-0), [109](#page-120-0) optik disk [8](#page-19-0), [9](#page-20-0), [90,](#page-101-0) [109](#page-120-0) sabit [90](#page-101-0), [91,](#page-102-0) [98](#page-109-0), [109](#page-120-0) Ayrıca bkz. sabit disk sürücüsü, optik disk sürücüsü System Configuration (Sistem Yapılandırması) menüsü [160](#page-171-0)

## **Ş**

şifreleme [21](#page-32-0) şirket WLAN bağlantısı [21](#page-32-0)

## **T**

tasarruf, güç [82](#page-93-0) telif hakkı uyarısı [60](#page-71-0) tuş takımı tuşları, belirleme [7](#page-18-0) tuş takımı, harici kullanma [46](#page-57-0) num lock [46](#page-57-0) tuş takımı, katıştırılmış etkinleştirme ve devre dışı bırakma [45](#page-56-0) kullanma [45](#page-56-0) temel işlevler arasında geçiş yapma [45](#page-56-0) tuşlar esc [6](#page-17-0), [7](#page-18-0) fn [6](#page-17-0), [7](#page-18-0) işlev [6,](#page-17-0) [7](#page-18-0) katıştırılmış tuş takımı [6](#page-17-0) tuş takımı [7](#page-18-0) Windows logosu [6](#page-17-0), [7](#page-18-0) Windows uygulamaları [6](#page-17-0), [7](#page-18-0) tutma veya yakınlaştırma Dokunmatik Yüzey hareketleri [38](#page-49-0) tümleşik tuş takımı tuşları, belirleme [7](#page-18-0) TXT (Trusted Execution Technology) [163](#page-174-0)

## **U**

Unified Extensible Firmware Interface (UEFI) modu [161](#page-172-0) USB aygıtları açıklama [105](#page-116-0) bağlama [105](#page-116-0) çıkarma [105](#page-116-0) durdurma [105](#page-116-0) USB bağlantı noktaları, belirleme [8](#page-19-0), [9](#page-20-0), [10,](#page-21-0) [105](#page-116-0) USB eski donanım desteği [106](#page-117-0) USB hub'ları [105](#page-116-0) USB kablosu, bağlama [105](#page-116-0) uygulamalar tuşu, Windows [6,](#page-17-0) [7](#page-18-0) Uyku başlatma [70](#page-81-0) çıkma [70](#page-81-0)

Uyku modunu başlatma kısayol tuşu [41](#page-52-0)

#### **Ü**

ülkeye/bölgeye özgü modem kablosu adaptörü [31](#page-42-0) ürün adı ve numarası, bilgisayar [14](#page-25-0) Ürün Anahtarı [15](#page-26-0)

#### **V**

video iletim türleri [42](#page-53-0) Virtualization Technology (Sanallaştırma Teknolojisi) [163](#page-174-0) **W** web kamerası belirleme [12,](#page-23-0) [49](#page-60-0) ipuçları [68](#page-79-0) kullanma [68](#page-79-0) web kamerası ışığı, belirleme [12](#page-23-0) web kamerası özellikleri, ayarlama [69](#page-80-0) web kamerasını kullanma [68](#page-79-0) Web siteleri HP System Software Manager [176](#page-187-0) Web tarayıcısı kısayol tuşu [42](#page-53-0) Windows logosu tuşu, belirleme [6](#page-17-0), [7](#page-18-0) Windows uygulamaları tuşu, belirleme [6](#page-17-0), [7](#page-18-0) Windows Vista işletim sistemi DVD'si [155](#page-166-0) Wireless Assistant yazılımı [17](#page-28-0), [18](#page-29-0) WLAN antenleri, belirleme [13](#page-24-0) WLAN aygıtı [15](#page-26-0), [16,](#page-27-0) [20](#page-31-0) WLAN etiketi [15](#page-26-0) WLAN kurulumu [20](#page-31-0) WLAN'a bağlanma [21](#page-32-0) WWAN antenleri, belirleme [13](#page-24-0) WWAN aygıtı [16](#page-27-0), [23](#page-34-0)

#### **Y**

yanıt vermeyen sistem [84](#page-95-0) yazılabilir ortam [70](#page-81-0) yazılım BIOS güncelleştirmesi [147](#page-158-0) dağıtım [172](#page-183-0) Disk Birleştiricisi [87](#page-98-0)

Disk Temizleme [87](#page-98-0) güncelleştirmeler [173](#page-184-0) HP Bağlantı Yöneticisi [18](#page-29-0) kullanma [51](#page-62-0) kurtarma [172](#page-183-0) programları ve sürücüleri güncelleştirme [149](#page-160-0) Wireless Assistant [18](#page-29-0) Yedekleme ve Geri Yükleme Merkezi [151,](#page-162-0) [152](#page-163-0) yerel ağ (LAN) kablo bağlama [34](#page-45-0) kablo gerekir [34](#page-45-0) yerleşik aygıt ağ arabirimi denetleyicisi (LAN) [164](#page-175-0) Bluetooth aygıtı [164](#page-175-0) dahili hoparlörler [164](#page-175-0) Güç izleme devresi [164](#page-175-0) kablosuz düğmesi [164](#page-175-0) LAN/WLAN geçişi [164](#page-175-0) mikrofon [164](#page-175-0) modem [164](#page-175-0) ortam ışığı algılayıcısı [164](#page-175-0) parmak izi okuyucusu [164](#page-175-0) ses aygıtı [164](#page-175-0) tümleşik kamera [164](#page-175-0) Wake on LAN [164](#page-175-0) WLAN aygıtı [164](#page-175-0) WWAN aygıtı [164](#page-175-0) yönetici parolası [128](#page-139-0) yönetmelik bilgileri kablosuz sertifikası etiketleri [15](#page-26-0) yuvalar bellek [115](#page-126-0) ExpressCard [10](#page-21-0) güvenlik kablosu [9](#page-20-0), [10](#page-21-0) pil [11](#page-22-0), [15](#page-26-0) SIM [11](#page-22-0)

#### **Z**

zayıf pil düzeyi [77](#page-88-0)

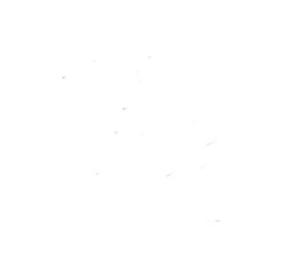